#### **Oracle® Communications Tekelec Platform**

Operations, Administration, and Maintenance (OAM) User's Guide Release 6.0 **E73468 Revision 03**

December 2016

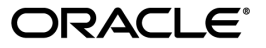

Oracle Communications Tekelec Platform Operations, Administration, and Maintenance (OAM) User's

Guide, Release 6.0

Copyright © 2010, 2016, Oracle and/or its affiliates. All rights reserved.

This software and related documentation are provided under a license agreement containing restrictions on use and disclosure and are protected by intellectual property laws. Except as expressly permitted in your license agreement or allowed by law, you may not use, copy, reproduce, translate, broadcast, modify, license, transmit, distribute, exhibit, perform, publish, or display any part, in any form, or by any means. Reverse engineering, disassembly, or decompilation of this software, unless required by law for interoperability, is prohibited.

The information contained herein is subject to change without notice and is not warranted to be error-free. If you find any errors, please report them to us in writing.

If this is software or related documentation that is delivered to the U.S. Government or anyone licensing it on behalf of the U.S. Government, then the following notice is applicable:

U.S. GOVERNMENT END USERS: Oracle programs, including any operating system, integrated software, any programs installed on the hardware, and/or documentation, delivered to U.S. Government end users are "commercial computer software" pursuant to the applicable Federal Acquisition Regulation and agency-specific supplemental regulations. As such, use, duplication, disclosure, modification, and adaptation of the programs, including any operating system, integrated software, any programs installed on the hardware, and/or documentation, shall be subject to license terms and license restrictions applicable to the programs. No other rights are granted to the U.S. Government.

This software or hardware is developed for general use in a variety of information management applications. It is not developed or intended for use in any inherently dangerous applications, including applications that may create a risk of personal injury. If you use this software or hardware in dangerous applications, then you shall be responsible to take all appropriate fail-safe, backup, redundancy, and other measures to ensure its safe use. Oracle Corporation and its affiliates disclaim any liability for any damages caused by use of this software or hardware in dangerous applications.

Oracle and Java are registered trademarks of Oracle and/or its affiliates. Other names may be trademarks of their respective owners.

Intel and Intel Xeon are trademarks or registered trademarks of Intel Corporation. All SPARC trademarks are used under license and are trademarks or registered trademarks of SPARC International, Inc. AMD, Opteron, the AMD logo, and the AMD Opteron logo are trademarks or registered trademarks of Advanced Micro Devices. UNIX is a registered trademark of The Open Group.

This software or hardware and documentation may provide access to or information about content, products, and services from third parties. Oracle Corporation and its affiliates are not responsible for and expressly disclaim all warranties of any kind with respect to third-party content, products, and services unless otherwise set forth in an applicable agreement between you and Oracle. Oracle Corporation and its affiliates will not be responsible for any loss, costs, or damages incurred due to your access to or use of third-party content, products, or services, except as set forth in an applicable agreement between you and Oracle.

## **Table of Contents**

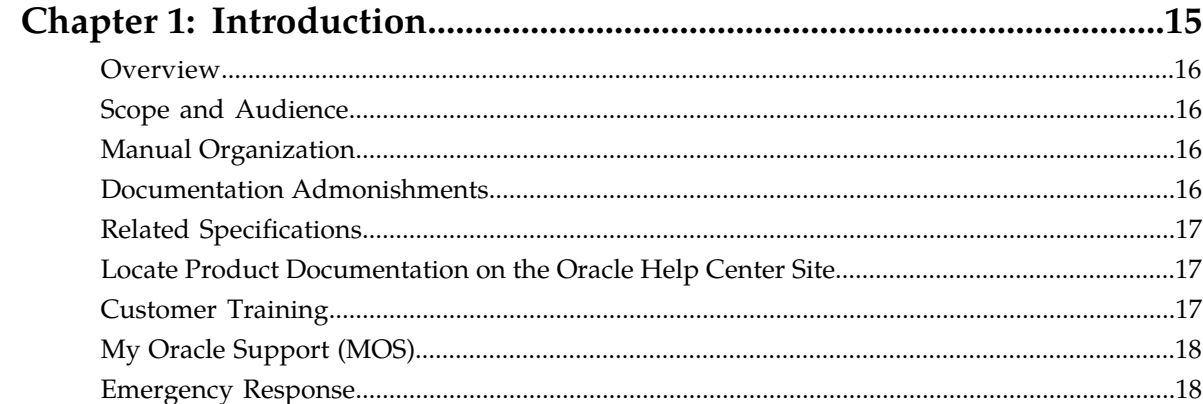

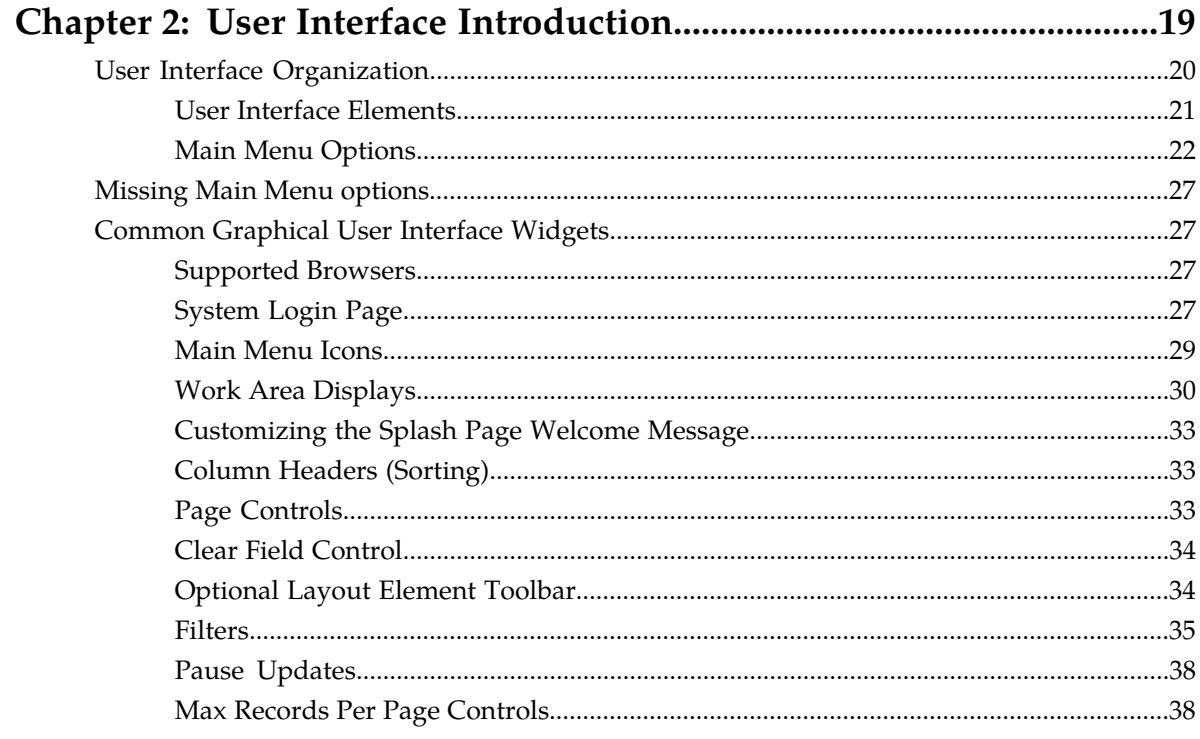

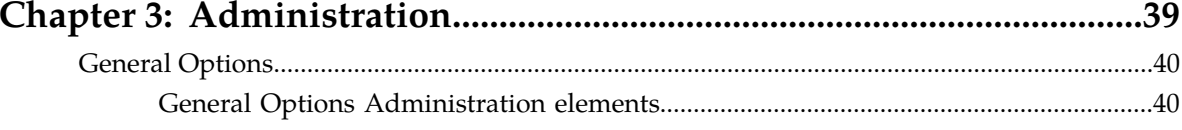

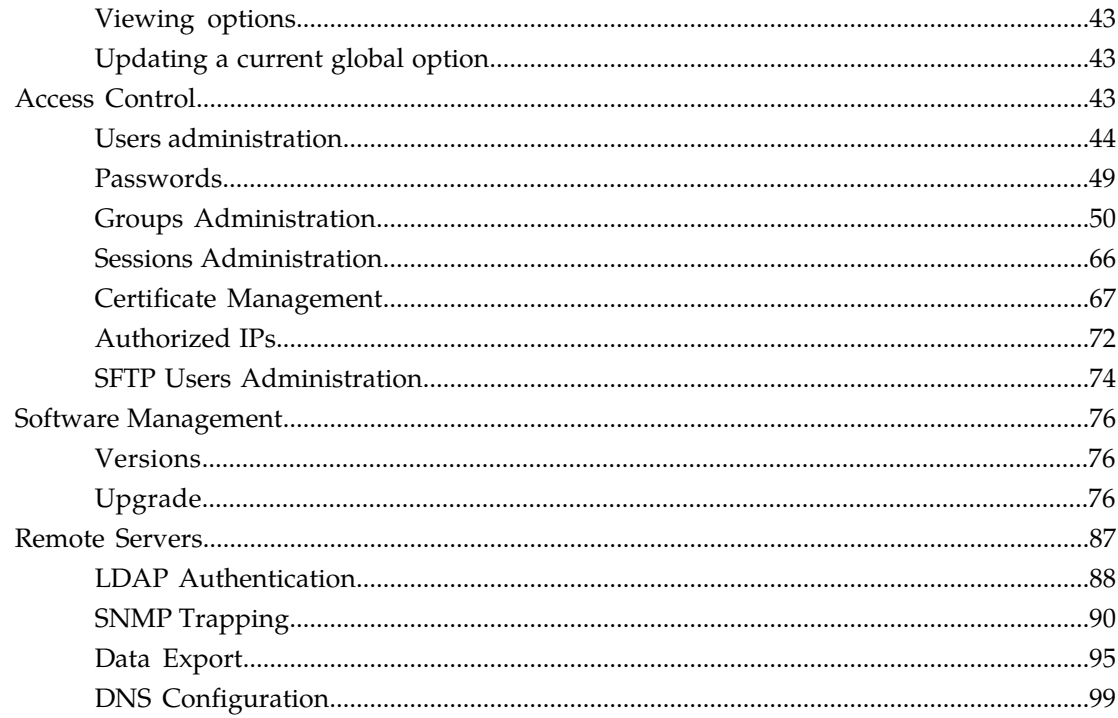

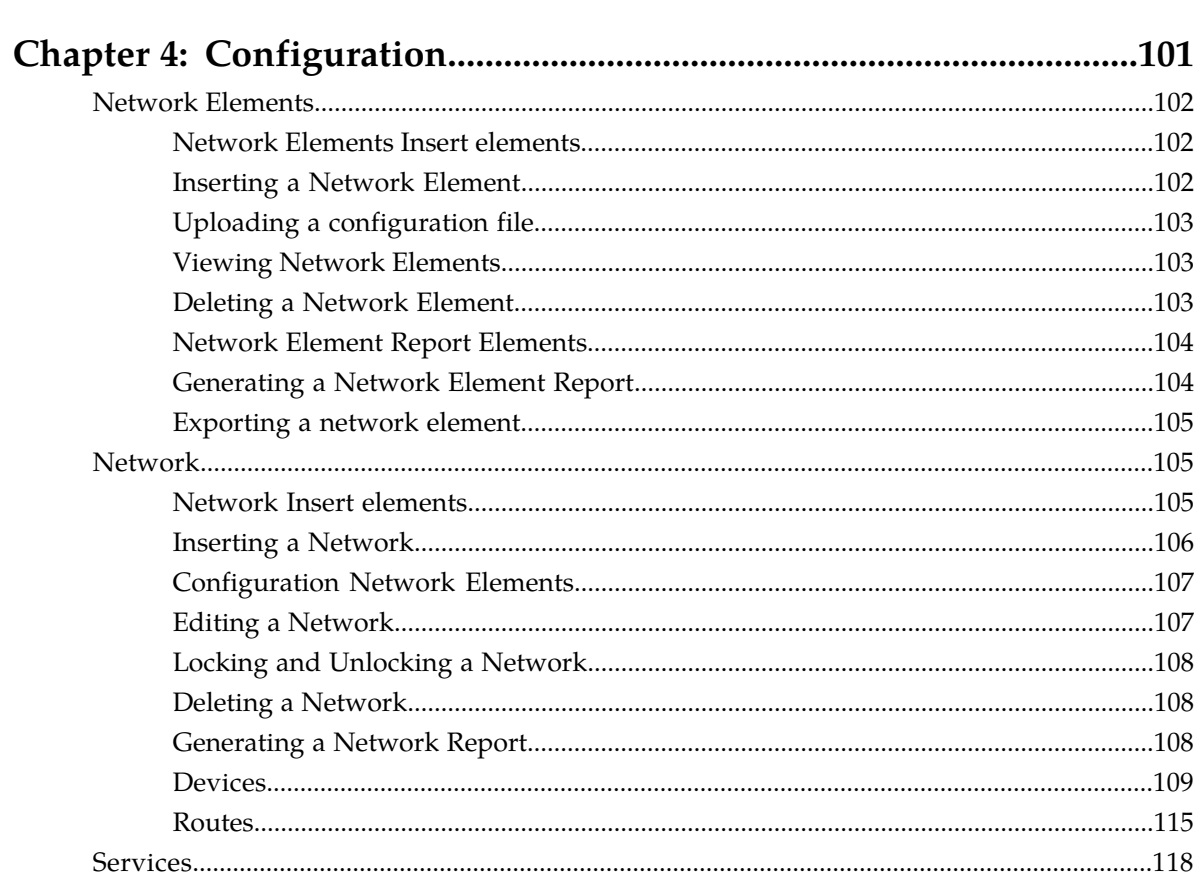

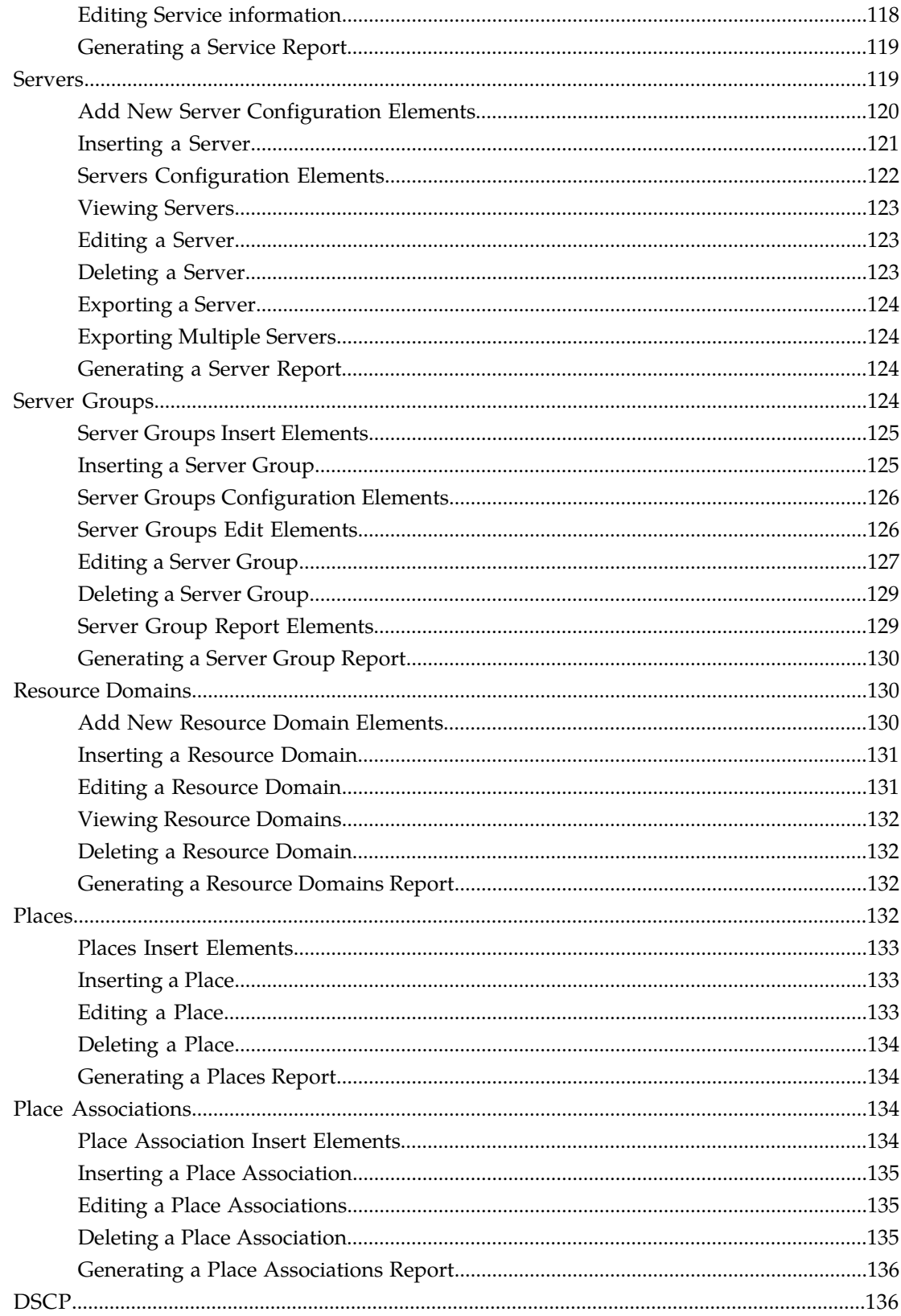

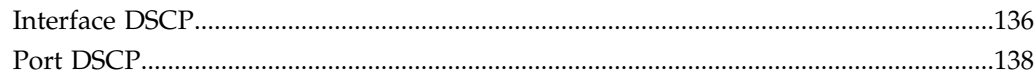

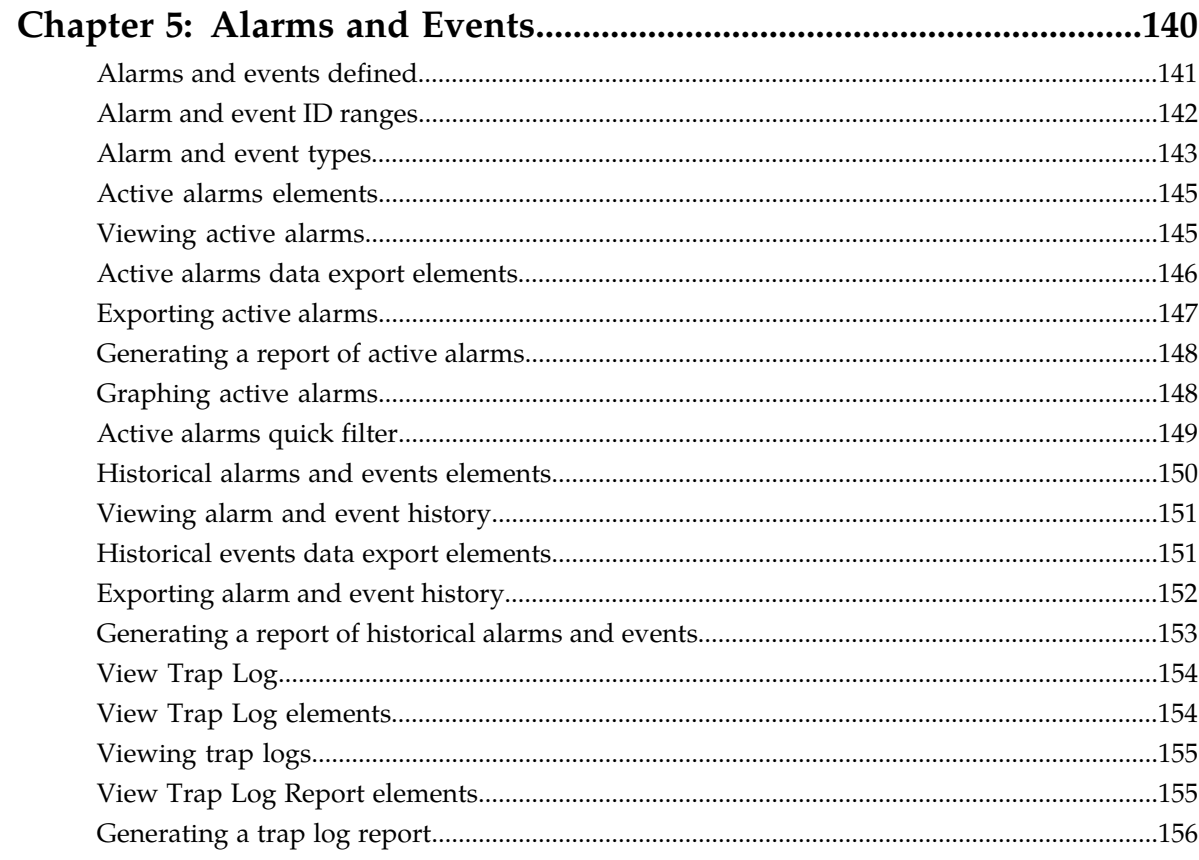

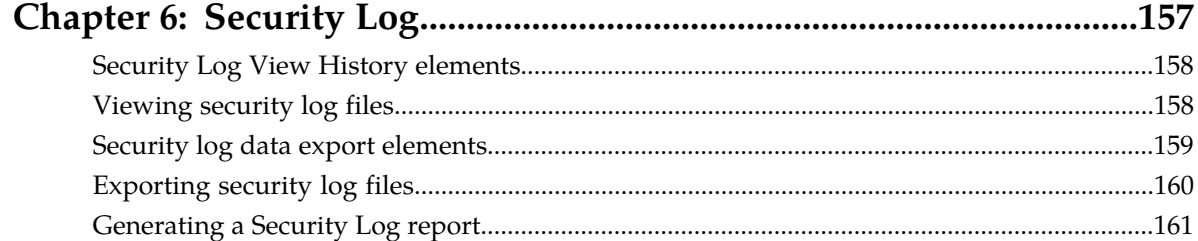

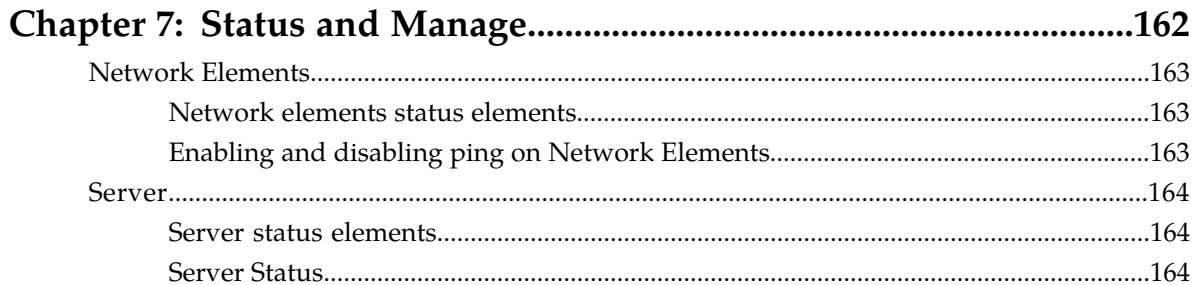

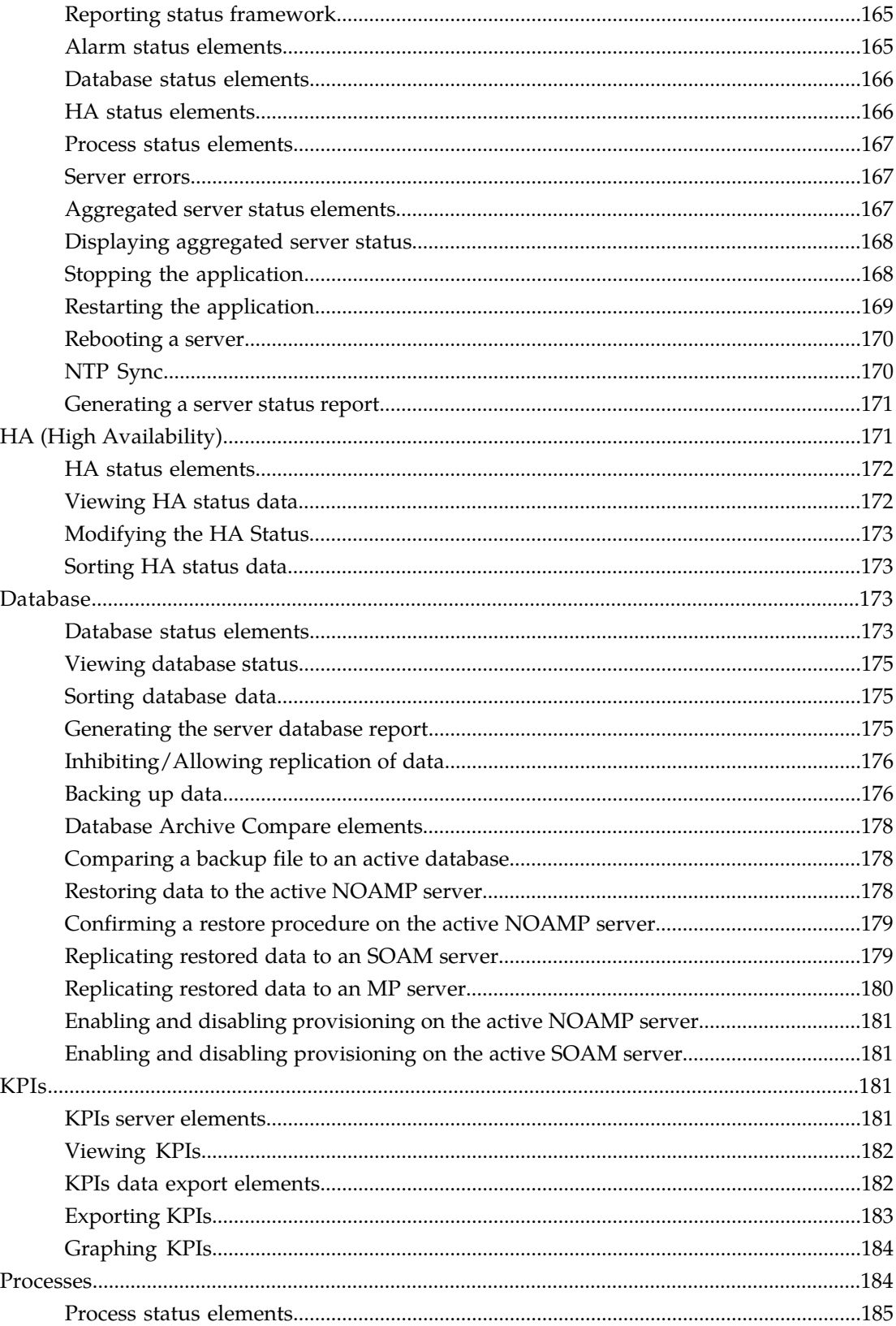

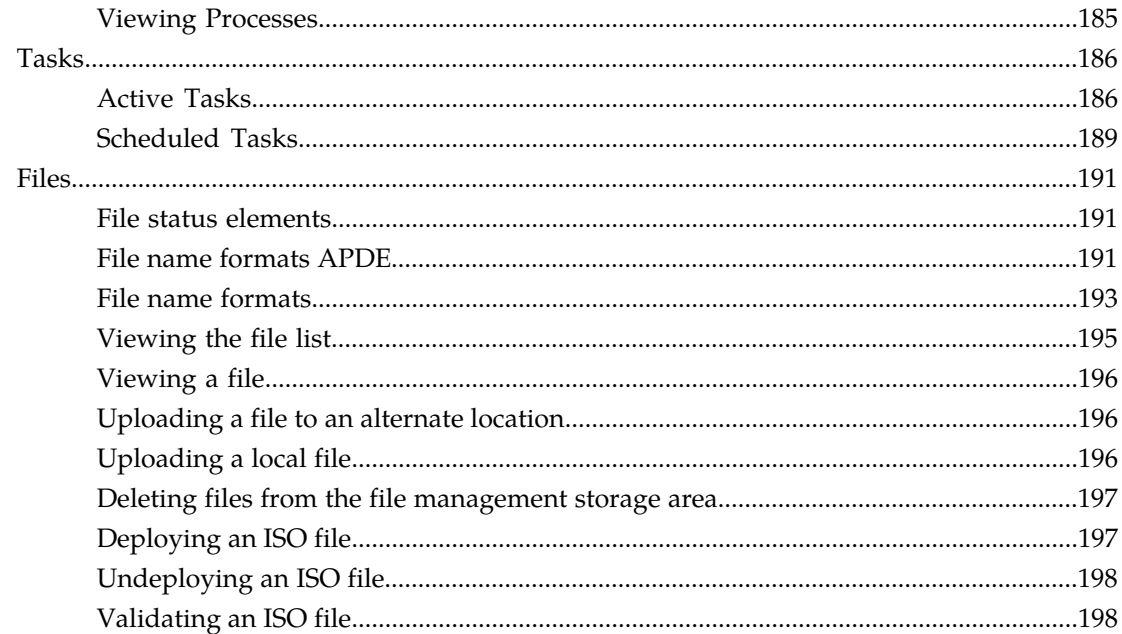

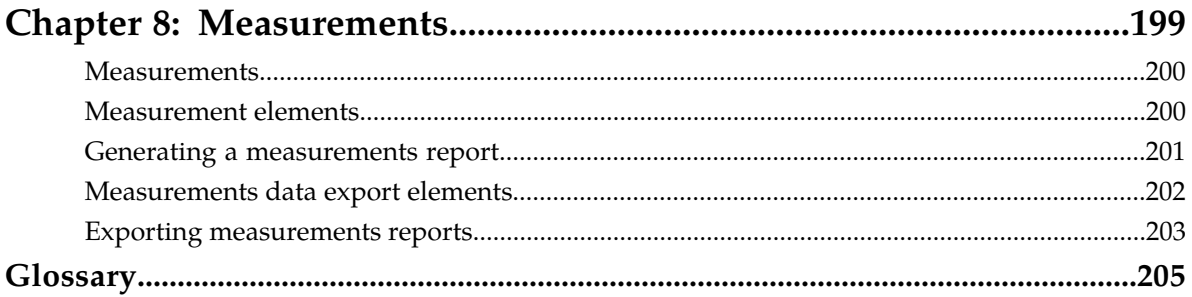

## **List of Figures**

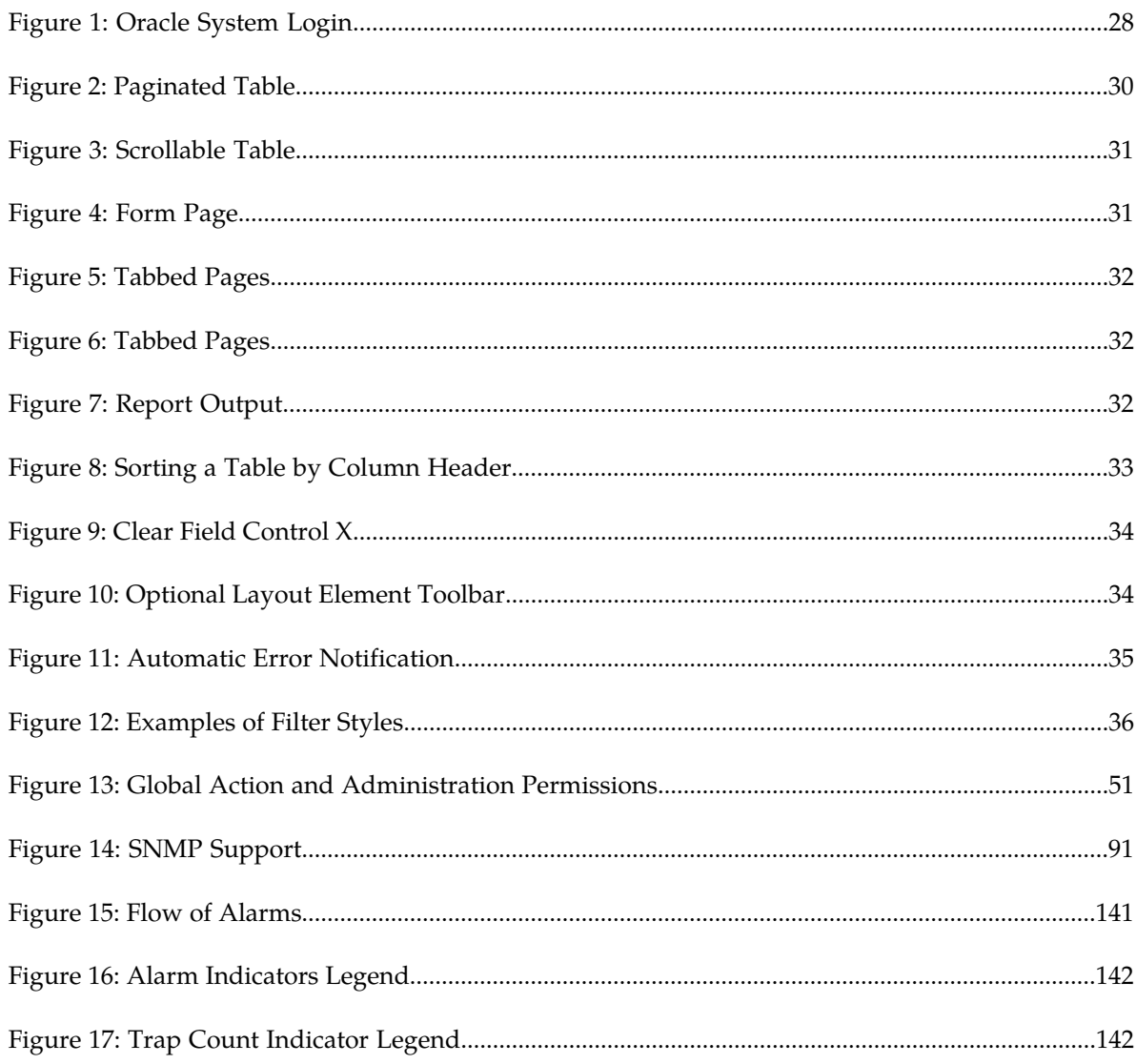

## **List of Tables**

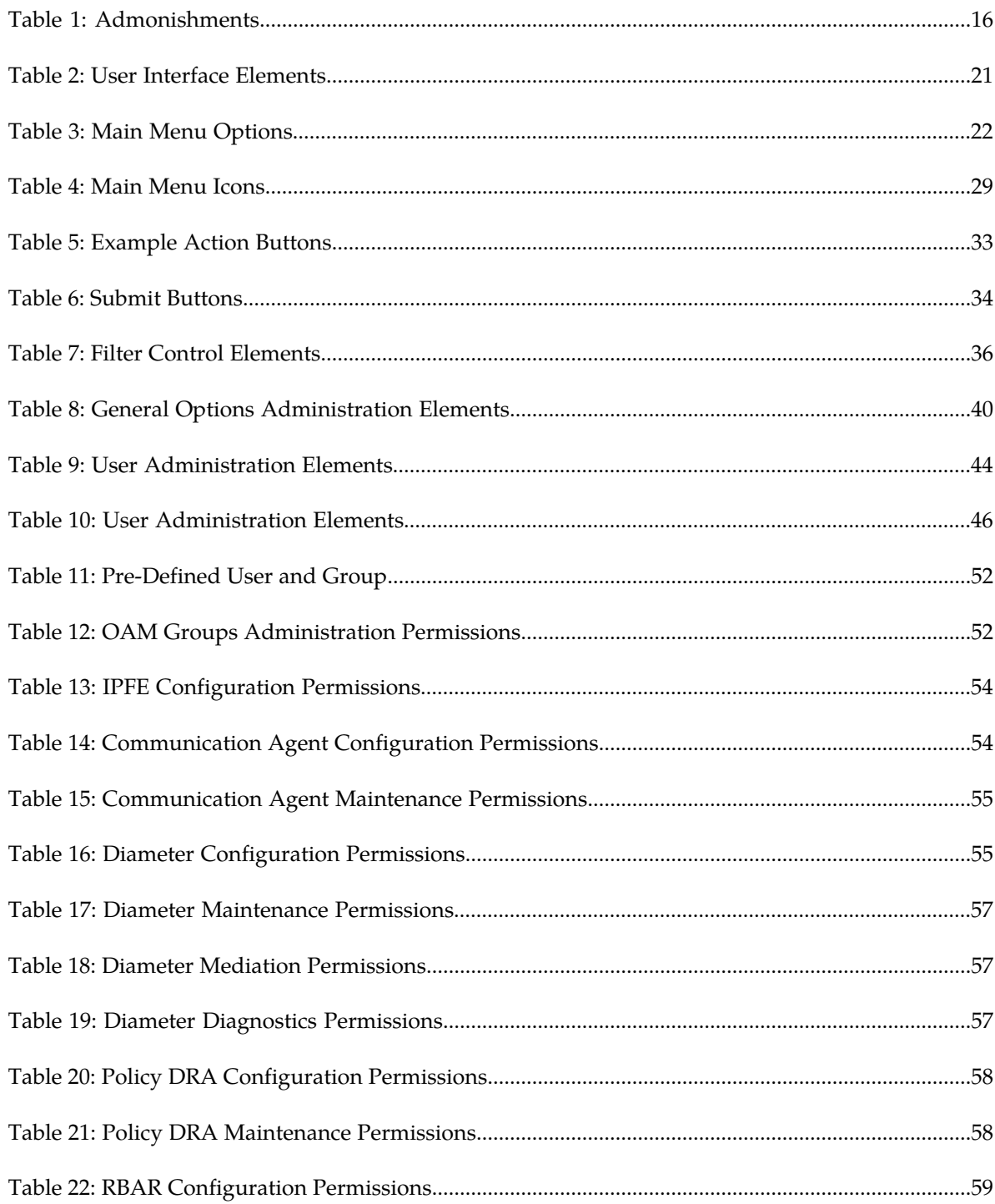

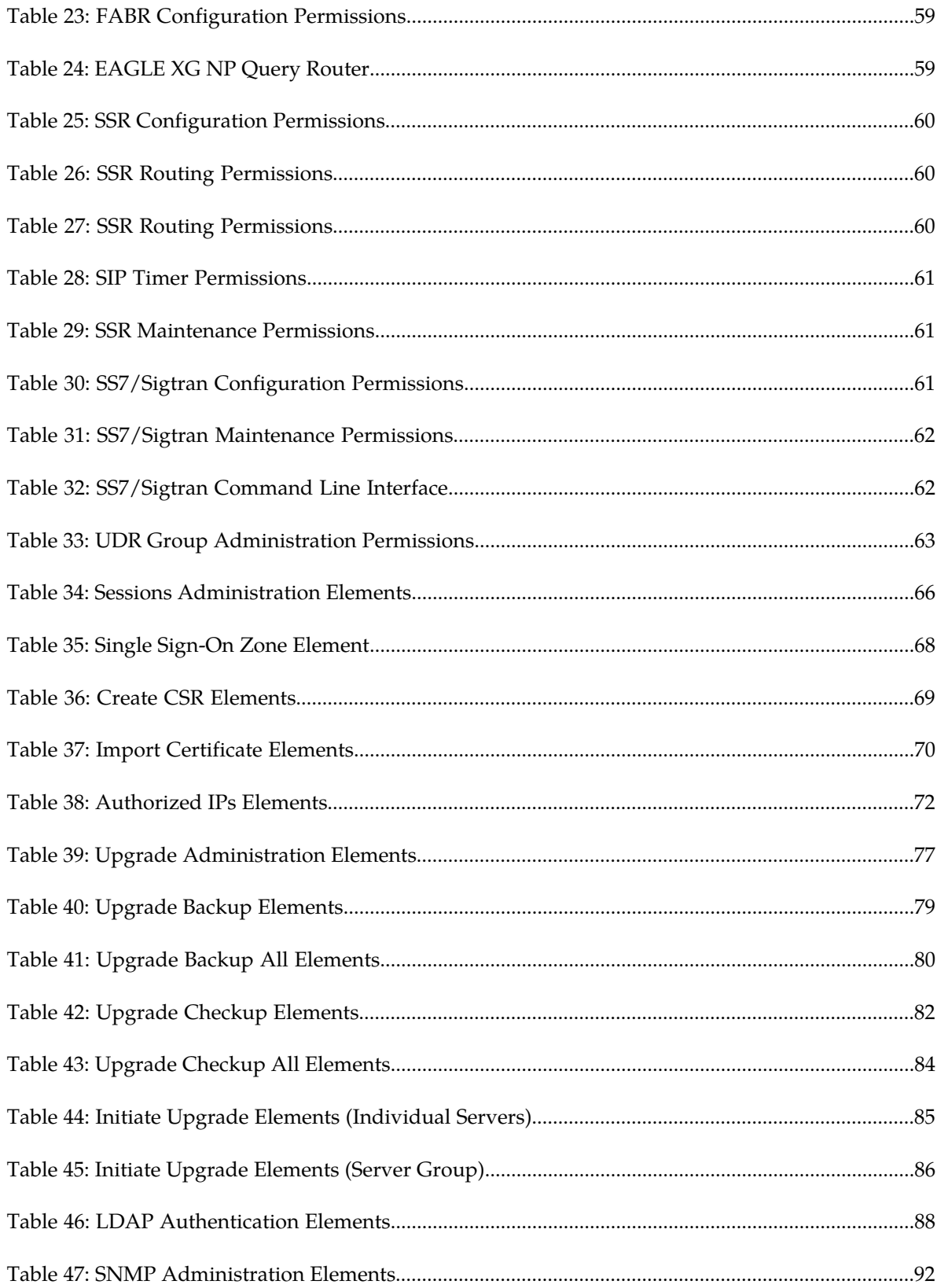

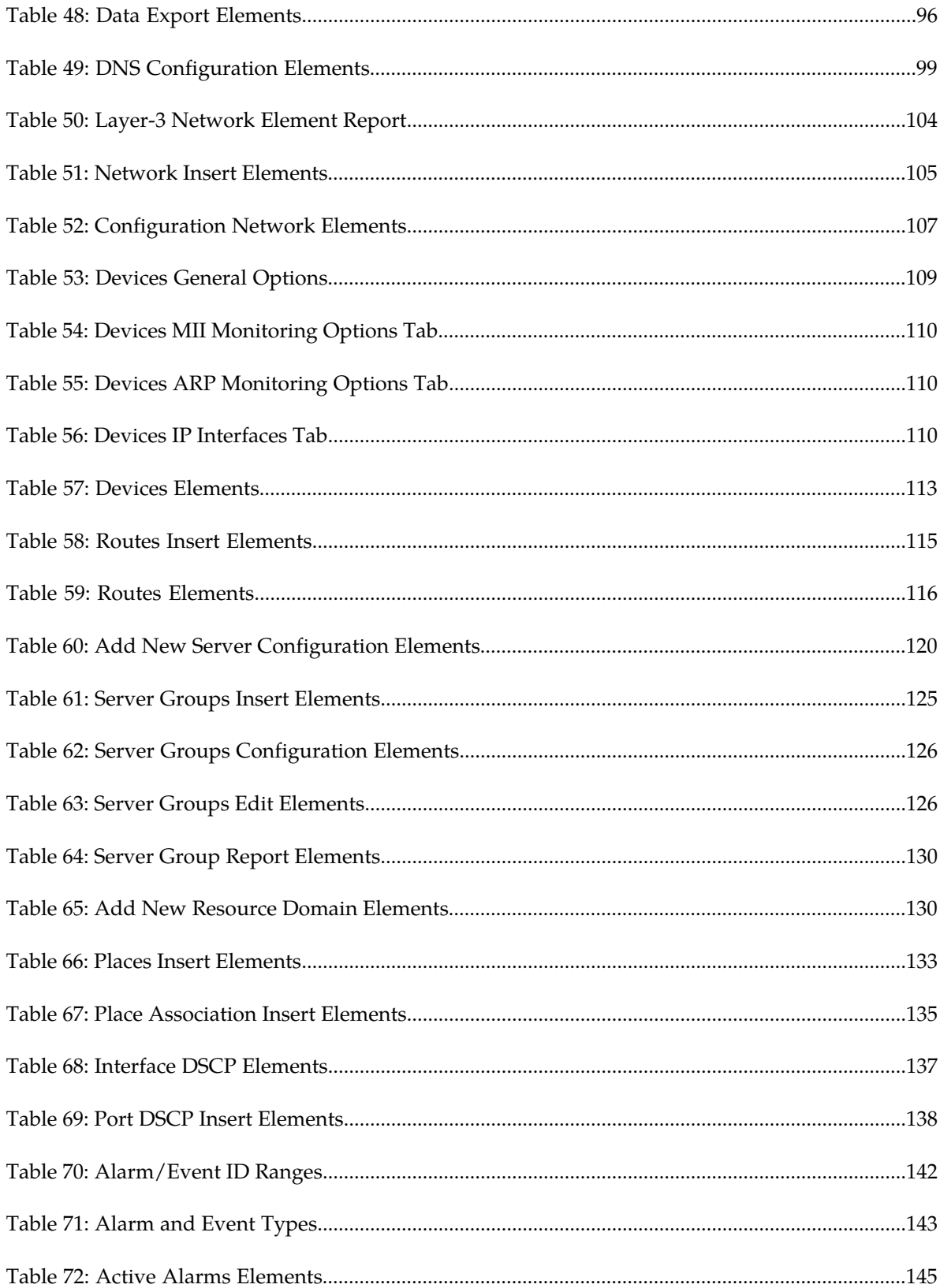

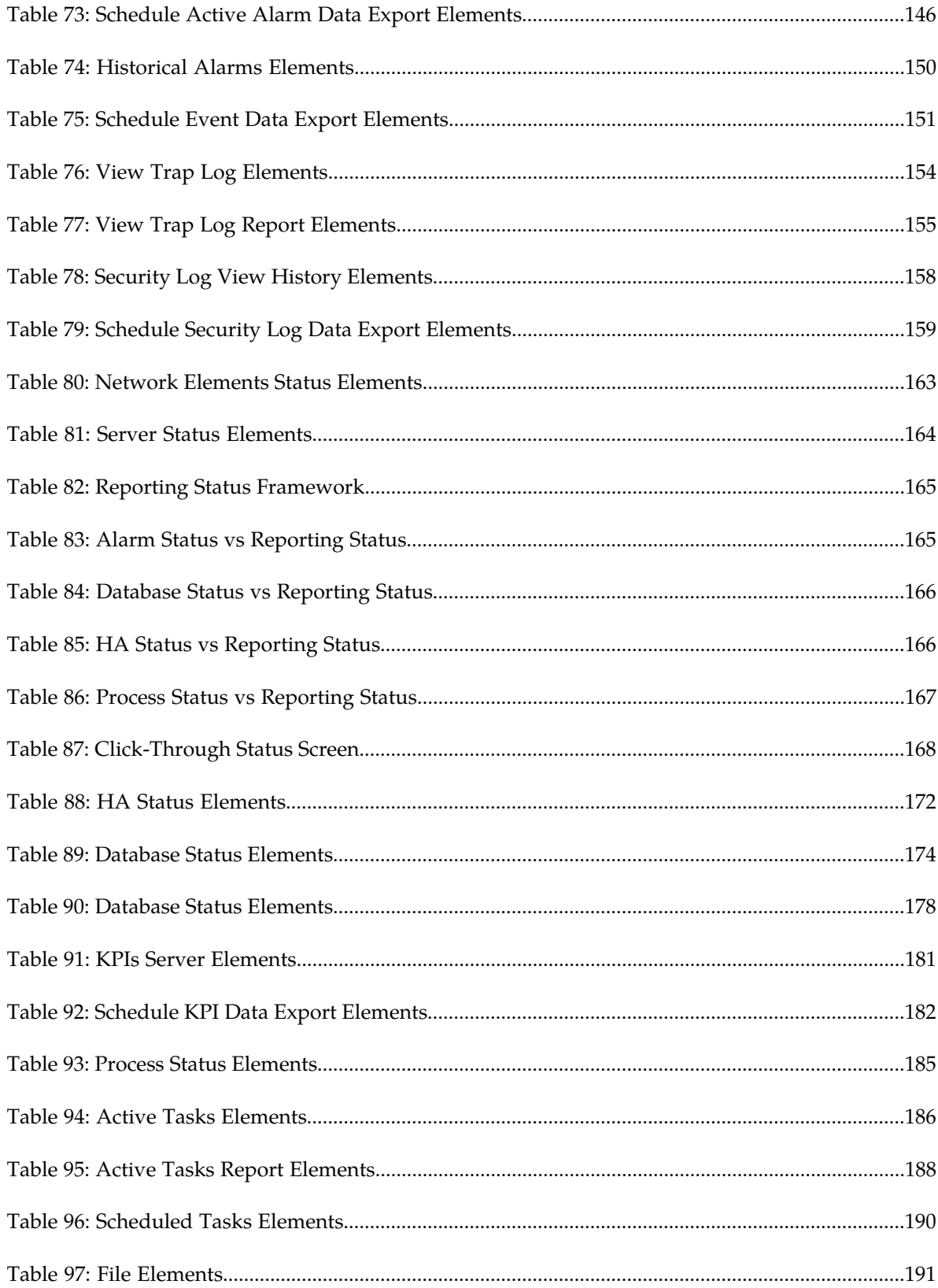

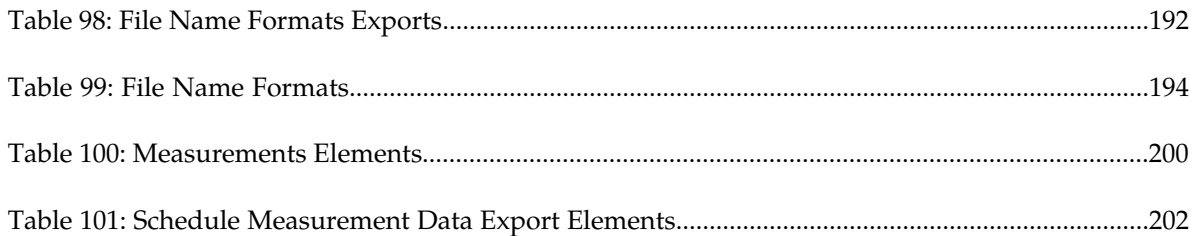

## **Chapter 1**

## **Introduction**

#### **Topics:**

- 
- 
- *[Manual Organization.....16](#page-15-2)*
- *[Documentation Admonishments.....16](#page-15-3)*
- *[Related Specifications.....17](#page-16-0)*
- *[Locate Product Documentation on the Oracle Help](#page-16-1) [Center Site.....17](#page-16-1)*
- *[Customer Training.....17](#page-16-2)*
- *[My Oracle Support \(MOS\).....18](#page-17-0)*
- *[Emergency Response.....18](#page-17-1)*

<span id="page-14-0"></span>This section contains a brief description of the Operations, Administration, and Maintenance • *Overview.....*16 (OAM) feature. The contents include sections about • *[Scope and Audience.....16](#page-15-1)*  $\qquad$  the manual scope, audience, and organization; how to find related publications; and how to contact Customer Support for assistance.

#### <span id="page-15-0"></span>**Overview**

This documentation:

- Gives a conceptual overview of the application's purpose, architecture, and functionality
- Describes the pages and fields on the application GUI (Graphical User Interface)
- Provides procedures for using the application interface
- Explains the organization of, and how to use, the documentation

#### <span id="page-15-1"></span>**Scope and Audience**

This manual is intended for anyone responsible for configuring and administering the Operations, Administration, and Maintenance options. Users of this manual must have a working knowledge of telecommunications and network installations.

### <span id="page-15-2"></span>**Manual Organization**

This document is organized into the following chapters:

- *[Administration](#page-38-0)* contains information about the administration of users, passwords, groups, sessions, and other OAM functions.
- *[Configuration](#page-100-0)* contains information about the configuration of network elements, services, resource domains, servers, server groups, places, place associations and networks on the OAM.
- *[Alarms and Events](#page-139-0)* contains information about viewing, exporting and generating reports on active and historical alarms and events in OAM.
- *[Security Log](#page-156-0)* contains information on the security log files included with OAM.
- *[Status and Manage](#page-161-0)* contains information on the status and management of network elements, servers, high availablility servers, databases, KPIs, processes, tasks, and files on the OAM.
- <span id="page-15-3"></span>• *[Measurements](#page-199-0)* contains information on the measurement elements on the OAM.

#### <span id="page-15-4"></span>**Documentation Admonishments**

Admonishments are icons and text throughout this manual that alert the reader to assure personal safety, to minimize possible service interruptions, and to warn of the potential for equipment damage.

#### **Table 1: Admonishments**

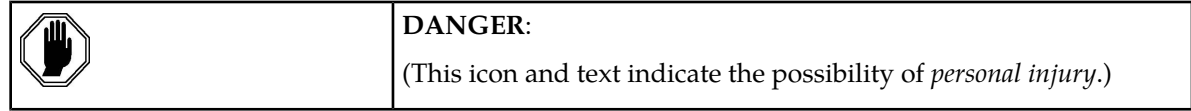

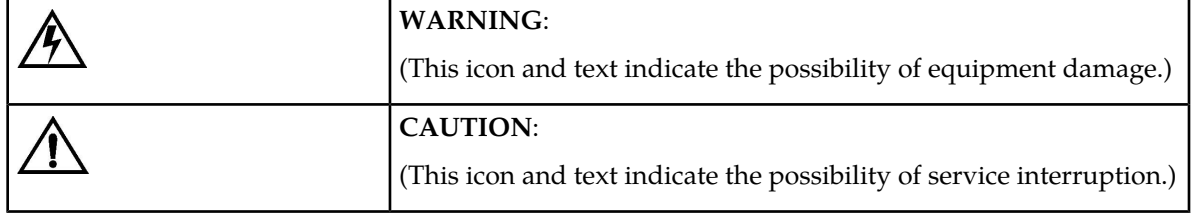

#### <span id="page-16-0"></span>**Related Specifications**

For information about additional publications that are related to this document, refer to the Oracle Help Center site. See *[Locate Product Documentation on the Oracle Help Center Site](#page-16-1)* for more information on related product publications.

#### <span id="page-16-1"></span>**Locate Product Documentation on the Oracle Help Center Site**

Oracle Communications customer documentation is available on the web at the Oracle Help Center (OHC) site, *<http://docs.oracle.com>*. You do not have to register to access these documents. Viewing these files requires Adobe Acrobat Reader, which can be downloaded at *<http://www.adobe.com>*.

**1.** Access the Oracle Help Center site at *<http://docs.oracle.com>*.

- **2.** Click **Industries**.
- **3.** Under the Oracle Communications subheading, click the **Oracle Communications documentation** link.

The Communications Documentation page appears. Most products covered by these documentation sets will appear under the headings "Network Session Delivery and Control Infrastructure" or "Platforms."

- **4.** Click on your Product and then the Release Number. A list of the entire documentation set for the selected product and release appears.
- <span id="page-16-2"></span>**5.** To download a file to your location, right-click the **PDF** link, select **Save target as** (or similar command based on your browser), and save to a local folder.

#### **Customer Training**

Oracle University offers training for service providers and enterprises. Visit our web site to view, and register for, Oracle Communications training:

*[http://education.oracle.com/communication](http://education.oracle.com/pls/web_prod-plq-dad/ou_product_category.getFamilyPage?p_family_id=41&p_mode=Training&sc=WWOU14047594MPP002C005)*

To obtain contact phone numbers for countries or regions, visit the Oracle University Education web site:

*[www.oracle.com/education/contacts](http://education.oracle.com/pls/web_prod-plq-dad/db_pages.getpage?page_id=225)*

#### <span id="page-17-0"></span>**My Oracle Support (MOS)**

MOS (*<https://support.oracle.com>*) is your initial point of contact for all product support and training needs. A representative at Customer Access Support (CAS) can assist you with MOS registration.

Call the CAS main number at 1-800-223-1711 (toll-free in the US), or call the Oracle Support hotline for your local country from the list at *<http://www.oracle.com/us/support/contact/index.html>*. When calling, make the selections in the sequence shown below on the Support telephone menu:

- **1.** Select **2** for New Service Request
- **2.** Select **3** for Hardware, Networking and Solaris Operating System Support
- **3.** Select one of the following options:
	- For Technical issues such as creating a new Service Request (SR), Select **1**
	- For Non-technical issues such as registration or assistance with MOS, Select **2**

You will be connected to a live agent who can assist you with MOS registration and opening a support ticket.

<span id="page-17-1"></span>MOS is available 24 hours a day, 7 days a week, 365 days a year.

#### **Emergency Response**

In the event of a critical service situation, emergency response is offered by the Customer Access Support (CAS) main number at 1-800-223-1711 (toll-free in the US), or by calling the Oracle Support hotline for your local country from the list at *<http://www.oracle.com/us/support/contact/index.html>*. The emergency response provides immediate coverage, automatic escalation, and other features to ensure that the critical situation is resolved as rapidly as possible.

A critical situation is defined as a problem with the installed equipment that severely affects service, traffic, or maintenance capabilities, and requires immediate corrective action. Critical situations affect service and/or system operation resulting in one or several of these situations:

- A total system failure that results in loss of all transaction processing capability
- Significant reduction in system capacity or traffic handling capability
- Loss of the system's ability to perform automatic system reconfiguration
- Inability to restart a processor or the system
- Corruption of system databases that requires service affecting corrective actions
- Loss of access for maintenance or recovery operations
- Loss of the system ability to provide any required critical or major trouble notification

Any other problem severely affecting service, capacity/traffic, billing, and maintenance capabilities may be defined as critical by prior discussion and agreement with Oracle.

# **Chapter 2**

## **User Interface Introduction**

#### <span id="page-18-0"></span>**Topics:**

- 
- 
- [Common Graphical User Interface Widgets](#page-26-1).....27

This section describes the organization and usage of the application's user interface. In it you can find • *[User Interface Organization.....20](#page-19-0)* information about how the interface options are • *[Missing Main Menu options.....27](#page-26-0)* organized, how to use widgets and buttons, and<br>• *Common Graphical User Interface Widgets.....27* how filtering and other page display options work.

#### <span id="page-19-0"></span>**User Interface Organization**

The user interface is the central point of user interaction within an application. It is a Web-based graphical user interface (GUI) that enables remote user access over the network to an application and its functions.

The core framework presents a common set of Main Menu options that serve various applications. The common Main Menu options are:

- Administration
- Configuration
- Alarm and Events
- Security Log
- Status & Manage
- Measurements
- Help
- Legal Notices
- Logout

Applications build upon this framework to present features and functions. Depending on your application, some or all of the following Main Menu options may appear on the Network OAM GUI:

- Communication Agent
- Diameter Common
- Diameter
- UDR
- Policy and Charging
- MAP-Diameter IWF
- SBR
- RADIUS
- DCA Framework

The DSR System OAM GUI may present even more Main Menu options as listed below. The end result is a flexible menu structure that changes according to the application needs and features activated.

- Transport Manager
- SS7/Sigtran
- RBAR
- FABR
- IPFE
- GLA
- Policy and Charging
- MAP-Diameter IWF
- SBR
- RADIUS
- Mediation
- DCA Framework

Note that the System OAM Main Menu options differ from the Network OAM options. Some Main Menu options are configurable from the Network OAM server and view-only from the System OAM server. This remains true for other applications.

#### <span id="page-20-0"></span>**User Interface Elements**

<span id="page-20-1"></span>*[Table 2: User Interface Elements](#page-20-1)* describes elements of the user interface.

| Element                  | Location                                   | Function                                                                                                    |  |
|--------------------------|--------------------------------------------|----------------------------------------------------------------------------------------------------|--|
| Identification<br>Banner | Top bar across the<br>web page             | Displays the company name, product name and version,<br>and the alarm panel.                                                                                                    |  |
| <b>Session Banner</b>    | Next bar across the<br>top of the web page | The left side of the banner just above the Main Menu<br>provides the following session information:                                                                                                    |  |
|                          |                                            | The name of the machine to which the user is connected,<br>and whether the user is connected via the VIP or directly<br>to the machine.<br>The HA state of the machine to which the user is                                                                                                    |  |
|                          |                                            | connected.<br>The role of the machine to which the user is connected.                                                                                                    |  |
|                          |                                            | The right side of the banner:                                                                                                    |  |
|                          |                                            | Shows the user name of the currently logged-in user.<br>Provides a link to log out of the GUI.                                                                                                    |  |
| Main Menu                | Left side of screen,<br>under banners      | A tree-structured menu of all operations that can be<br>performed through the user interface. The plus character<br>(+) indicates a menu item contains subfolders.                                                                                                    |  |
|                          |                                            | To display submenu items, click the plus character, the<br>folder, or anywhere on the same line.                                                                                                    |  |
|                          |                                            | To select a menu item that does not have submenu<br>items, click on the menu item text or its associated<br>symbol.                                                                                                    |  |
| Work Area                | Right side of panel<br>under status        | Consists of three sections: Page Title Area, Page Control<br>Area (optional), and Page Area.                                                                                                    |  |
|                          |                                            | Page Title Area: Occupies the top of the work area. It<br>displays the title of the current page being displayed,<br>date and time, and includes a link to context-sensitive<br>help.<br>Page Control Area: Located below the Page Title Area,                                                                                                    |  |
|                          |                                            | this area shows controls for the Page Area (this area is<br>optional). When available as an option, filter controls<br>display in this area. The Page Control Area contains the<br>optional layout element toolbar, which displays different<br>elements depending on which GUI page is selected. For<br>more information, see Optional Layout Element Toolbar. |  |

**Table 2: User Interface Elements**

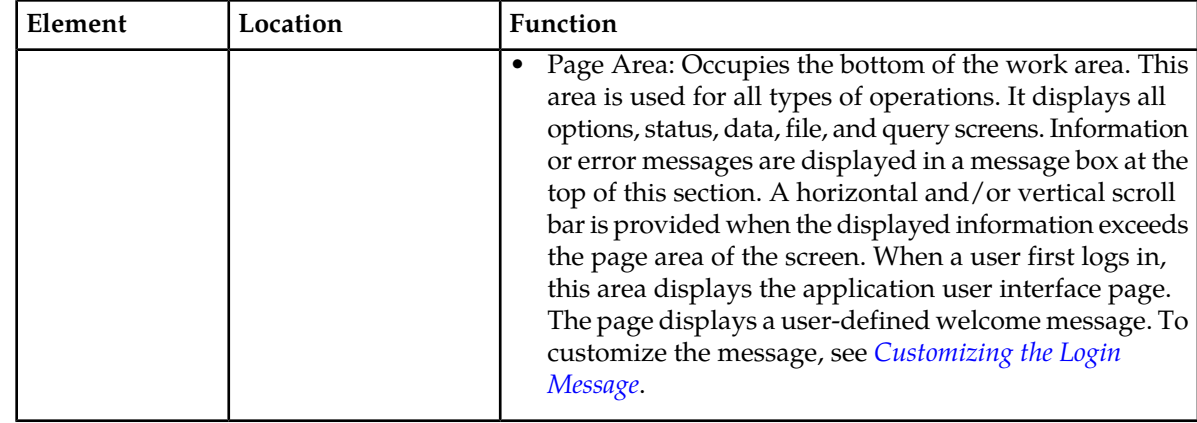

#### <span id="page-21-0"></span>**Main Menu Options**

*[Table 3: Main Menu Options](#page-21-1)* describes all main menu user interface options.

**Note:** The menu options can differ according to the permissions assigned to a user's log-in account. For example, the Administration menu options do not appear on the screen of a user who does not have administrative privileges.

<span id="page-21-1"></span>**Note:** Some menu items are configurable only on the Network OAM and view-only on the System OAM; and some menu options are configurable only on the System OAM.

**Note:** Some features do not appear in the main menu until the features are activated.

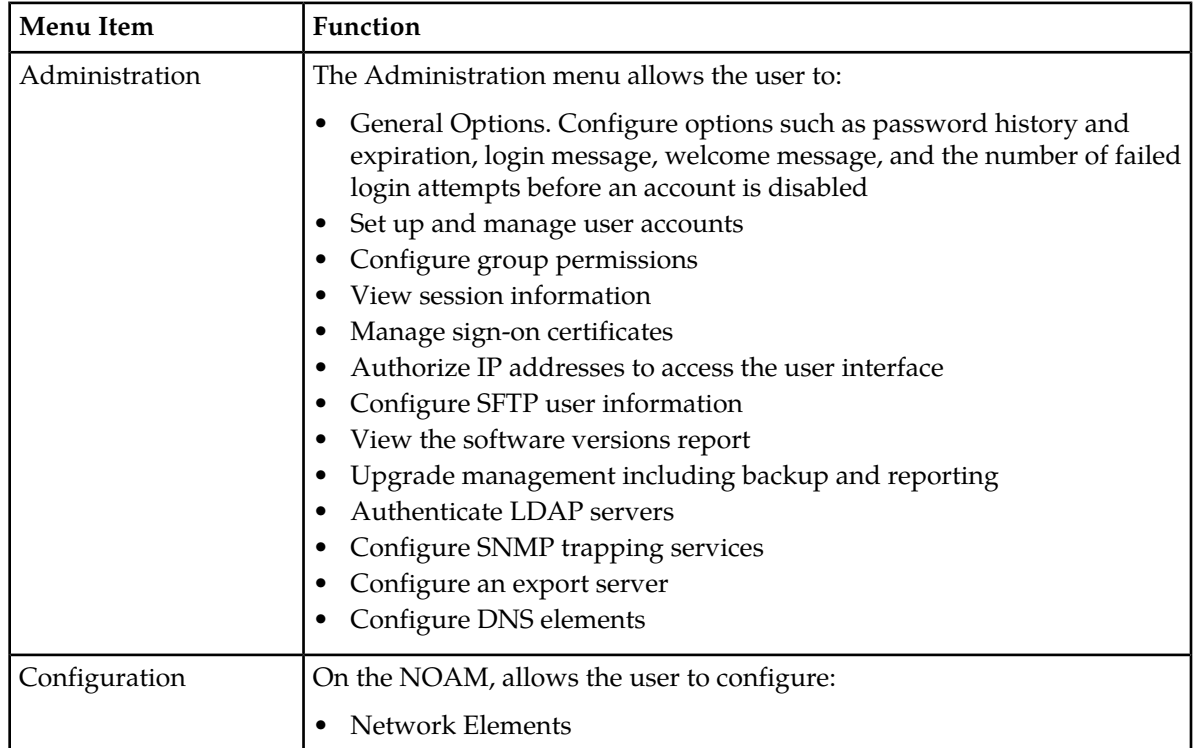

#### **Table 3: Main Menu Options**

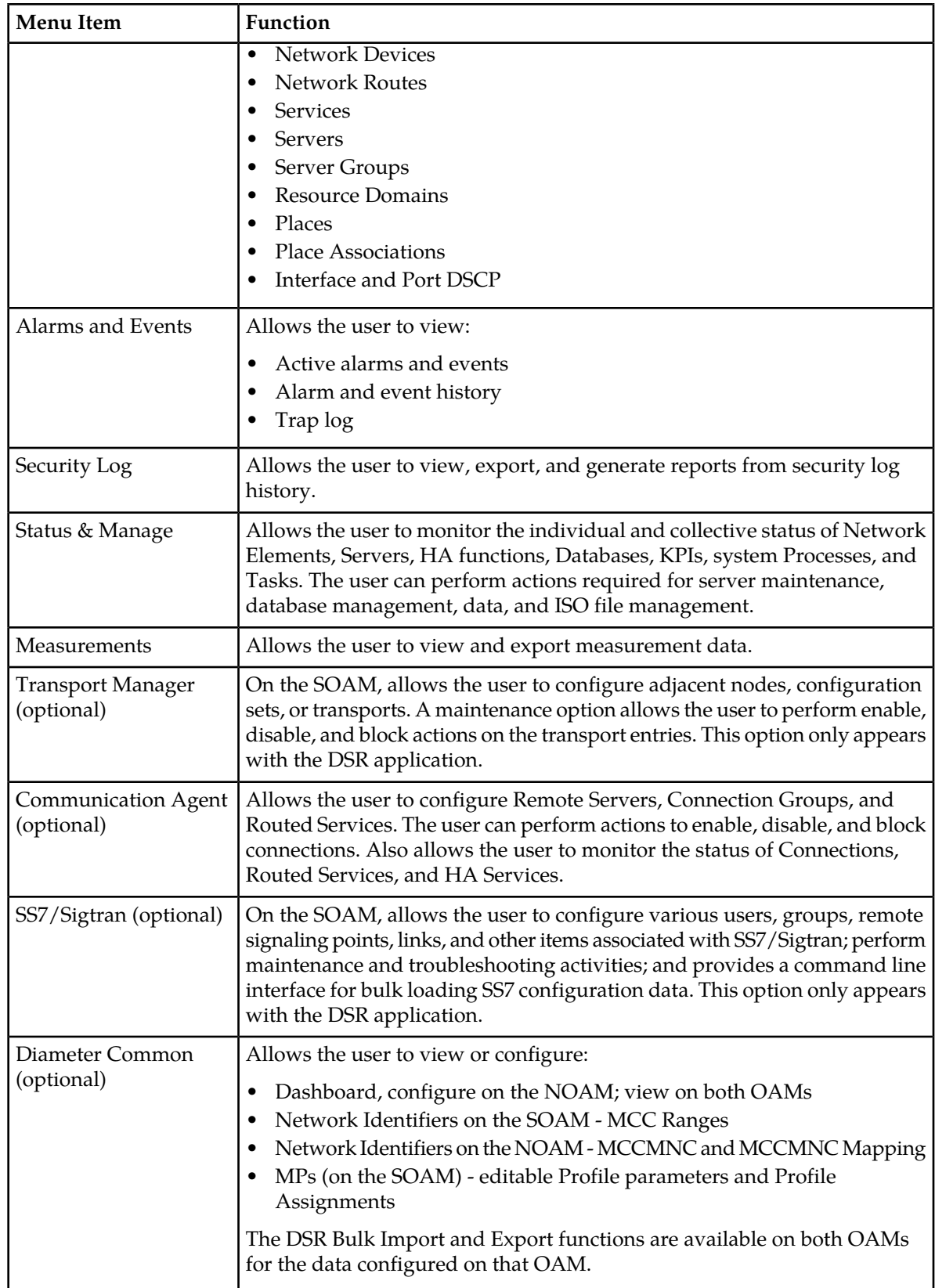

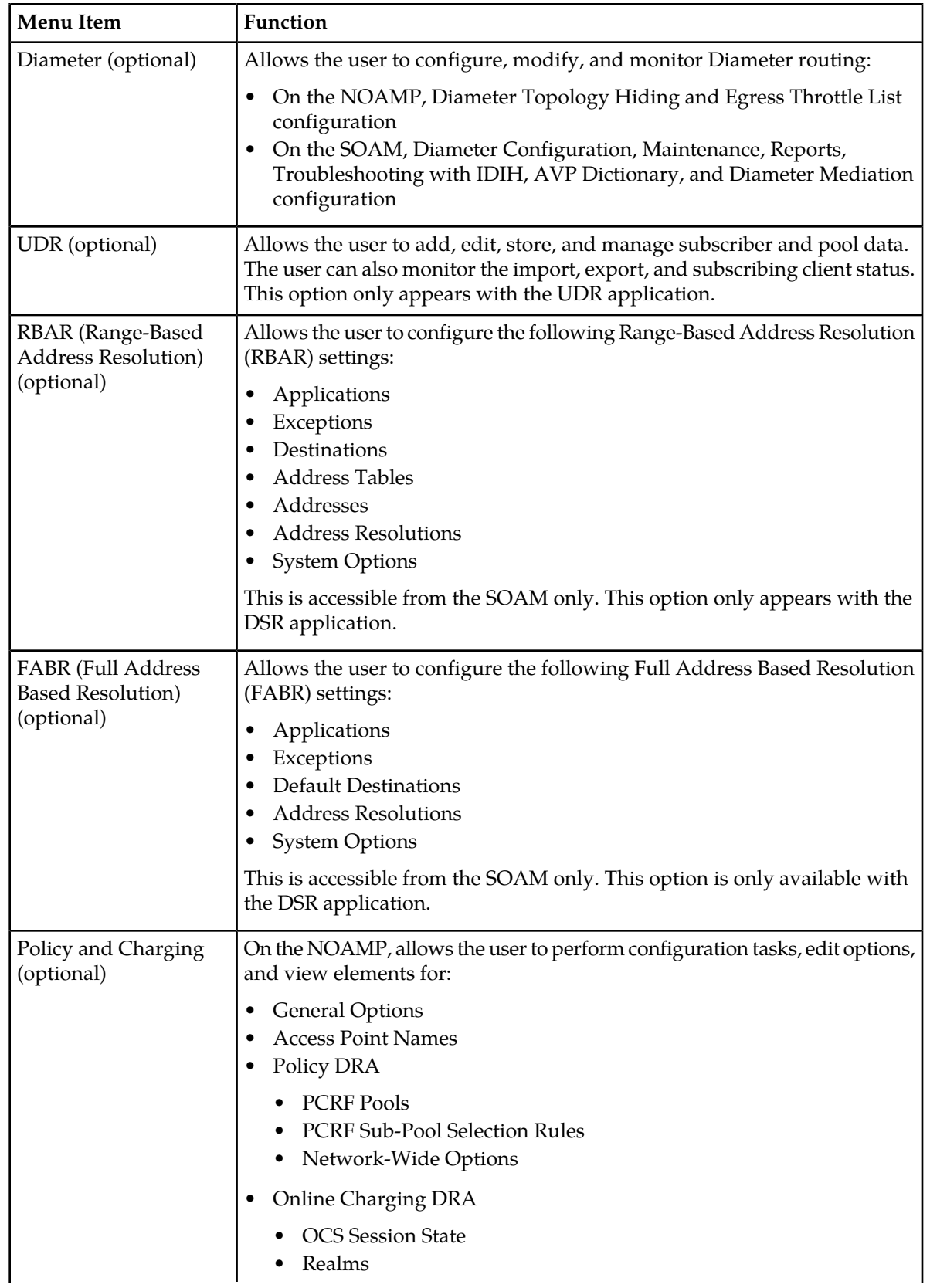

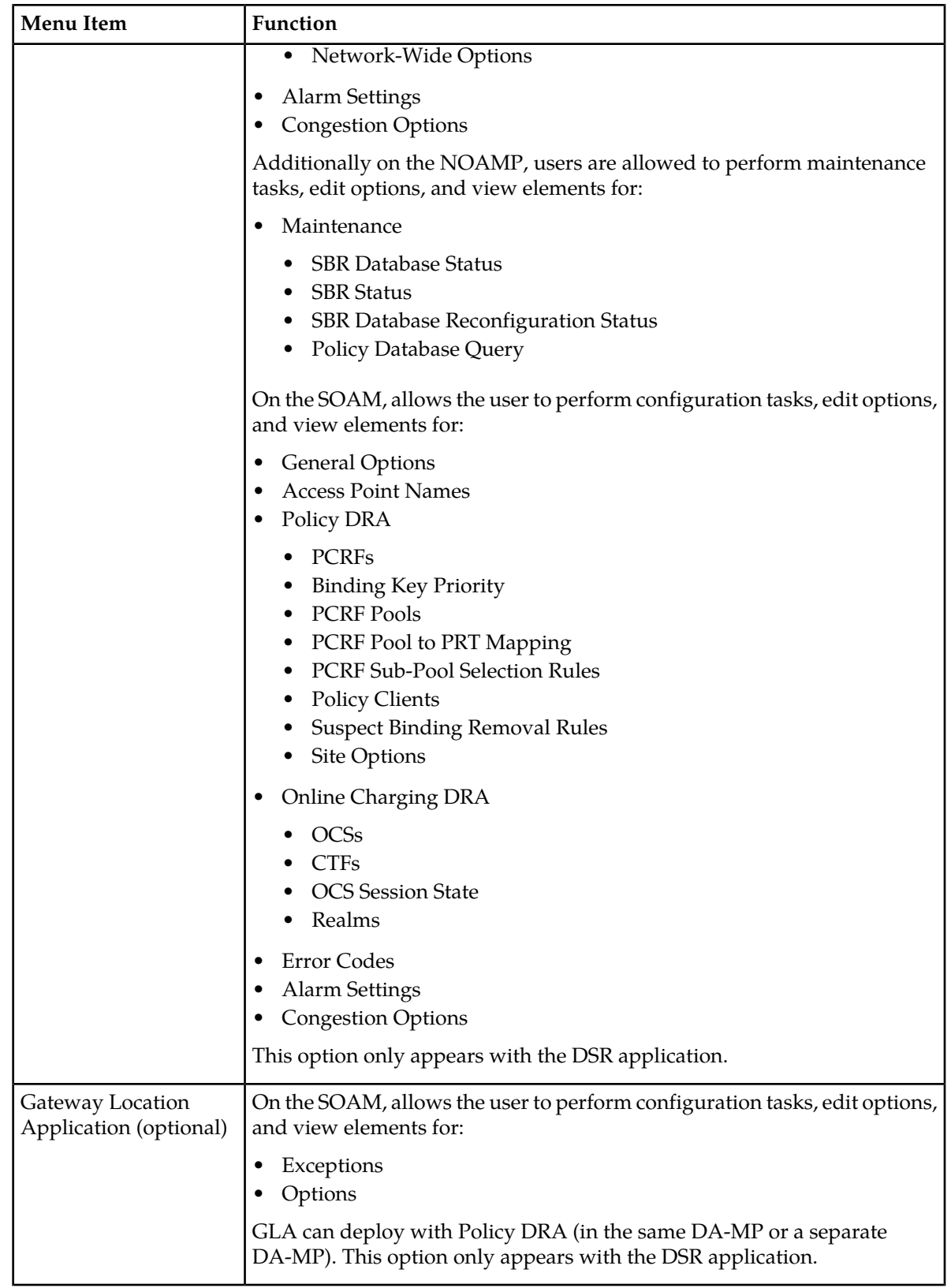

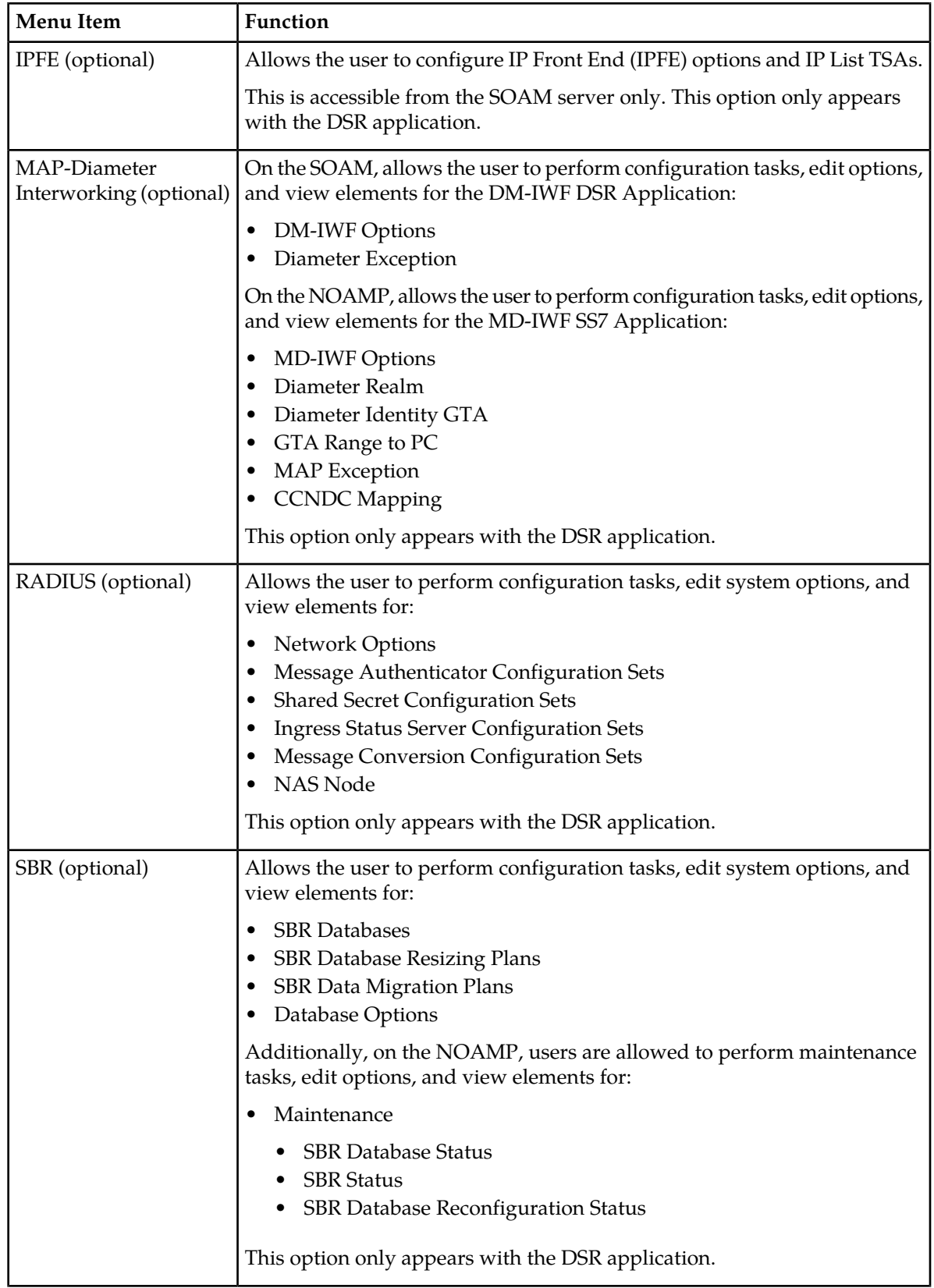

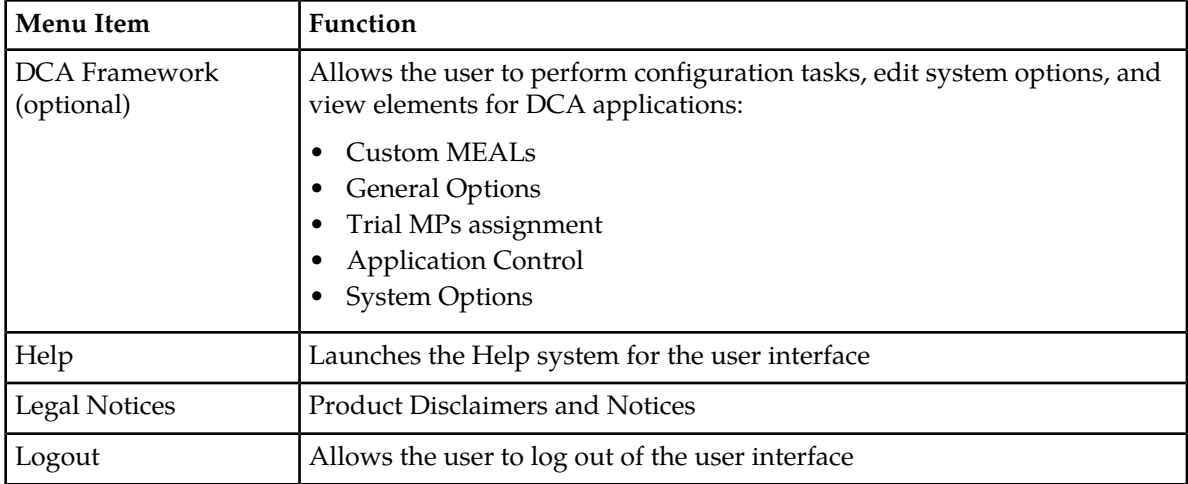

#### <span id="page-26-0"></span>**Missing Main Menu options**

Permissions determine which Main Menu options are visible to users. Permissions are defined through the **Group Administration** page. The default group, **admin**, is permitted access to all GUI options and functionality. Additionally, members of the **admin** group set permissions for other users.

Main Menu options vary according to the group permissions assigned to a user's account. Depending on your user permissions, some menu options may be missing from the Main Menu. For example, Administration menu options do not appear on your screen if you do not have administrative permissions. For more information about user permissions, see *Group Administration* in the OAM section of the online help, or contact your system administrator.

#### <span id="page-26-1"></span>**Common Graphical User Interface Widgets**

<span id="page-26-2"></span>Common controls allow you to easily navigate through the system. The location of the controls remains static for all pages that use the controls. For example, after you become familiar with the location of the display filter, you no longer need to search for the control on subsequent pages because the location is static.

#### <span id="page-26-3"></span>**Supported Browsers**

This application supports the use of Microsoft® Internet Explorer 8.0, 9.0, or 10.0.

#### **System Login Page**

Access to the user interface begins at the System Login page. The System Login page allows users to log in with a username and password and provides the option of changing the password upon login. The System Login page also features a date and time stamp reflecting the time the page was last refreshed. Additionally, a customizable login message appears just below the **Log In** button.

The user interface is accessed via HTTPS, a secure form of the HTTP protocol. When accessing a server for the first time, HTTPS examines a web certificate to verify the identity of the server. The configuration of the user interface uses a self-signed web certificate to verify the identity of the server. When the server is first accessed, the supported browser warns the user that the server is using a self-signed certificate. The browser requests confirmation that the server can be trusted. The user is required to confirm the browser request to gain access.

#### <span id="page-27-1"></span>**Customizing the Login Message**

<span id="page-27-0"></span>Before logging in, the **System Login** page appears. You can create a login message that appears just below the **Log In** button on the **System Login** page.

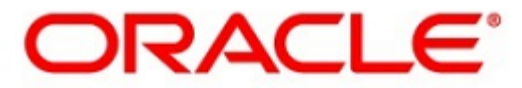

#### **Oracle System Login**

Wed Jul 8 14:20:00 2015 EDT

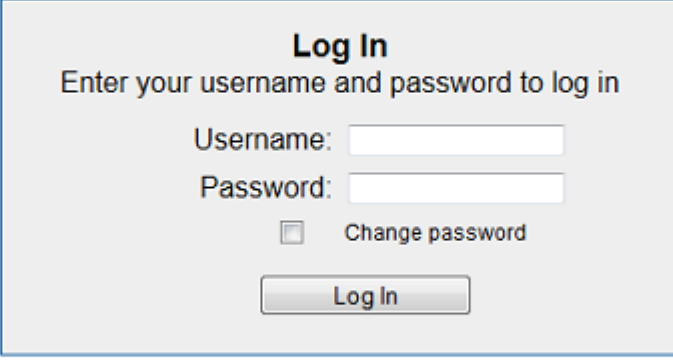

Welcome to the Oracle System Login.

Unauthorized access is prohibited. This Oracle system requires the use of Microsoft Internet Explorer 8.0, 9.0, or 10.0 with support for JavaScript and cookies.

> Oracle and Java are registered trademarks of Oracle Corporation and/or its affiliates. Other names may be trademarks of their respective owners.

Copyright @ 2010, 2015, Oracle and/or its affiliates. All rights reserved.

#### **Figure 1: Oracle System Login**

- **1.** From the **Main Menu**, click **Administration** > **General Options**. The **General Options Administration** page appears.
- **2.** Locate **LoginMessage** in the **Variable** column.
- **3.** Enter the login message text in the **Value** column.
- **4.** Click **OK** or **Apply** to submit the information.

A status message appears at the top of the Configuration Administration page to inform you if the operation was successful.

The next time you log in to the user interface, the login message text displays.

#### **Accessing the DSR Graphical User Interface**

In DSR, some configuration is done at the NOAM server, while some is done at the SOAM server. Because of this, you need to access the DSR graphical user interface (GUI) from two servers. Certificate Management (Single Sign-On) can be configured to simplify accessing the DSR GUI on the NOAM and the SOAM.

For information on configuring Single Sign-On certificates, see **OAM** > **Administration** > **Access Control** > **Certificate Management** in the DSR online help.

After the certificates have been configured, you can log into the DSR GUI on any NOAM or SOAM, and then access the DSR GUI on other servers (NOAM or other SOAMs) without having to re-enter your login credentials.

**1.** In the browser URL field, enter the fully qualified hostname of the NOAM server, for example https://dsr-no.yourcompany.com.

When using Single Sign-On, you cannot use the IP address of the server.

- **2.** When prompted by the browser, confirm that the server can be trusted. The System Login page appears.
- **3.** Enter the Username and Password for your account. The DSR GUI for the NOAM appears.
- **4.** To access the DSR GUI for the SOAM, open another browser window and enter the fully qualified hostname of the SOAM.

The DSR GUI for the SOAM appears

<span id="page-28-0"></span>You can toggle between the DSR GUI on the NOAM and the DSR GUI on the SOAM as you perform configuration tasks.

#### <span id="page-28-1"></span>**Main Menu Icons**

This table describes the icons used in the **Main Menu**.

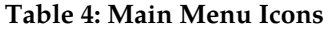

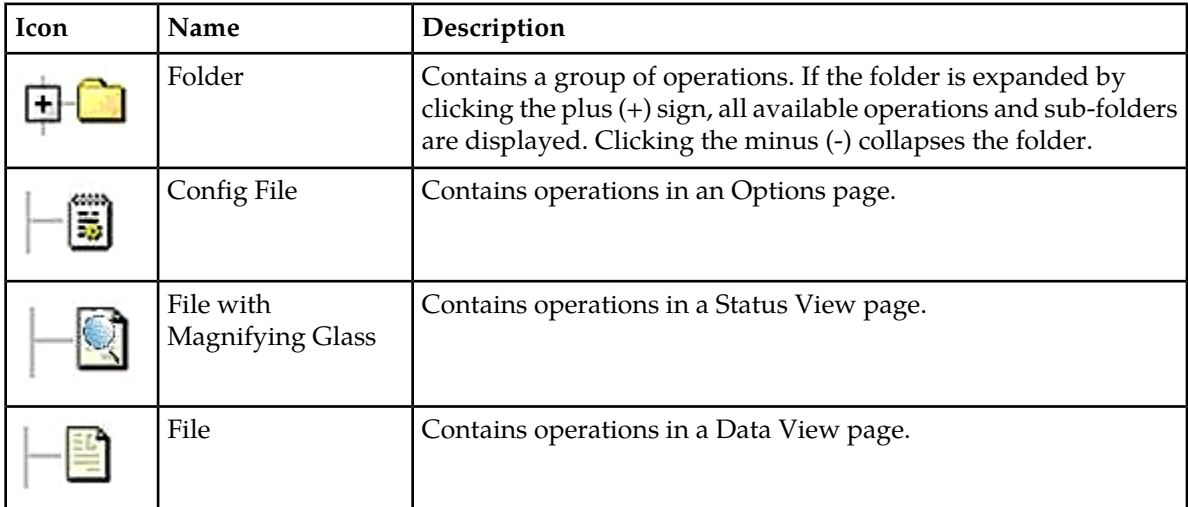

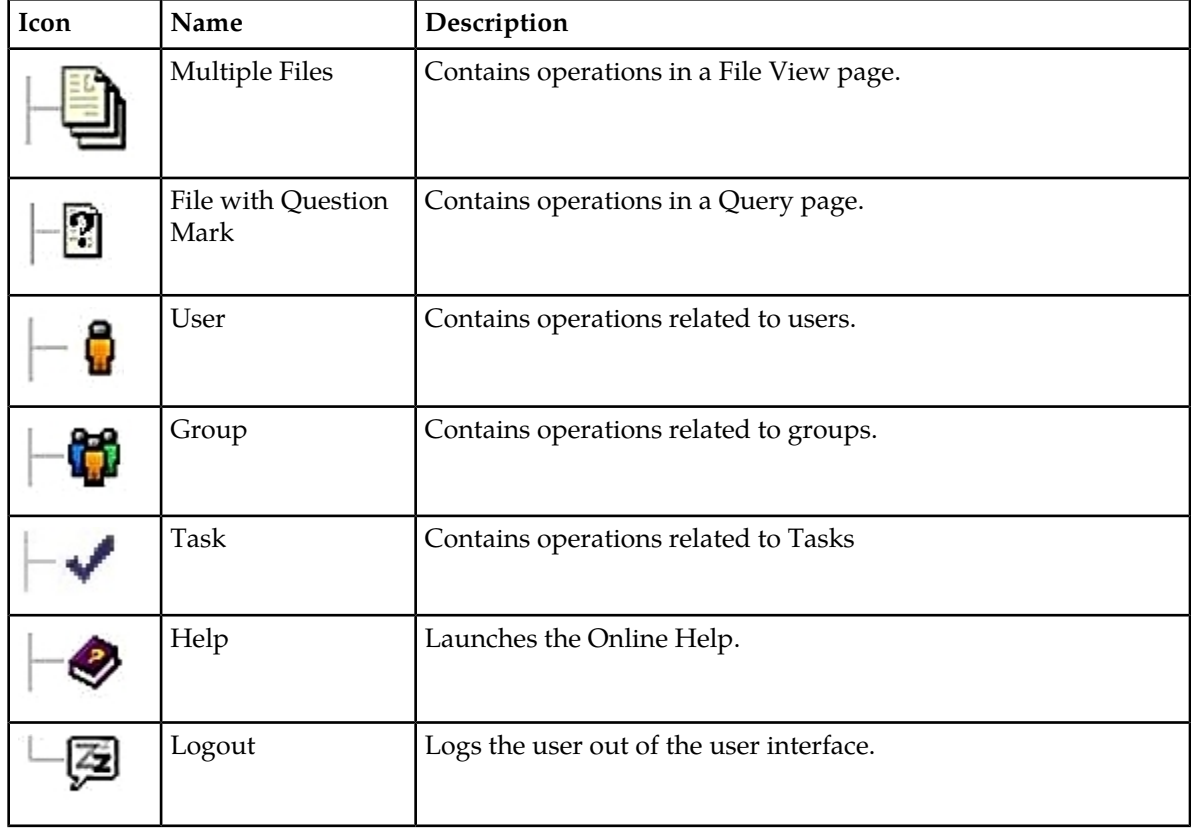

#### <span id="page-29-0"></span>**Work Area Displays**

In the user interface, tables, forms, tabbed pages, and reports are the most common formats.

**Note:** Screen shots are provided for reference only and may not exactly match a specific application's GUI.

#### **Tables**

<span id="page-29-1"></span>Paginated tables describe the total number of records being displayed at the beginning and end of the table. They provide optional pagination with **First|Prev|Next|Last** links at both the beginning and end of this table type. Paginated tables also contain action links on the beginning and end of each row. For more information on action links and other page controls, see *[Page Controls](#page-32-2)*.

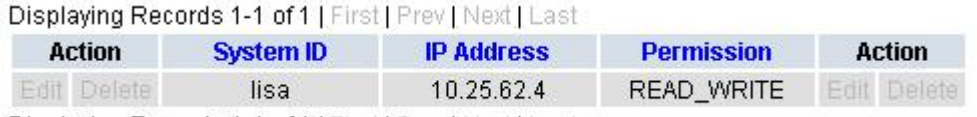

Displaying Records 1-1 of 1 | First | Prev | Next | Last

#### **Figure 2: Paginated Table**

Scrollable tables display all of the records on a single page. The scroll bar, located on the right side of the table, allows you to view all records in the table. Scrollable tables also provide action buttons that operate on selected rows. For more information on buttons and other page controls, see *[Page Controls](#page-32-2)*.

#### **Operations Administration and Maintenance (OAM) User Interface Introduction**

<span id="page-30-0"></span>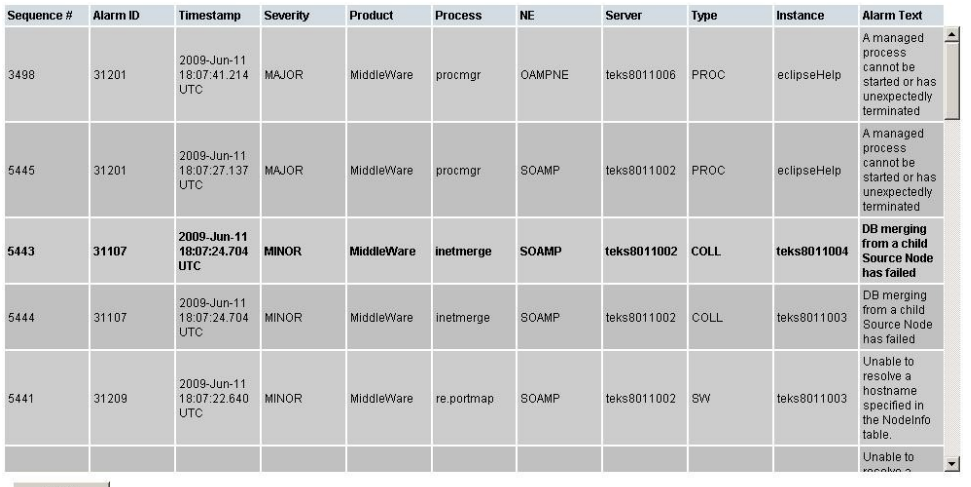

Export

#### **Figure 3: Scrollable Table**

**Note:** Multiple rows can be selected in a scrollable table. Add rows one at a time using CTRL-click. Add a span of rows using SHIFT-click.

#### <span id="page-30-1"></span>**Forms**

Forms are pages on which data can be entered. Forms are typically used for configuration. Forms contain fields and may also contain a combination of pulldown lists, buttons, and links.

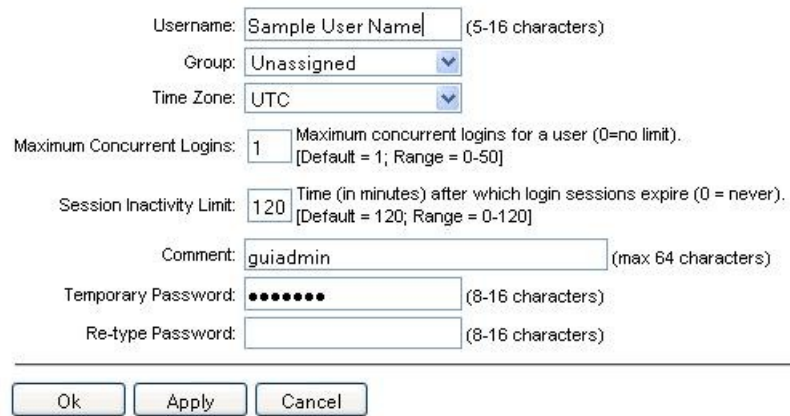

#### **Figure 4: Form Page**

#### **Tabbed pages**

Tabbed pages provide collections of data in selectable tabs. Click on a tab to see the relevant data on that tab. Tabbed pages also group Retrieve, Add, Update, and Delete options on one page. Click on the relevant tab for the task you want to perform and the appropriate fields populate on the page. Retrieve is always the default for tabbed pages.

#### **Operations Administration and Maintenance (OAM) User Interface Introduction**

<span id="page-31-0"></span>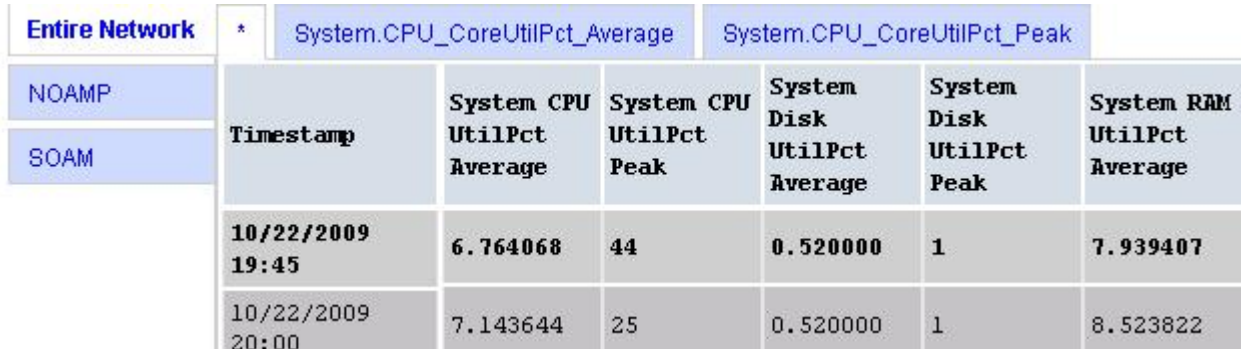

#### <span id="page-31-1"></span>**Figure 5: Tabbed Pages**

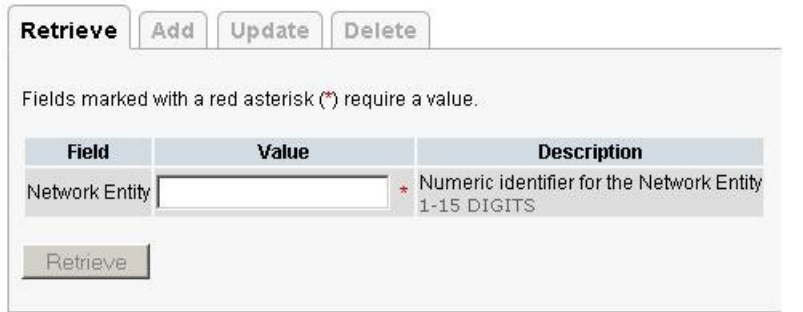

#### **Figure 6: Tabbed Pages**

#### **Reports**

<span id="page-31-2"></span>Reports provide a formatted display of information. Reports are generated from data tables by clicking **Report**. Reports can be viewed directly on the user interface, or they can be printed. Reports can also be saved to a text file.

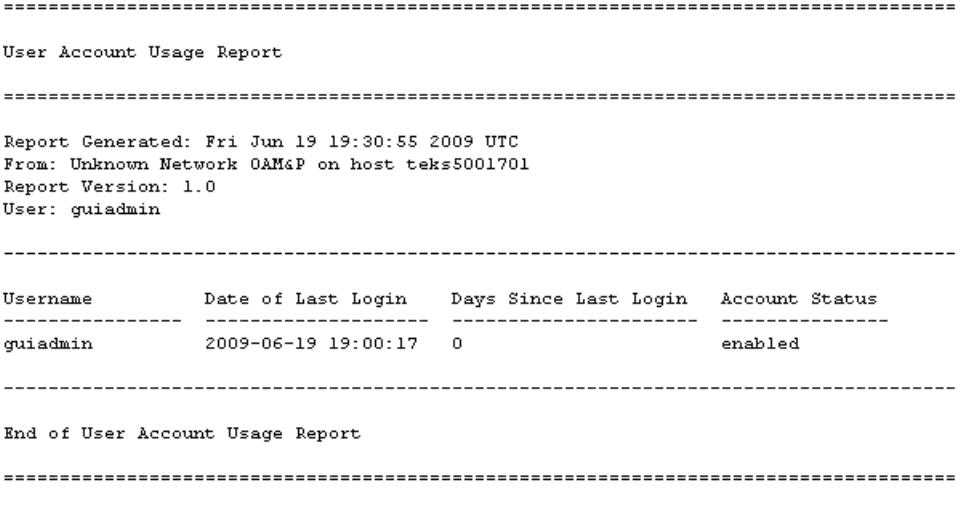

**Figure 7: Report Output**

#### <span id="page-32-0"></span>**Customizing the Splash Page Welcome Message**

When you first log in to the user interface, the splash page appears. Located in the center of the main work area is a customizable welcome message. Use this procedure to create a message suitable for your needs.

- **1.** From the **Main Menu**, click **Administration** > **General Options**.
- **2.** Locate **Welcome Message** in the **Variable** column.
- **3.** Enter the desired welcome message text in the **Value** column.
- **4.** Click **OK** to save the change or **Cancel** to undo the change and return the field to the previously saved value.

A status message appears at the top of the page to inform you if the operation was successful.

The next time you log in to the user interface, the new welcome message text is displayed.

#### <span id="page-32-1"></span>**Column Headers (Sorting)**

You can sort a table by a column by clicking the column header. However, sorting is not necessarily available on every column. Sorting does not affect filtering.

<span id="page-32-3"></span>When you click the header of a column that the table can be sorted by, an indicator appears in the column header showing the direction of the sort. See *[Figure 8: Sorting a Table by Column Header](#page-32-3)*. Clicking the column header again reverses the direction of the sort.

| Local Node Name<br>$\blacktriangleright$ Realm | SCTP TCP | <b>EXECUTE:</b> Listen Listen Connection CEX<br>Configuration Set Configuration Set IP Addresses |
|------------------------------------------------|----------|--------------------------------------------------------------------------------------------------|
|------------------------------------------------|----------|--------------------------------------------------------------------------------------------------|

<span id="page-32-2"></span>**Figure 8: Sorting a Table by Column Header**

#### **Page Controls**

User interface pages contain controls, such as buttons and links, that perform specified functions. The functions are described by the text of the links and buttons.

<span id="page-32-4"></span>**Note:** Disabled buttons are grayed out. Buttons that are irrelevant to the selection or current system state, or which represent unauthorized actions as defined in **Group Administration**, are disabled. For example, **Delete** is disabled for users without Global Data Delete permission. Buttons are also disabled if, for example, multiple servers are selected for an action that can only be performed on a single server at a time.

*[Table 5: Example Action Buttons](#page-32-4)* contains examples of Action buttons.

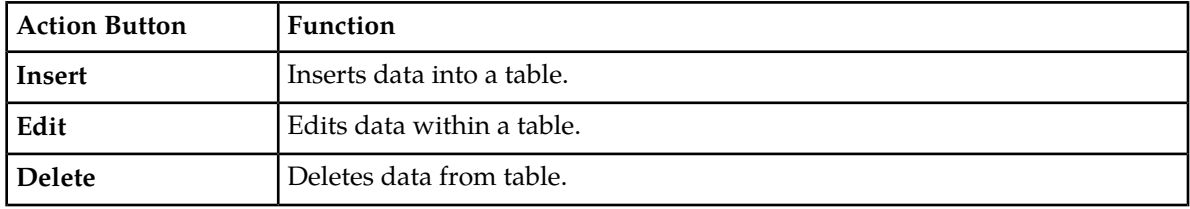

#### **Table 5: Example Action Buttons**

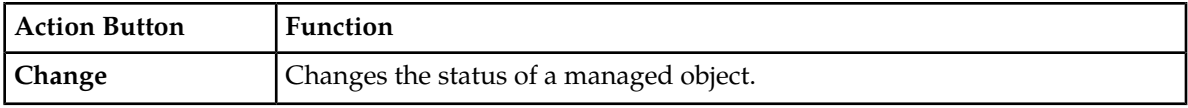

Some Action buttons take you to another page.

<span id="page-33-4"></span>Submit buttons, described in *[Table 6: Submit Buttons](#page-33-4)*, are used to submit information to the server. The buttons are located in the page area and accompanied by a table in which you can enter information. The Submit buttons, except for **Cancel**, are disabled until you enter some data or select a value for all mandatory fields.

#### **Table 6: Submit Buttons**

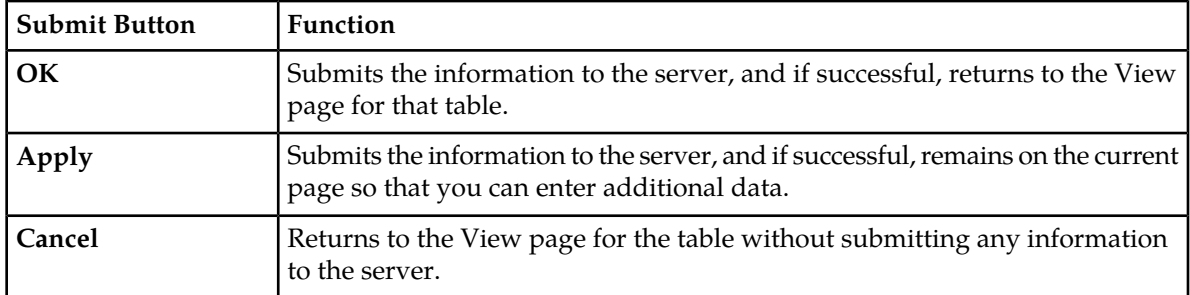

#### <span id="page-33-0"></span>**Clear Field Control**

<span id="page-33-2"></span>The clear field control allows you to clear the value from a pulldown list. The clear field control is available only on some pulldown fields.

Click the **X** next to a pulldown list to clear the field.

- Select -  $\vert \mathbf{v} \vert$ 

<span id="page-33-1"></span>**Figure 9: Clear Field Control X**

#### <span id="page-33-3"></span>**Optional Layout Element Toolbar**

The optional layout element toolbar appears in the Page Control Area of the GUI.

Filter  $\blacktriangledown$ Errors  $\blacktriangleright$ Info  $\rightarrow$ Status ▼ Tasks ▼ Warning.

#### **Figure 10: Optional Layout Element Toolbar**

The toolbar displays different elements depending on which GUI page is selected. The elements of the toolbar that can appear include:

- Filter Allows you to filter data in a table.
- Errors Displays errors associated with the work area.
- Info Displays information messages associated with the work area.
- Status Displays short status updates associated with the main work area.
- Warning Displays warnings associated with the work area.

#### **Notifications**

Some messages require immediate attention, such as errors and status items. When new errors occur, the Errors element opens automatically with information about the error. Similarly, when new status items are added, the Status element opens. If you close an automatically opened element, the element stays closed until a new, unacknowledged item is added.

<span id="page-34-1"></span>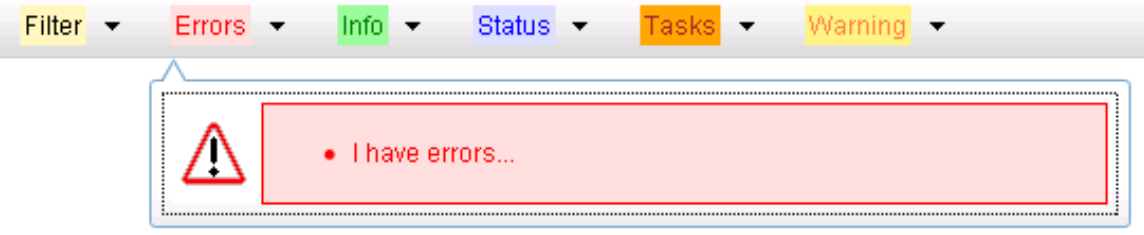

#### **Figure 11: Automatic Error Notification**

**Note:** Viewing and closing an error does not clear the Errors element. If you reopen the Errors element, previously viewed errors are still in the list.

When new messages are added to Warning or Info, the styling of the element changes to indicate new messages are available. The styling of the Task element changes when a task changes state (such as, a task begins or ends).

#### **Opening an Element in the Toolbar**

Use this procedure to open an element in the optional layout element toolbar.

- **1.** Click the text of the element or the triangle icon to open an element. The selected element opens and overlays the work area.
- <span id="page-34-0"></span>**2.** Click **X** to close the element display.

#### **Filters**

Filters are part of the optional layout element toolbar and appear throughout the GUI in the Page Control Area. For more information about optional layout element toolbar functionality, see *[Optional](#page-33-1) [Layout Element Toolbar](#page-33-1)*.

Filters allow you to limit the data presented in a table and can specify multiple filter criteria. By default, table rows appear unfiltered. Three types of filters are supported, however, not all filtering options are available on every page. The types of filters supported include:

• Network Element – When enabled, the Network Element filter limits the data viewed to a single Network Element.

**Note:** Once enabled, the Network Element filter affect all pages that list or display data relating to the Network Element.

- Collection Interval When enabled, the collection interval filter limits the data to entries collected in a specified time range.
- Display Filter The display filter limits the data viewed to data matching the specified criteria.

Once a field is selected, it cannot be selected again. All specified criteria must be met in order for a row to be displayed.

<span id="page-35-0"></span>The style or format of filters may vary depending on which GUI pages the filters are displayed. Regardless of appearance, filters of the same type function the same.

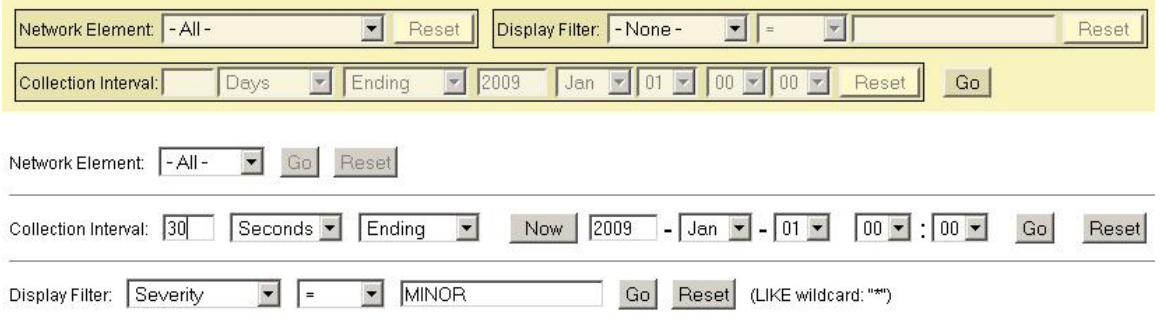

**Figure 12: Examples of Filter Styles**

#### <span id="page-35-1"></span>**Filter Control Elements**

This table describes filter control elements of the user interface.

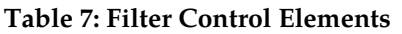

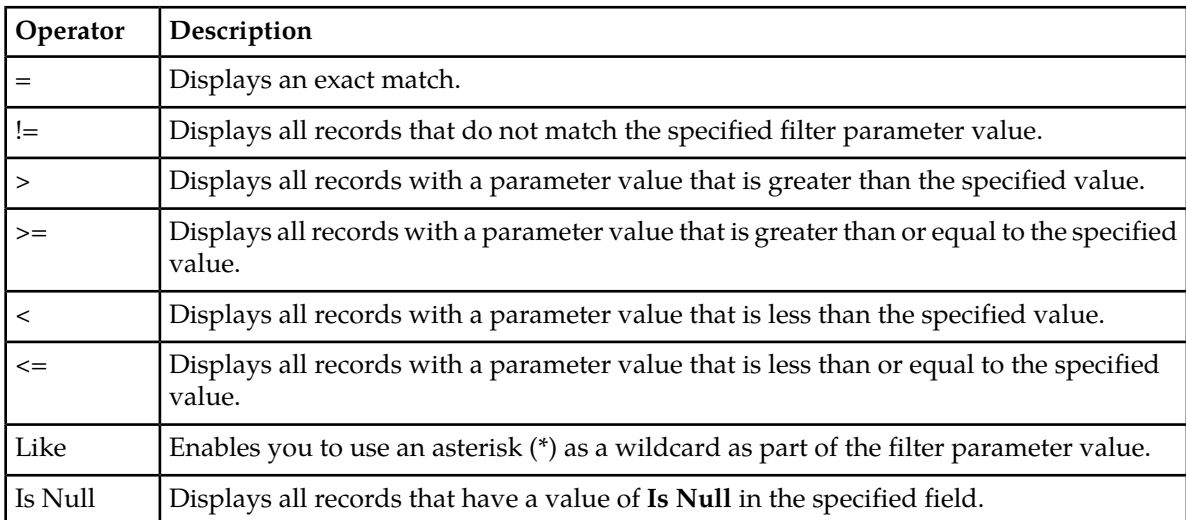

**Note:** Not all filterable fields support all operators. Only the supported operators are available for you to select.

#### **Filtering on the Network Element**

The global Network Element filter is a special filter that is enabled on a per-user basis. The global Network Element filter allows a user to limit the data viewed to a single Network Element. Once enabled, the global Network Element filter affects all sub-screens that display data related to Network Elements. This filtering option may not be available on all pages.
- **1.** Click **Filter** in the optional layout element toolbar.
- **2.** Select a Network Element from the **Network Element** pulldown menu.
- **3.** Click **Go** to filter on the selection, or click **Reset** to clear the selection.

Records are displayed according to the specified criteria.

# **Filtering on Collection Interval**

The Collection Interval filter allows a user to limit the data viewed to a specified time interval. This filtering option may not be available on all pages.

- **1.** Click **Filter** in the optional layout element toolbar.
- **2.** Enter a duration for the **Collection Interval** filter. The duration must be a numeric value.
- **3.** Select a unit of time from the pulldown menu. The unit of time can be seconds, minutes, hours, or days.
- **4.** Select **Beginning** or **Ending** from the pulldown menu.
- **5.** Click **Go** to filter on the selection, or click **Reset** to clear the selection.

Records are displayed according to the specified criteria.

# **Filtering Using the Display Filter**

Use this procedure to perform a filtering operation. This procedure assumes you have a data table displayed on your screen. This process is the same for all data tables. However, all filtering operations are not available for all tables.

- **1.** Click **Filter** in the optional layout element toolbar.
- **2.** Select a field name from the **Display Filter** pulldown menu.

This selection specifies the field in the table that you want to filter on. The default is **None**, which indicates that you want all available data displayed.

The selected field name displays in the **Display Filter** field.

- **3.** Select an operator from the operation selector pulldown menu.
- **4.** Enter a value in the value field.

This value specifies the data that you want to filter on. For example, if you specify Filter=Severity with the equals (=) operator and a value of MINOR, the table would show only records where Severity=MINOR.

**5.** For data tables that support compound filtering, click **Add** to add another filter condition. Then repeat steps 2 through 4.

Multiple filter conditions are joined by an AND operator.

**6.** Click **Go** to filter on the selection, or click **Reset** to clear the selection.

Records are displayed according to the specified criteria.

#### **Pause Updates**

Some pages refresh automatically. Updates to these pages can be paused by selecting the **Pause updates** checkbox. Uncheck the **Pause updates** checkbox to resume automatic updates. The **Pause updates** checkbox is available only on some pages.

### **Max Records Per Page Controls**

Max Records Per Page is used to control the maximum number of records displayed in the page area. If a page uses pagination, the value of Max Records Per Page is used. Use this procedure to change the Max Records Per Page.

- **1.** From the **Main Menu**, click **Administration** > **General Options**.
- **2.** Change the value of the **MaxRecordsPerPage** variable.

**Note: Maximum Records Per Page** has a range of values from 10 to 100 records. The default value is 20.

**3.** Click **OK** or **Apply**.

**OK** saves the change and returns to the previous page.

**Apply** saves the change and remains on the same page.

The maximum number of records displayed is changed.

# **Chapter 3**

# **Administration**

### **Topics:**

- 
- 
- *[Software Management](#page-75-0).....76* 1000 non-administrative users.
- *[Remote Servers.....87](#page-86-0)*

This section describes administrative tasks. These tasks are at the system-level and are limited to users • *[General Options.....40](#page-39-0)* With administrative privileges. The associated menu • *[Access Control.....43](#page-42-0)* items do not appear in the user interface for<br>• *Software Management* 76 containstrative users.

# <span id="page-39-0"></span>**General Options**

Use the **General Options** page to view a list of global options.

**Note:** The **General Options** page content is dynamic and reflects parameters set in other code, and as such, there is no static number of rows in this page.

# **General Options Administration elements**

This table describes the elements of the **General Options** page.

#### **Table 8: General Options Administration Elements**

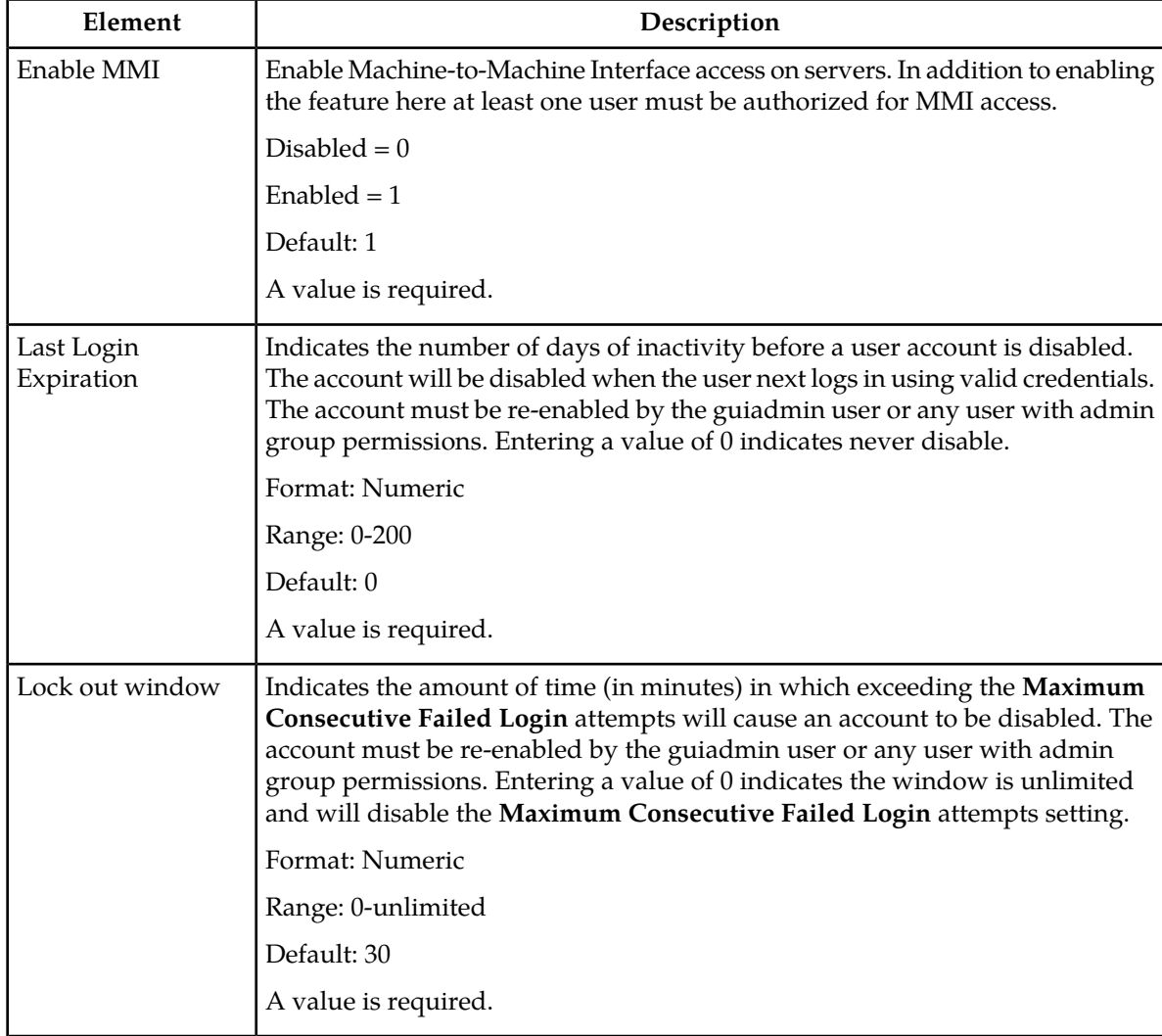

# **Operations Administration and Maintenance (OAM) Administration**

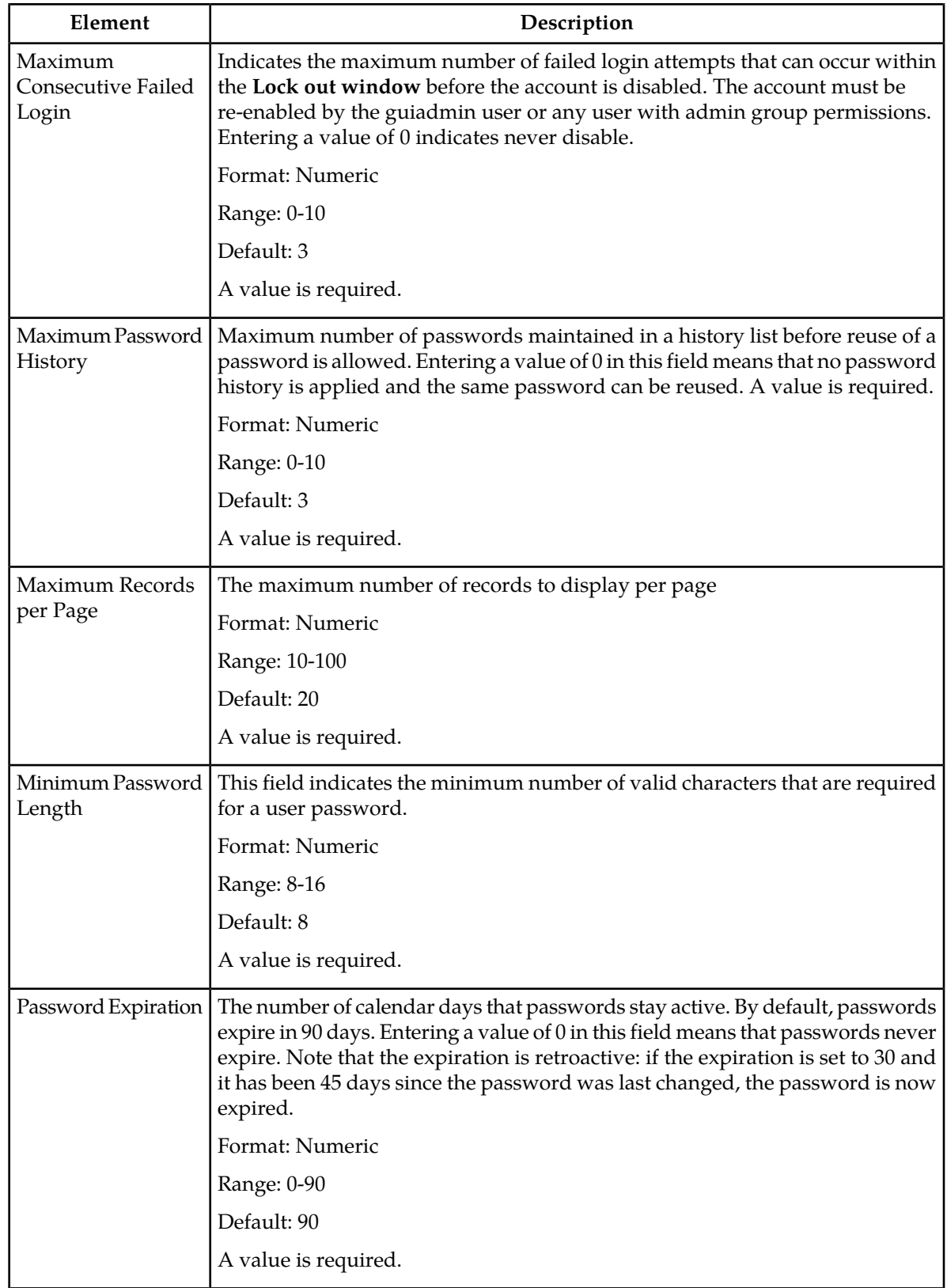

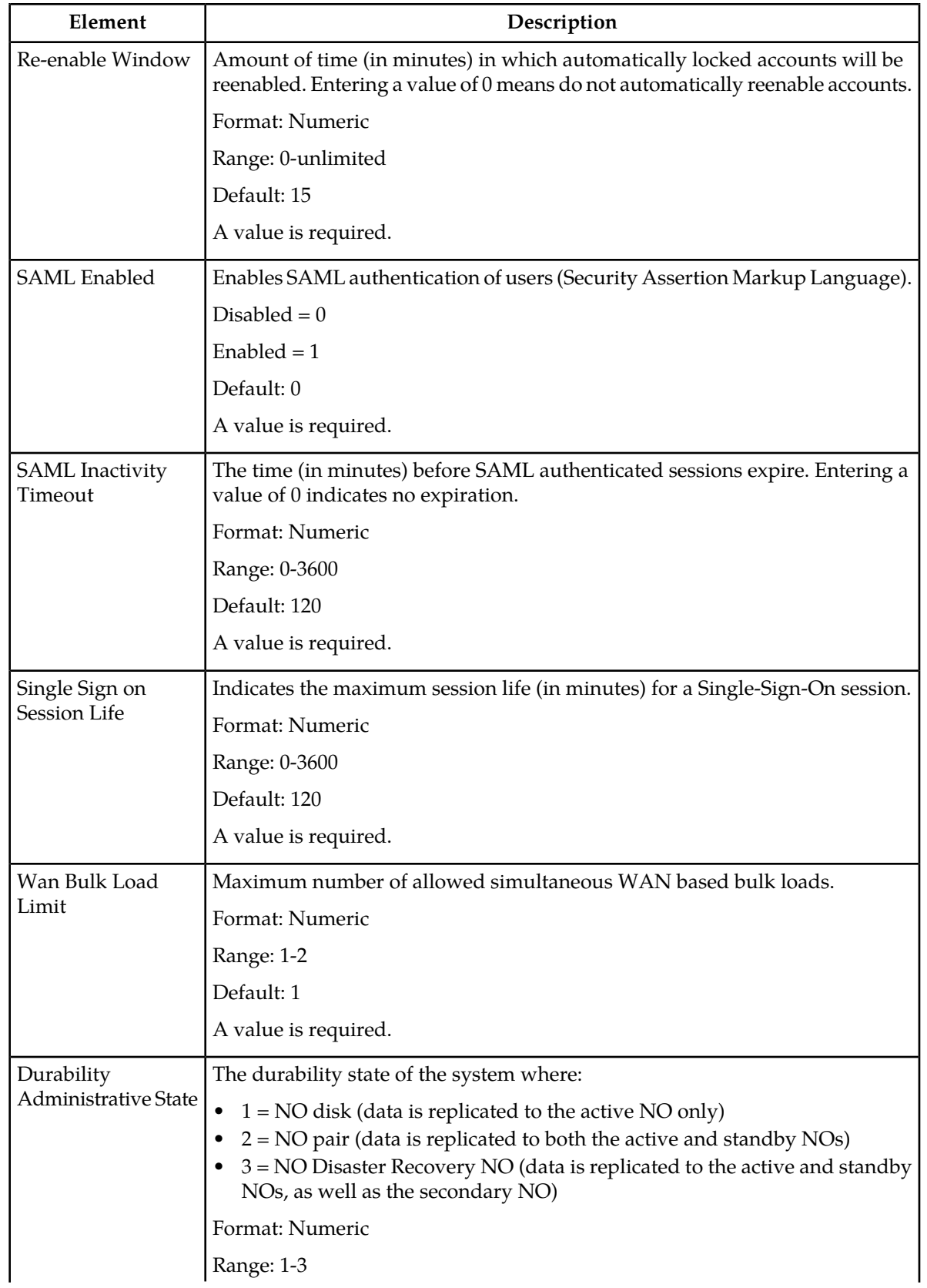

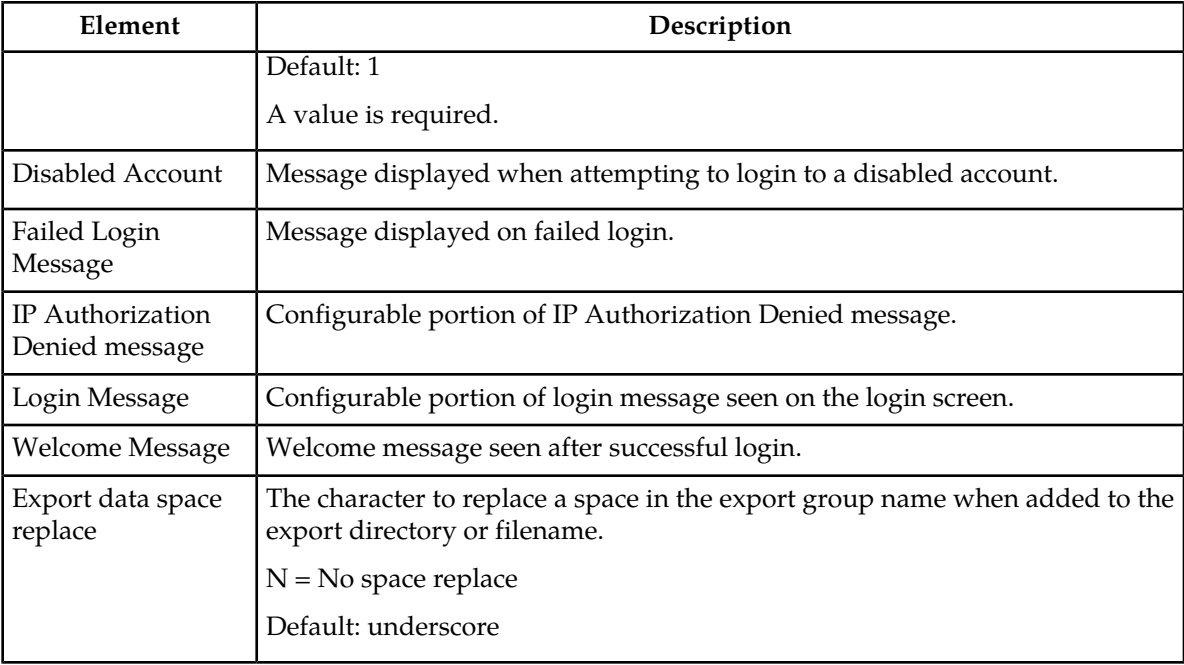

# **Viewing options**

Use this procedure to view a list of global options:

Select **Administration** > **General Options**.

The **General Options Administration** page appears. The **General Options** pane lists all global options on the system. You can view the details of each option.

# **Updating a current global option**

Use this procedure to update a global option.

- **1.** Select **Administration** > **General Options**. The **General Options** administration page appears.
- **2.** Locate the option you want to change.
- **3.** Change the value of the option.
- **4.** Click **OK** to submit the information. This submits the information, updates the database tables, and allows you to input additional data.

<span id="page-42-0"></span>The global option is changed.

# **Access Control**

The Access Control page enables you to perform functions such as adding, modifying, enabling, or deleting user accounts, passwords, groups, sessions, single sign-on certificates, IPs, and SFTP user information.

#### **Users administration**

The **Users Administration** page enables you to perform functions such as adding, modifying, enabling, or deleting user accounts. The primary purpose of this page is to set up users for logging into the system. This page can also be used for adding users for the purpose of validating usernames and passwords in SOAP provisioning requests.

Each user is also assigned to a **group** or groups. Permissions to a set of functions are assigned to each group. The permissions determine the functions and restrictions for the users belonging to the group.

A user must have user/group administrative privileges to view or make changes to user accounts or groups. The administrative user can set up or change user accounts and groups, enable or disable user accounts, set password expiration intervals, and change user passwords.

#### **System user**

Each user who is allowed access to the user interface is assigned a unique **Username**. This **Username** and the associated password must be provided during login. After three consecutive, unsuccessful login attempts, a user account is disabled. The number of failed login attempts before an account is disabled is a value that is configured through **Administrations** > **Options**. For more information, see *[General Options](#page-39-0)*.

#### **SOAP user**

<span id="page-43-0"></span>The UDR SOAP provisioning interface processes SOAP requests containing a username and password in the SOAP header, but these values are ignored unless the user authentication feature is activated using the **SOAP Username/Password Authentication** field on the **UDR** > **Configuration** > **Provisioning Options** page. Once activated, the username and password in a SOAP provisioning request is checked to the list of existing users. If no match is found for the username and password the verification fails and the request is rejected. Note that the SOAP user is not intended to log into the UDR system.

# **Insert New User elements**

The **Users [Insert]** form displays the following elements:

#### **Table 9: User Administration Elements**

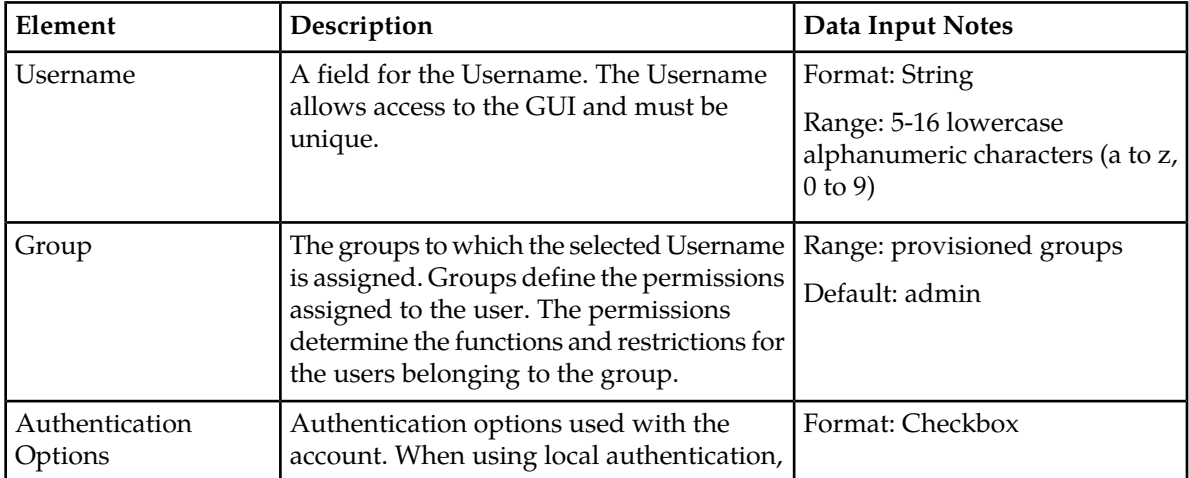

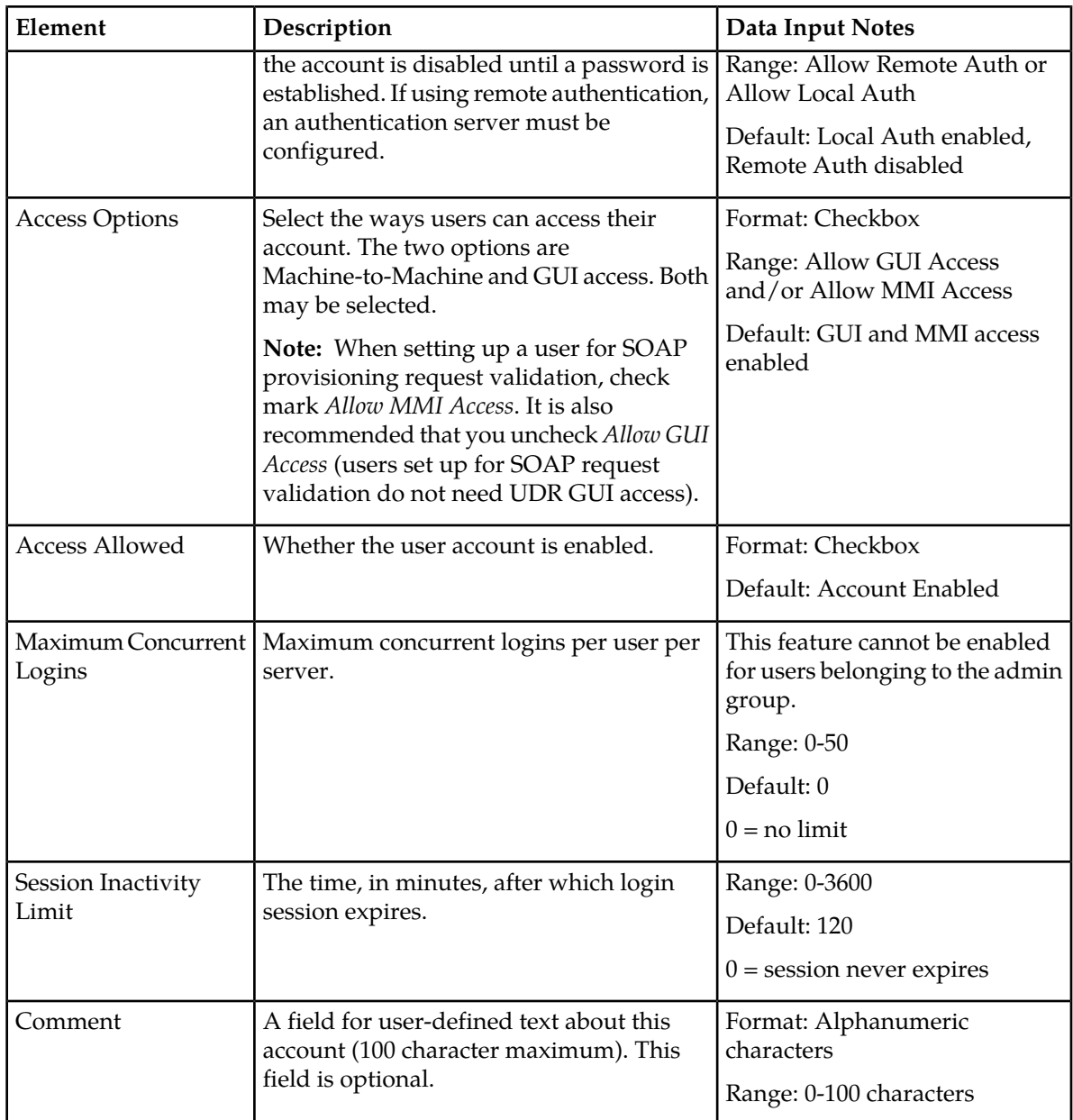

#### **Adding a new user**

**Note:** Before performing this procedure, you should know to which user groups this user should be assigned. The group assignment determines the functions that a user has access to. If you need to create a new group for this user, you should do so before adding the user (see *[Adding a group](#page-63-0)*).

Use this procedure to add a new user to the system.

**Note:** When setting up a user for SOAP provisioning request validation, the only field other than **Username** and **Group** used for this validation process is **Access Options**.

**1.** Select **Administration** > **Access Control** > **Users**.

- **2.** Click **Insert**.
- **3.** Enter a **Username** that consists of 5-16 characters.

For more information about **Username**, or any field on this page, see *[Insert New User elements](#page-43-0)*.

- **4.** Select a **Group** or **Groups** for the user.
- **5.** Select the **Authentication Options** to be used with this account.
- **6.** Select the **Access Options** allowed for this account. When setting up a user for SOAP provisioning request validation, check mark *Allow MMI Access*. It's highly recommended you also uncheck *Allow GUI Access* (users set up for SOAP request validation should not have UDR GUI access).

**Note:** Both options may be selected when setting up UDR users.

- **7.** Select whether the account is enabled using the **Access Allowed** checkbox.
- **8.** Enter the **Maximum Concurrent Logins**.

**Note:** Maximum Concurrent Logins cannot be enabled for users in the admin group.

- **9.** Enter the **Session Inactivity Limit**.
- **10.** Enter text about this user in the **Comment** field.

This field is required.

- **11.** Perform one of the following actions:
	- Click **Apply**.

A confirmation message appears at the top of the **Insert Users** page to inform you the new user has been added to the database. To close the Insert Users page, click **Cancel**.

• Click **OK**.

The **Users administration page** re-appears with the new user displayed.

The new user is added to the database.

# **User Administration elements**

The **Users** page displays the following elements:

#### **Table 10: User Administration Elements**

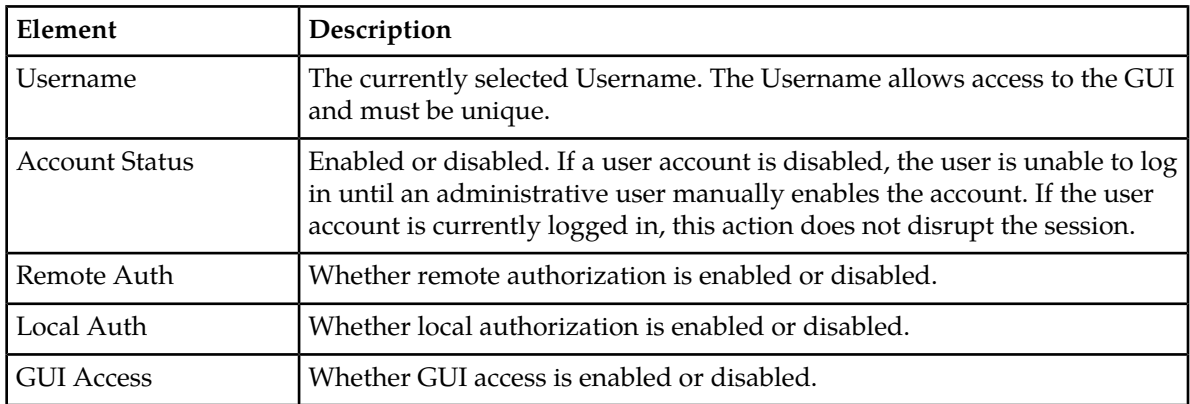

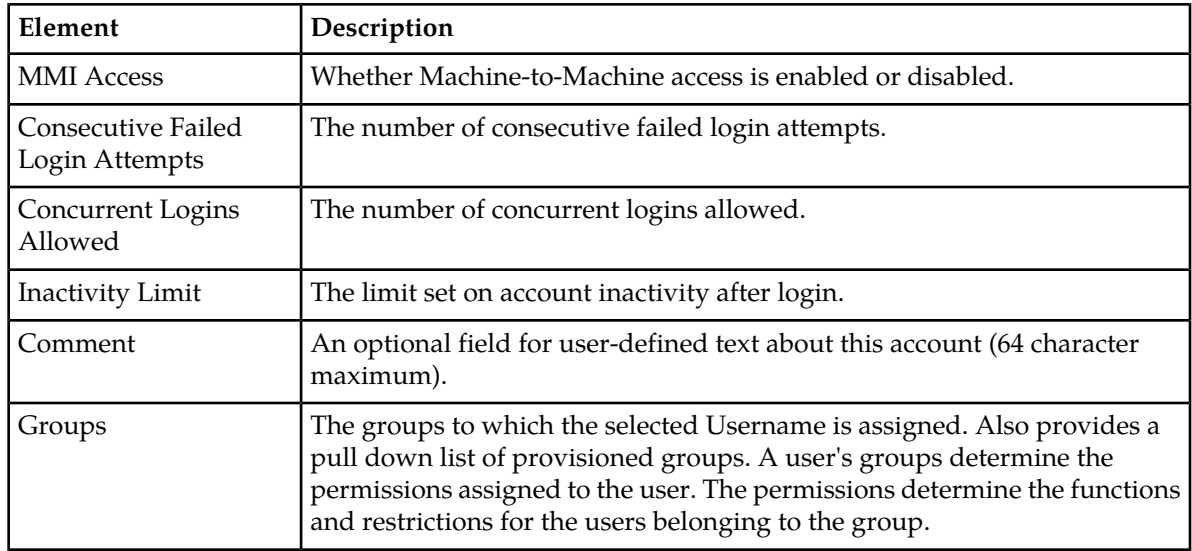

# **Viewing user account information**

Use this procedure to view user account information.

**1.** Select **Administration** > **Access Control** > **Users**.

The **Users Administration** page appears with the user account information displayed.

**2.** To view more detailed information, select a user and then click **Report.** The Users Report displays with detailed information on the user account.

# **Updating user account information**

Use this procedure to update user account information on the user interface:

- **1.** Select **Administration** > **Access Control** > **Users**.
- **2.** Select a user from the listing.
- **3.** Select **Edit.**
- **4.** Modify one or more of the user account information fields.
- <span id="page-46-0"></span>**5.** Click **OK** or **Apply**.

The **Users administration** page re-appears. The user account information is updated in the database, and the changes take effect immediately.

# **Deleting a user**

Use this procedure to delete a user from the database. The next time the user attempts to log in, the user will be unable to log in. If the user is currently logged in to the system, this operation does not disrupt the user's current session. To stop a current user session, see *[Deleting user sessions](#page-66-0)*, or to disable a user's account, see *[Enabling or disabling a user account](#page-47-0)*.

- **1.** Select **Administration** > **Access Control** > **Users**.
- **2.** Select the appropriate user from the listing.
- **3.** Click **Delete**.

**4.** Click **OK** to delete the user.

The user has been deleted from the database and no longer appears in the **Username** menu.

#### <span id="page-47-0"></span>**Enabling or disabling a user account**

The user interface automatically disables a user account after five consecutive failed login attempts. The administrative user can also manually disable a user account to prevent a user from logging on to the system. If a user account is disabled, the user is unable to log in until an administrative user manually enables the account.

Use this procedure to enable or disable a user account:

- **1.** Select **Administration** > **Access Control** > **Users**.
- **2.** Select a **Username** from the listing.
- **3.** Select **Edit.**
- **4.** Click the **Account Enabled** checkbox to enable/disable the account. A check mark indicates that the account is enabled.
- <span id="page-47-1"></span>**5.** Click **OK**. The account is enabled/disabled as selected.

# **Changing a user's assigned group**

Use this procedure to change a user's assigned groups. The group assignment determines the functions that a user has access to (see *[Groups Administration](#page-49-0)*). The next time the user logs in, the new assignment takes effect. If the user is currently logged in to the system, this operation does not affect the user's current session.

- **1.** Select **Administration** > **Access Control** > **Users**.
- **2.** Select the appropriate user from the listing.
- **3.** Select **Edit.**
- **4.** Select the appropriate groups from the **Group** listing.
- **5.** Click **OK**.

The user's assigned groups are updated in the database and take effect the next time the user attempts to log into the user interface.

#### **Generating a user report**

A user account usage report can be generated from the users page. This type of report provides information about a user's account usage including last login date, the number of days since the user last logged in, and the user's account status.

Use this procedure to generate a user account usage report.

- **1.** Select **Administration** > **Access Control** > **Users**.
- **2.** Select one or more users.

**Note:** If no users are selected then all users appear in the users report.

**3.** Click **Report**. The Users Report is generated. This report can be printed or saved to a file.

- **4.** Click **Print** to print the report.
- **5.** Click **Save** to save the report to a file.

# <span id="page-48-1"></span>**Passwords**

Password configuration, such as setting passwords, password history rules, and password expiration, occurs in **Administration**. The application provides two ways to set passwords: through the user interface, see *[Setting a password from the Users Administration page](#page-48-0)*, and at login, see *[Setting a password](#page-49-1) [from the System Login page](#page-49-1)*.

The user interface provides two forms of password expiration. The administrative user can configure password expiration on a system-wide basis. By default, password expiration occurs after 90 days. The administrative user can also disable the password expiration function. For procedural information on configuring password expiration, see *[Configuring the expiration of a password](#page-49-2)*.

Password expiration is also forced the first time a user logs in to the user interface. During initial user account setup, the administrative user grants the user a temporary password. When the user attempts to log in for the first time, the software forces the user to change the password. The user is redirected to page where the user must enter the old password and then enter a new, valid password twice.

A valid password:

- must contain from 8 to 16 characters.
- must contain at least three of the four types of characters: numerics, lower case letters, upper case letters, or special characters (!  $@$  # \$ % ^ & \* ? ~).
- cannot be the same as the Username or contain the Username in any part of the password (for example, **Username=jsmith** and **password=\$@jsmithJS** would be invalid).
- cannot be the inverse of the Username (for example, **Username=jsmith** and **password=\$@htimsj** would be invalid).
- <span id="page-48-0"></span>• cannot contain three or more consecutively repeated characters, or three or more ascending or descending alpha-numeric characters in a row, for example, **1234, aaaa, dcba**.
- cannot reuse any of the last three passwords.

# **Setting a password from the Users Administration page**

Use this procedure to define or change an existing user's password. Note that, by default, passwords expire every 90 days. When the SOAP request authentication feature is turned on, if a user's password expires and the SOAP request is not updated to reflect the new password, the SOAP request will fail authentication validation. To change the expiration date to another value (including setting it to 0 so the password never expires), follow the steps in *[Configuring the expiration of a password](#page-49-2)*.

**Note:** Only an administrative user may use this procedure. For information about how a non-administrative user can change a password, see *[Setting a password from the System Login page](#page-49-1)*.

- **1.** Select **Administration** > **Access Control** > **Users**.
- **2.** Select the appropriate user from the listing.
- **3.** Click **Change Password**.

The **Set Password** page appears. The selected user appears in the **New Password** box.

**4.** Enter a password in the **New Password** and **Retype New Password** fields. For information on valid passwords, see *[Passwords](#page-48-1)*.

The system verifies the values entered in both fields match.

- **5.** Click **Continue**.
- **6.** Select **Administration** > **Users** to return to the User Administration page.

The password has been updated in the database and takes effect the next time the user attempts to log in to the user interface.

# <span id="page-49-1"></span>**Setting a password from the System Login page**

Use this procedure to change a existing, non-administrative user's password on login.

**Note:** This procedure is for non-administrative users. For information about how an administrative user can set a password, see *[Setting a password from the Users Administration page](#page-48-0)*.

- **1.** Select **Change password** checkbox on the **System Login** page.
- **2.** Enter the user name and password.
- **3.** Click **Login**.
- **4.** Enter a password in the **New Password** and **Retype New Password** fields. For information on valid passwords, see *[Passwords](#page-48-1)*.

The system verifies the values entered are valid and that both fields match.

**5.** Click **Continue**.

The password has been updated in the database, which takes effect the next time the user attempts to log in to the user interface.

<span id="page-49-2"></span>You have now completed this procedure.

#### **Configuring the expiration of a password**

Use this procedure to change the variable that controls the length of time for password expiration:

- **1.** Select **Administration** > **General Options**.
- **2.** Locate **Password Expiration** in the **Variable** column.
- **3.** Enter an integer in the **Value** column. The integer indicates the number of days that elapse before the password expires. To disable password expiration, enter **0**.
- <span id="page-49-0"></span>**4.** Click **OK** or **Apply** to submit the information.

The password expiration variable is changed to the new value.

#### **Groups Administration**

The **Groups Administration** page enables you to create, modify, and delete user groups.

A group is a collection of one or more users who need to access the same set of functions. Permissions are assigned to the group for each application function. All users assigned to the same group have the same permissions for the same functions. In other words, you cannot customize permissions for a user within a group.

You can assign a user to multiple groups. You can add, delete, and modify groups except for the *[Pre-defined user and group](#page-51-0)* that come with the system.

The default group, **admin**, provides access to all GUI options and actions on the GUI menu. You can also set up a customized group that allows administrative users in this new group to have access to

a subset of GUI options/actions. Additionally, you can set up a group for non-administrative users, with restricted access to even more GUI options and actions.

For non-administrative users, a group with restricted access is essential. To prevent non-administrative users from setting up new users and groups, be sure **User** and **Group** in the Administration Permissions section are unchecked. Removing the check marks from the Global Action Permissions section does not prevent groups and users from being set up. The following figure displays these sections of the **Group Administration** page.

**Note:** When setting up users for SOAP provisioning request validation, it is recommended a separate non-administrative group be set up for these users.

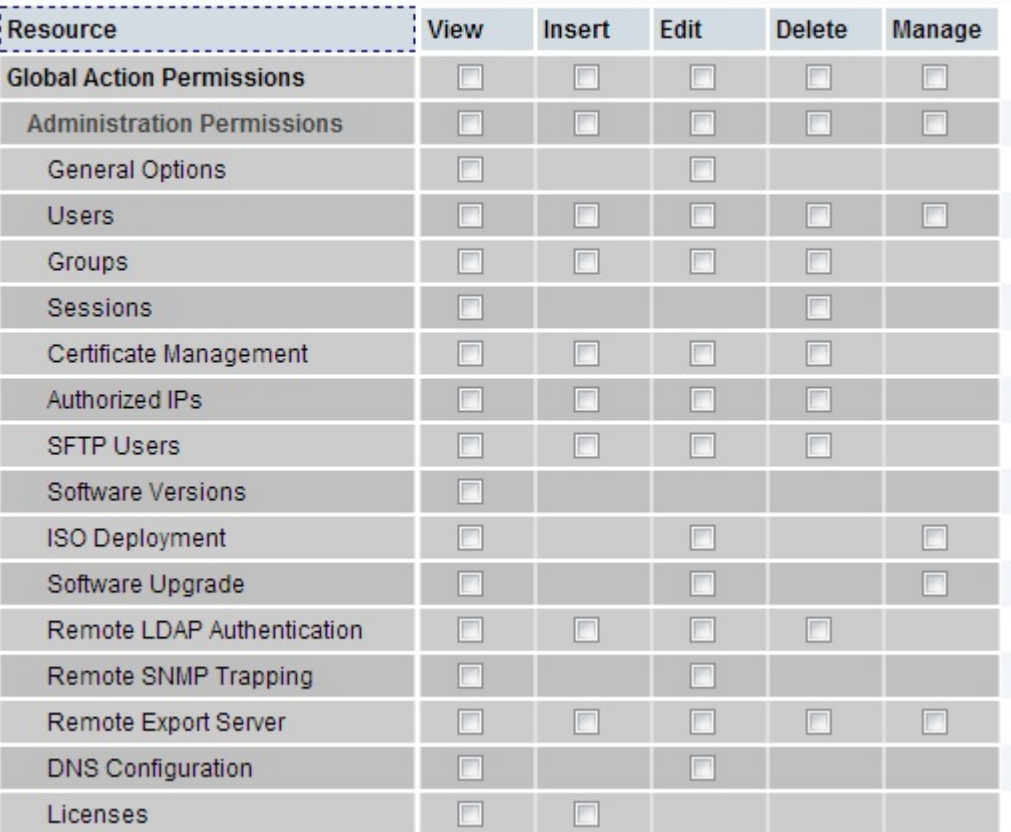

Permissions:

#### **Figure 13: Global Action and Administration Permissions**

Each permission option check box on the **Groups Administration** page corresponds to a menu option on the GUI main menu or a submenu. If a check box is checked for a group, the group has access to this option on the menu. If a check box is not checked, the group does not have access to this option, and the option is not visible on the GUI menu.

These check boxes are grouped according to the main menu's structure; most folders in the main menu correspond to a block of permissions. The exceptions to this are the permission option check boxes in the Global Action Permissions section.

The Global Action Permissions section allows you to control all insert (**Global Data Insert**), edit (**Global Data Edit**), and delete (**Global Data Delete**) functions on all GUI pages (except User and Group). For example, if the **Network Elements** check box is selected (in the Configurations Permissions section), but the **Global Data Insert** checkbox is not selected, the users in this group cannot insert a new Network Element.

<span id="page-51-0"></span>By default, all groups have permissions to view application data and log files.

# **Pre-defined user and group**

The following user account and group are delivered with the system and cannot be deleted or modified.

#### **Table 11: Pre-Defined User and Group**

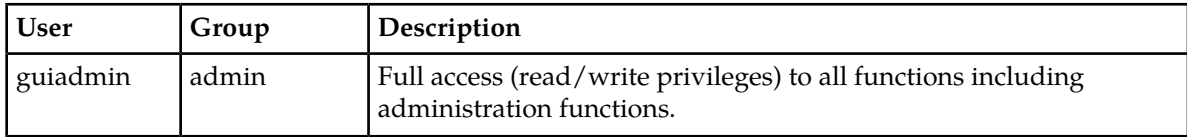

# <span id="page-51-1"></span>**OAM Groups Administration permissions**

This table describes the OAM groups administration permissions.

#### **Table 12: OAM Groups Administration Permissions**

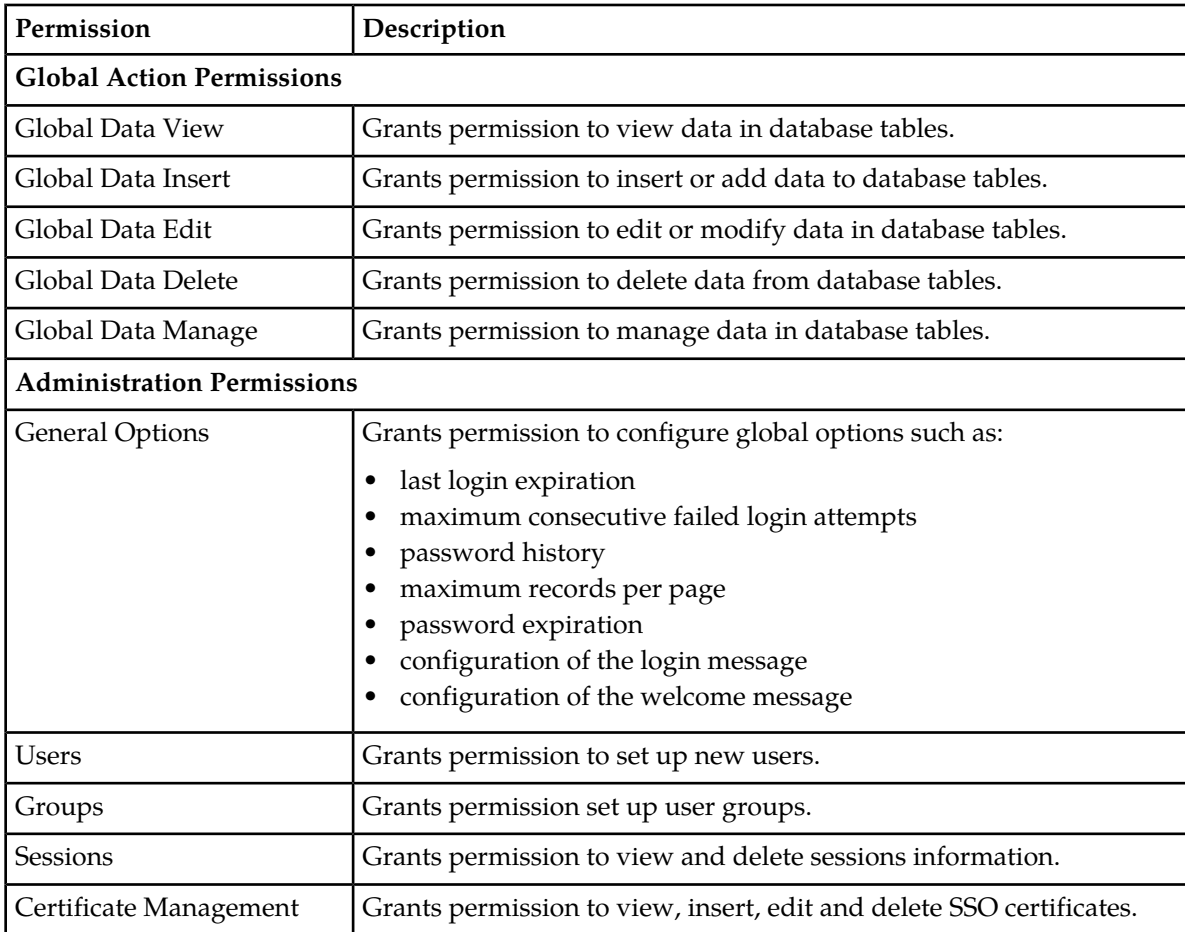

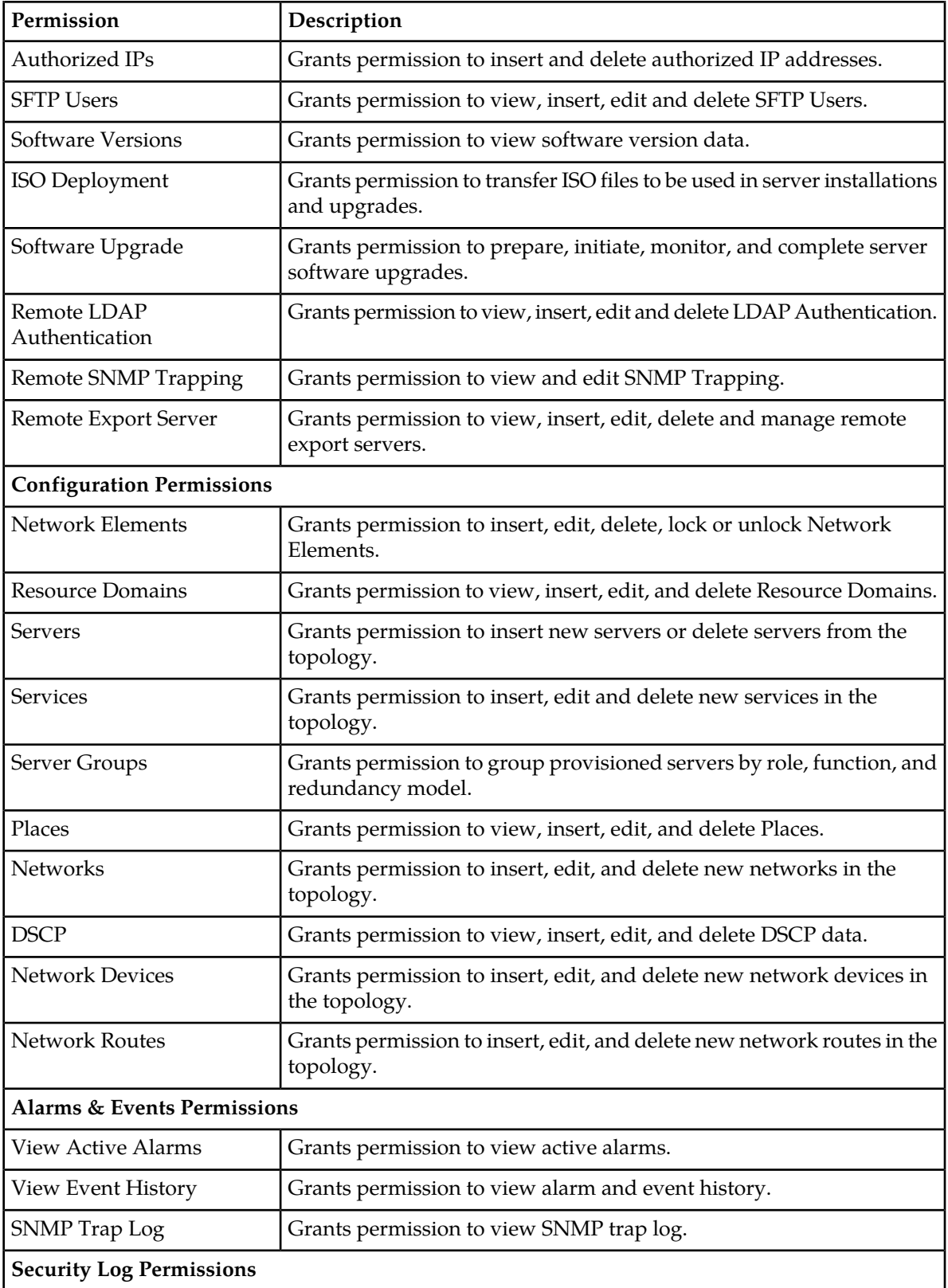

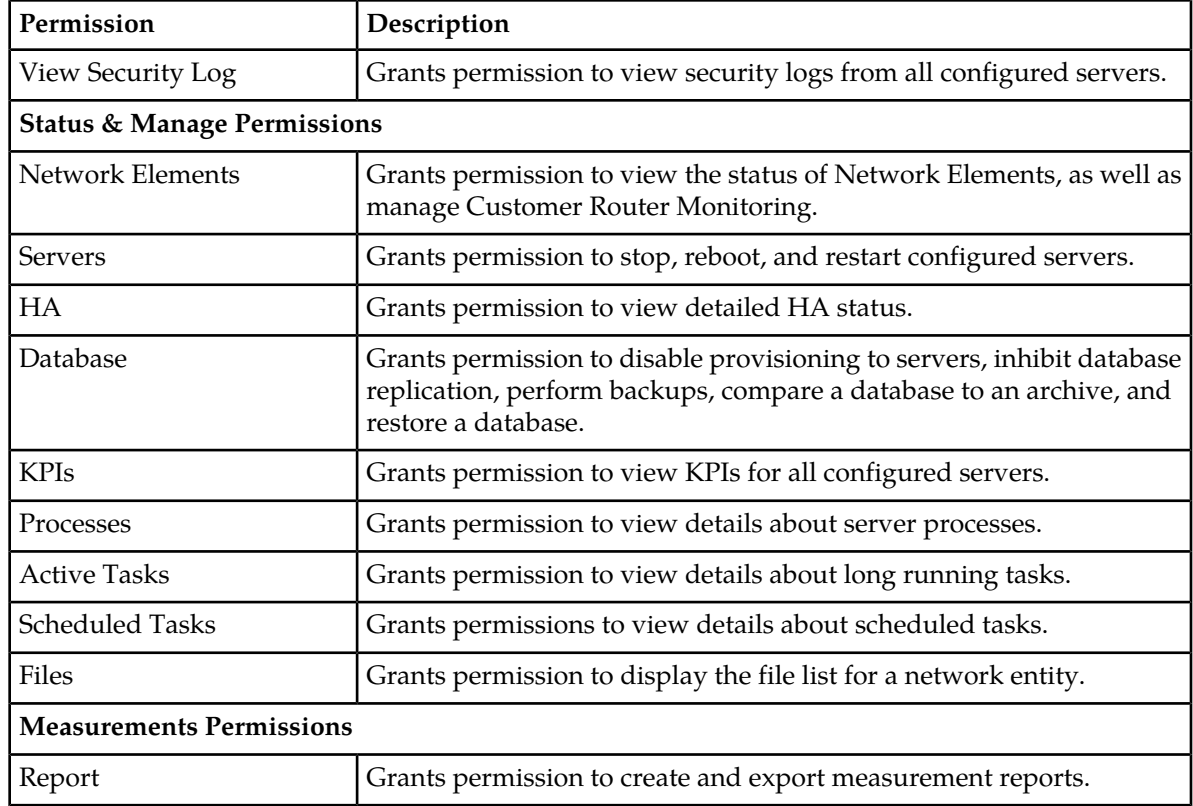

# <span id="page-53-0"></span>**IPFE Group Administration permissions**

*[Table 13: IPFE Configuration Permissions](#page-53-0)* describes the IP Front End (IPFE) Group Administration permissions.

#### **Table 13: IPFE Configuration Permissions**

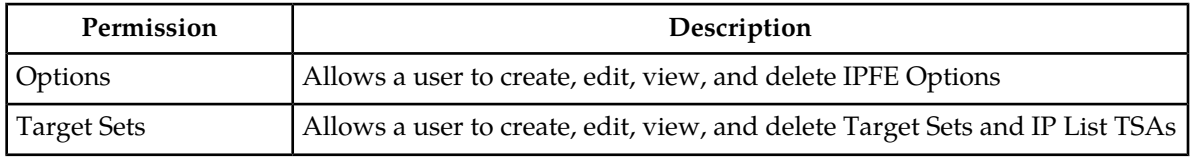

# <span id="page-53-1"></span>**Communication Agent Group Administration permissions**

*[Table 14: Communication Agent Configuration Permissions](#page-53-1)* and *[Table 15: Communication Agent Maintenance](#page-54-0) [Permissions](#page-54-0)* describe the Communication Agent (ComAgent) Group Administration permissions.

#### **Table 14: Communication Agent Configuration Permissions**

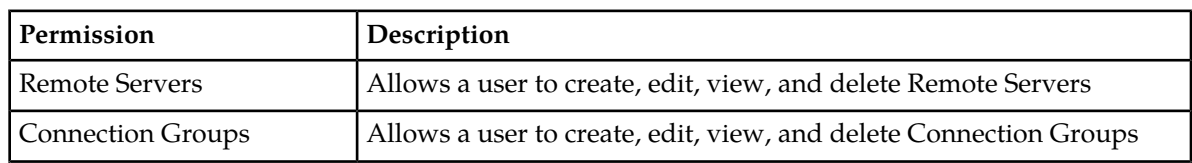

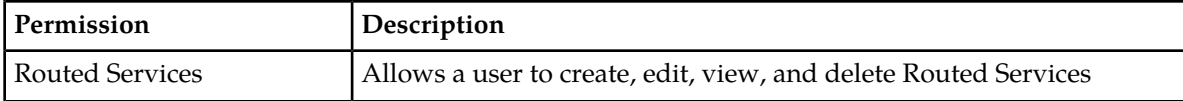

#### <span id="page-54-0"></span>**Table 15: Communication Agent Maintenance Permissions**

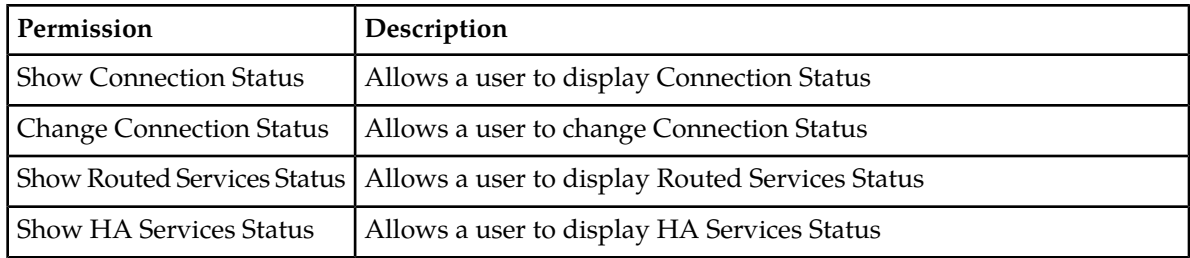

# **DSR Diameter Group Administration permissions**

The following tables describe the DSR Diameter Group Administration permissions:

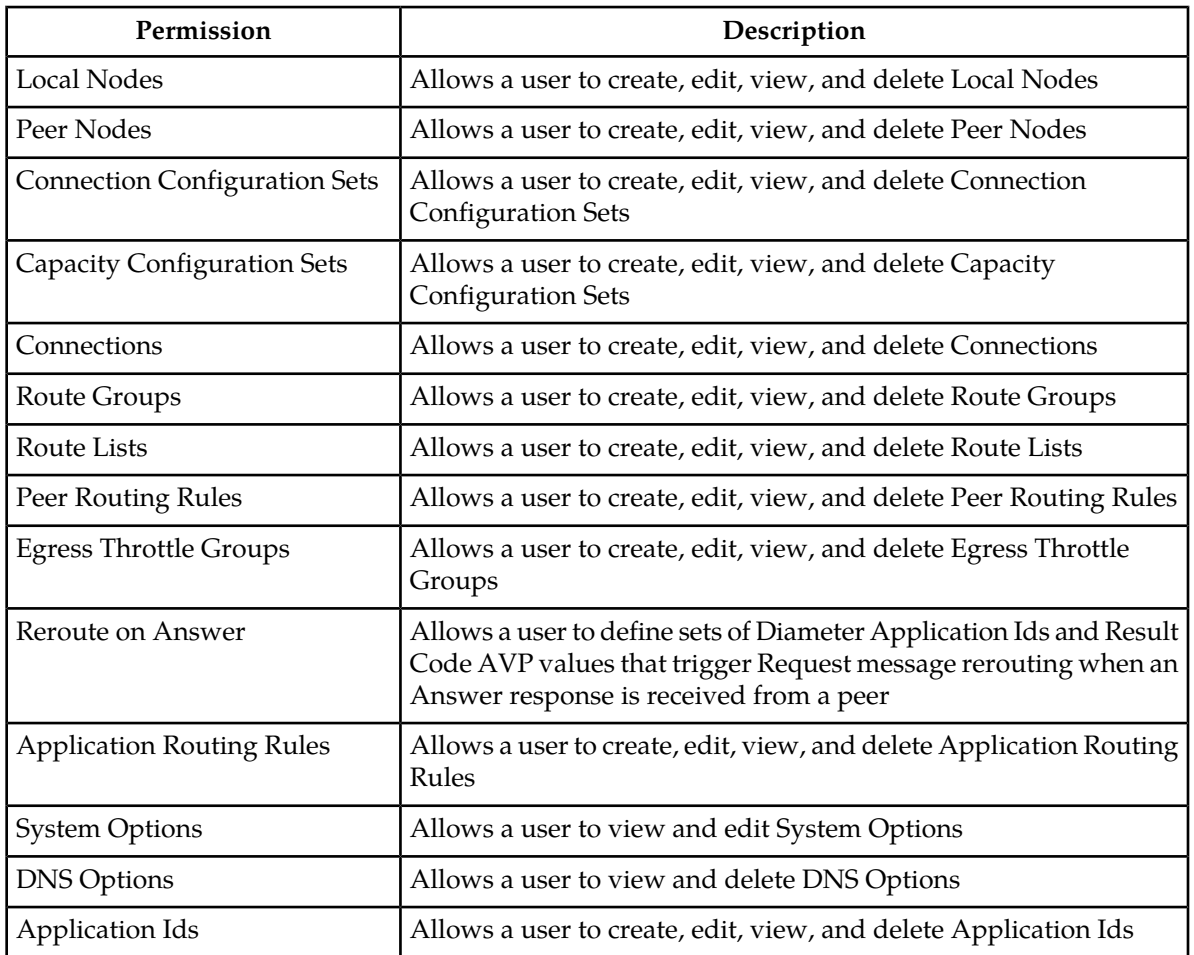

# **Table 16: Diameter Configuration Permissions**

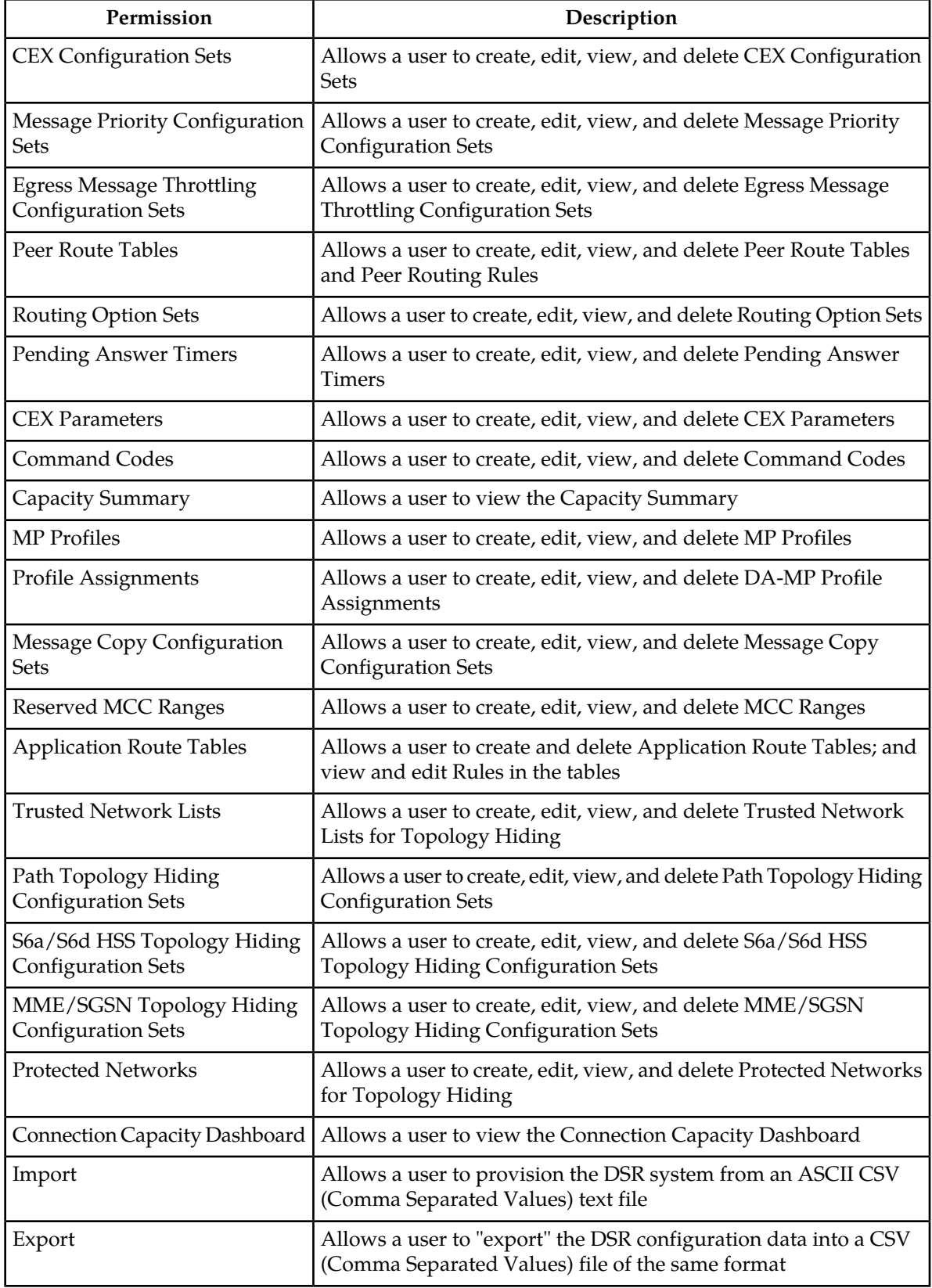

| Permission             | Description                                                                                                    |
|------------------------|----------------------------------------------------------------------------------------------------|
| Route Lists            | Allows a user to view priority, capacity, Route Group assignment,<br>and status information for Route Lists                                                                                                    |
| Connections            | Allows a user to view Initiator, Local Node, Peer Node, MP Server<br>Hostname, Application ID, Admin State, Operational Status, and<br>Operational Reason information for Connections. This permission<br>also provides the ability to enable and disable Connections. |
| Egress Throttle Groups | Allows a user to view Admin State, Operational Status, Operational<br>Reason, and other information for Egress Throttle Group Rate<br>Limiting and Pending Transaction Limiting                                                                                        |
| Route Groups           | Allows a user to view Peer Node assignment, capacity, percent,<br>and status information for Route Groups                                                                                                    |
| Peer Nodes             | Allows a user to view connection, status, and operation reason<br>information for Peer Nodes                                                                                                    |
| Applications           | Allows a user to view status for DSR Applications                                                                                                    |
| DA-MP Status           | Allows a user to view status for DA-MPs                                                                                                    |

**Table 17: Diameter Maintenance Permissions**

#### **Table 18: Diameter Mediation Permissions**

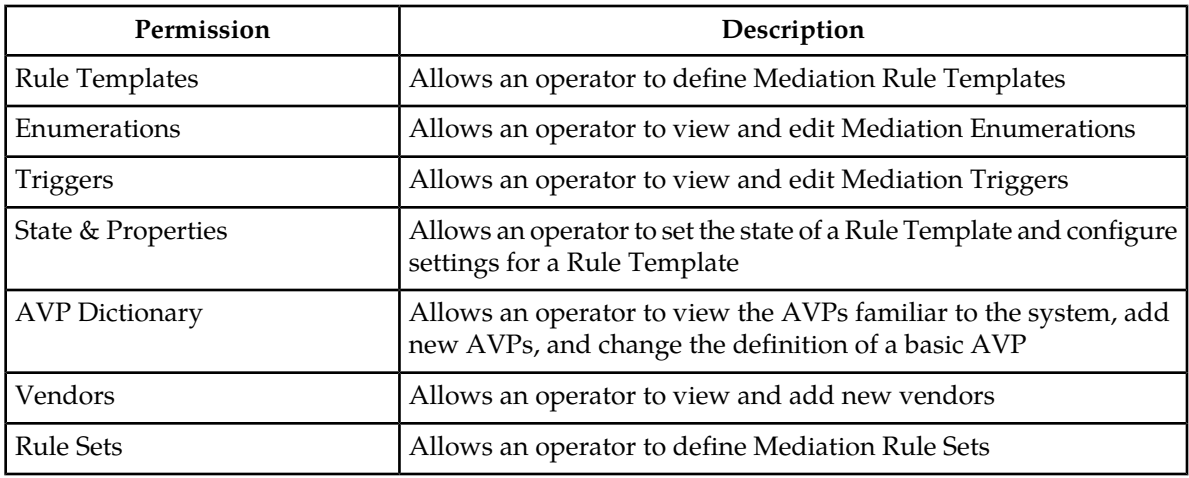

## **Table 19: Diameter Diagnostics Permissions**

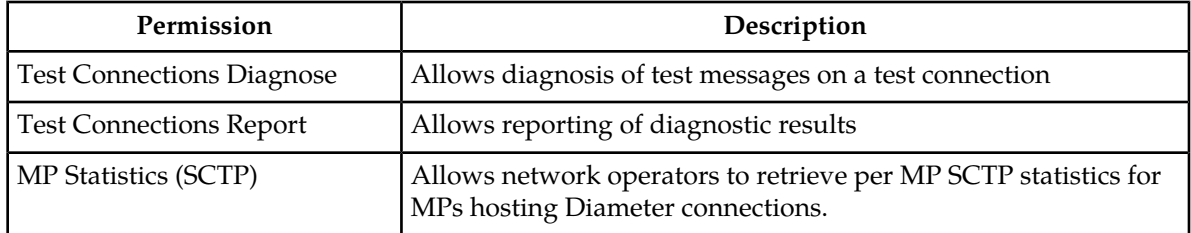

# **Policy DRA Group Administration permissions**

*[Table 20: Policy DRA Configuration Permissions](#page-57-0)* and *[Table 21: Policy DRA Maintenance Permissions](#page-57-1)* describe the Policy DRA Group Administration permissions.

The **Administration** > **Group** GUI page displays permissions check boxes for all Policy DRA pages, both NOAM and SOAM pages.

- All of the permissions can be updated only on the NOAM **Administration** > **Group** page.
- <span id="page-57-0"></span>• All of the permissions can be viewed but not updated on the SOAM **Administration** > **Group** page.

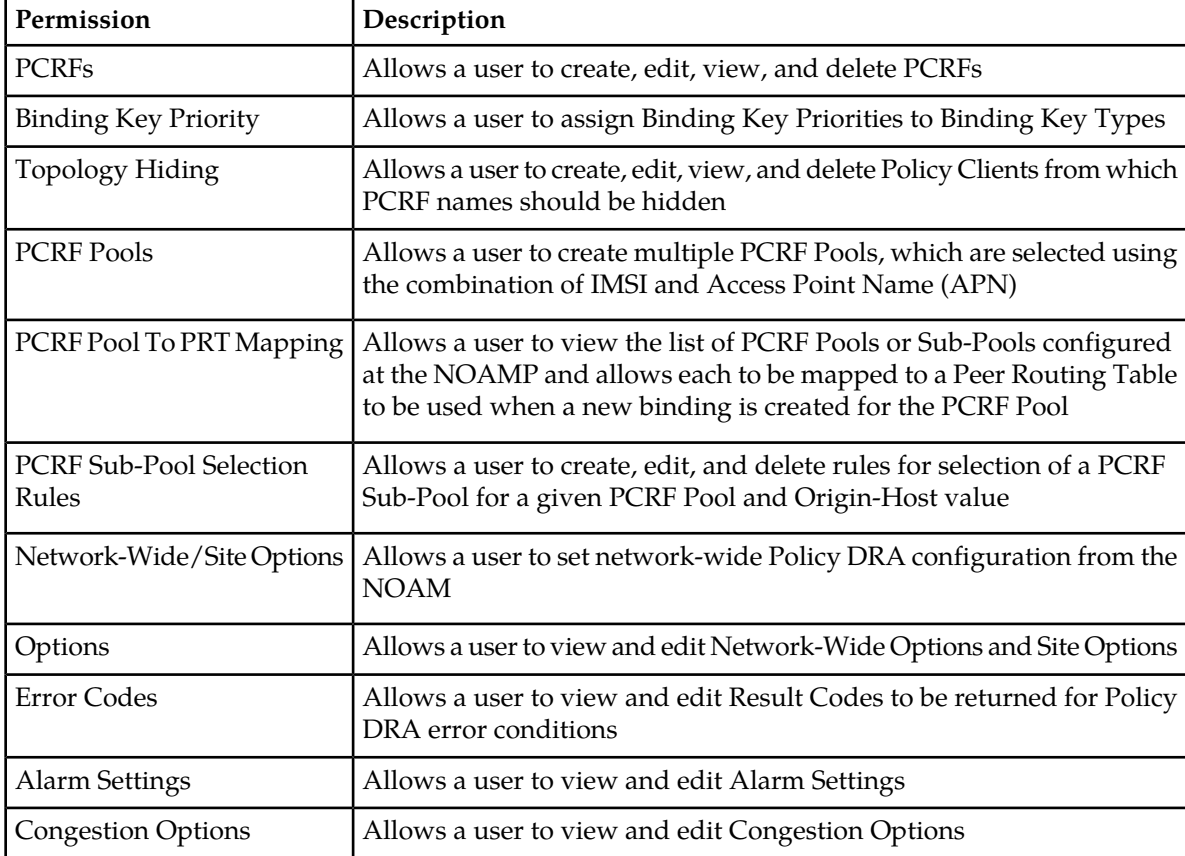

#### **Table 20: Policy DRA Configuration Permissions**

#### <span id="page-57-1"></span>**Table 21: Policy DRA Maintenance Permissions**

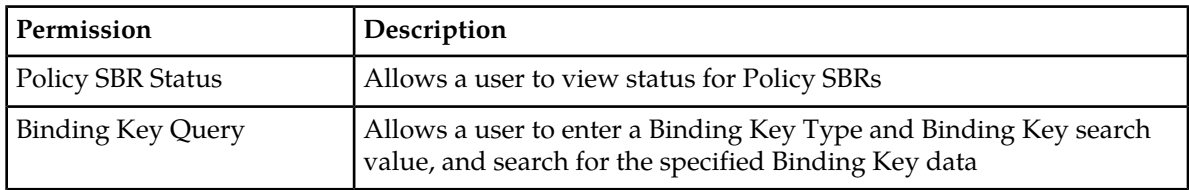

# **RBAR Group Administration permissions**

<span id="page-58-0"></span>*[Table 22: RBAR Configuration Permissions](#page-58-0)* describes the Range-Based Address Resolution (RBAR) Group Administration permissions.

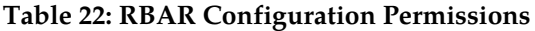

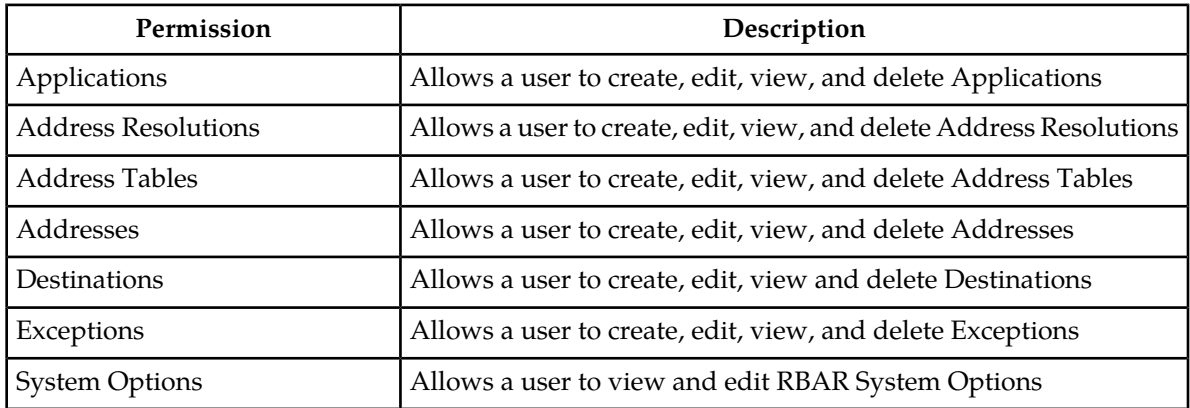

# <span id="page-58-1"></span>**FABR Group Administration permissions**

*[Table 23: FABR Configuration Permissions](#page-58-1)* describes the Full Address-Based Resolution (FABR) Group Administration permissions.

**Table 23: FABR Configuration Permissions**

| Permission                  | Description                                                         |
|-----------------------------|---------------------------------------------------------------------|
| Applications                | Allows a user to create, edit, view, and delete Applications        |
| Exceptions                  | Allows a user to create, edit, view, and delete Exceptions          |
| <b>Default Destinations</b> | Allows a user to create, edit, view and delete Default Destinations |
| <b>Address Resolutions</b>  | Allows a user to create, edit, view, and delete Address Resolutions |
| <b>System Options</b>       | Allows a user to view and edit RBAR System Options                  |

# **Service Broker Group Administration permissions**

This table describes elements of the **Group Administration** page.

#### **Table 24: EAGLE XG NP Query Router**

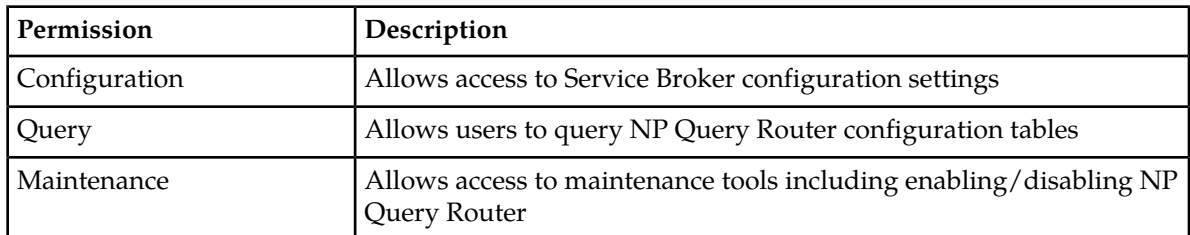

# **SSR Group Administration permissions**

This table describes the SSR group administration permissions.

#### **Table 25: SSR Configuration Permissions**

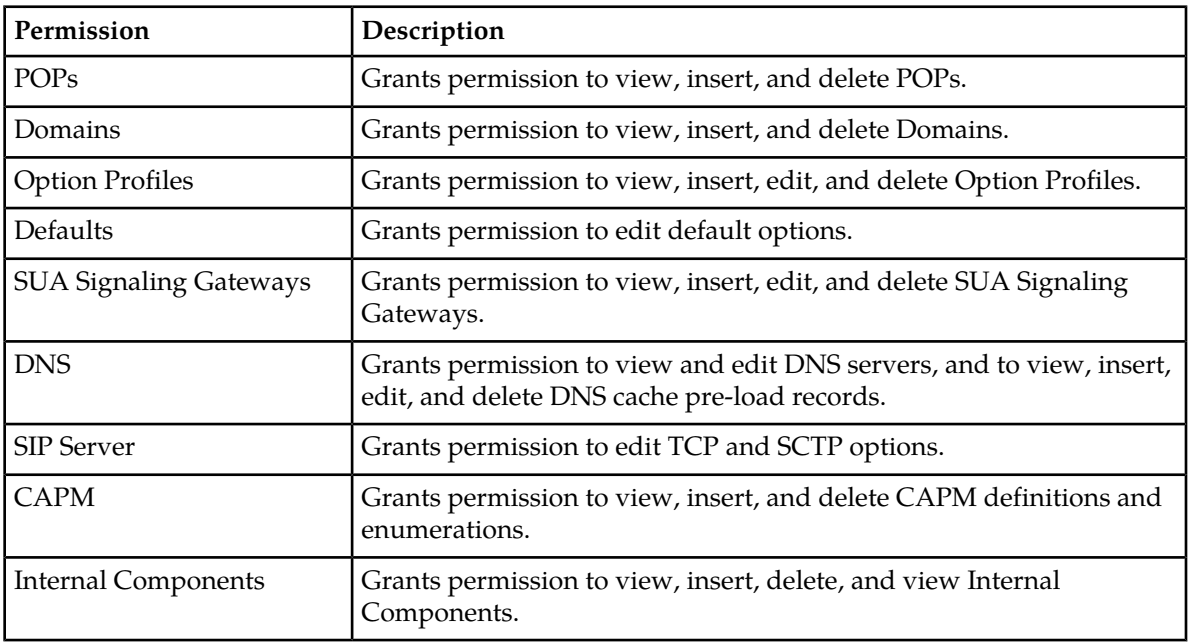

#### **Table 26: SSR Routing Permissions**

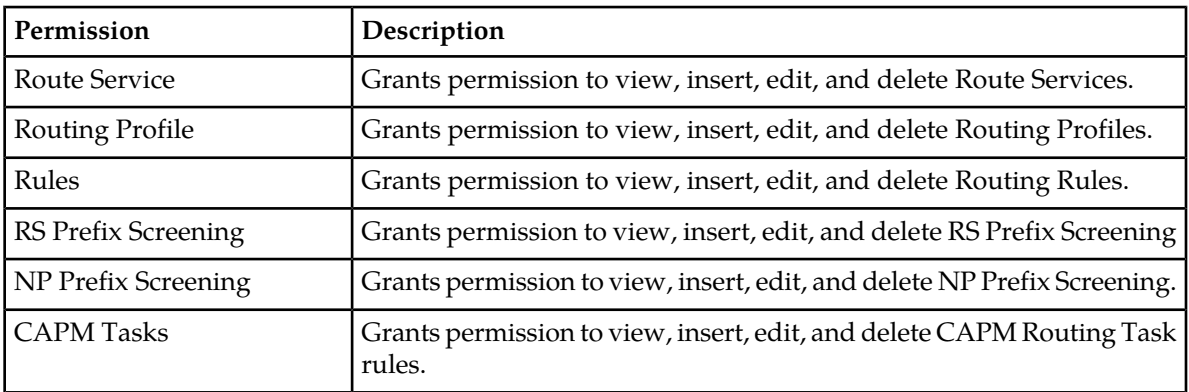

#### **Table 27: SSR Routing Permissions**

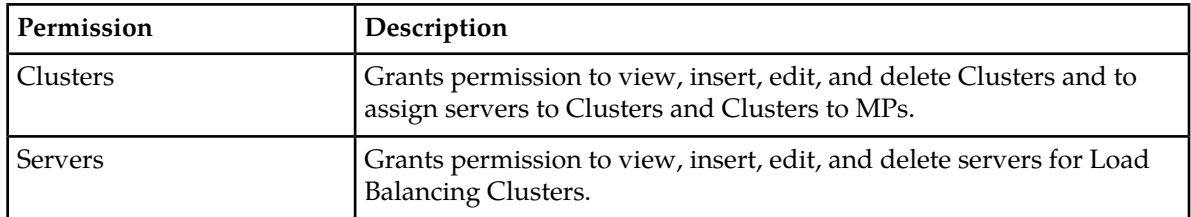

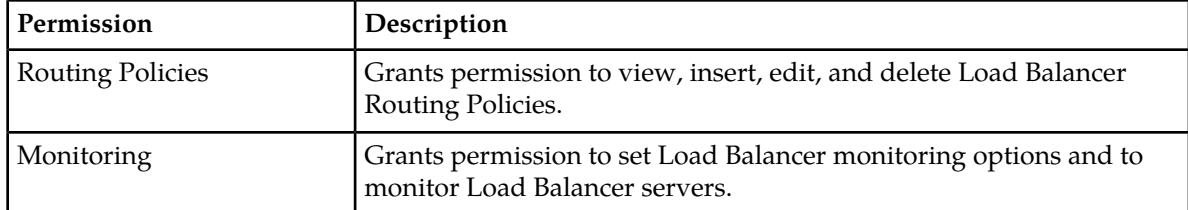

#### **Table 28: SIP Timer Permissions**

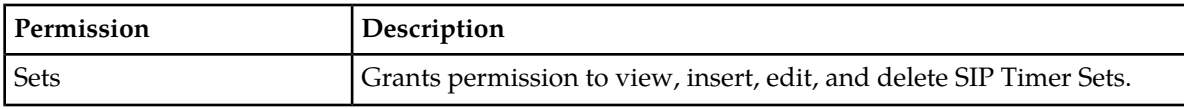

#### **Table 29: SSR Maintenance Permissions**

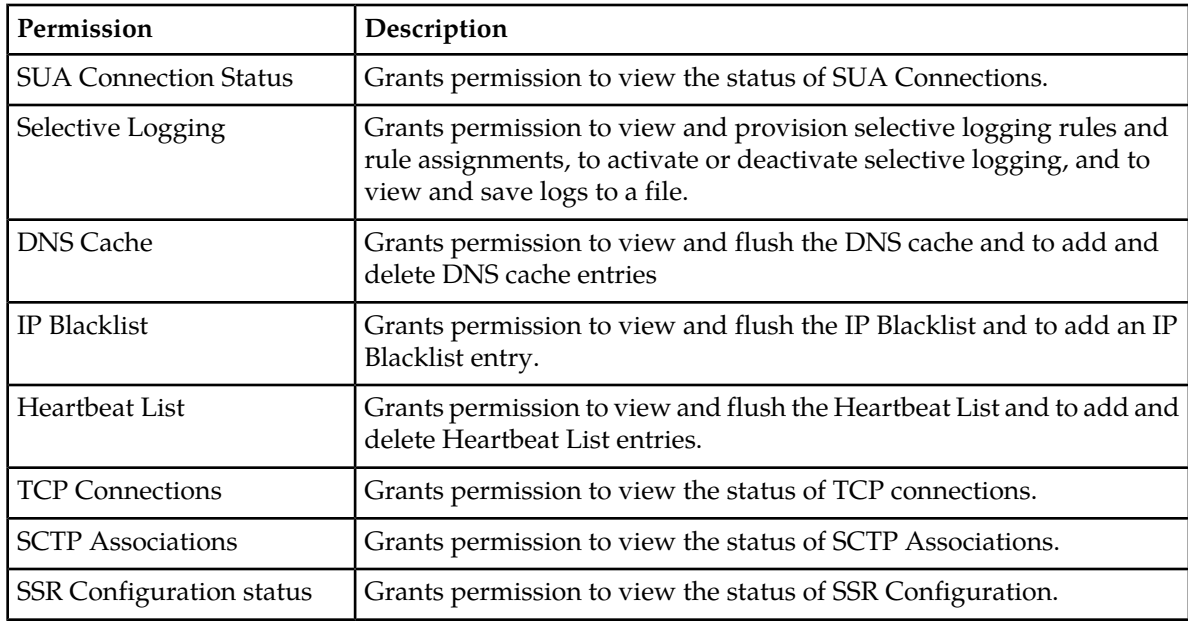

# **SS7/Sigtran Group Administration permissions**

This table describes the SS7/Sigtran group administration permissions. The SS7/Sigtran group administration permissions are only available in products that use the SS7/Sigtran plug-in.

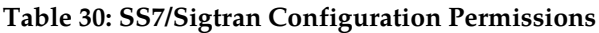

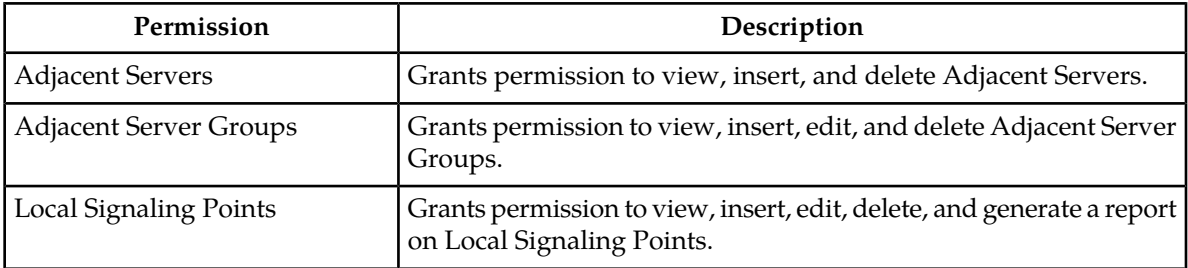

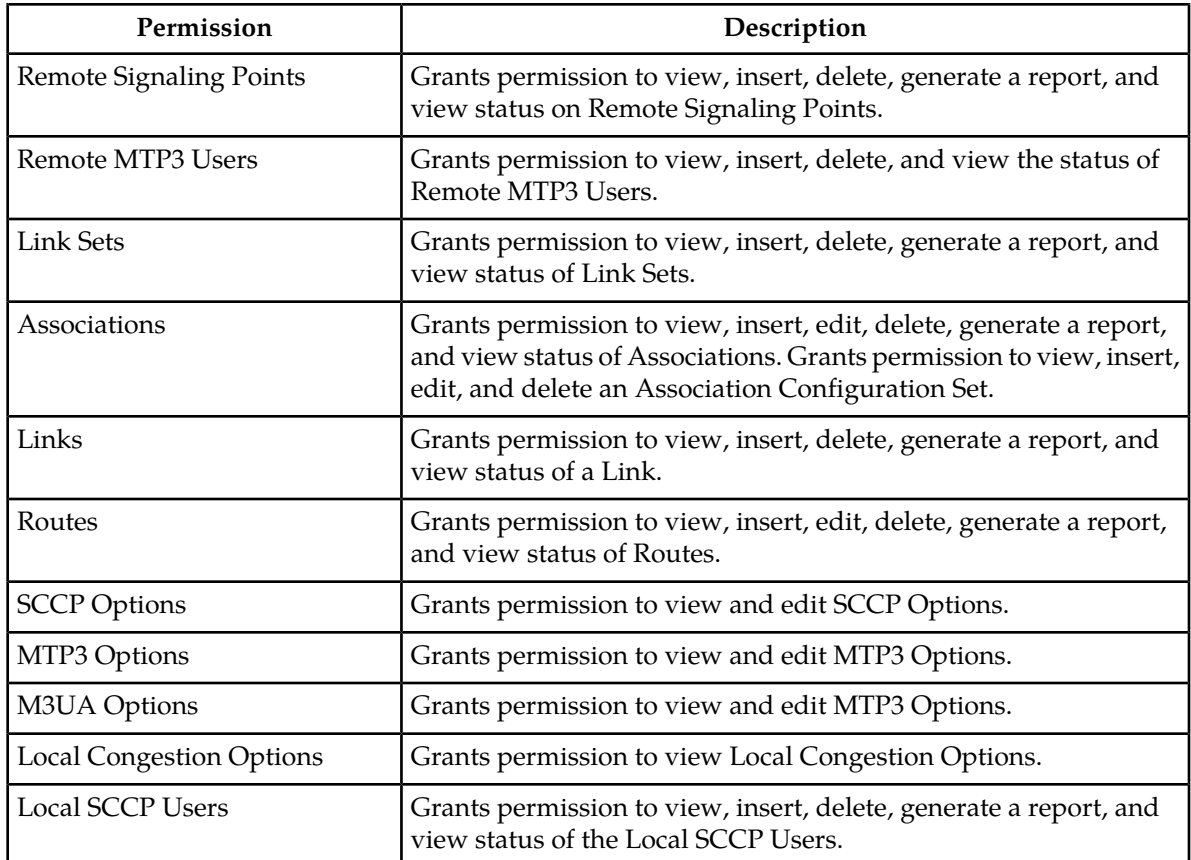

# **Table 31: SS7/Sigtran Maintenance Permissions**

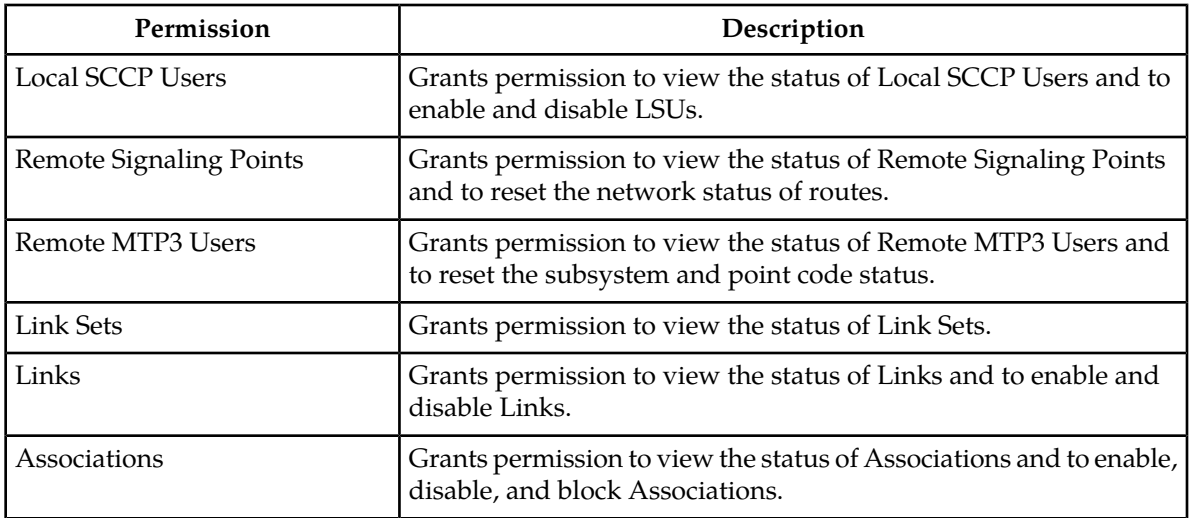

# **Table 32: SS7/Sigtran Command Line Interface**

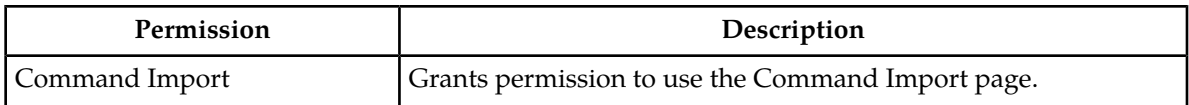

# **UDR Group Administration permissions**

The following table describes the UDR Group Administration permissions. Note that for the main UDR menu options (**Configuration**, **Subscriber Entity Configuration**, and **Maintenance**) the user can turn on or off some or all functionality (view, insert, edit, delete, or manage) for GUI pages accessed from each of these menus. There is also a **Global Action Permissions** row that allows you to control this functionality for all GUI pages on the UDR menu.

#### **Table 33: UDR Group Administration Permissions**

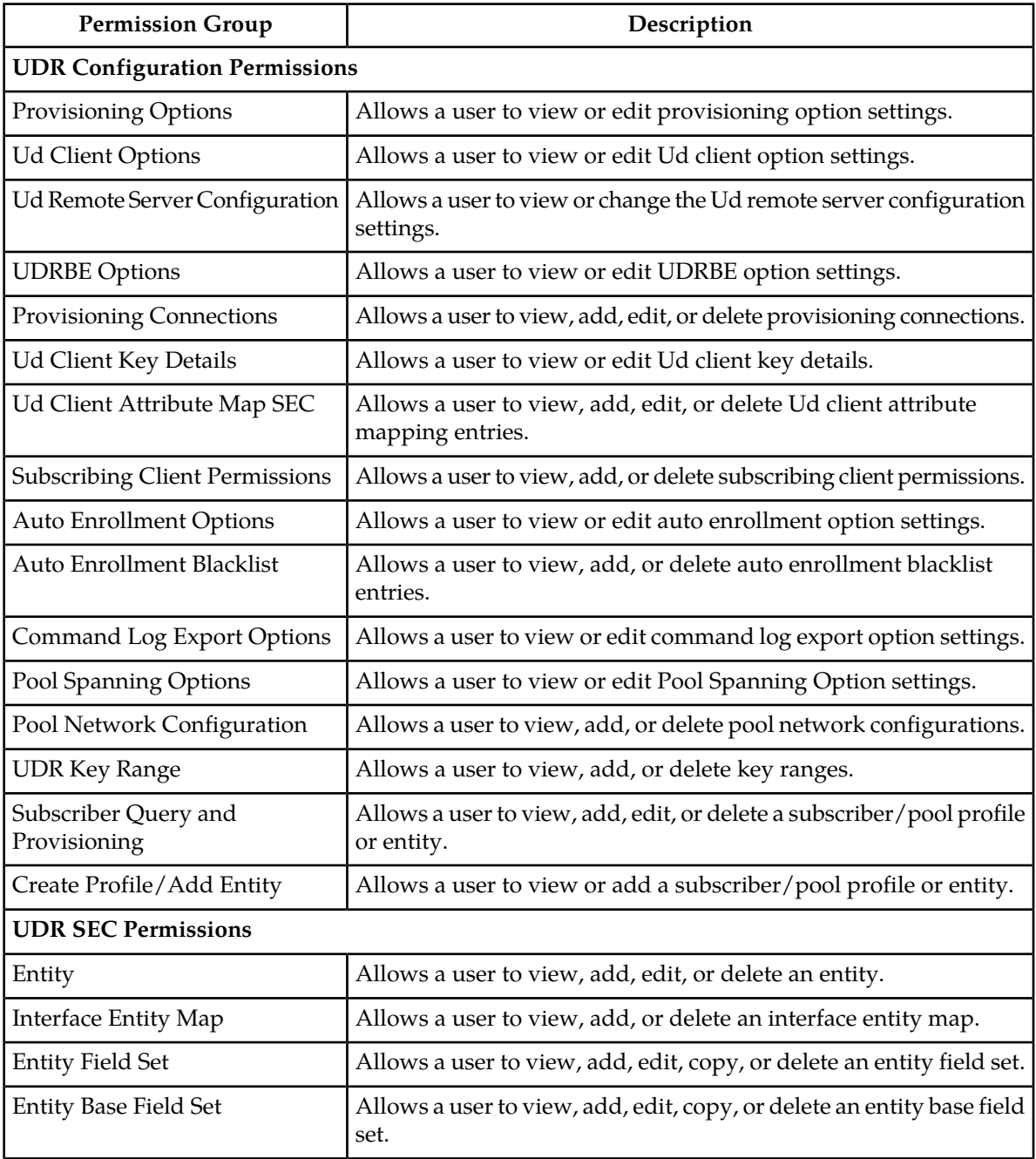

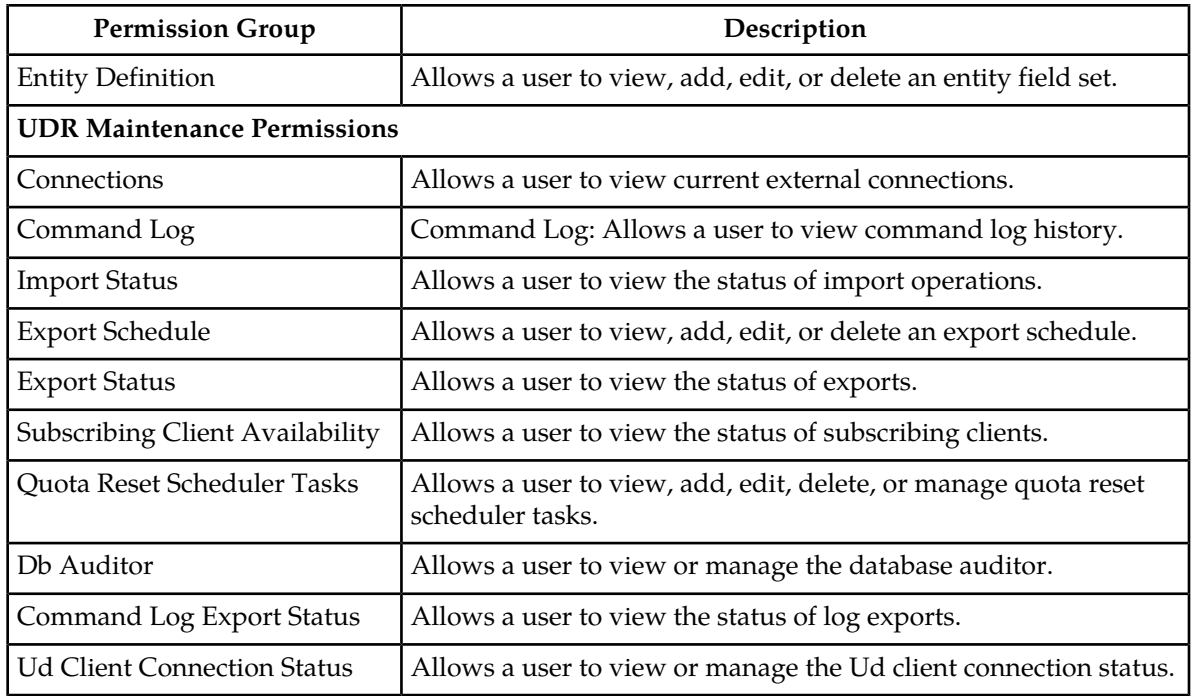

# <span id="page-63-0"></span>**Adding a group**

Use this procedure to add a new group:

- **1.** Select **Administration** > **Access Control** > **Groups**.
- **2.** Click **Insert**.
- **3.** Enter a unique name in the **New Group Name** field, and optionally, in the **Description** field, enter text to describe the group. When setting up a group for the purpose of SOAP request validation, use a name to easily identify this purpose, such as SOAP Users.
- **4.** To allow View, Insert, Edit, Delete or Manage actions on all pages accessed from the GUI, selectively check mark each action in the **Global Action Permissions** row.

Checks appear next to each page under that action.

**5.** Check mark the remaining menu permissions to which you want this group to have access.

**Note:** For a group created for SOAP request validation, no permissions need to be check marked.

**Note:** To quickly select all permissions in a given section, place a check beside the desired section under the desired action. For example, if the group needs only view access for the **Alarms and Events** section, place a single check next to **Alarms and Events Permissions** and under the **View** action. For more information on the options displayed on the Group page, see *[Groups Administration](#page-49-0)*.

- **6.** Perform one of the following actions:
	- Click **Apply**.

A confirmation message appears at the top of the **Add Groups** page to inform you that the new group has been added to the database. To close the **Add Groups** page, click **Cancel**.

• Click **OK**.

**Note:** The **Group Members** pane at the bottom of the page displays the entry **None** for a new group. If you would like to add users to the new group now, double-click **None** to launch the **Add User** page. See *[Insert New User elements](#page-43-0)* for more information.

The new group is added to the database.

# **Viewing members of a group**

Use this procedure to view a list of users assigned to a group:

- **1.** Select **Administration** > **Access Control** > **Groups**.
- **2.** Scroll down as needed to bring the desired group into the viewing area. The **Users** pane displays all users belonging to that group.
- A list of group members is displayed.

# **Modifying a group**

You cannot modify a predefined group provided during installation. See *[Pre-defined user and group](#page-51-0)* for more information on this topic.

Use this procedure to modify a group:

- **1.** Select **Administration** > **Access Control** > **Groups**.
- **2.** Select the desired group from the **Groups** administration page.
- **3.** Click **Edit**. For information on permission options, see *[OAM Groups Administration permissions](#page-51-1)*.
- **4.** Modify the group permissions as needed. For information on permission options, see *[OAM Groups](#page-51-1) [Administration permissions](#page-51-1)*.
- **5.** Click **OK** or **Apply**.

Clicking **OK** returns you to the **Groups** administration page and clicking **Apply** leaves you in the **Groups** edit page but applies the changes.

The modifications are written to the database. The main GUI menu of the affected user(s) is not changed until the user logs out and back in to the system, or the user refreshes the menu (using the web browser's Refresh function). The change in accessibility to menu options for affected user(s) takes effect immediately.

# **Deleting a group**

**Note:** The system does not allow any user to delete a predefined group provided during installation. See *[Pre-defined user and group](#page-51-0)* for more information on this topic.

Use this procedure to delete a group:

- **1.** Select **Administration** > **Access Groups** > **Groups**
- **2.** Select the desired group from the **Groups** administration page and take note of any users presented in the **Users** pane.

**Note:** The **Users** pane lists all users associated with the group. If there are users associated with the group, you must delete the users or assign them to another group before deleting the group. See *[Changing a user's assigned group](#page-47-1)*.

#### **Operations Administration and Maintenance (OAM) Administration**

- **3.** Once all users have been cleared from the **Users** pane click **Delete**.
- **4.** Click **OK** to delete the group. A status box displays the results of the action.

The group is removed from the database.

# **Generating a group report**

A group report can be generated from the **Groups** administration page. This type of report provides information about a groups global action and administrative permissions.

- **1.** Select **Administration** > **Access Control** > **Groups**.
- **2.** Select one or more groups.

**Note:** If no groups are selected then all groups appear in the group report.

- **3.** Click **Report**. The group report is generated. This report can be printed or saved to a file.
- **4.** Click **Print** to print the report or **Save** to save the report to a file.

# **Sessions Administration**

<span id="page-65-0"></span>The **Sessions Administration** page enables the administrative user to view a list of current user sessions and to stop user sessions that are in progress. This function does not disable the user's login account. To end a user session that is in progress, delete the user session. For other methods of controlling user access to a system, see *[Enabling or disabling a user account](#page-47-0)* and *[Deleting a user](#page-46-0)*.

# **Sessions Administration elements**

This table describes elements of the **Sessions Administration** page.

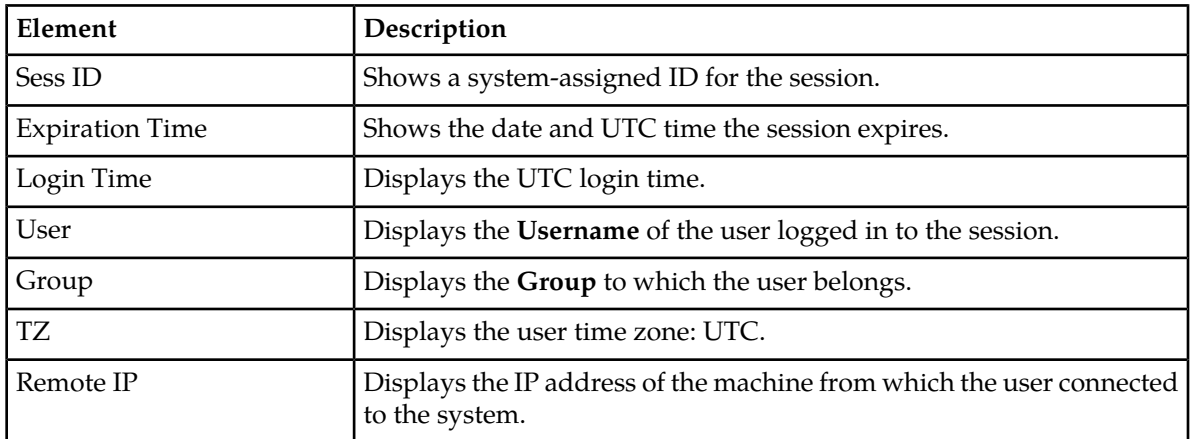

#### **Table 34: Sessions Administration Elements**

### **Viewing user sessions**

Use this procedure to view a list of user sessions:

#### Select **Administration** > **Access Control** > **Sessions**.

The **Sessions** page lists all active sessions on the system.

#### <span id="page-66-0"></span>**Deleting user sessions**

Use this procedure to delete a user session.

**Note:** You cannot delete your own session.

- **1.** Select **Administration** > **Access Control** > **Sessions**.
- **2.** Click to select the appropriate session from the table.

To distinguish the appropriate session, locate either the User or the IP address found in the corresponding pane. For more information see *[Sessions Administration elements](#page-65-0)*.

**Note:** You can select multiple rows to delete at one time. To select multiple rows, press and hold **Ctrl** as you click to select specific rows.

**3.** Click **Delete**.

The session is deleted, and the user is no longer logged in to the system. The next time the user attempts to perform an action, the user is redirected to the **System Login** page.

#### **Certificate Management**

The Certificate Management feature allows users to configure certificates for:

- HTTPS/SSL allows secure login without encountering messages about untrusted sites
- LDAP (TLS) allows the LDAP server's public key to encrypt credentials sent to the LDAP server
- TLS/DTLS over TCP/SCTP Transport allows transport layer security protocols and encryption on a per connection basis at the application layer. For example, DSR local and peer node connections
- Single Sign-On (SSO) allows users to navigate among several applications without having to re-enter login credentials
- Certificate Authority (CA) A digital certificate provided by a trusted source used to make secure connections between a client and server.

When setting up Certificate Management, you must first assign a system domain name for the DNS configuration before importing any certificates. For more information, see *[DNS Configuration](#page-98-0)*.

After assigning a system domain name, you must configure the LDAP authentication servers used for single sign on. For more information, see *[LDAP Authentication](#page-87-0)*.

#### **Configuring single sign-on zones**

The following sections outline the information necessary to configure the single sign-on zones. This includes zone elements and procedures on configuring, updating, viewing and deleting zone information.

*[Single sign-on zone elements](#page-67-0) [Establishing the single sign-on zone](#page-67-1) [Re-establishing the single sign-on local zone](#page-67-2) [Deleting a single sign-on zone](#page-67-3)*

#### <span id="page-67-0"></span>*[Generating a Single Sign-On Zones Report](#page-67-4)*

#### *Single sign-on zone elements*

The following element is used when configuring single sign-on zones:

#### **Table 35: Single Sign-On Zone Element**

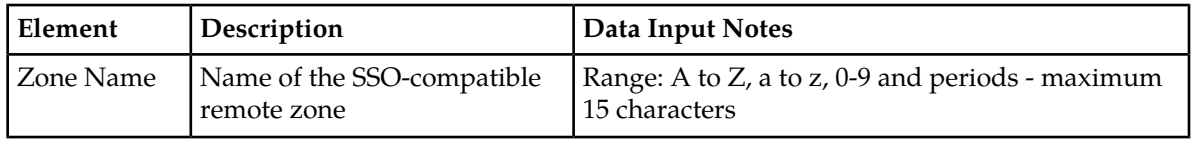

#### <span id="page-67-1"></span>*Establishing the single sign-on zone*

Before configuring a single sign-on zone, the single sign-on domain name must be configured.

Use this procedure to configure the single sign-on zone:

- **1.** Select **Administration** > **Access Control** > **Certificate Management**.
- **2.** Select **Establish SSO Zone** at the bottom of the table.
- **3.** Enter a **Zone Name** that consists of 1-15 characters.
- <span id="page-67-2"></span>**4.** Select **Apply** to save the changes you have made and remain on this screen, or select **OK** to save the changes and return to the Zones page.

The new single sign-on zone is added to the database. *Re-establishing the single sign-on local zone*

Re-establishing the local zone renders all of the certificates for this zone obsolete. After re-establishing the local zone, you have to re-distribute the certificate for this zone to all the other remote zones to re-establish the trusted relationship and re-enable single sign-on between the zones.

Use this procedure to re-establish the single sign-on local zone:

- **1.** Select **Administration** > **Access Control** > **Certificate Management**.
- **2.** Select the local zone from the listing.
- <span id="page-67-3"></span>**3.** Click **Reestablish Local Zone**.

A confirmation message appears stating that re-establishing a local zone invalidates configured SSO key-exchanges involving this machine.

**4.** Select **OK** to continue

The local zone is re-established in the database. *Deleting a single sign-on zone*

Use this procedure to delete the single sign-on remote or local zone:

- **1.** Select **Administration** > **Access Control** > **Certificate Management**.
- <span id="page-67-4"></span>**2.** Select the appropriate zone from the table listing.
- **3.** Click **Delete**.
- **4.** Click **OK** to delete the zone.

The zone is deleted from the database and no longer appears in the table listing. *Generating a Single Sign-On Zones Report*

Use this procedure to generate a single sign-on zones report:

- **1.** Select **Administration** > **Access Control** > **Certificate Management**.
- **2.** Click to select the zone for which you want to create a report.

**Note:** To select multiple server groups, press and hold **Ctrl** as you click to select specific rows. Alternatively, if no servers are selected then all server groups appear in the report.

- **3.** Click **Report**.
- **4.** Click **Print** to print the report, or click **Save** to save a text file of the report.

# **Create CSR**

The Certificate Management feature allows users to build certificate signing requests (CSRs).

A Certificate Signing request is a block of encrypted text that is generated on the single sign-on server. It contains information that is included in your certificate such as your organization name, common name (domain name), locality, and country.

#### *Create CSR elements*

The following elements are used when creating a CSR:

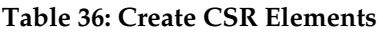

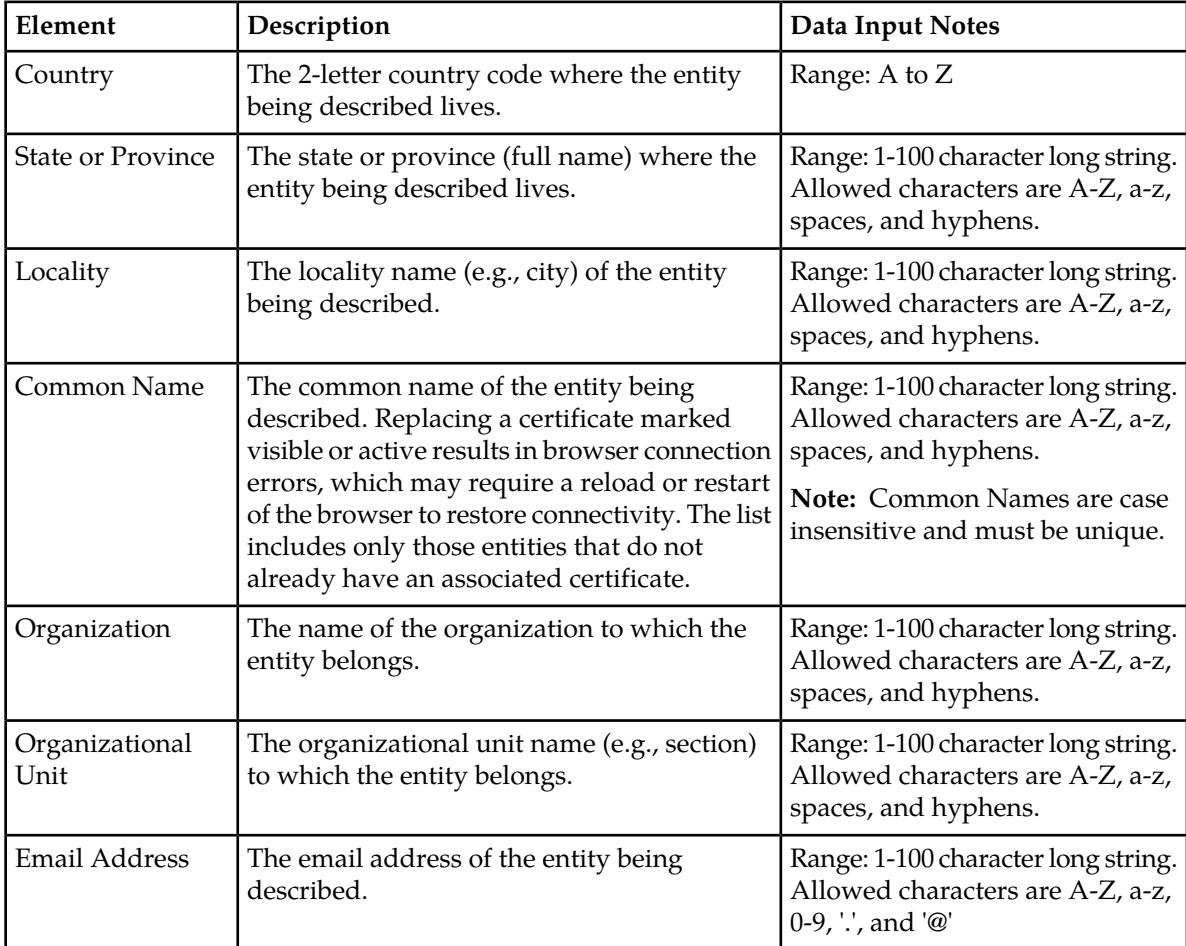

# *Creating a CSR*

The following sections outline the information necessary to create a CSR. A CSR is a certificate signing request, and is sent from an applicant to a certificate authority in order to apply for a digital identity certificate.

- **1.** Select **Administration** > **Access Control** > **Certificate Management**.
- **2.** Click **Create CSR**.
- **3.** Select a two-character **Country** code for the entity. For more information about any field on this page, see CSR elements.
- **4.** Select the full name of the **State or Province**.
- **5.** Select the **Locality** name, for example, the city.
- **6.** Select the **Common Name** for the entity being included in the CSR.
- **7.** Select the entity **Organization**.
- **8.** Select the entity **Organizational Unit** for the entity being included in the CSR.
- **9.** Select the entity **Email Address**.
- **10.** Click **Generate CSR** to submit the information.
- **11.** Click **Back** to return to the Certificate Management page.

# **Import Certificate**

The Certificate Management feature allows users to import certificates in cases where this is preferred over configuring certificates. All imported certificates are appended to the Certificate Management table.

**Note:** Maximum allowed TLS/DTLS certificates is 1000.

#### *Import Certificate elements*

The following elements are used when importing a certificate:

#### **Table 37: Import Certificate Elements**

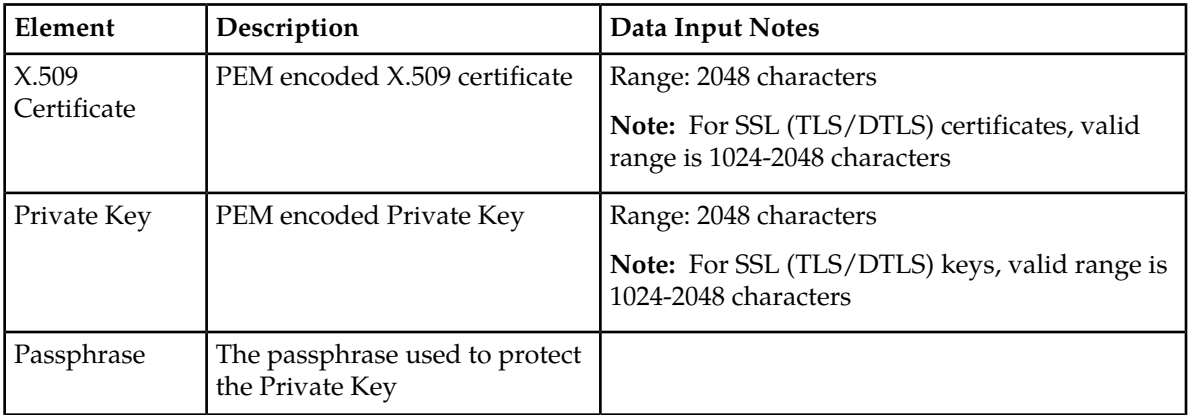

#### *Importing a Certificate*

The following steps outline the procedures necessary to import a certificate.

#### **1.** Select **Administration** > **Access Control** > **Certificate Management**.

#### **Operations Administration and Maintenance (OAM) Administration**

- **2.** Click **Import**.
- **3.** Enter the **X.509 Certificate**.

For more information about any field on this page, see Import Certificate elements.

- **4.** Enter the **Private Key**.
- **5.** Enter the **Passphrase**.
- **6.** Click **OK** to import the certificate.

# *Bulk Importing of Certificates*

The following steps outline the procedures necessary to bulk import certificates by uploading a valid XML certificates file from a local workstation.

**Note:** The maximum allowed TLS/DTLS certificates is 1000. Attempting to import more than 1000 TLS/DTLS certificates, including existing certificates, results in an error message.

#### **1.** Select **Administration** > **Access Control** > **Certificate Management**.

- **2.** Click **Browse**.
- **3.** Navigate to the location of the XML certificates file on the local workstation. Select the file then click **Open**.

The browsers upload window clears and the file name is presented next to the **Browse** button.

**4.** Click **Upload File**.

During the upload process, checks are performed to verify a valid file extension and whether there is invalid data in the XML file being uploaded.

### *Updating a Certificate*

The following steps outline the procedures necessary to update a certificate.

- **1.** Select **Administration** > **Access Control** > **Certificate Management**
- **2.** Select the appropriate certificate from the table listing
- **3.** Click **Update**.
- **4.** Update the **X.509 Certificate**.
- **5.** Click **OK** to update the certificate.

#### *Deleting a Certificate*

Use this procedure to delete a certificate:

- **1.** Select **Administration** > **Access Control** > **Certificate Management**.
- **2.** Select the appropriate certificate from the table listing.
- **3.** Click **Delete**.
- **4.** Click **OK** to delete the certificate.

The certificate is deleted from the database and no longer appears in the table listing. *Exporting Certificates*

The following steps outline the procedures necessary to export certificates.

- **1.** Select **Administration** > **Access Control** > **Certificate Management**.
- **2.** Select one or more certificates for export.

If no certificates are selected then all of the configured certificates shall be exported.

- **3.** Click **Export**.
- **4.** Choose the appropriate action presented in the **Open File** screen.

Depending on the action selected, the file opens in the preferred application or be saved to the local workstation.

### *Generating a Certificate Report*

Use this procedure to generate a certificate report:

- **1.** Select **Administration** > **Access Control** > **Certificate Management**.
- **2.** Click to select the certificate for which you want to create a report.

**Note:** To select multiple server groups, press and hold **Ctrl** as you click to select specific rows. Alternatively, if no servers are selected then all server groups appear in the report.

#### **3.** Click **Report**.

**4.** Click **Print** to print the report, or click **Save** to save a text file of the report.

# **Authorized IPs**

IP addresses that have permission to access the GUI can be added or deleted on the **Authorized IPs** page. If a connection is attempted from an IP address that does not have permission to access the GUI, a notification appears on the GUI.

**Note:** This feature cannot be enabled until the IP address of the client is added to the authorized IP address table. You must add the IP address of your own client to the list of authorized IPs first before you enable this feature.

# **Authorized IPs elements**

This table describes the elements on the **Authorized IPs** page.

#### **Table 38: Authorized IPs Elements**

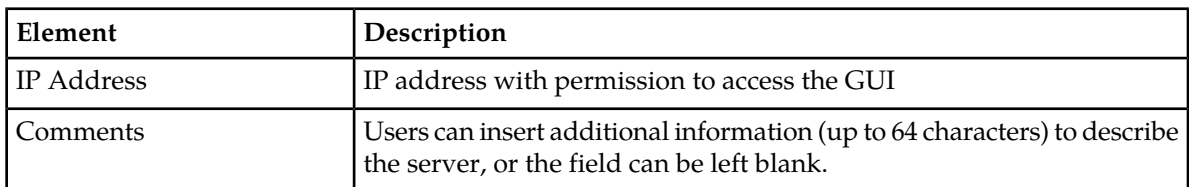

# **Enabling Authorized IPs functionality**

Enabling Authorized IPs functionality prevents unauthorized IP addresses from accessing the GUI. Use this procedure to enable the Authorized IPs functionality.

**Note:** This procedure pertains to GUI access only.

#### **1.** Select **Administration** > **Access Control** > **Authorized IPs**.

**Note:** This feature cannot be enabled until the IP address of the client is added to the authorized IP address table. You must add the IP address of your own client to the list of authorized IPs first before you enable this feature.
#### **Operations Administration and Maintenance (OAM) Administration**

**2.** Select the Info box in the upper left corner of the screen and click **Enable**. The Authorized IPs functionality is enabled. Only authorized IPs can access the GUI.

# **Disabling Authorized IPs functionality**

Use this procedure to disable the Authorized IPs functionality.

**Note:** This procedure pertains to GUI access only.

- **1.** Select **Administration** > **Access Control** > **Authorized IPs**.
- **2.** Select the Info box in the upper left corner of the screen and click **Disable**.

#### **Inserting authorized IP addresses**

Use this procedure to insert authorized IP addresses.

**Note:** This procedure pertains to GUI access only.

- **1.** Select **Administration** > **Access Control** > **Authorized IPs**.
- **2.** Click **Insert**.
- **3.** Enter an IP address in the **IP Address Value** field.
- **4.** Enter a comment in the **Comment Value** field.

**Note:** This step is optional

- **5.** Do one of the following:
	- Click **OK**.

The **Authorized IP** page reappears, and the IP address you entered is visible in the table. The IP address is authorized to access the GUI.

• Click **Apply**.

The IP address you entered is authorized to access the GUI. You can now enter additional IP addresses. Click **Apply** after each IP address entered. When you have finished entering IP addresses, click **OK** to return to the **Authorized IPs** page. All of the IP addresses you entered are visible in the table.

#### **Deleting authorized IP addresses**

Use this procedure to delete authorized IP addresses.

- **1.** Select **Administration** > **Access Control** > **Authorized IPs**.
- **2.** Click to select the IP address you want to delete from the Authorized IP Address table.

**Note:** Do not delete your own IP address. If you delete your own IP address, you lose access to the GUI. If this happens, contact the Customer Care Center.

- **3.** Click **Delete**.
- **4.** Click **OK**.

This deletes the IP address from the table, and the IP address no longer has permission to access the GUI when the feature is enabled.

#### **Operations Administration and Maintenance (OAM) Administration**

You have now completed this procedure.

## **SFTP Users Administration**

The SFTP Users feature adds the ability to configure remote access accounts for SFTP access, and provides restricted access through those accounts to the export area of the file management directory to use for exporting MEAL data.

## **SFTP User elements**

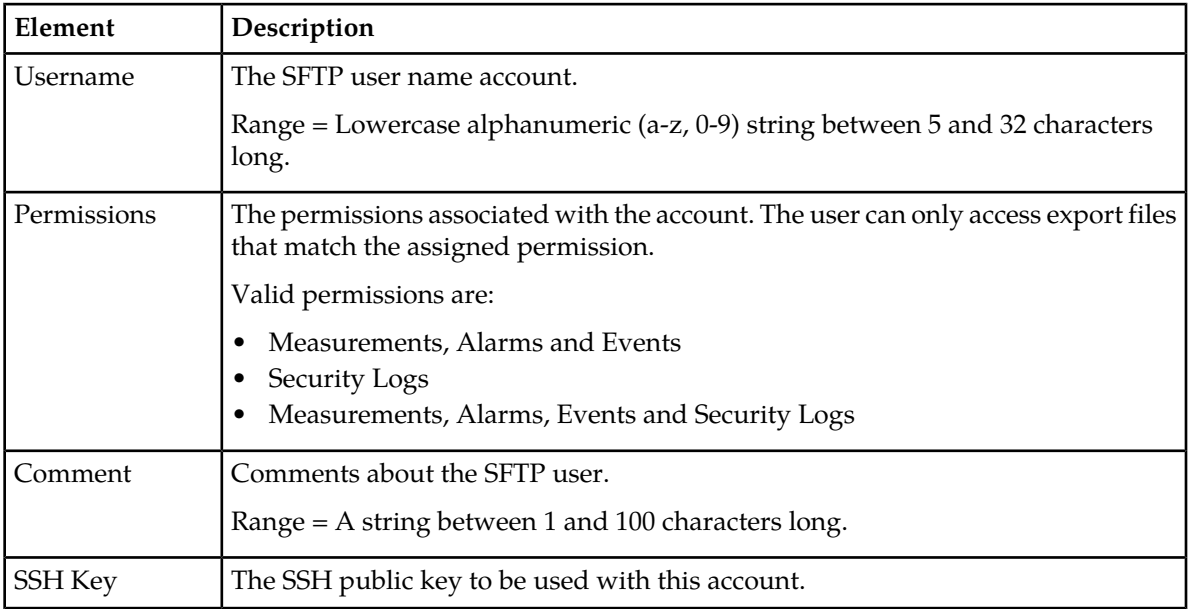

This table describes the elements on the SFTP Users page.

# **Adding a SFTP User**

Use this procedure to add a SFTP user:

- **1.** Select **Administration** > **Access Control** > **SFTP**.
- **2.** Select **insert**.
- **3.** Enter a **Username** to be used to identify the SFTP User.

For more information about any field on this page, see SFTP User Elements.

- **4.** Select the **Permissions** to be associated with the SFTP user.
- **5.** Enter a **Comment**, if necessary, about the SFTP User.
- **6.** Enter the **SSH Key** to be used with the account.
- **7.** Click **OK** to submit the information and return to the SFTP Administration page, or click **Apply** to submit the information and continue entering additional data.

The new SFTP user information and related settings are saved and activated.

#### **Viewing SFTP Users**

Use this procedure to view SFTP user information.

#### Select **Administration** > **Access Control** > **SFTP**.

The **SFTP Users** page appears. The **SFTP Users** page lists all SFTP options on the system.

#### **Updating SFTP User information**

Use this procedure to update SFTP user information:

- **1.** Select **Administration** > **Access Control** > **SFTP Users**.
- **2.** Select the appropriate user from the listing.
- **3.** Click **Edit**.
- **4.** Make the desired updates to the user information.
- **5.** Click **OK** or **Apply** to submit the information.

The SFTP user changes are saved and activated.

#### **Showing SFTP User Logs**

A SFTP user access log can be generated. Use this procedure to generate a SFTP user access log.

- **1.** Select **Administration** > **Access Control** > **SFTP**.
- **2.** Highlight a user from the listing and click **Show Logs**. The SFTP Users log is generated showing all activity for the user. This report can be printed or saved to a file.
- **3.** Click **Print** to print the report.
- **4.** Click **Save** to save the report to a file.

#### **Deleting a SFTP User**

Use this procedure to delete a SFTP user:

- **1.** Select **Administration** > **Access Control** > **SFTP**.
- **2.** Select the appropriate user name from the listing for the SFTP user to delete.
- **3.** Click **Delete**.
- **4.** Click **OK** to delete the user.

The user is deleted from the database and no longer appears in the listing.

#### **Generating a SFTP User report**

A SFTP user report can be generated. Use this procedure to generate a SFTP user report.

- **1.** Select **Administration** > **Access Control** > **SFTP**.
- **2.** Click **Report**.

**Note:** It is unnecessary to select a particular user, because all users appear in the Users Report.

The SFTP Users report is generated. This report can be printed or saved to a file.

- **3.** Click **Print** to print the report.
- **4.** Click **Save** to save the report to a file.

# **Updating SFTP User password settings**

Use this procedure to update SFTP user password settings:

- **1.** Select **Administration** > **Access Control** > **SFTP**.
- **2.** Select the appropriate user from the listing and select **Change Password**.
- **3.** Enter the new SFTP password for this user. Confirm the entry by retyping the password.

**Note:** Passwords must contain at least three of the following characters to be valid: numeric, lowercase letters, uppercase letters, or a special character.

**4.** Select **Continue** to save the password information.

The SFTP user password changes are saved and activated.

# **Software Management**

The Software Management options allow you to administer:

- Versions
- Upgrade

For more information, see each individual section.

# **Versions**

The **Versions** page is a report that displays the software release levels for the server. The report can be viewed on the screen, printed, or saved to a file.

# **Printing and saving the Software Versions report**

Use this procedure to print or save the Software Versions report.

- **1.** Select **Administration** > **Software Management** > **Versions**.
- **2.** Click **Print** to print the report. A **Print** window appears. Click **OK**.
- **3.** Click **Save** to save the report to a file.

You have now completed this procedure.

# **Upgrade**

The **Upgrade** page is used to perform software upgrades and related functions on in-service servers in a network. In addition to initiating and accepting upgrades, this page provides to ability to perform backups, health checks (checkups), and reporting.

The **Upgrade** menu choice is only available on the NOAM. It includes the Server Group (SG) and Entire Site (ES) tabs.

**Note:** These instructions provide a generic framework for upgrades. The user should always defer to the application specific upgrade instructions based on each release.

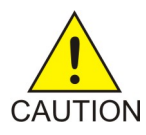

**Caution:** Contact My Oracle Support and inform them of your upgrade plans prior to beginning this or any upgrade procedure. Before upgrading, go to the My Oracle Support website to acquire the correct upgrade procedure for your product and review any relevant Technical Service Bulletins (TSBs).

# <span id="page-76-1"></span>**Upgrade administration elements**

*[Table 39: Upgrade Administration Elements](#page-76-0)* describes the elements on the **Upgrade** administration page.

<span id="page-76-0"></span>**Note:** There are two tabs on this page: **NO\_SG** and **SO\_SG1**. The elements in list all elements on both tabs. Only tabs with servers after filtering is applied are displayed. The SOAM server groups indicate which sites are eligible for site upgrade.

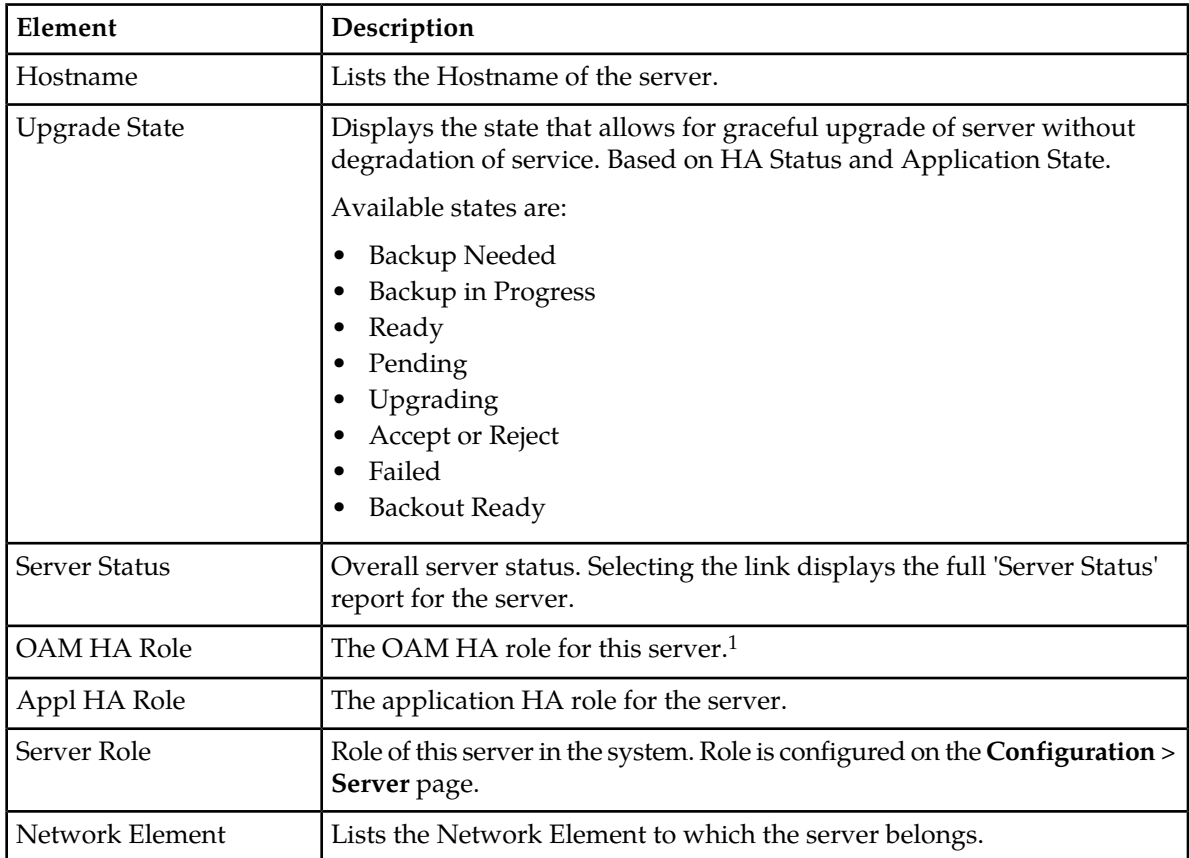

#### **Table 39: Upgrade Administration Elements**

<sup>1</sup> See *[HA status elements](#page-171-0)* for more information

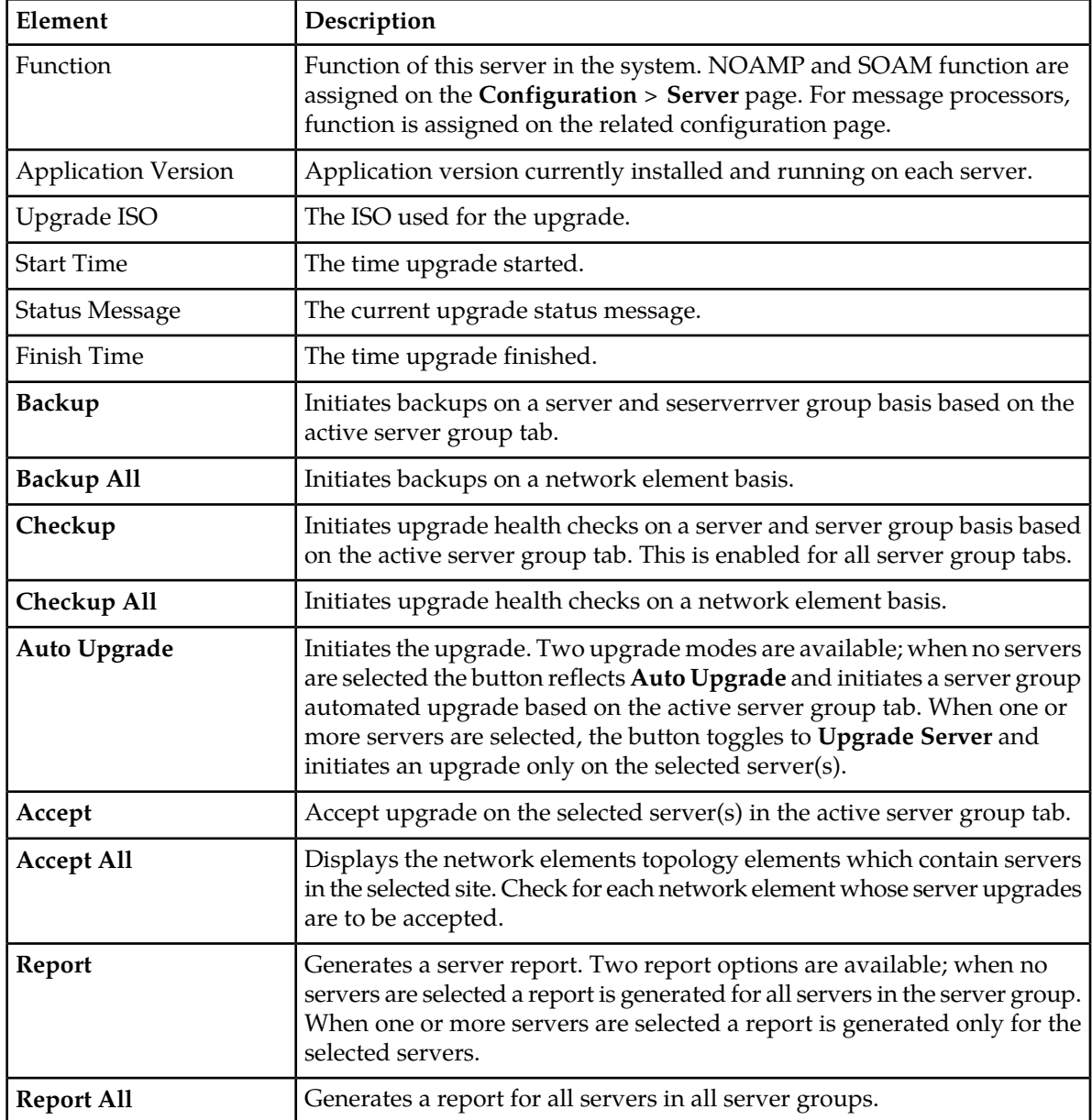

# **Overview of the upgrade procedure**

The information in this section provides a general overview of the upgrade process. The user should always defer to the application specific upgrade instructions based on each release.

Follow these general steps when upgrading a server:

- **1.** Backup your server.
- **2.** Upload and verify the ISO image. (Refer to the sections on Uploading a Local File, Deploying an ISO file and Validating an ISO file.)
- **3.** Initiate an upgrade.
- **4.** Accept the upgrade.

The sections that follow contain detailed information and steps for upgrading a server.

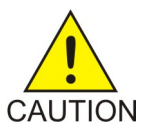

**Caution:** Contact My Oracle Support and inform them of your upgrade plans prior to beginning this or any upgrade procedure. Before upgrading, go to the My Oracle Support website to acquire the correct upgrade procedure for your product and review any relevant Technical Service Bulletins (TSBs).

# **Backing up full configuration before an upgrade**

It is recommended that you back up your server's full configuration before an upgrade. The configuration backup of a server runs in the background, enabling you to continue working while a backup is in process.

Two options are available to the user to perform a backup. The option **Backup** allows backups on a server and server group basis. The option **Backup All** allows backups on a network element basis.

#### *Backing up using the Backup option*

Use the following procedure to initiate a server backup.

Servers must be in an appropriate upgrade state prior to initiating a backup. The appropriate upgrade states are **Backup Needed** or **Ready**.

- **1.** Select **Administration** > **Software Management** > **Upgrade**.
- **2.** Select the appropriate server group tab that contains the target server(s). Target server(s) are displayed in the work area.
- **3.** (Optional) If you would like to selectively back up individual servers, highlight the server(s) from the listing.

**Note:** If you would like to back up the entire server group, leave all servers unselected.

- **4.** Select **Backup**.
- **5.** On the Upgrade [Backup] form, select **Exclude** (to perform a full backup of the COMCOL run environment, excluding the database parts specified in the files) or **Do Not Exclude** (to perform a full backup of the COMCOL run environment without excluding any database parts, which is a longer procedure and produces larger backup files).
- **6.** Select **OK** to run the back up procedure.

The backup process saves server information in the background for either all the servers that are available for backup, or just for the selected server(s). *Upgrade Backup elements*

This table describes the elements on the **Upgrade Backup** form.

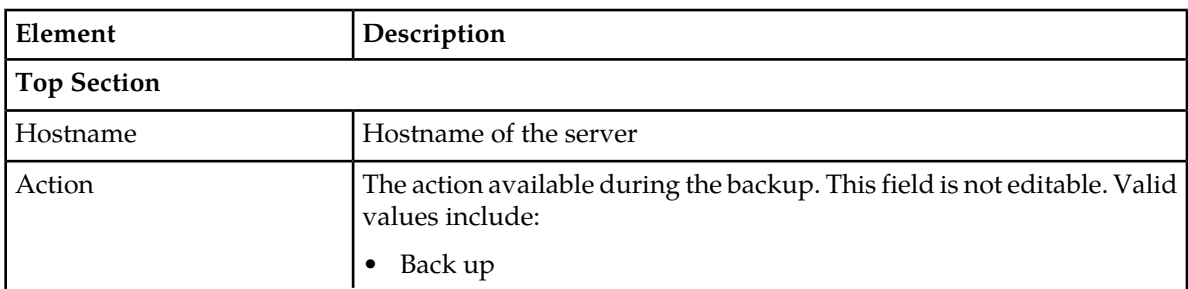

#### **Table 40: Upgrade Backup Elements**

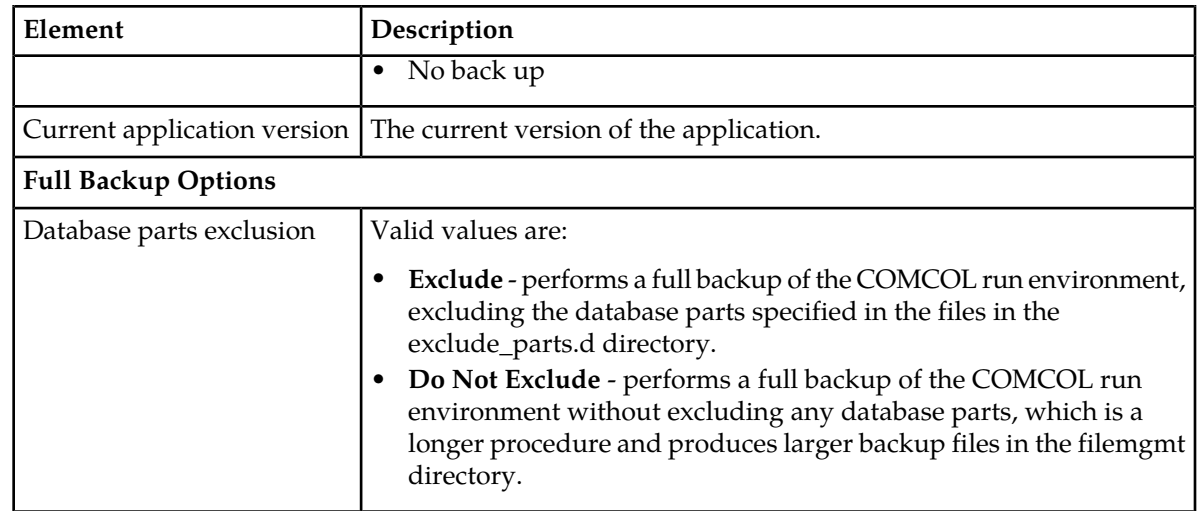

## *Backing up using the Backup All option*

To create a full backup on a Network Element basis:

- **1.** Select **Administration** > **Software Management** > **Upgrade**.
- **2.** Select **Backup All**.
- **3.** On the Upgrade (Backup All) form all Networks Elements are selected for backup by default. Deselect any Network Elements that do not require a backup or alternatively, deselect **Action** and select any Network Elements required to be backed up. Take notice of the server list for all selected Network Elements. Confirm that all target servers are presented. If any target servers are not presented select **Cancel** and review the server status.
- **4.** In the **Full backup options** pane of the Upgrade (Backup All) form, select **Exclude** (to perform a full backup of the COMCOL run environment, excluding the database parts specified in the files) or **Do Not Exclude** (to perform a full backup of the COMCOL run environment without excluding any database parts, which is a longer procedure and produces larger backup files).
- **5.** Select **OK** to run the back up procedure.

The backup all process saves server information in the background for all servers of a selected network element group that are in the proper state for backup. *Upgrade Backup All elements*

This table describes the elements on the **Upgrade Backup All** form.

#### **Table 41: Upgrade Backup All Elements**

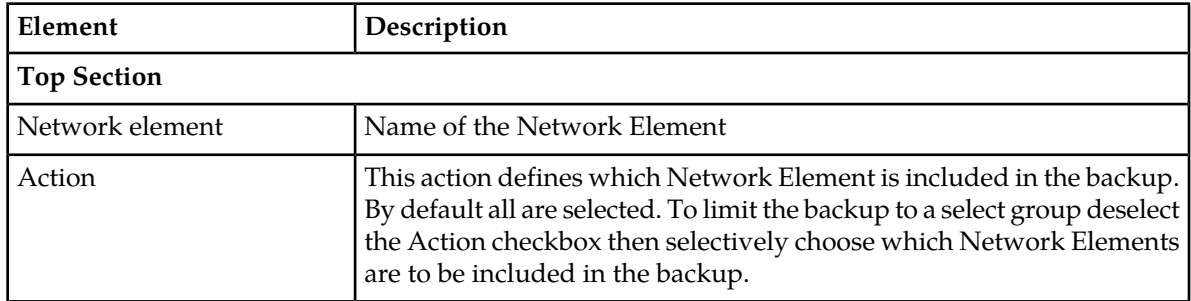

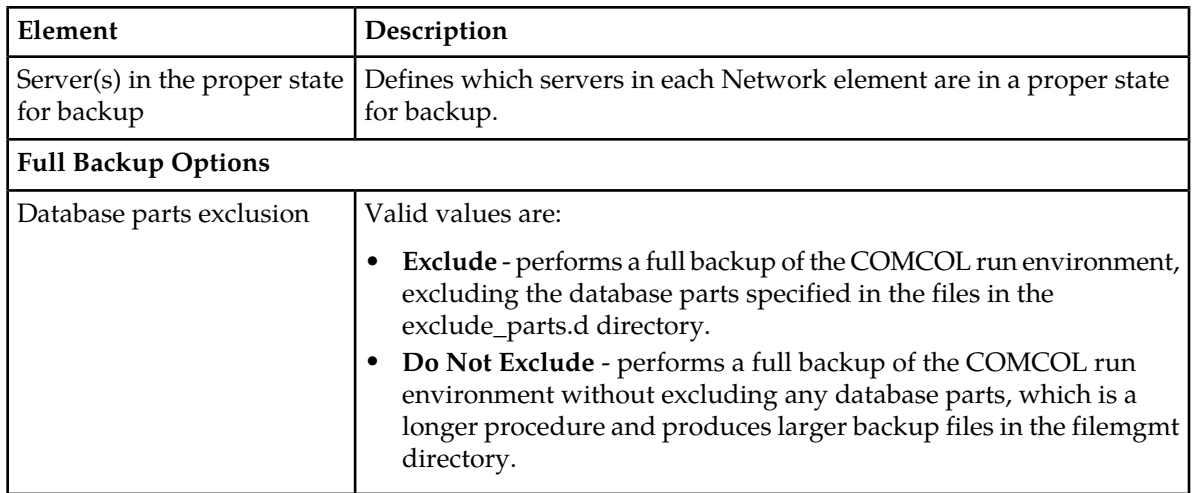

# **Performing upgrade health checks**

Located on the **Upgrade** administration page are two buttons labeled **Checkup** and **Checkup All**. These buttons provide the ability to perform upgrade health checks at various stages of the upgrade process. The user has the ability to perform health checks on one or more selected servers, an entire server group, or more encompassing, on a network element basis. Additionally, the upgrade health check functionality is broken down into four types; Advance Upgrade, Early Upgrade, Pre-Upgrade, and Post-Upgrade.

**Note:** Depending on the application, any combination of the four types may be presented. As a user, if you only see three types on the **Upgrade [Checkup]** or **Upgrade [Checkup All]** form it's because the application chose to only support those three types.

See *[Upgrade administration elements](#page-76-1)* for more information on these two buttons.

**Note:** Some applications may choose not to support health checks using these buttons. If your application chose not to support this functionality you will still see the button presented on the **Upgrade** page but they are disabled. You will be unable to navigate to the checkup forms.

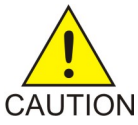

**Caution:** Depending on the application, the upgrade health check buttons may have different functionality than what is described here. Upgrade health checks should only be run as directed in the application upgrade guide for your specific release.

# *Upgrade health check using the checkup option*

Use the following procedure to initiate an upgrade health check on an individual server or per server group basis.

**Note:** The target ISO image file must be deployed prior to initiating a pre-upgrade health check. See *[Deploying an ISO file](#page-196-0)* for more information. Additionally, a health check cannot be started on a server group or any individual servers in that group if another health check for that group is running. For example, a running network element based health check using the **Checkup All** option.

- **1.** Select **Administration** > **Software Management** > **Upgrade**.
- **2.** Select the appropriate server group tab that contains the target server(s).
- **3.** (Optional) If you would like to selectively run a health check on individual server, highlight the server(s) from the listing.

#### **Operations Administration and Maintenance (OAM) Administration**

Note: To perform a health check on all servers in a server group, do not select any servers.

- **4.** Select **Checkup**.
- **5.** Select the appropriate **Checkup Type** using the options presented in the Health Check Settings pane.
- **6.** Depending on the checkup type, the user may be required to select the appropriate ISO image file from the Upgrade ISO pulldown list.

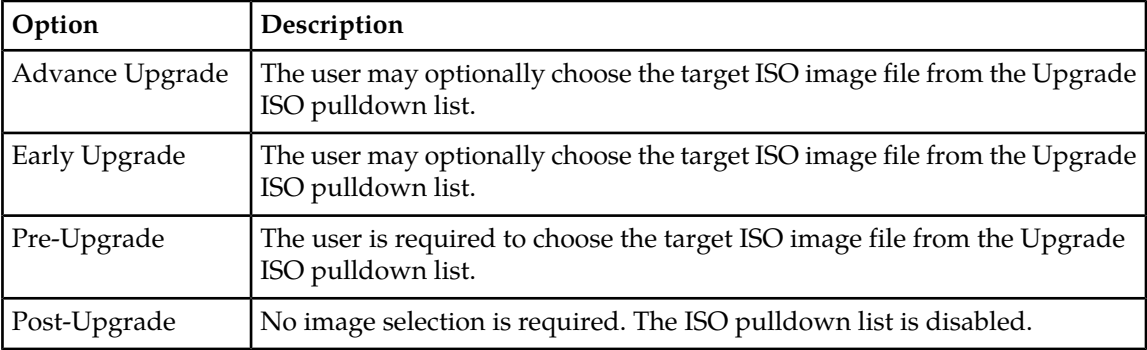

#### **7.** Select **OK**.

The system initiates the health check. The user can monitor the progress of the task by selecting the **Tasks** pulldown list in the page control area. Once the task is complete the user can access the results file either by selecting the active link under the details column in the **Tasks** pulldown list or navigate to **Status & Manage** > **Tasks** > **Active Tasks**, select the appropriate server tab, then select the active link in the result details column. Either of these methods presents the **Files** page. See *[Files](#page-190-0)* for information about managing files.

*Upgrade health check checkup option elements*

This table describes the elements of the **Upgrade [Checkup]** form.

#### **Table 42: Upgrade Checkup Elements**

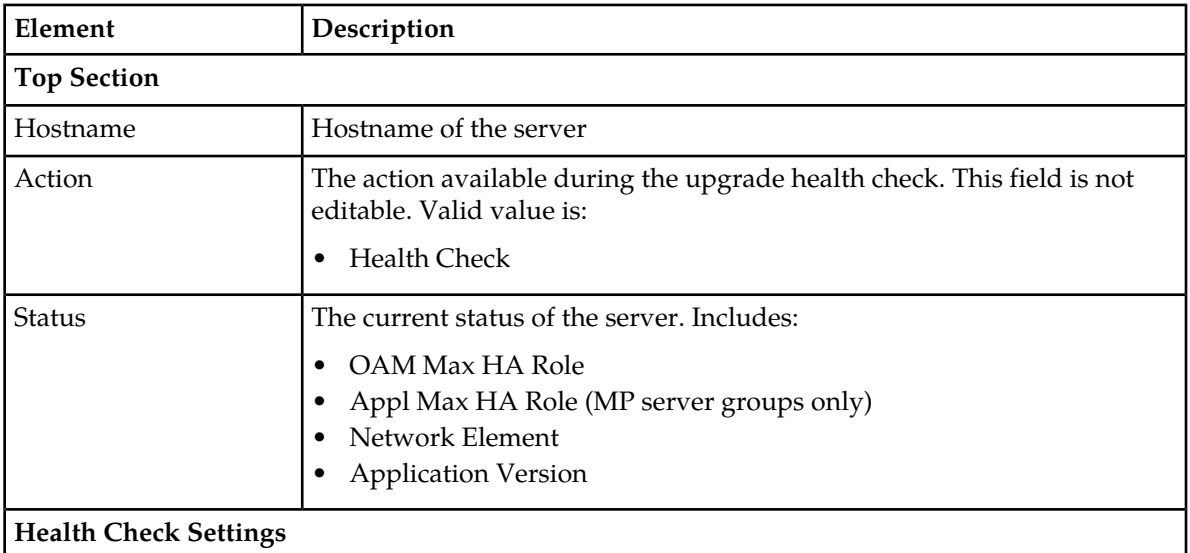

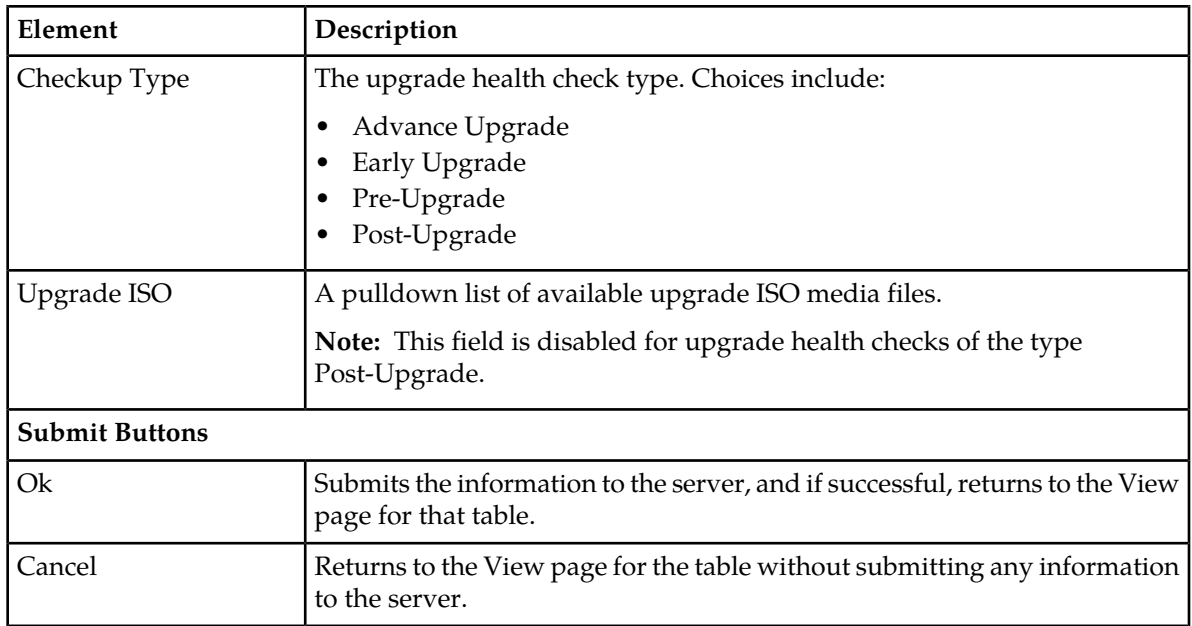

#### *Upgrade health check using the checkup all option*

Use the following procedure to initiate an upgrade health check on a network element basis.

**Note:** The target ISO image file must be deployed prior to initiating a pre-upgrade health check. See *[Deploying an ISO file](#page-196-0)* for more information. Additionally, a health check cannot be started if another health check is running. For example, a running health check on a server group or any individual servers using the **Checkup** option.

- **1.** Select **Administration** > **Software Management** > **Upgrade**.
- **2.** Select **Checkup All**.
- **3.** Select the target Network Elements using the check boxes presented in the action pane. On the **Upgrade [Checkup All]** form, all Networks Elements are selected for check up by default. Deselect any Network Elements that do not require a check up or alternatively, deselect Action and select any Network Elements requiring a health check. Take notice of the server list for all selected Network Elements. Confirm that all target servers are presented. If any target servers are not presented select **Cancel** and review the server status.
- **4.** Select the appropriate **Checkup Type** using the options presented in the Health Check Settings pane.
- **5.** Depending on the checkup type, the user may be required to select the appropriate ISO image file from the Upgrade ISO pulldown list.

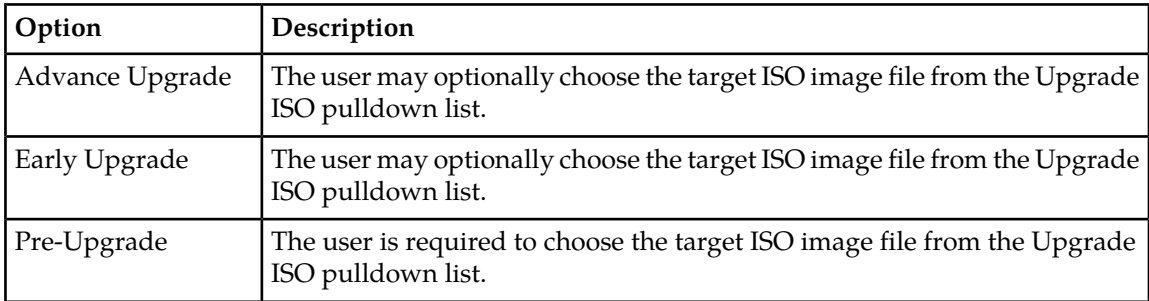

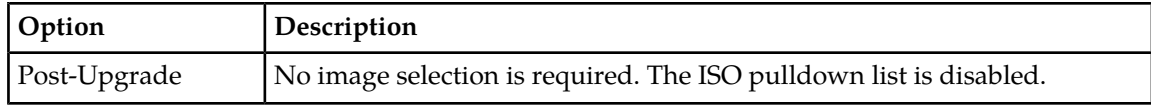

#### **6.** Select **Ok**.

The system initiates the health check. The user can monitor the progress of the task by selecting the **Tasks** pulldown list in the page control area. Once the task is complete the user can access the results file either by selecting the active link under the details column in the **Tasks** pulldown list or navigate to **Status & Manage** > **Tasks** > **Active Tasks**, select the appropriate server tab, then select the active link in the result details column. Either of these methods presents the **Files** page. See *[Files](#page-190-0)* for information about managing files.

*Upgrade health check checkup all option elements*

This table describes the elements of the **Upgrade [Checkup All]** form.

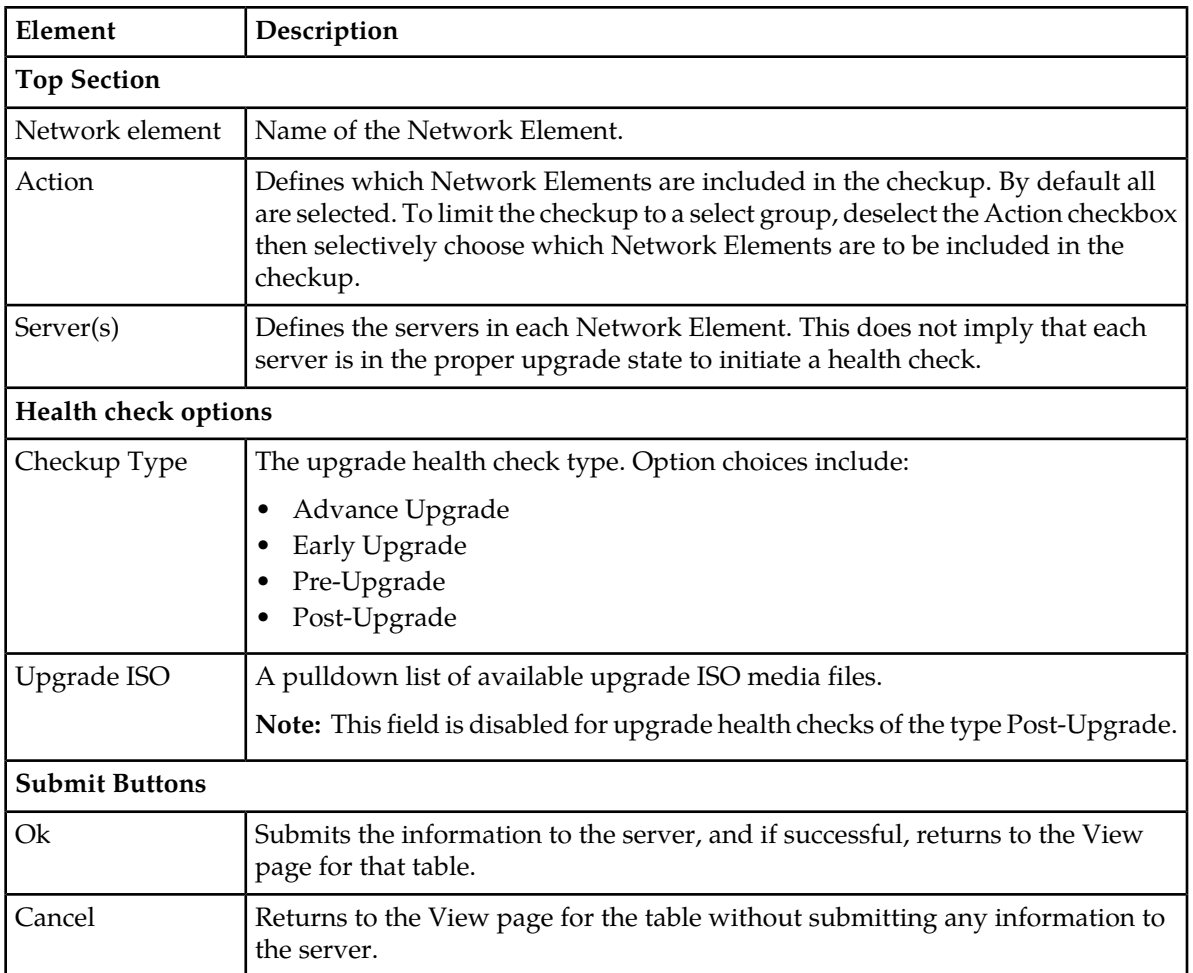

## **Table 43: Upgrade Checkup All Elements**

# **Initiating Upgrade**

After backing up the server configuration information, deploying the ISO images and running all health checks specified in the application upgrade guide, it is time to initiate the upgrade. The user has the option to upgrade individual servers or perform an automated upgrade for the entire server group.

**Note:** Upgrade health checks, including health checks of the type **Early Upgrade** and **Pre-Upgrade**, should only be run as directed in the application upgrade guide for your specific release.

#### *Server Upgrade*

Use the following procedure to initiate a server upgrade:

- **1.** Select **Administration** > **Software Management** > **Upgrade**.
- **2.** Select one or more servers by highlighting them from the list.
- **3.** Select **Upgrade Server**.
- **4.** Select the appropriate ISO image from the **Upgrade ISO** pulldown list.
- **5.** Select **OK**.

The system initiates the upgrade. *Initiate Server Upgrade elements*

This table describes the elements on the **Initiate Upgrade** form for individual server upgrades.

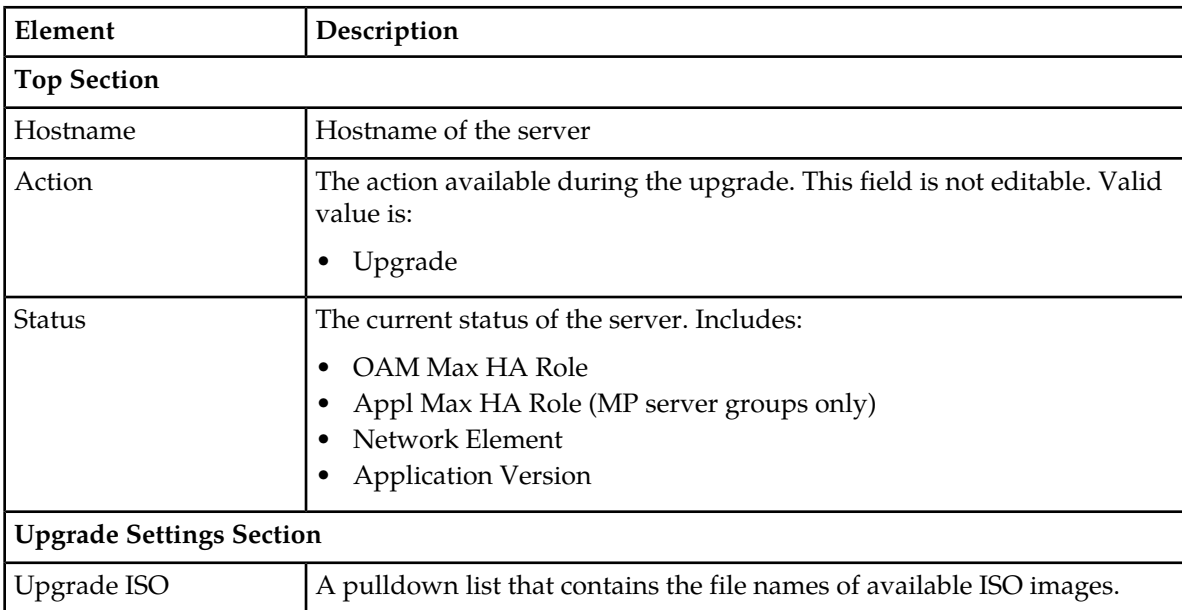

#### **Table 44: Initiate Upgrade Elements (Individual Servers)**

#### *Server Group Automated Upgrade*

Use the following procedure to initiate an automated upgrade for an entire server group:

- **1.** Select **Administration** > **Software Management** > **Upgrade**.
- **2.** Leave all servers unselected.

- **3.** Select **Auto Upgrade**. The **Initiate Upgrade** form appears.
- **4.** Select the appropriate **Mode** from the available listing. For information on the available upgrade settings, see the Initiate Server Group Upgrade elements.
- **5.** For MPs only, select the desired **Availability** from the pulldown list. In serial upgrade mode **Availability** is not an option.
- **6.** Select the appropriate ISO image from the **Upgrade ISO** pulldown list.
- **7.** Select **OK**.

The system initiates the upgrade. *Initiate Server Group Upgrade elements*

This table describes the elements on the **Initiate Upgrade** form for an automated Server Group upgrade.

**Note:** For OAM server groups, HA groups are created according to the "OAM HA Role" of the server. The non-active HA role order is spare, observer and standby. For MP server groups, HA groups are created according to the "Application HA Role" of the server. The HA role order is spare, observer, standby and active.

The options in the Upgrade Settings section vary by server group type.

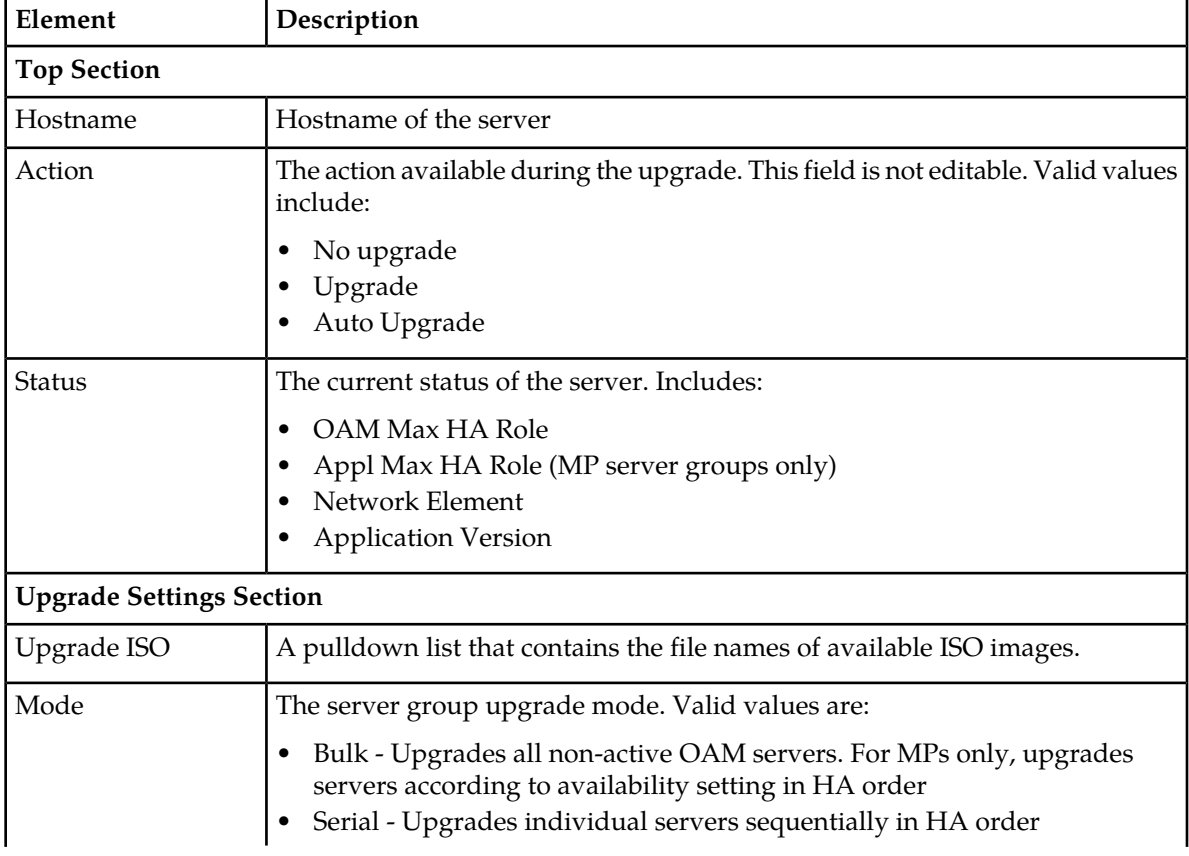

#### **Table 45: Initiate Upgrade Elements (Server Group)**

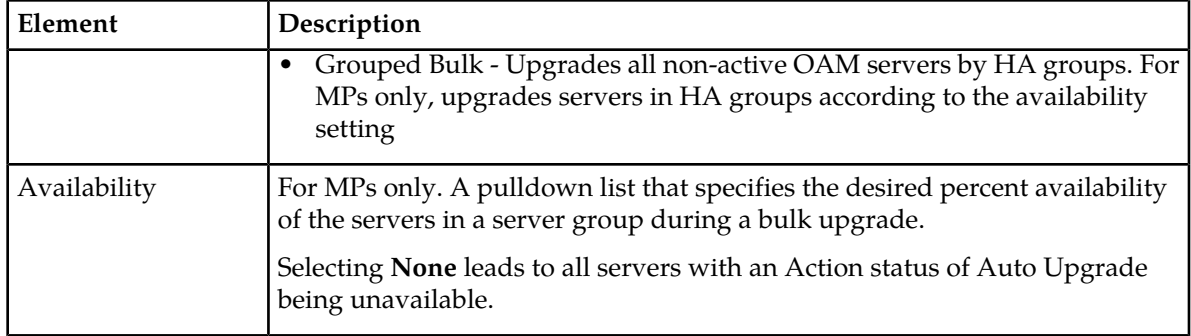

# **Accepting an Upgrade**

After the server has successfully upgraded, run all health checks specified in the application upgrade guide. Accepting the upgrade confirms that the upgrade is correct and signals the end of the upgrade process.

**Note:** Upgrade health checks, including health checks of the type **Post-Upgrade**, should only be run as directed in the application upgrade guide for your specific release.

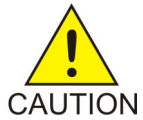

**Caution:** Once an upgrade is accepted, the backup configuration files are deleted and you cannot backout. It is not necessary to accept an upgrade immediately after completion. The decision may be made to test or soak the upgraded system prior to acceptance.

Use the following procedure to complete an upgrade:

- **1.** Select **Administration** > **Software Management** > **Upgrade**.
- **2.** Highlight the target server(s) from the listing.
- **3.** Select **Accept** to complete the upgrade.

# **Generating an Upgrade Report**

Use this procedure to generate a server report:

- **1.** Select **Administration** > **Software management** > **Upgrade**.
- **2.** Generate a report using one of the options listed below:
	- To generate a report for specific servers in a server group, click to select the server for which you want to create a report, and then click **Report**.
	- To generate a report for all servers in a server group, do not select any server in the group, and then click **Report**.
	- To generate a report for all servers in all server groups, click **Report All**.
- **3.** Click **Print** to print the report, or click **Save** to save a text file of the report.

# **Remote Servers**

The Remote Servers options allow you to administer:

- LDAP Authentication
- SNMP Trapping
- Data Export
- DNS Configuration

For more information, see each individual section.

# **LDAP Authentication**

The following sections outline the information necessary to configure the authentication or LDAP servers. This includes server elements and procedures on configuring, updating, viewing and deleting server information.

Single sign-on (SSO) can be configured to work either with or without a shared LDAP authentication server. If an LDAP server is configured, SSO can be configured to require remote (LDAP) authentication for SSO access on an account by account basis. The default user account (guiadmin) cannot be configured to use remote (LDAP) authentication.

If multiple LDAP servers are configured, the first available server in the list is used to perform the authentication. Secondary servers are only used if the first server is unreachable.

If the system is not using a DNS server or IP address for the LDAP server, the LDAP server must be added to the etc/hosts file.

# **LDAP Authentication elements**

This table describes the elements of the LDAP Authentication page.

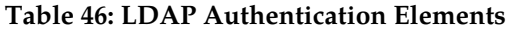

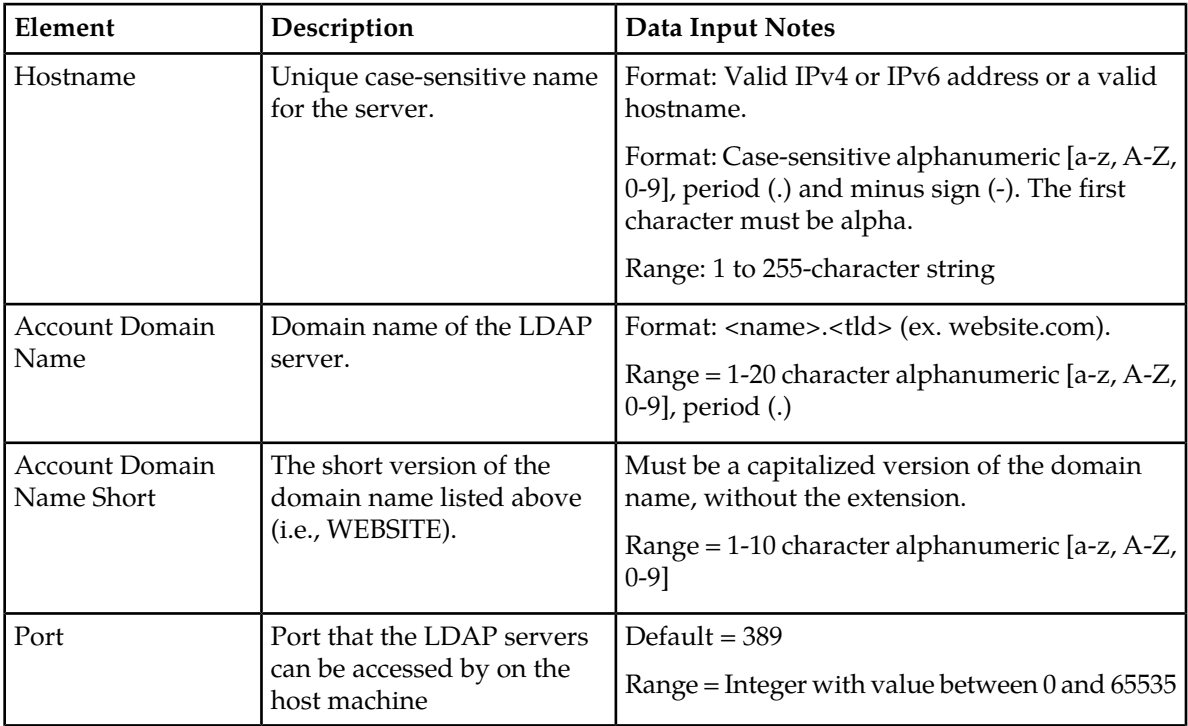

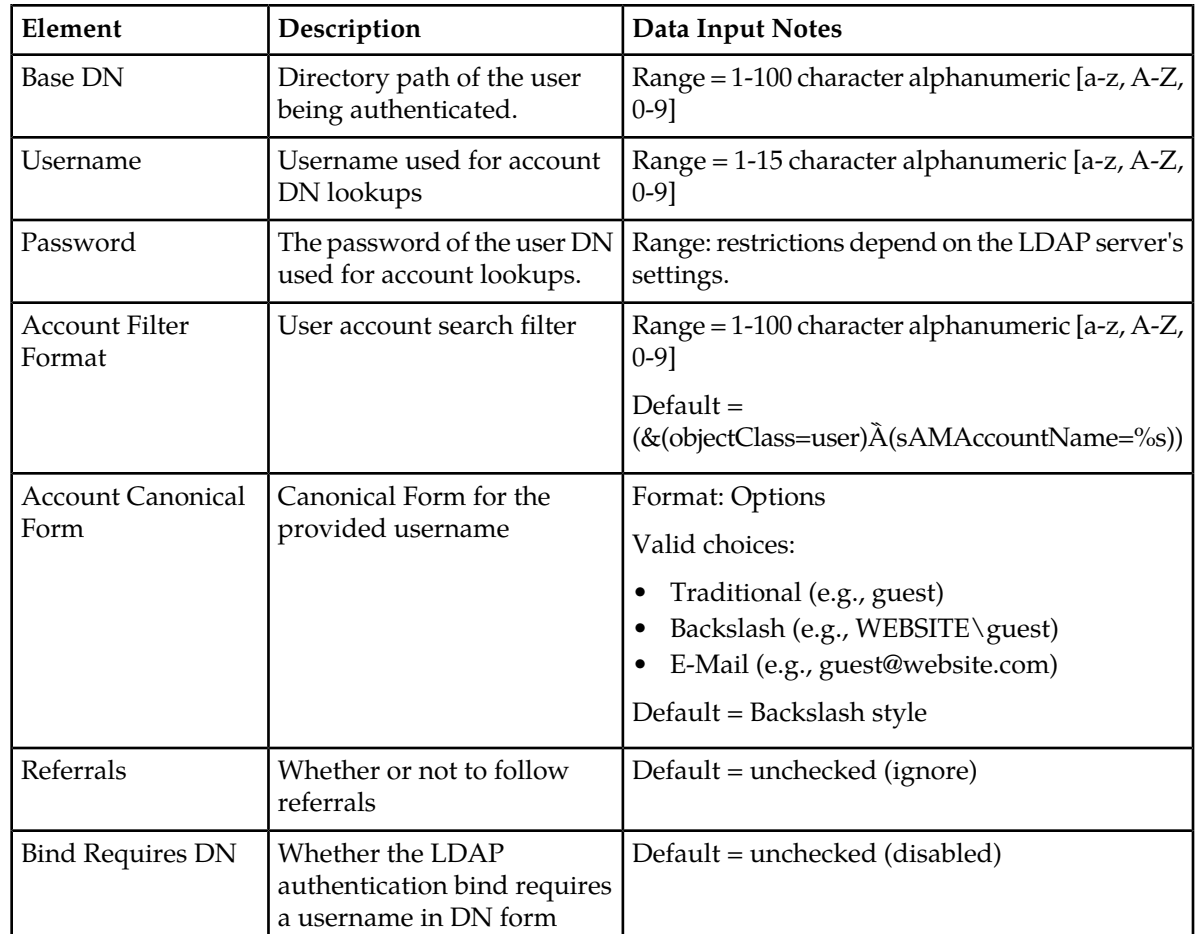

# **Configuring LDAP authentication servers**

Use this procedure to configure LDAP authentication servers:

- **1.** Select **Administration** > **Remote Servers** > **LDAP Authentication**.
- **2.** Click **Insert** at the bottom of the table.
- **3.** Enter a **Hostname**. This is a user-defined name for the server. The hostname must be unique.
- **4.** Enter an **Account Domain Name**. This is the name of the LDAP server.
- **5.** Enter an **Account Domain Short Name**. This is a shorter version of the domain name, for example, WEBSITE.
- **6.** Enter the **Port** for the LDAP server on the remote machine.
- **7.** Enter the **Base DN**. This is the directory path of the user being authenticated.
- **8.** Enter the **User Name** for the user domain name.
- **9.** Enter the **Password** for the user domain.
- **10.** Enter the **Account Filter Format**. This is the user account search filter.
- **11.** Enter the **Account Canonical Form**. This is the format for the user name listing.
- **12.** Select whether or not to follow **Referrals.**
- **13.** Select whether or not to enable **Bind Requires DN**, which determines whether the LDAP required the user name in DN format.
- **14.** Click **OK** to submit the information and return to the LDAP Authentication page, or click **Apply** to submit the information and continue entering additional data.

**Note:** Once you have entered LDAP servers to the listing, you can order them using the **Move Up** and **Move Down** buttons on the LDAP Authentication screen. The server order in the listing determines the order that servers are tried against.

**15.** When finished adding LDAP servers, click **Test Server** to validate the server connection. This button allows you to confirm the server settings (by entering the correct userid/password combination) without logging out.

#### **Updating LDAP Authentication Servers**

Use this procedure to update LDAP authentication server information:

- **1.** Select **Administration** > **Remote Servers** > **LDAP Authentication**.
- **2.** Update LDAP settings as needed.
- **3.** Click **OK** or **Apply** to submit the information.

The LDAP server changes are saved and activated.

#### **Generating a LDAP Authentication report**

Use this procedure to generate a LDAP Authentication report.

- **1.** Select **Administration** > **Remote Servers** > **LDAP Authentication**.
- **2.** Click **Report**.

**Note:** It is unnecessary to select a particular user, because all users appear in the Users Report.

The LDAP Authentication report can be printed or saved to a file.

- **3.** Click **Print** to print the report.
- **4.** Click **Save** to save the report to a file.

#### **Deleting a LDAP Authentication Server**

Use this procedure to delete a LDAP Authentication server:

- **1.** Select **Administration** > **Remote Servers** > **LDAP Authentication**.
- **2.** Select the appropriate host name from the listing for the LDAP Authentication server to delete.
- **3.** Click **Delete**.
- **4.** Click **OK** to delete the authentication server.

The server is deleted from the database and no longer appears in the listing.

#### **SNMP Trapping**

The **SNMP Trapping** page enables the user to configure up to five remote managers to receive traps using the industry-standard Simple Network Management Protocol (SNMP). The user can choose

between versions v2c, v3, or both along with the typical security parameters associated with each of the versions. In addition, traps from individual servers can be enabled from this view.

**Note:** The SNMP Manager is provided by the customer.

The SNMP agent is responsible for SNMP-managed objects. Each managed object represents a data variable. A collection of managed objects is called a Management Information Base (MIB). In other words, a MIB is a database of network management information that is used and maintained by the SNMP protocol. The MIB objects contain the SNMP traps that are used for alarms; a readable SNMP table of current alarms in the system; and a readable SNMP table of KPI data.

By default, system-wide traps are sent from the active Network OAM&P server while site-specific traps are sent from active Site OAM servers. Alternately, functionality may be enabled that allows individual servers to send traps, in which case individual servers interface directly with SNMP managers.

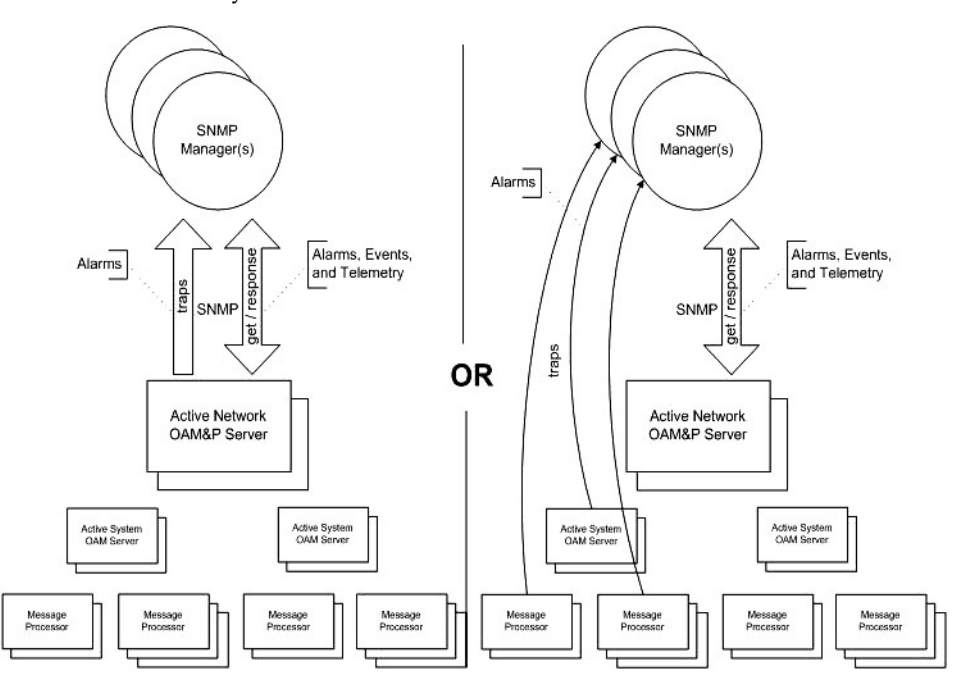

Note: Note that only the Active Network server allows SNMP administration.

#### **Figure 14: SNMP Support**

<span id="page-90-0"></span>The application sends SNMP traps to SNMP Managers that are registered to receive traps. IP addresses and authorization information can be viewed and changed using the SNMP administration page. For SNMP to be enabled, at least one Manager must be set up.

#### **SNMP administration elements**

On the active network OAM&P server, the **SNMP Administration** page provides for the configuration of SNMP services. This table describes the elements of the **SNMP Administration** page.

# **Operations Administration and Maintenance (OAM) Administration**

| Element             | Description                                                                                                    | Data Input Notes                                                                                                    |
|---------------------|----------------------------------------------------------------------------------------------------|----------------------------------------------------------------------------------------------------|
| Manager 1           | Manager to receive SNMP traps and<br>send requests. It could be a valid IP<br>address or a valid hostname.                                    | Valid IP address or a valid hostname<br>IPv4 addresses are 32 bits, represented in a<br>dot-decimal notation like this: x.x.x.x where<br>each x (called an octet) is a decimal value<br>from 0 to 255. They are separated by periods.<br>For example: 1.2.3.4 and 192.168.1.100 are                                                                                                    |
|                     |                                                                                                    | valid IPv4 addresses.<br>IPv6 addresses are 128 bits, represented in a<br>colon-hexadecimal notation like this:<br>z:z:z:z:z:z:z:z where each z is a group of<br>hexadecimal digits ranging from 0 to ffff.<br>They are separated by colons. Leading zeros<br>may be omitted in each group. "::" can be used<br>(at most once) in an IPv6 address to represent<br>a range of as many zero fields as needed to<br>populate the address to eight fields. So the<br>IPv6 address 2001:db8:c18:1:260:3eff:fe47:1530<br>can also be represented as<br>2001:0db8:0c18:0001:0260:3eff:fe47:1530 and<br>the IPv6 address :: 1 is the same as<br>0000:0000:0000:0000:0000:0000:0000:0001<br>Hostname Format: Alphanumeric [a-z, A-Z, |
|                     |                                                                                                    | $0-9$ ] and minus sign $(-)$<br>Hostname Range: 1 to 255-character string                                                                                                    |
| Manager 2           | Manager to receive SNMP traps and<br>send requests. It could be a valid IP<br>address or a valid hostname.                                    | See description for Manager 1.                                                                                                    |
| Manager 3           | Manager to receive SNMP traps and<br>send requests. It could be a valid IP<br>address or a valid hostname.                                    | See description for Manager 1.                                                                                                    |
| Manager 4           | Manager to receive SNMP traps and<br>send requests. It could be a valid IP<br>address or a valid hostname.                                    | See description for Manager 1.                                                                                                    |
| Manager 5           | Manager to receive SNMP traps and<br>send requests. It could be a valid IP<br>address or a valid hostname.                                    | See description for Manager 1.                                                                                                    |
| Enabled<br>Versions | Enables the specified version(s) of<br>SNMP. Options are:<br>SNMPv2c: Allows SNMP service<br>only to managers with SNMPv2c<br>authentication. | Format: Pulldown list<br>Range: SNMPv2c, SNMPv3, or SNMPv2c and<br>SNMP <sub>v3</sub><br>Default: SNMPv2c and SNMPv3                                                                                                    |

**Table 47: SNMP Administration Elements**

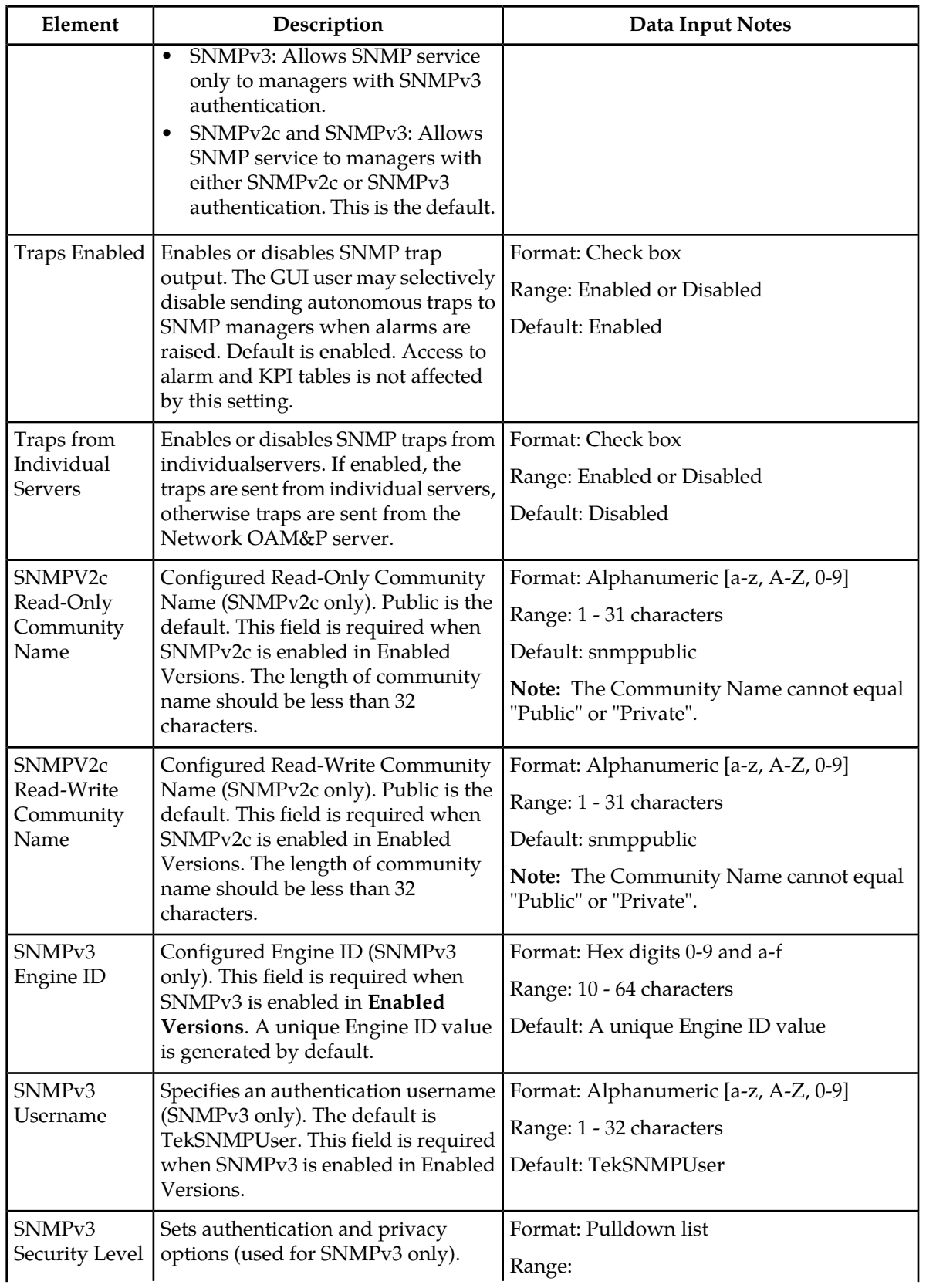

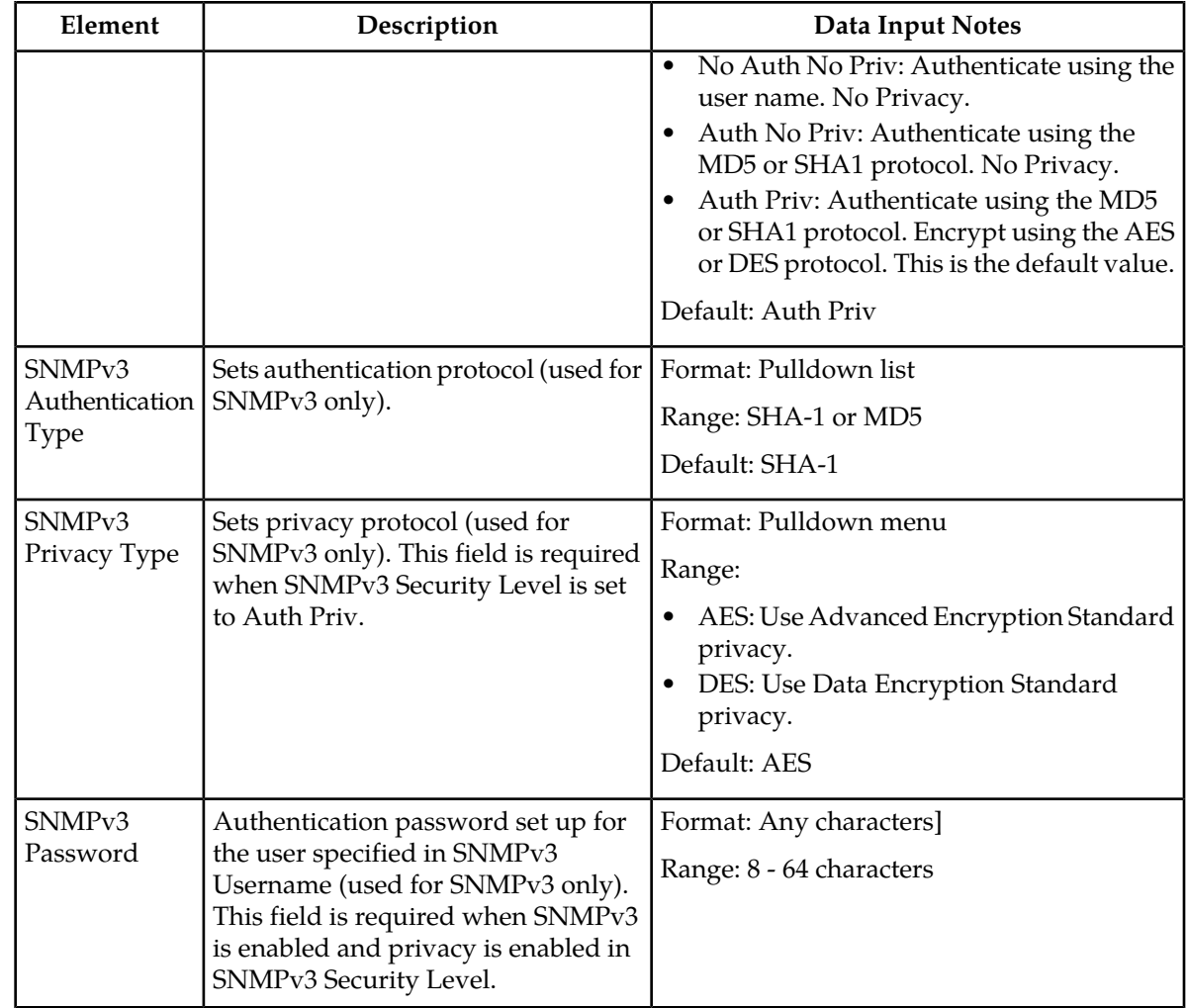

# **Adding a SNMP manager**

Use this procedure to add a SNMP Manager:

**1.** Select **Administration** > **Remote Servers** > **SNMP Trapping**.

The SNMP Trapping page appears.

**2.** Update **Enabled Versions** as appropriate.

For more information about **Enabled Versions**, or any field on this page, see *[SNMP administration](#page-90-0) [elements](#page-90-0)*.

- **3.** Select an empty **Manager** field and populate it with the hostname or IP address of the SNMP manager.
- **4.** Enable traps from individual servers. This step is optional.
- **5.** For SNMPv2c managers, optionally change the **SNMPV2c Read-Only Community Name**.
- **6.** For SNMPv2c managers, optionally change the **SNMPV2c Read-Write Community Name**.
- **7.** For SNMPv3 managers, choose an **SNMPv3 Security Level**, and optionally change the **SNMPv3 Engine ID, SNMPv3 Authentication Type**, and **SNMPv3 Privacy Type**.
- **8.** For SNMPv3 managers with user authentication enabled, configure **SNMPv3 Username**.
- **9.** For SNMPv3 managers with privacy enabled, configure **SNMPv3 Password**.
- **10.** Click **OK** or **Apply** to submit the information.

The new manager and related settings are saved and activated.

#### **Viewing SNMP trap settings**

Use this procedure to view SNMP trap settings:

#### Select **Administration** > **Remote Servers** > **SNMP Trapping**.

The SNMP Trapping page appears. The page lists all SNMP options on the system.

#### **Updating SNMP trap settings**

Use this procedure to update SNMP trap settings:

- **1.** Select **Administration** > **Remote Servers** > **SNMP Trapping**. The **SNMP Trapping** page appears.
- **2.** Update SNMP trap settings as needed. For more information, see *[SNMP administration elements](#page-90-0)*.
- **3.** Click **OK** or **Apply** to submit the information.

The SNMP trap changes are saved and activated.

#### **Deleting SNMP trap managers**

Use this procedure to remove one or more SNMP trap managers:

**1.** Select **Administration** > **Remote Servers** > **SNMP Trapping**.

The **SNMP Trapping** page appears.

- **2.** Delete the SNMP hostnames and IP addresses from the **Manager** fields for which you want traps removed.
- **3.** Click **OK** or **Apply**.

The SNMP configuration changes are saved. If the SNMP manager hostnames and IP addresses are cleared from all Manager fields, the SNMP feature is effectively disabled.

#### **Data Export**

From the Data Export page you can set an export target to receive exported selected data. Several types of data can be filtered and exported using this feature. For more information about how to create data export tasks, see:

- *[Exporting active alarms](#page-146-0)*
- *[Exporting alarm and event history](#page-151-0)*
- *[Exporting security log files](#page-159-0)*
- *[Exporting KPIs](#page-182-0)*
- *[Exporting measurements reports](#page-202-0)*

From the Data Export page you can manage file compression strategy and schedule the frequency with which data files are exported.

# <span id="page-95-0"></span>**Data Export elements**

This table describes the elements on the **Administration** > **Remote Servers** > **Data Export** page.

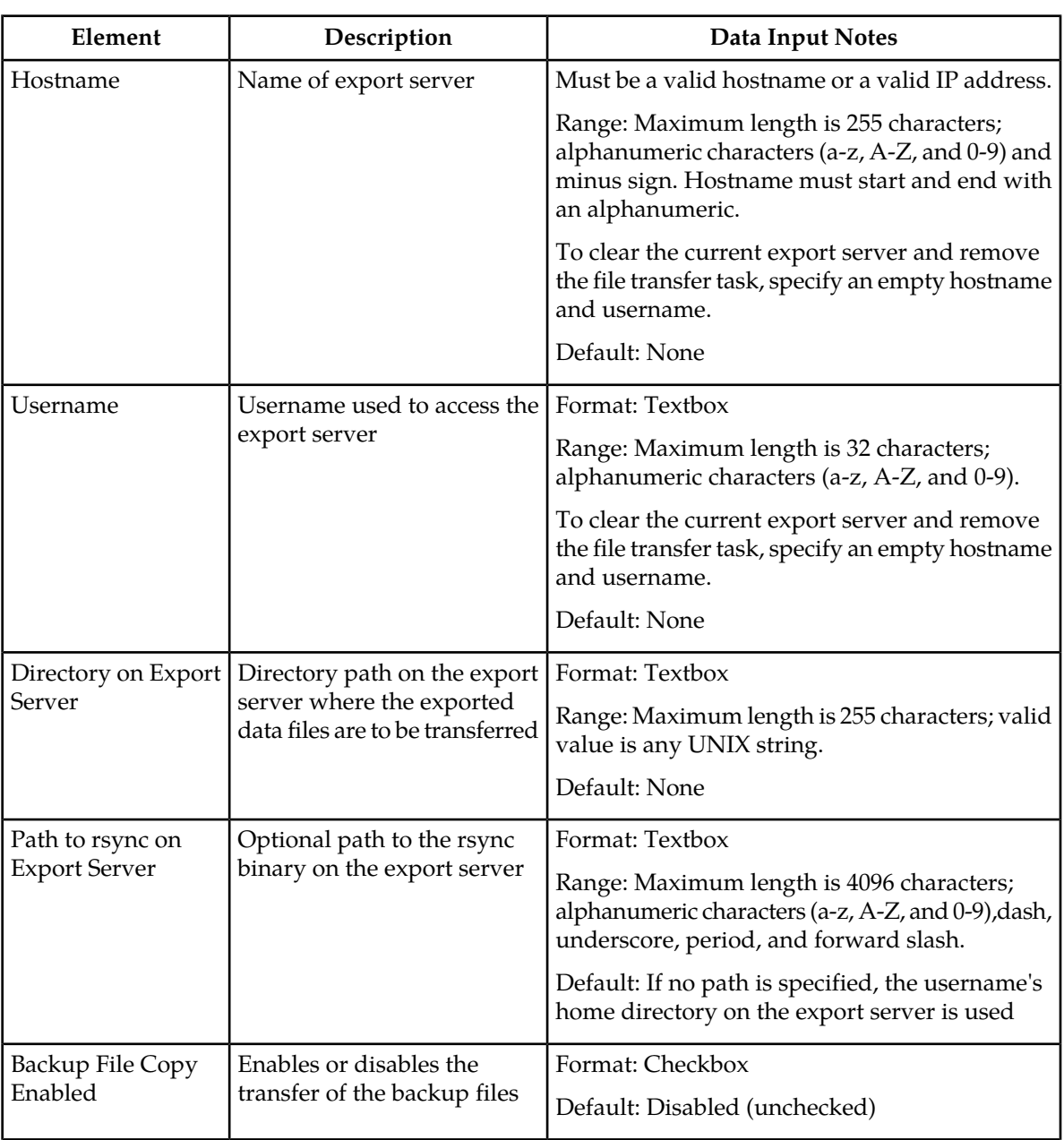

#### **Table 48: Data Export Elements**

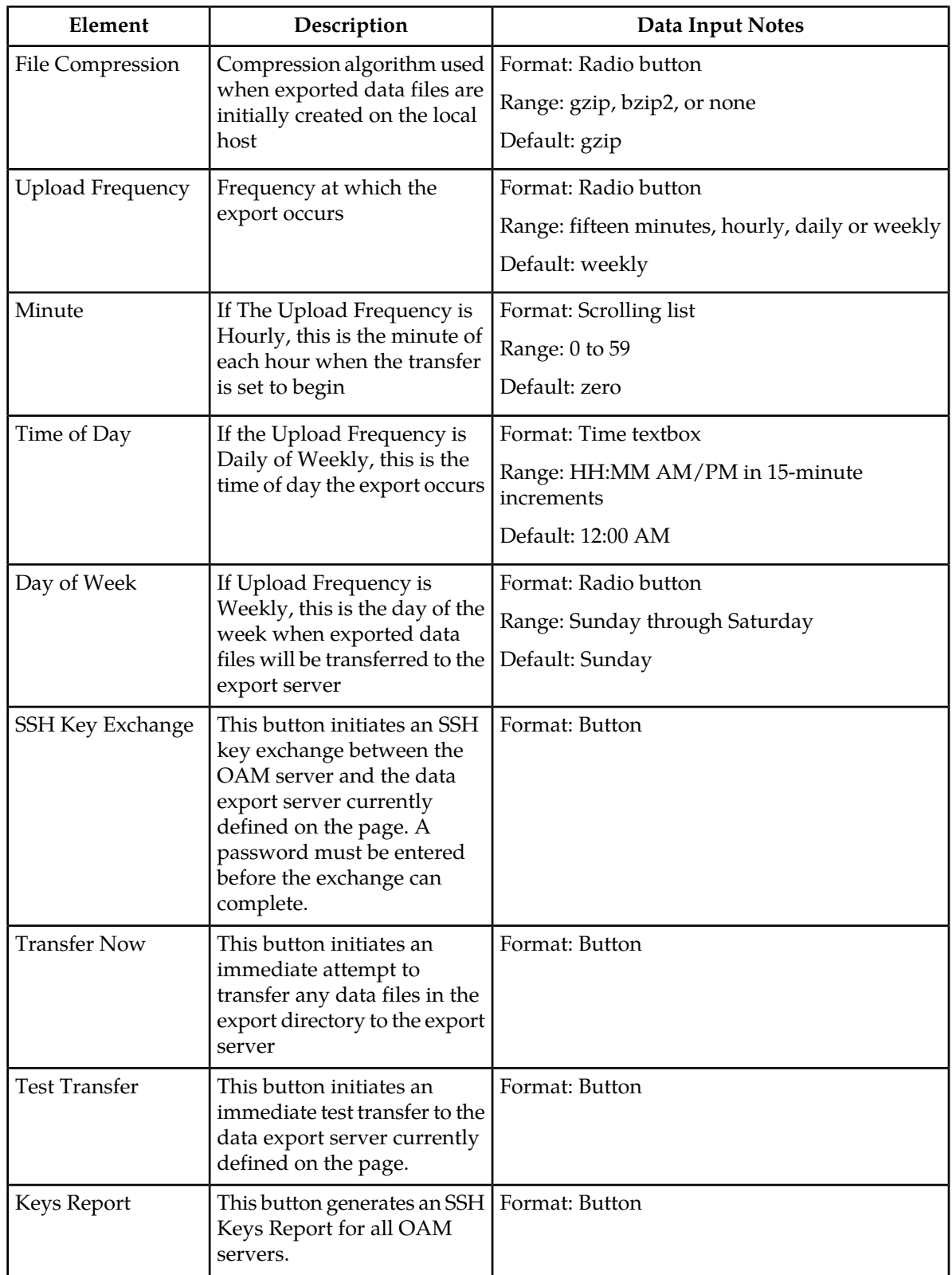

## **Configuring data export**

The **Data Export** page enables you to configure a server to receive exported performance and configuration data. Use this procedure to configure data export.

- **1.** Select **Administration** > **Remote Servers** > **Data Export**.
- **2.** Enter a **Hostname**. See *[Data Export elements](#page-95-0)* for details about the **Hostname** field and other fields that appear on this page.
- **3.** Enter a **Username**.
- **4.** Enter a **Directory Path** on the Export server.
- **5.** (Optional) Enter the **Path to Rsync** on the Export server.

**Note:** Depending on the OS and implementation of the remote server, it may be required to define the path to the rsync binary on the export server but this is not common. If no path is specified, the username's home directory on the export server is used.

- **6.** Select whether to enable the transfer of the backup file. To leave the backup disabled, do not check the box.
- **7.** Select the **File Compression** type.
- **8.** Select the **Upload Frequency**.
- **9.** If you selected hourly for the upload frequency, select the **Minute** intervals.
- **10.** If you selected daily or weekly for the upload frequency, select the **Time of Day**.
- **11.** If you selected weekly for the upload frequency, select the **Day of the Week**.
- **12.** If public keys were manually placed on the Export server, skip to step *[Step 14](#page-97-0)*. Otherwise, click **Exchange SSH Key** to transfer the SSH keys to the Export server.
- <span id="page-97-0"></span>**13.** Enter the password.

The server attempts to exchange keys with the export server currently defined on the page. After the SSH keys are successfully exchanged, continue with the next step.

- **14.** Click **OK** to apply the changes or **Cancel** to discard the changes. The export server is now configured and available to receive performance and configuration data.
- **15.** You may optionally click **Test Transfer** to confirm the ability to export to the server currently defined on the page.

The user can monitor the progress of the task by selecting the **Tasks** drop down list in the page control area.

#### **Generating a data export keys report**

The **Keys Report** button located on the **Data Export** page generates a report that contains the root public keys of the local OAM server. The keys can then be added to the remote server to allow RSYNC transfer of exported data files from the selected OAM server.

**Note:** The **Keys Report** function is available regardless of whether a data export job is currently defined or not.

The report can be printed, or saved to a file.

Use this procedure to generate a data export keys report.

**1.** Select **Administration** > **Remote Servers** > **Data Export**.

The **Data Export** page appears.

- **2.** Click the **Keys Report** button. The **Data Export [Report]** appears and displays the public keys of the local OAM server.
- **3.** Click **Print** to print the report, or click **Save** to save the file locally to your client workstation. Clicking the **Back** button returns you to the **Data Export** page.

The keys report contains detailed instructions on how to add these public keys to the remote server.

# **DNS Configuration**

The following sections discuss the procedures used to set up the DNS (Domain Name System) configuration.

# **DNS configuration elements**

The DNS Configuration page provides for configuration of the domain name system. This table describes the elements of the DNS Configuration page.

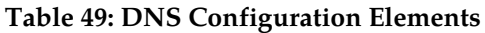

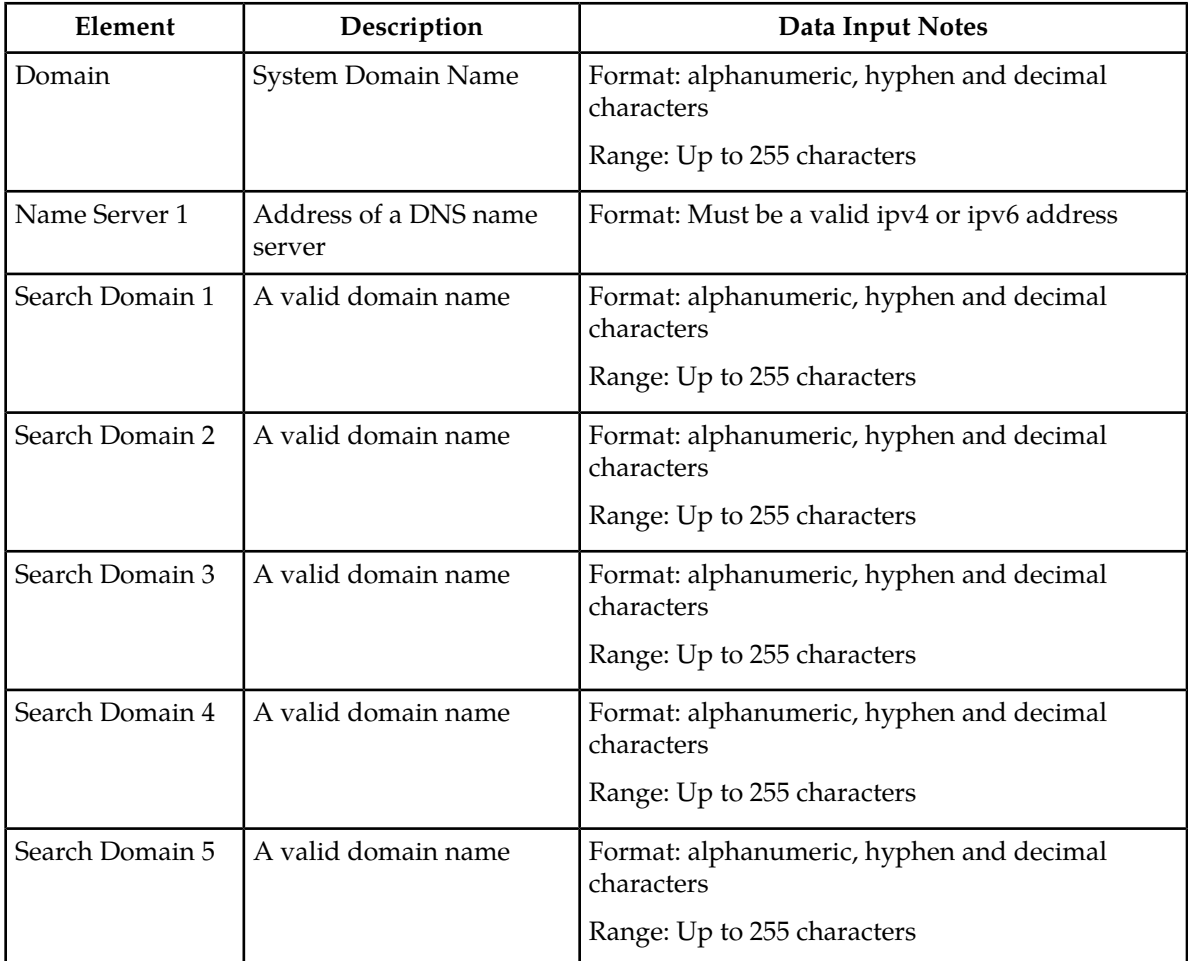

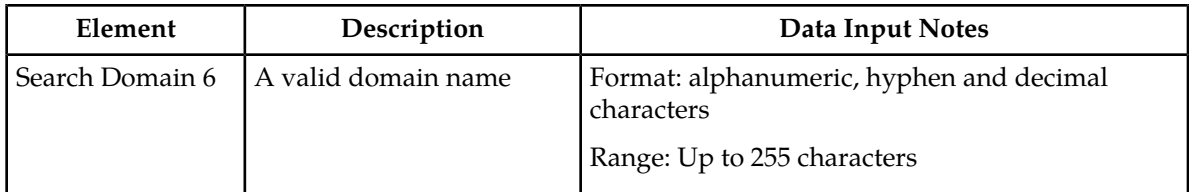

# **Adding a DNS Configuration**

Use this procedure to add a DNS Configuration:

- **1.** Select **Administration** > **Remote Servers** > **DNS Configuration**. The DNS Configuration page appears.
- **2.** Enter the **Domain Name**.
- **3.** Enter a **Name Server** for the external DNS name server.
- **4.** Enter the **Search Domain** in the domain search order. You may add up to six search domain names.
- **5.** Click **OK** or **Apply** to submit the information.

The new DNS configuration is saved and activated.

# **Updating a DNS Configuration**

Use this procedure to update a DNS configuration:

**1.** Select **Administration** > **Remote Servers** > **DNS Configuration**.

The DNS Configuration page appears.

- **2.** Enter the updated **Domain** for the system. For more information about **Domain**, or any field on this page, see the DNS configuration elements.
- **3.** Enter the updated **Name Server** in the appropriate field.
- **4.** Enter the updated search domain name in the appropriate fields. You may add up to six search domain names.
- **5.** Click **OK** to submit the information.

The updated DNS configuration is saved and activated.

# **Chapter 4**

# **Configuration**

#### **Topics:**

- 
- 
- 
- 
- *[Server Groups.....124](#page-123-0)*
- 
- 
- *[Place Associations.....134](#page-133-0)* define HA relationships.
- *[DSCP.....136](#page-135-0)*

This section describes configuration functions. Configuration data defines the network topology • *[Network Elements.....102](#page-101-0)* for the network. The topology determines the • *[Network.....105](#page-104-0)* **network configuration, the layout or shape of the** • *[Services](#page-117-0)* network elements, and their components. It defines *.....118* • *[Servers.....119](#page-118-0)* **he interlinking and the intercommunicating of the** components. The network topology represents all server relationships within the application. The • *[Resource Domains.....130](#page-129-0)*<br>• *Places.....132* server relationships are then used by MiddleWare<br>to control data replication and data collection. and • *[Places.....132](#page-131-0)* to control data replication and data collection, and

# <span id="page-101-0"></span>**Network Elements**

This application is a collection of servers linked by standardized interfaces. Each server can be used multiple times in a network for load balancing or organizational issues. Network Elements are containers that group and create relationships among servers in the network. These relationships allow the software and hardware to properly work together. Understanding the relationships among the servers allows you to configure the system. The primary network element relationship is the network element to server. Servers are assigned to network elements. A network element can contain multiple servers but a single server is part of only one network element. The attributes of a server include the network element to which it belongs

Configuration of Network Elements must follow a specific chronology.

- **1.** Configure the first Network Element, beginning with the configuration of switches. After the switches are configured, the first NOAMP server must be configured through the GUI interface.
- **2.** After the first NOAMP server has been configured, configure the second NOAMP.
- <span id="page-101-1"></span>**3.** If the system supports SOAMs, and after the first Network Element is configured and running, additional Network Elements can be configured to support SOAM servers.

#### **Network Elements Insert elements**

These tables describe the elements of the **Network Elements Insert** page.

**Note:** Networks are no longer configured using the Network Element pages. Networks can still be added when uploading an XML file to configure a network element. To complete network configuration, see the Networks section.

**Note:** A signaling network element can only be added after a NOAMP with at least one server has been added.

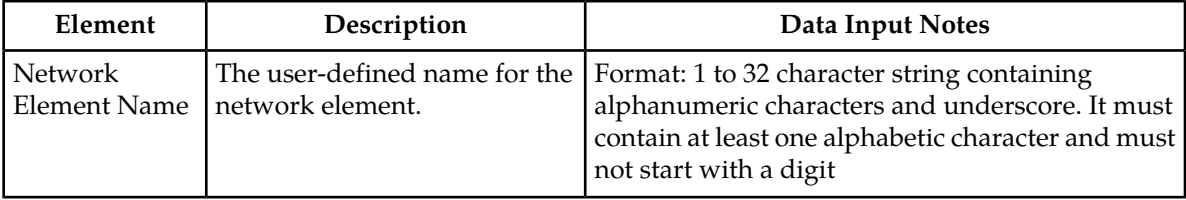

#### **Inserting a Network Element**

You define a network by configuring network elements and adding servers to the network elements. A maximum of sixteen (16) network elements can be configured.

**Note:** Network information is no longer configured using the Network Element pages. To complete network configuration, see the Networks section.

Use this procedure to configure and insert a network element:

**1.** Select **Configuration** > **Network Elements**.

The **Network Elements** page appears.

**2.** Click **Insert**.

The **Network Elements Insert** page appears.

**3.** Enter a unique name across the network element table in **Network Element Name**.

See *[Network Elements Insert elements](#page-101-1)* for details about the **Network Element Name** field and other fields that appear on this page.

**4.** Click **OK** to submit the information and return to the **Network Elements** page.

The network element is added to the topology database tables, and the GUI displays the updated Network Elements table.

## **Uploading a configuration file**

Use this procedure to upload an XML file to configure a new network element:

**1.** Select **Configuration** > **Network Elements**.

The **Network Elements** page appears.

- **2.** Click **Choose File** to locate the file you want to use to configure a new network element. The **File Upload** window appears.
- **3.** Select the file you want to use to configure a new network element. The selected file appears in the text box.
- **4.** Click **Upload File**.

Data validation is performed immediately. If the file is valid, a new network element is created. Alternately, a file that contains invalid parameters returns an error message, and no network element is created.

#### **Viewing Network Elements**

Use this procedure to view network elements:

- **1.** Select **Configuration** > **Network Elements**. The **Network Elements Configuration** page appears.
- **2.** Click on the folder icon beside the **Network Element Name** to view additional information about the selected network element.

#### **Deleting a Network Element**

Before a network element can be deleted, there must be no servers associated with the network element.

Use this procedure to delete a network element:

- **1.** Select **Configuration** > **Network Elements**. The **Network Elements** page appears.
- **2.** Click to select the network element you want to delete and click **Delete**. A delete confirmation message appears.
- **3.** Click **OK** to delete the network element from the database tables. The updated **Network Elements Configuration** page appears.

The network element is deleted from the topology databases.

# **Network Element Report Elements**

The report is divided into three sections, and each section contains subsections. Any field for which there is no data will display the value "n/a".

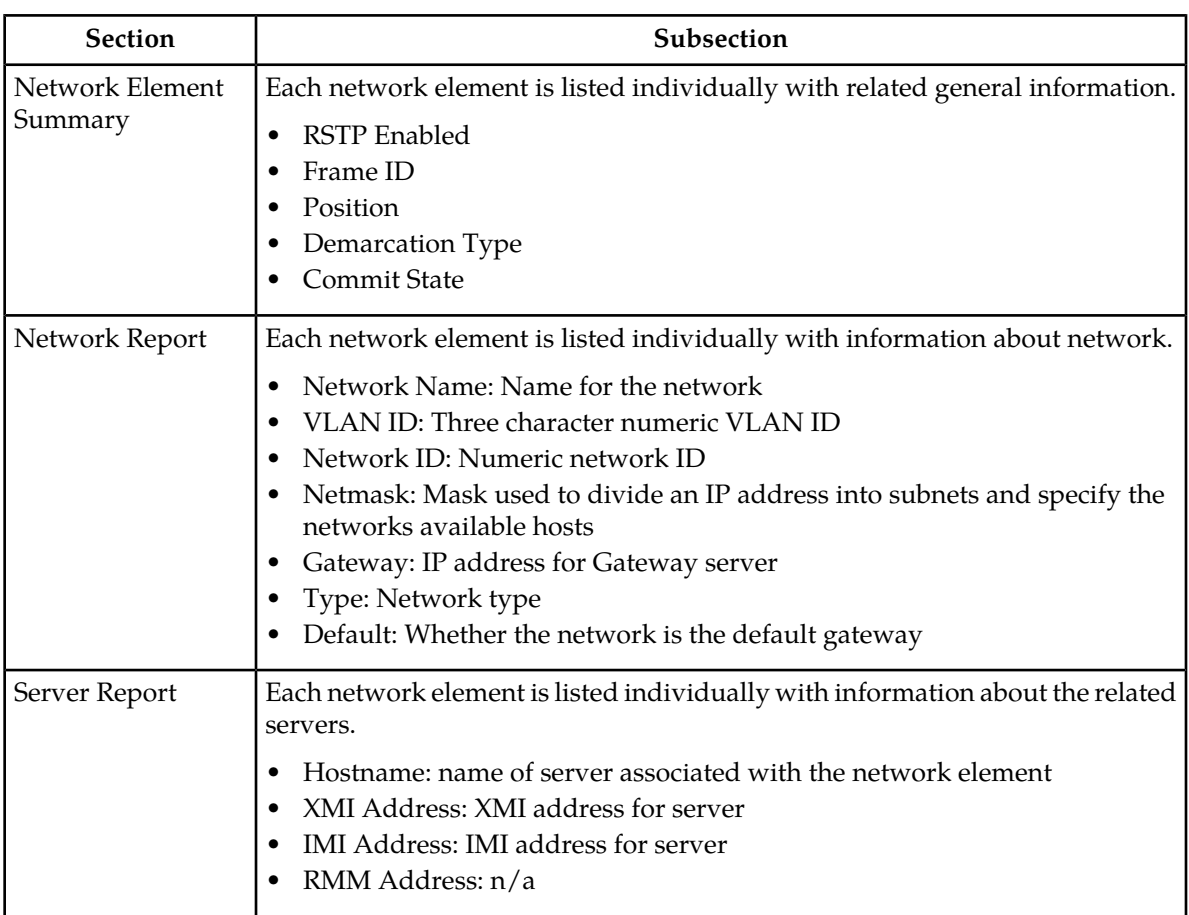

#### **Table 50: Layer-3 Network Element Report**

#### **Generating a Network Element Report**

A network element report provides a summary of the network element configuration. This report can be used to:

- View network element configurations
- Compare network element configurations to system manager network configurations
- Relate network elements to servers, VLANs, and systems
- View a list of the locations the application occupies
- View a list of the IP addresses in the application topology

This report can also be printed or saved to a file.

Use this procedure to generate a network element report:

**1.** Select **Configuration** > **Network Elements**.

The **Network Elements** page appears.

**2.** To generate a report for a single network element, click to select the network element and click **Report**. To generate a report for all configured network elements, click **Report**.

Alternately, you can select multiple rows and generate a report using those. To select multiple rows, press and hold **Ctrl** as you click to select specific rows.

The Network Element Report is generated.

- **3.** Click **Print** to print the report.
- **4.** Click **Save** to save the report to a file.

#### **Exporting a network element**

The network element export button generates an installation script file used for hardware configuration. Use this procedure to export the configuration parameters of a network element:

**1.** Select **Configuration** > **Network Elements**.

The **Network Elements** page appears.

- **2.** Click to select a network element from the table.
- <span id="page-104-0"></span>**3.** Click **Export**. A CSV file is created.

# **Network**

<span id="page-104-1"></span>The **Network** pages allow the user to configure signaling networks, devices, and routes. Through the **Configuration > Network** page, network IDs and subnets can be added to enable servers to communicate with the signaling networks. Route configuration allows the user to define specific routes for signaling traffic. Device configuration allows the user to configure additional interfaces on MP servers used in signaling networks.

#### **Network Insert elements**

This table describes the elements of the **Network [Insert]** page.

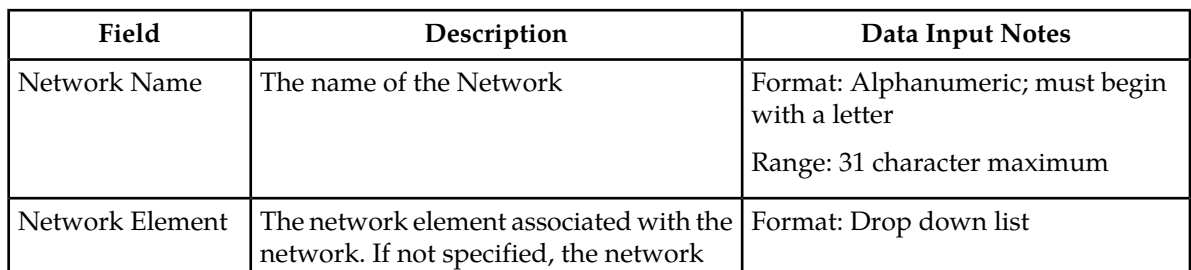

#### **Table 51: Network Insert Elements**

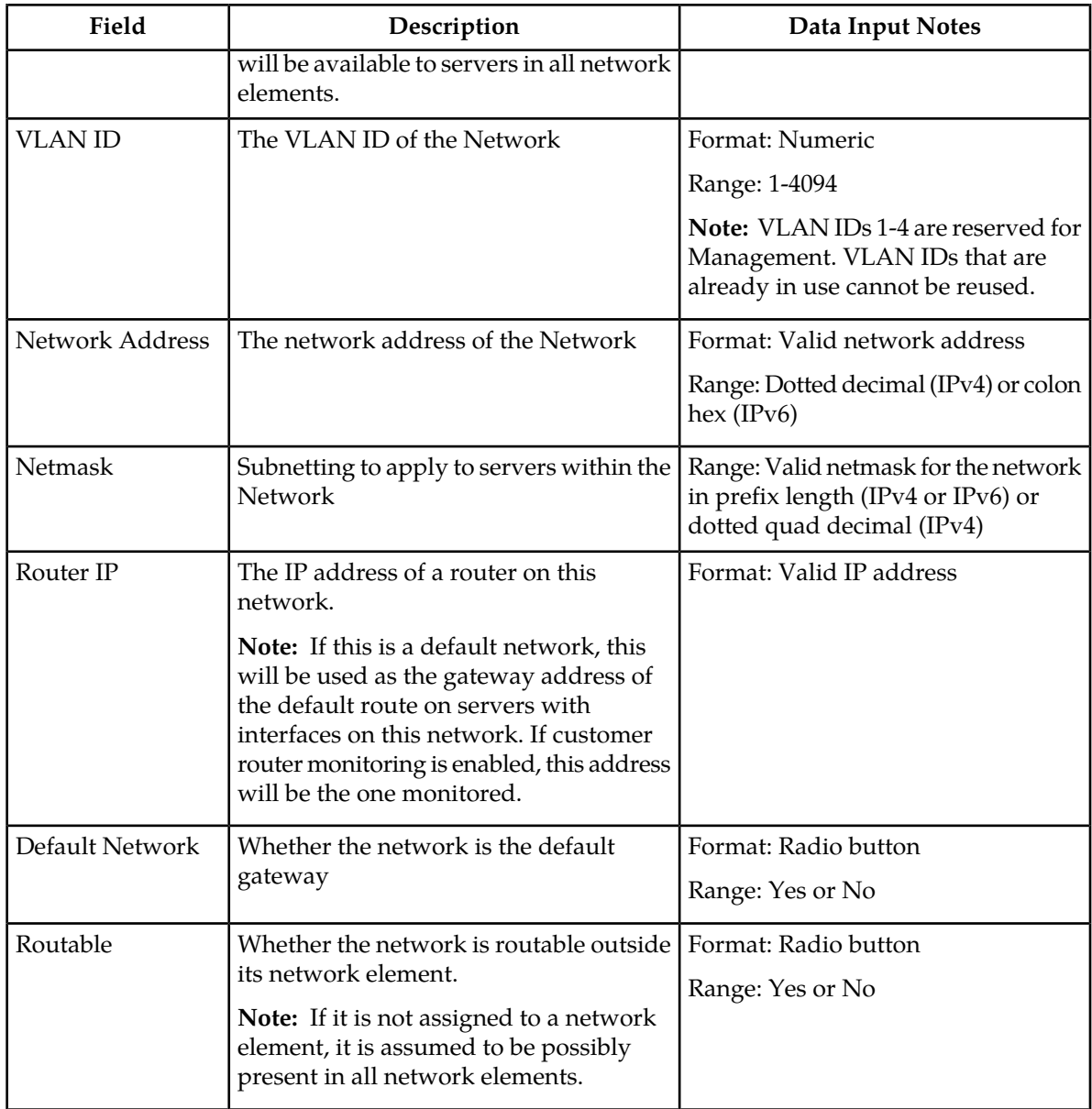

# **Inserting a Network**

Use the following procedure for inserting a network. Alternatively, you can also use the procedures included in the Network Elements topics.

- **1.** Select **Configuration** > **Network** The **Configuration** > **Network** page appears.
- **2.** Click **Insert**. The **Configuration** > **Network [Insert]** page appears.
- **3.** Enter a **Network Name**.

For more information about **Network Name**, or any field on this page, see *[Network Insert elements](#page-104-1)*.

- **4.** Enter a **VLAN ID**.
- **5.** Enter a **Network Address**.
- **6.** Enter a **Netmask**.
- **7.** Click **OK** to submit the information and return to the Network page, or click **Apply** to submit the information and continue entering additional data.

The new network is added.

#### **Configuration Network Elements**

This table describes the elements of the **Configuration > Network** page.

#### **Table 52: Configuration Network Elements**

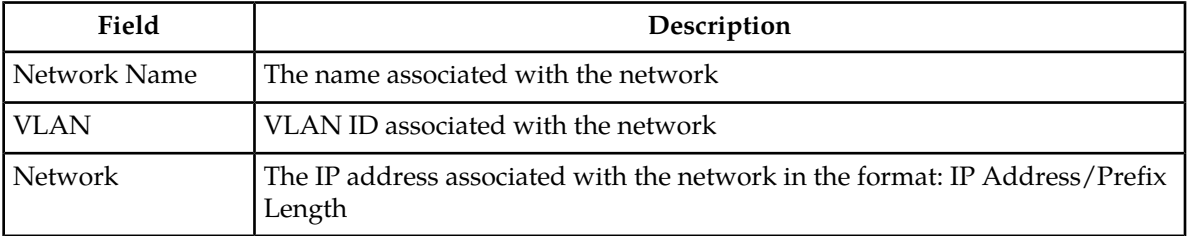

## **Editing a Network**

Not all networks can be edited. Pre-configured networks created during the install process, for example, cannot be edited. A network that cannot be edited is distinguished using italic font.

**Note:** Before editing a network, generate a network report. The network report will serve as a record of the network's original settings. Print or save the network report for your records. For more information about generating a network report, see *[Generating a Network Report](#page-107-0)*.

- **1.** Select **Configuration** > **Network**. The **Configuration** > **Network** page appears.
- **2.** Click to select a network and click **Edit.**

**Note:** If the network is currently unlocked, the button will read **Lock**. If the button is currently locked, the button will read **Unlock**.

If the network can be edited, the **Configuration** > **Network [Edit]** page appears.

**3.** Edit the available fields as necessary.

See *[Network Insert elements](#page-104-1)*for details about the fields that appear on this page.

**Note:** Fields that cannot be edited are disabled.

**4.** Click **OK** to submit the changes and return to the **Configuration** > **Network** page, or click **Apply** to submit the information and continue editing additional data.

The network is changed.

#### **Locking and Unlocking a Network**

Any network on the system can be locked or unlocked. When a network is locked, no modifications may be made to any device or route that uses that network. To add route or a device to a network, the network would have to be in an unlocked state.

- **1.** Select **Configuration** > **Network** The **Configuration** > **Network** page appears.
- **2.** Click to select a network and click **Lock/Unlock.**

**Note:** If the network is currently unlocked, the button will read **Lock**. If the button is currently locked, the button will read **Unlock**.

**3.** At the confirmation window, click **OK**. When unlocking a network, you will also have to confirm your decision using a check box.

The network is locked or unlocked.

## **Deleting a Network**

Not all networks can be deleted. In-use networks and pre-configured networks created during the install process, for example, cannot be deleted. A network that cannot be deleted is distinguished using italic font.

**Note:** Before deleting a network, generate a network report. The network report will serve as a record of the network's original settings. Print or save the network report for your records. For more information about generating a network report, see *[Generating a Network Report](#page-107-0)*.

- **1.** Select **Configuration** > **Network.** The **Configuration** > **Network.** page appears.
- **2.** Click to select the network you want to delete. Alternately, you can delete multiple networks. To delete multiple networks, press and hold **Ctrl** and click to select specific networks.

**Note:** If the network cannot be deleted, the **Delete** button will be disabled.

**Note:** To delete multiple networks at one time, all selected networks must be deletable.

**3.** Click **Delete**.

A confirmation box appears.

<span id="page-107-0"></span>**4.** Click **OK** to delete the network. The network is deleted.

#### **Generating a Network Report**

A network report provides a summary of the configuration of one or more networks. Reports can be printed or saved to a file.

- **1.** Select **Configuration** > **Network** The **Configuration** > **Network** page appears.
- **2.** Click **Report** to generate a report for all networks. To generate a report for a single network, click to select the network and click **Report**. Alternately, you can select multiple networks. To generate a report for multiple networks, press and hold **Ctrl** as you click to select specific networks.
The Network Report is generated.

- **3.** Click **Print** to print the report.
- **4.** Click **Save** to save the report to a file.

#### **Devices**

<span id="page-108-0"></span>Device configuration allows the user to configure interfaces on MP servers used in signaling networks.

#### **Device Insert Elements**

This table describes the elements of the **Devices [Insert]** page.

#### **Table 53: Devices General Options**

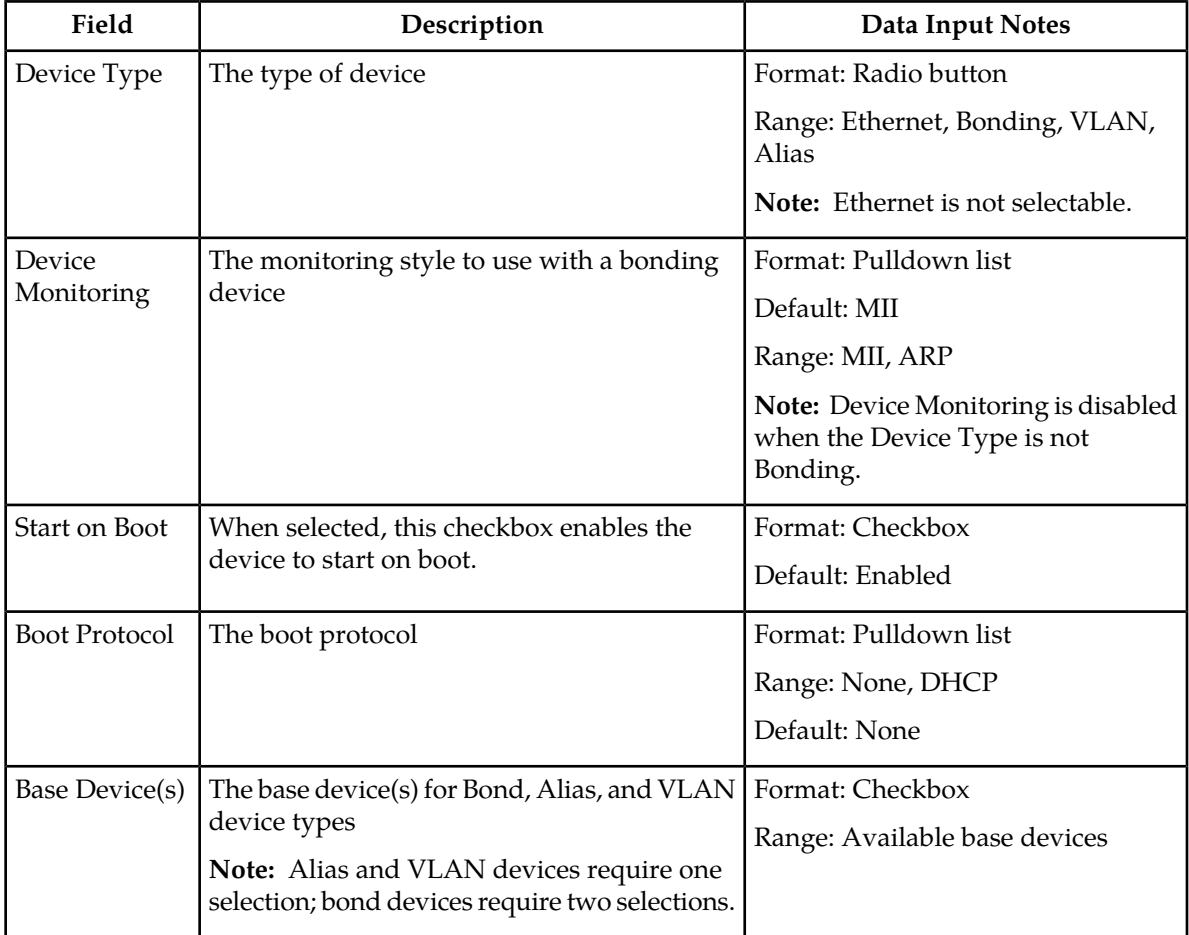

The **MII Monitoring Options** and **ARP Monitoring Options** tabs collect settings for MII and ARP monitoring, respectively. The **IP Interfaces** tab allows interfaces to be associated with a device.

#### **Operations Administration and Maintenance (OAM) Configuration**

# **Table 54: Devices MII Monitoring Options Tab**

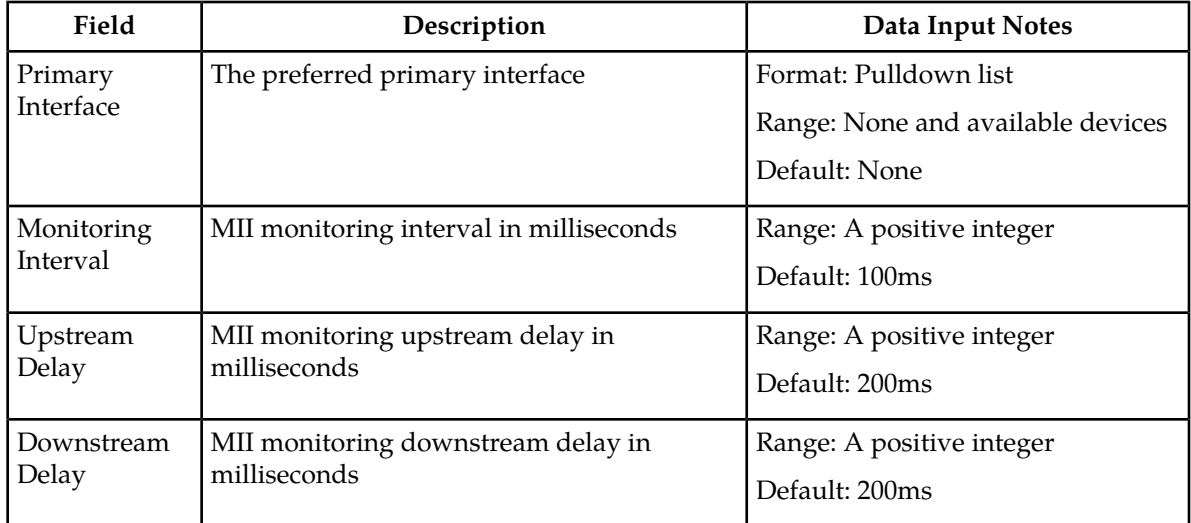

#### **Table 55: Devices ARP Monitoring Options Tab**

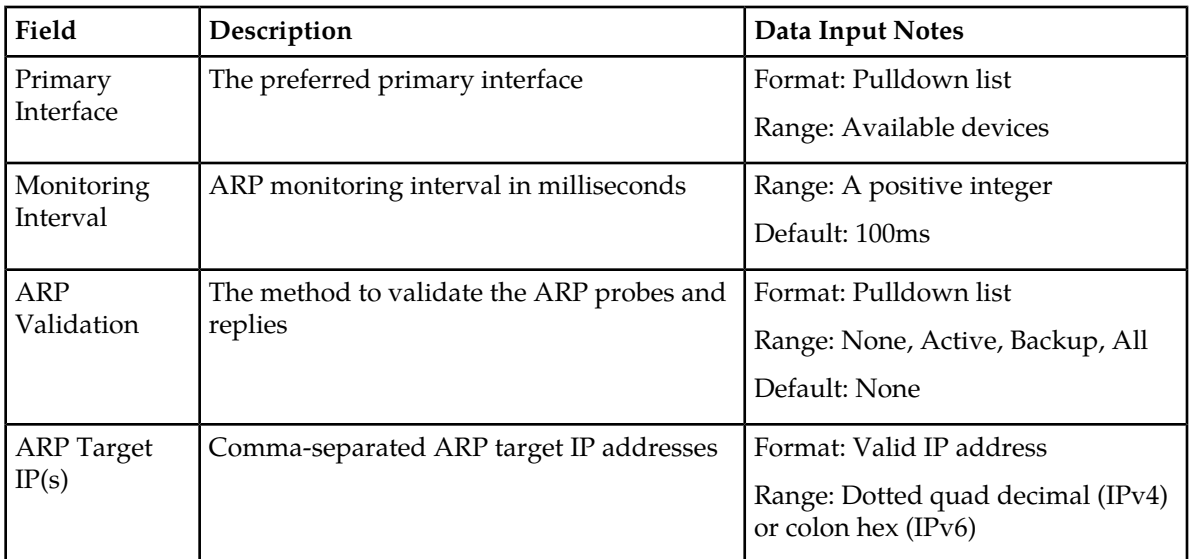

#### **Table 56: Devices IP Interfaces Tab**

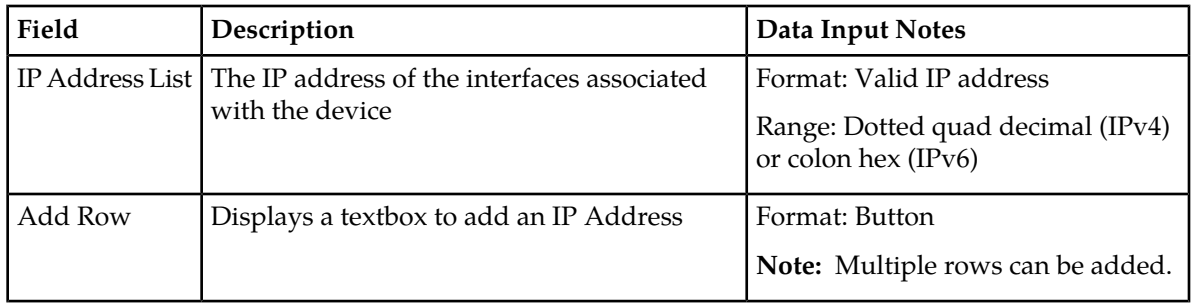

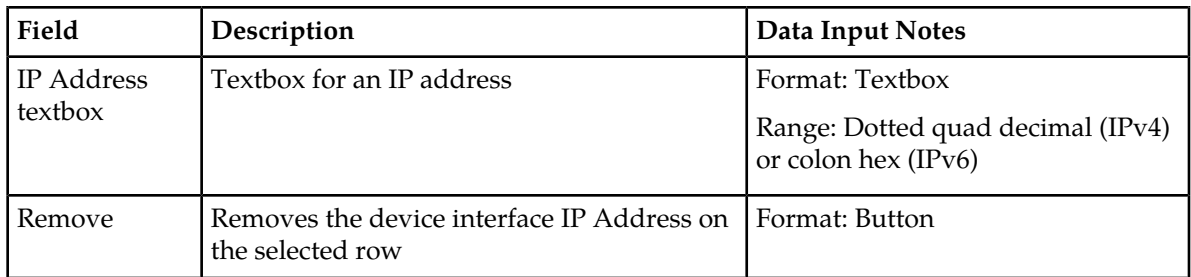

#### **Inserting a Device**

Devices cannot be created which use management networks (those configured after installation and designated in the Network listing in blue italic text). This ensures continued access to the GUI via the management networks.

- **1.** Select **Configuration** > **Network** > **Devices**. The **Configuration** > **Network** > **Devices** page appears.
- **2.** Select a server.
- **3.** Click **Insert**.

The **Configuration** > **Network** > **Devices [Insert]** page appears.

**4.** Select a **Device Type**.

For more information about **Device Type**, or any field on this page, see *[Device Insert Elements](#page-108-0)*.

**Note:** Device Type of Ethernet cannot be selected.

**5.** Select a **Device Monitoring** style.

**Note:** Device Monitoring is only used when the Device Type is Bonding.

- **6.** By default, **Start on Boot** is enabled. Uncheck the check box if you want to disable **Start on Boot**.
- **7.** Select the **Boot Protocol**.
- **8.** Select the **Base Device(s)** if the device type is one of the following: Bond, Alias, or VLAN.

**Note:** Alias and VLAN devices require one selection; bond devices require two selections.

**9.** Click **OK** to submit the information and return to the **Configuration** > **Network** > **Devices** page, or click **Apply** to submit the information and continue entering additional data.

The device is added. You can now update MII and ARP monitoring options and add IP interfaces, if applicable.

*Inserting MII Monitoring Options*

Inserting MII monitoring options is only required if the device type is Bonding. For all other device types, the **MII Monitoring Options** tab is disabled.

- **1.** Select **Configuration** > **Network** > **Devices**. The **Configuration** > **Network** > **Devices** page appears.
- **2.** Select a server.
- **3.** Click **Insert**. The **Configuration** > **Network** > **Devices [Insert]** page appears.
- **4.** Click the **MII Monitoring Options** tab. The **MII Monitoring Options** tab appears.
- **5.** Click **Primary Interface** to select None (for no interface) or the preferred interface from the pulldown list.
- **6.** Enter the **Monitoring Interval**, if you do not wish to use the default setting.
- **7.** Enter the **Upstream Delay**, if you do not wish to use the default setting.
- **8.** Enter the **Downstream Delay**, if you do not wish to use the default setting.
- **9.** Click the **General Options** tab.
- **10.** Click **OK** to submit the information and return to the **Configuration** > **Network** > **Devices** page, or click **Apply** to submit the information and continue entering additional data.

#### The MII monitoring options are updated. *Inserting ARP Monitoring Options*

Inserting ARP monitoring options is only required if the device type is Bonding. For all other device types, the **ARP Monitoring Options** tab is disabled.

- **1.** Select **Configuration** > **Network** > **Devices**. The **Configuration** > **Network** > **Devices** page appears.
- **2.** Select a server.
- **3.** Click **Insert**.
	- The **Configuration** > **Network** > **Devices [Insert]** page appears.
- **4.** Click the **ARP Monitoring Options** tab. The **ARP Monitoring Options** tab appears.
- **5.** Click **Primary Interface** to select None (for no interface) or the preferred interface from the pulldown list.
- **6.** Enter the **Monitoring Interval**, if you do not wish to use the default setting.
- **7.** Click **ARP Validation** to select a validation method from the pulldown list, if you do not wish to use the default setting.
- **8.** Enter one or more IP addresses for the target device.

**Note:** Multiple IP addresses are comma separated.

- **9.** Enter an IP Address for the device.
- **10.** Click **OK** to submit the information and return to the **Configuration** > **Network** > **Devices** page, or click **Apply** to submit the information and continue entering additional data.

The ARP monitoring options are updated.

#### *Inserting IP Interfaces*

The IP interfaces tab allows interfaces to be associated with a device.

- **1.** Select **Configuration** > **Network** > **Devices**. The **Configuration** > **Network** > **Devices** page appears.
- **2.** Select a server.
- **3.** Click **Insert**. The **Configuration** > **Network** > **Devices [Insert]** page appears.
- **4.** Click the **IP Interfaces** tab. The **IP Interfaces** tab appears.
- **5.** Click **Add Row**. A textbox appears in which you can enter an IP Address for the device.
- **6.** Enter an **IP Address** for the device.
- **7.** Select a **Network Name**.
- **8.** For each row, only one IP Address and Network Name can be specified. To specify additional rows, select **Add Row** and following Steps 6 and 7.
- **9.** When you are finished adding IP Addresses, click **OK** to submit the information and return to the **Configuration** > **Network** > **Devices** page, or click **Apply** to submit the information and continue entering additional data.

The IP addresses are added.

#### **Devices Elements**

This table describes the elements of the **Configuration > Network > Devices** page.

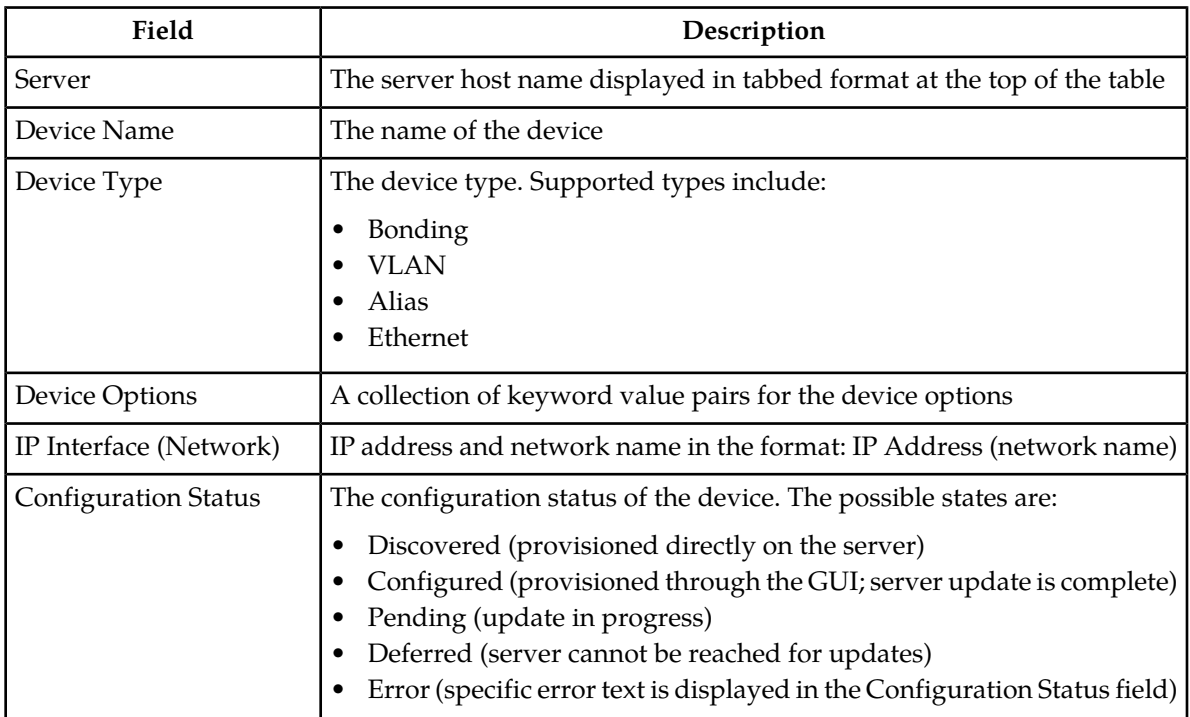

#### **Table 57: Devices Elements**

#### **Editing a Device**

Not all devices can be edited. Pre-configured devices created during the install process, for example, cannot be edited. A device that cannot be edited is distinguished using italic font.

**Note:** Before editing a device, generate a device report. The device report will serve as a record of the device's original settings. Print or save the device report for your records. For more information about generating a device report, see *[Generating a Device Report](#page-113-0)*.

- **1.** Select **Configuration** > **Network** > **Devices** The **Configuration** > **Network** > **Devices** page appears.
- **2.** Click to select a server. The device data for the selected server appears.

**3.** Click to select a device and click **Edit.**

**Note:** If the device cannot be edited, the **Edit** button will be disabled.

- If the device can be edited, the **Configuration** > **Network** > **Devices [Edit]** page appears.
- **4.** Edit the available fields as necessary. See *[Device Insert Elements](#page-108-0)* for details about the fields that appear on this page.

**Note:** Fields that cannot be edited are disabled.

**5.** Click **OK** to submit the changes and return to the **Configuration** > **Network** > **Devices** page, or click **Apply** to submit the information and continue editing additional data.

The device is changed.

#### **Deleting a Device**

Not all devices can be deleted. In-use devices and pre-configured devices created during the install process, for example, cannot be deleted. A device that cannot be deleted is distinguished using italic font.

**Note:** Before deleting a device, generate a device report. The device report will serve as a record of the device's original settings. Print or save the device report for your records. For more information about generating a device report, see *[Generating a Device Report](#page-113-0)*.

- **1.** Select **Configuration** > **Network** > **Devices**. The **Configuration** > **Network** > **Devices** page appears.
- **2.** Click to select a server. The device data for the selected server appears.
- **3.** Click to select the device you want to delete. Alternately, you can delete multiple devices. To delete multiple devices, press and hold **Ctrl** and click to select specific devices.

**Note:** If the device cannot be deleted, the **Delete** button will be disabled.

**Note:** To delete multiple devices at one time, all selected devices must be deletable.

**4.** Click **Delete**.

A confirmation box appears.

<span id="page-113-0"></span>**5.** Click **OK**. The device is deleted.

#### **Generating a Device Report**

- **1.** Select **Configuration** > **Network** > **Devices** The **Configuration** > **Network** > **Devices** page appears.
- **2.** Click to select a server. The device data for the selected server appears.
- **3.** To generate a report for all devices, click **Report**. To generate a report for a single device, click to select the device and click **Report**. Alternately, you can select multiple devices. To generate a report for multiple devices, press and hold **Ctrl** as you click to select specific devices. The Device Report is generated.
- **4.** Click **Print** to print the report.
- **5.** Click **Save** to save the report to a file.

#### **Routes**

Use the Route Configuration page to define specific routes for signaling traffic. You can specify routes for the entire network, specific servers, or specific server groups.

#### <span id="page-114-0"></span>**Routes Insert elements**

This table describes the elements of the **Routes [Insert]** page. Elements are displayed for the selected server or server group.

#### **Table 58: Routes Insert Elements**

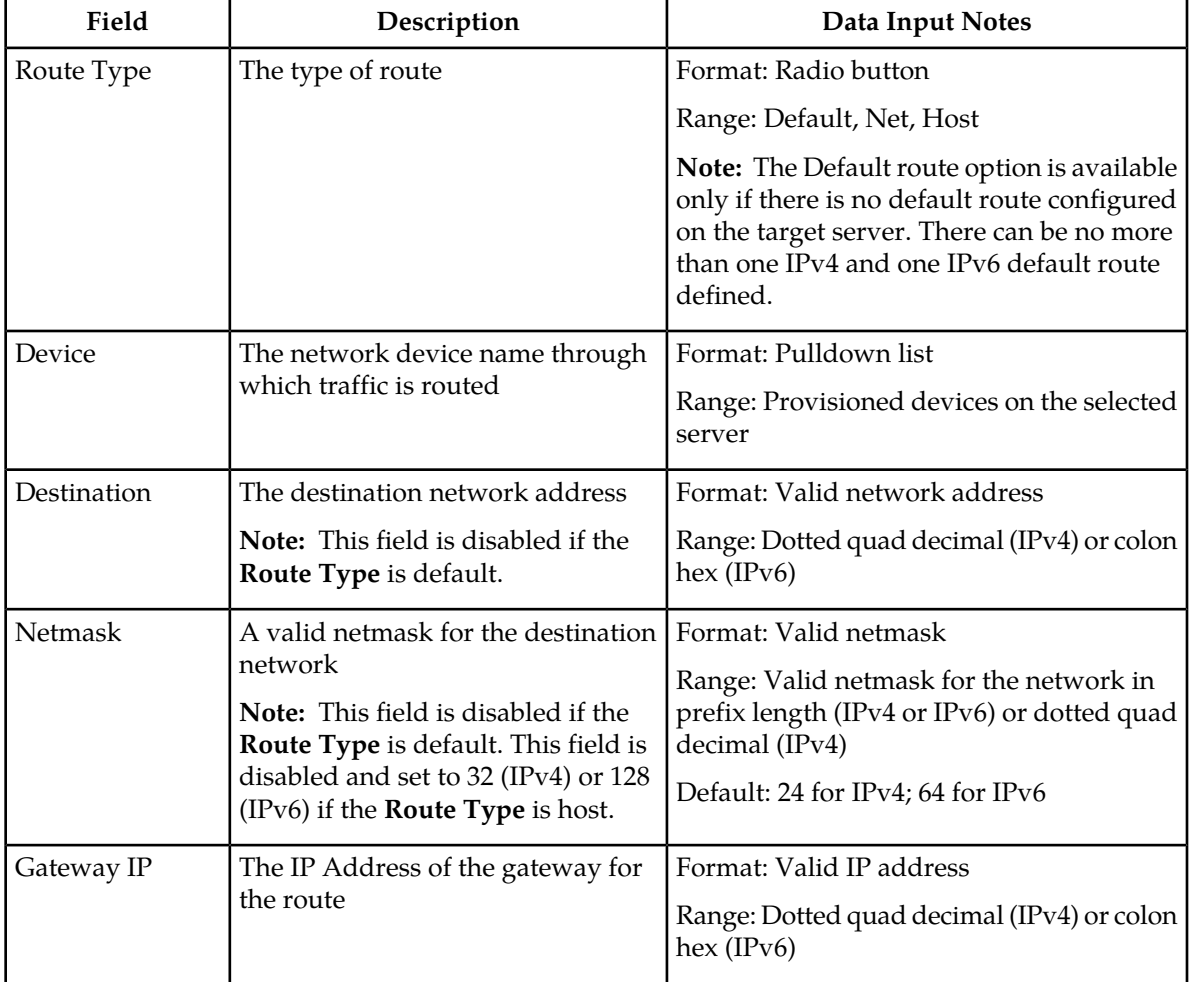

#### **Inserting a Route**

Routes cannot be created which use management networks (those configured after installation and designated in the Network listing in blue italic text). This ensures continued access to the GUI via the management networks.

**1.** Select **Configuration** > **Network** > **Routes**

The **Configuration** > **Network** > **Routes** page appears.

- **2.** Using the tabs, select to add a server or server group to the entire network, or a specific network group.
- **3.** Click **Insert**.

The **Configuration** > **Network** > **Routes [Insert]** page appears.

**4.** Select a **Route Type**.

For more information about **Route Type**, or any field on this page, see *[Routes Insert elements](#page-114-0)*.

- **5.** Select a **Device**.
- **6.** Enter a **Destination**.

**Note:** This step is required only if the **Route Type** is Net or Host. The field is disabled if the **Route Type** is Default.

**7.** Enter the **Netmask**.

**Note:** This step is required only if the **Route Type** is Net. The field is disabled if the **Route Type** is Default or Host.

- **8.** Enter the **Gateway IP**.
- **9.** Click **OK** to submit the information and return to the **Configuration** > **Network** > **Routes** page, or click **Apply** to submit the information and continue entering additional data.

The route is added.

#### **Routes Elements**

This table describes the elements of the **Configuration > Network > Routes** page.

#### **Table 59: Routes Elements**

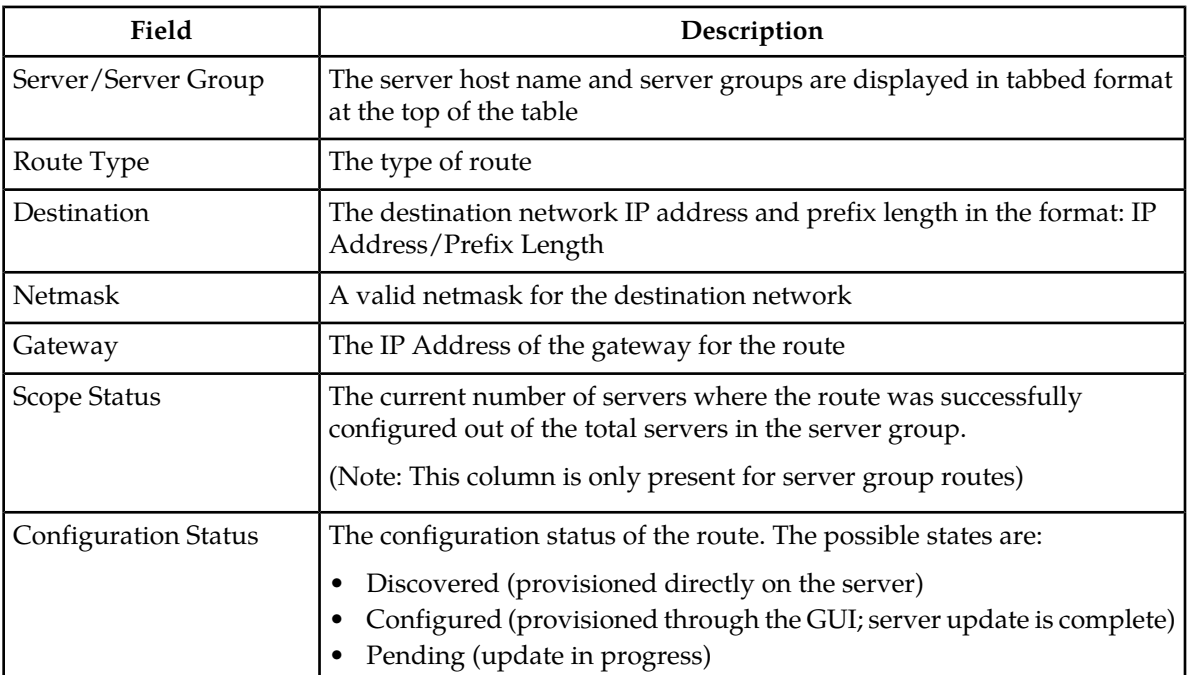

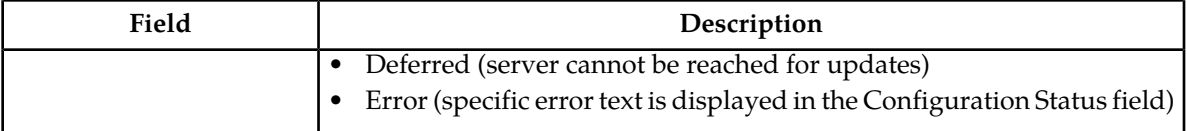

#### **Editing a Route**

Not all routes can be edited. Pre-configured routes created during the install process, for example, cannot be edited. A route that cannot be edited is distinguished using italic font.

**Note:** Before editing a route, generate a route report. The route report will serve as a record of the route's original settings. Print or save the route report for your records. For more information about generating a route report, see *[Generating a Route Report](#page-117-0)*.

- **1.** Select **Configuration** > **Network** > **Routes**. The **Configuration** > **Network** > **Routes** page appears.
- **2.** Click to select a server or server group using the tabs at the top of the table. The route data for the selected server or server group appears.
- **3.** Click to select a route and click **Edit.**

**Note:** If the route cannot be edited, the **Edit** button will be disabled.

If the route can be edited, the **Configuration** > **Network** > **Routes [Edit]** page appears.

**4.** Edit the available fields as necessary. See *[Routes Insert elements](#page-114-0)* for details about the fields that appear on this page.

**Note:** Fields that cannot be edited are disabled.

**5.** Click **OK** to submit the changes and return to the **Configuration** > **Network** > **Routes** page, or click **Apply** to submit the information and continue editing additional data.

The route is changed.

#### **Deleting a Route**

Not all routes can be deleted. In-use routes and pre-configured routes created during the install process, for example, cannot be deleted. A route that cannot be deleted is distinguished using italic font.

**Note:** Before deleting a route, generate a route report. The route report will serve as a record of the route's original settings. Print or save the route report for your records. For more information about generating a route report, see *[Generating a Route Report](#page-117-0)*.

- **1.** Select **Configuration** > **Network** > **Routes**. The **Configuration** > **Network** > **Routes** page appears.
- **2.** Click to select a server or server group from the tabs at the top of the table. The route data for the selected server or server group appears.
- **3.** Click to select the route you want to delete. Alternately, you can delete multiple routes. To delete multiple routes, press and hold **Ctrl** and click to select specific routes.

**Note:** If the route cannot be deleted, the **Delete** button will be disabled.

**Note:** To delete multiple routes at one time, all selected routes must be deletable.

**4.** Click **Delete**.

A confirmation box appears.

**5.** Click **OK** to delete the route The route is deleted.

#### <span id="page-117-0"></span>**Generating a Route Report**

- **1.** Select **Configuration** > **Network** > **Routes**. The **Configuration** > **Network** > **Routes** page appears.
- **2.** Click to select a server or server group from the tabs at the top of the table.
- **3.** Click **Report** to generate a report for all routes. To generate a report for a single route, click to select the route and click **Report**. Alternately, you can select multiple routes. To generate a report for multiple routes, press and hold **Ctrl** as you click to select specific routes. The Route Report is generated.
- **4.** Click **Print** to print the report.
- **5.** Click **Save** to save the report to a file.

#### **Services**

This application allows for flexible network deployment, with each installation being able to configure network elements with one or more networks and map a specific service to those networks. This flexibility allows for individual configuration of network routes. The system only defines the default route if the default network is defined for the network element.

Configuration of services must follow a specific chronology.

- **1.** Configure the first NOAMP Network Element And Server.
- **2.** Use the Services screen to map networks to services.

**Note:** It is important that Services be configured after the insertion of the NOAMP NE and before configuring any servers.

- **3.** Configure the first NOAMP server.
- **4.** Configure the NOAMP server group.
- **5.** Add the first NOAMP server to the group.
- **6.** Configure the second NOAMP server.
- **7.** Add the second NOAMP server to the group.
- **8.** Configure the SOAM NE.
- **9.** Configure the SOAM servers.
- **10.** Configure the SOAM server group.
- **11.** Add the SOAM servers to the group.
- **12.** Configure any MP servers.
- **13.** Add MP servers into server groups, as necessary.

#### **Editing Service information**

Services are set during installation of the system. However, you can edit network characteristics of the services. Use this procedure to edit existing service information:

- **1.** Select **Configuration** > **Services**. The Services page appears.
- **2.** Click **Edit**. The Services [Edit] page appears.
- **3.** Select from the available choices to determine the Intra-NE Network.
- **4.** Select from the available choices to determine the Inter-NE Network.
- **5.** Select **Apply** to save the changes you have made and remain on this screen, or select **OK** to save the changes and return to the Services page.

#### **Generating a Service Report**

A service report provides a summary of the service configuration. This report can also be printed or saved to a file.

Use this procedure to generate a service report:

**1.** Select **Configuration** > **Services**.

The Services page appears.

- **2.** Click **Report**. The Services Report is generated.
- **3.** Click **Print** to print the report.
- **4.** Click **Save** to save the report to a file.
- **5.** Click **Back** to return to the Services page.

#### **Servers**

Servers are the processing units of the application. Servers perform various roles within the application. The roles are:

- Network OAM&P (NOAMP) The NOAMP is one active and one standby server running the NOAMP application and operating in a high availability global configuration. It also provides a GUI which is used for configuration, user administration and the viewing of alarms and measurements.
- System OAM (SOAM) The SOAM is the combination of an active and a standby application server running the SOAM application and operating in a high availability configuration. SOAM also provides a GUI used for local configuration and viewing alarms and measurements details specific to components located within the frame (SOAM, MP). The SOAM supports up to 8 MPs.

**Note:** SOAM is not an available role in systems that do not support SOAMs.

- MP MPs are servers with the application installed and are configured for MP functionality.
- Query Server (QS) The Query Server is an independent application server containing replicated application data. A Query Server is located in the same physical frame as each NOAMP component.

The role you define for a server affects the methods it uses to communicate with other servers in the network. For more information about how each interface is used, refer to the Network Installation Guide that came with the product.

#### <span id="page-119-0"></span>**Add New Server Configuration Elements**

This table describes the elements on the **Adding a new server** page:

#### **Table 60: Add New Server Configuration Elements**

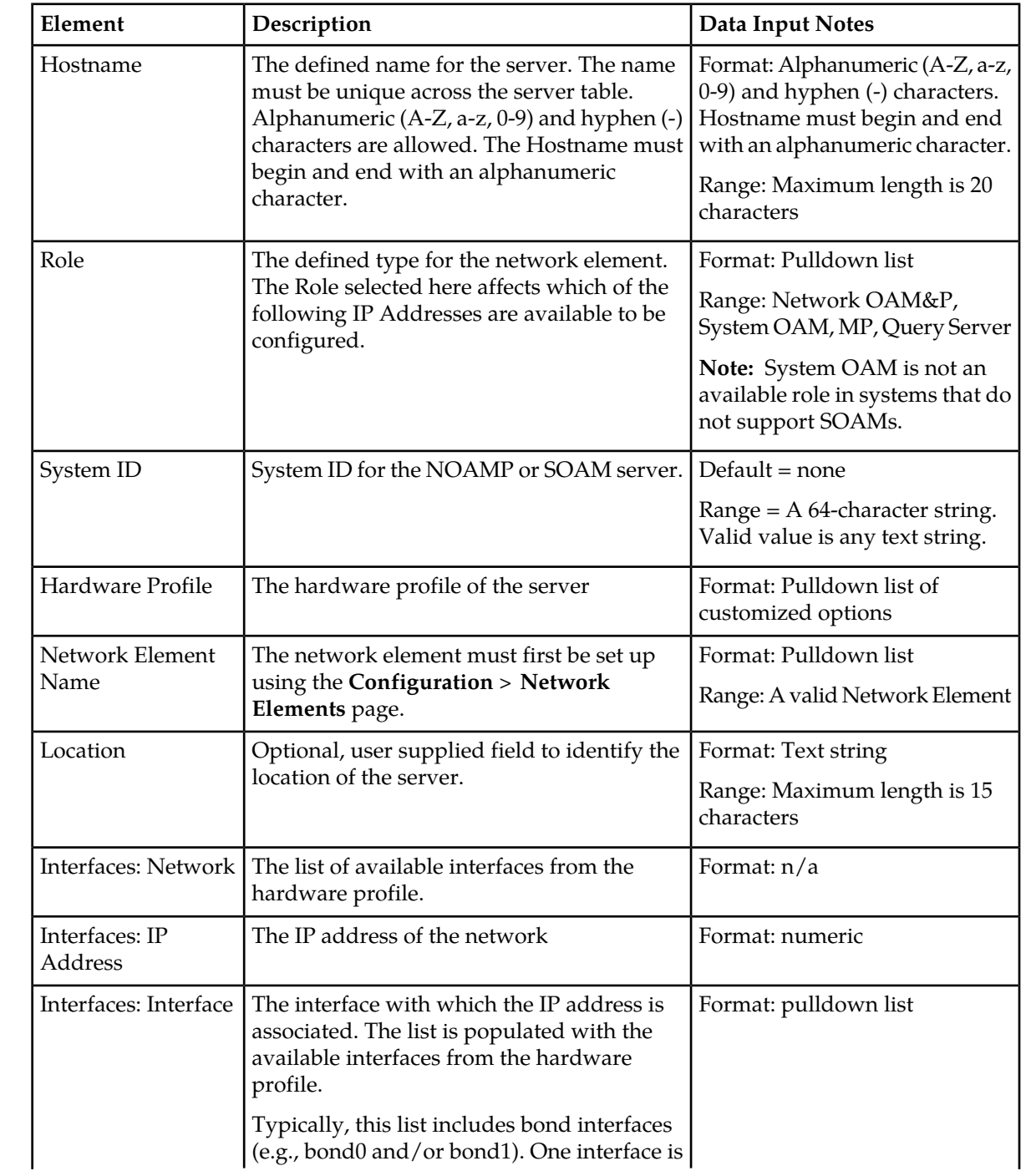

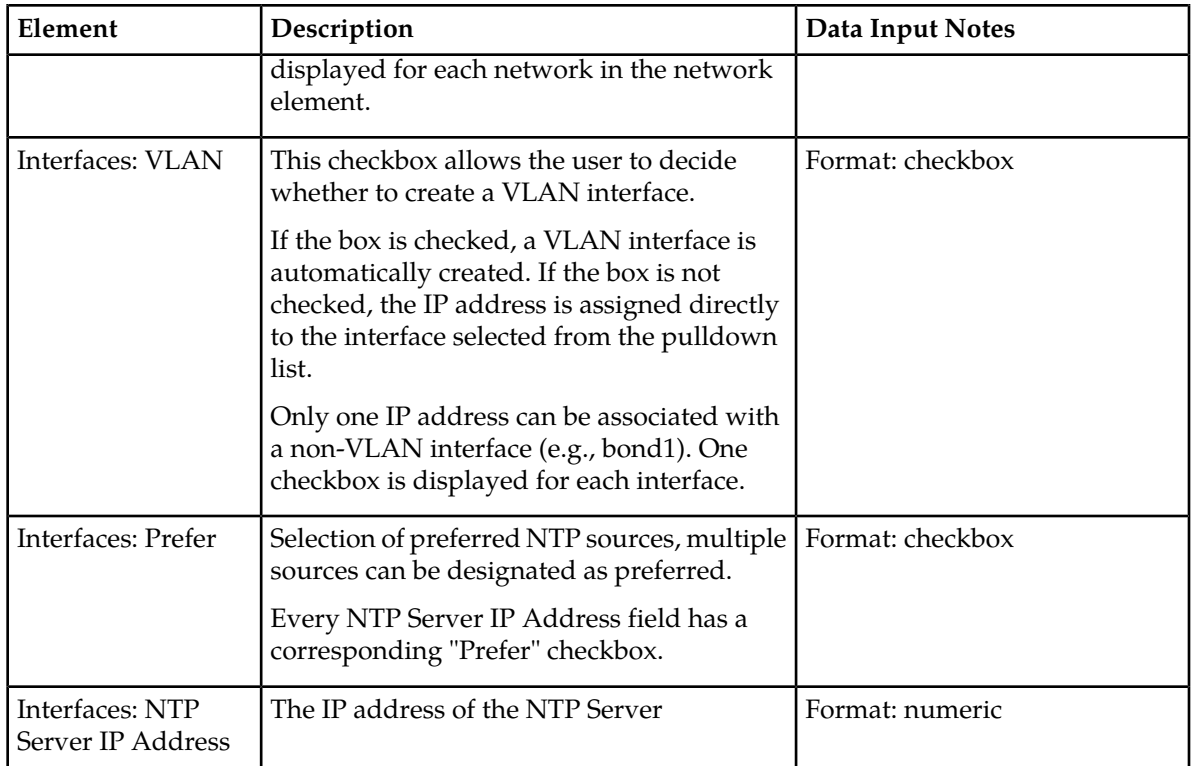

#### **Inserting a Server**

Servers can be inserted only after a network element has been provisioned.

Use this procedure to insert a server:

- **1.** Select **Configuration** > **Servers**.
- **2.** Click **Insert** at the bottom of the table.
- **3.** Enter a **Hostname**. This is a user-defined name for the server. The server name must be unique across the server table.

For more information about **Hostname**, or any field on this page, see *[Add New Server Configuration](#page-119-0) [Elements](#page-119-0)*.

- **4.** Select a **Role**.
- **5.** Enter the **System ID**.
- **6.** Select a **Hardware Profile.**
- **7.** Select a **Network Element Name**.

Select from the network element names defined previously on the Network Element Configuration page.

- **8.** Enter the **IP address** for the appropriate network in the Interfaces grid
- **9.** Select the **Interface** in the Interfaces grid.
- **10.** Select the **VLAN ID** for the network in the Interfaces grid, if applicable.
- **11.** Select the **Prefer** checkbox for preferred sources.
- **12.** Select **Add** to add the NTP Server IP Address. Enter the NTP Server IP Address in the text box.
- **13.** Enter the **NTP Server IP Address** in the text box.
- **14.** Select the **Prefer** checkbox for the NTP Server IP Addresses.
- **15.** Enter a **Location**.
- **16.** Click **OK** to submit the information and return to the Servers Configuration page, or click **Apply** to submit the information and continue entering additional data.

The server is added to the network databases.

#### **Servers Configuration Elements**

The **Servers Configuration** page lists all servers that are provisioned. This table describes the elements of the **Servers Configuration** page.

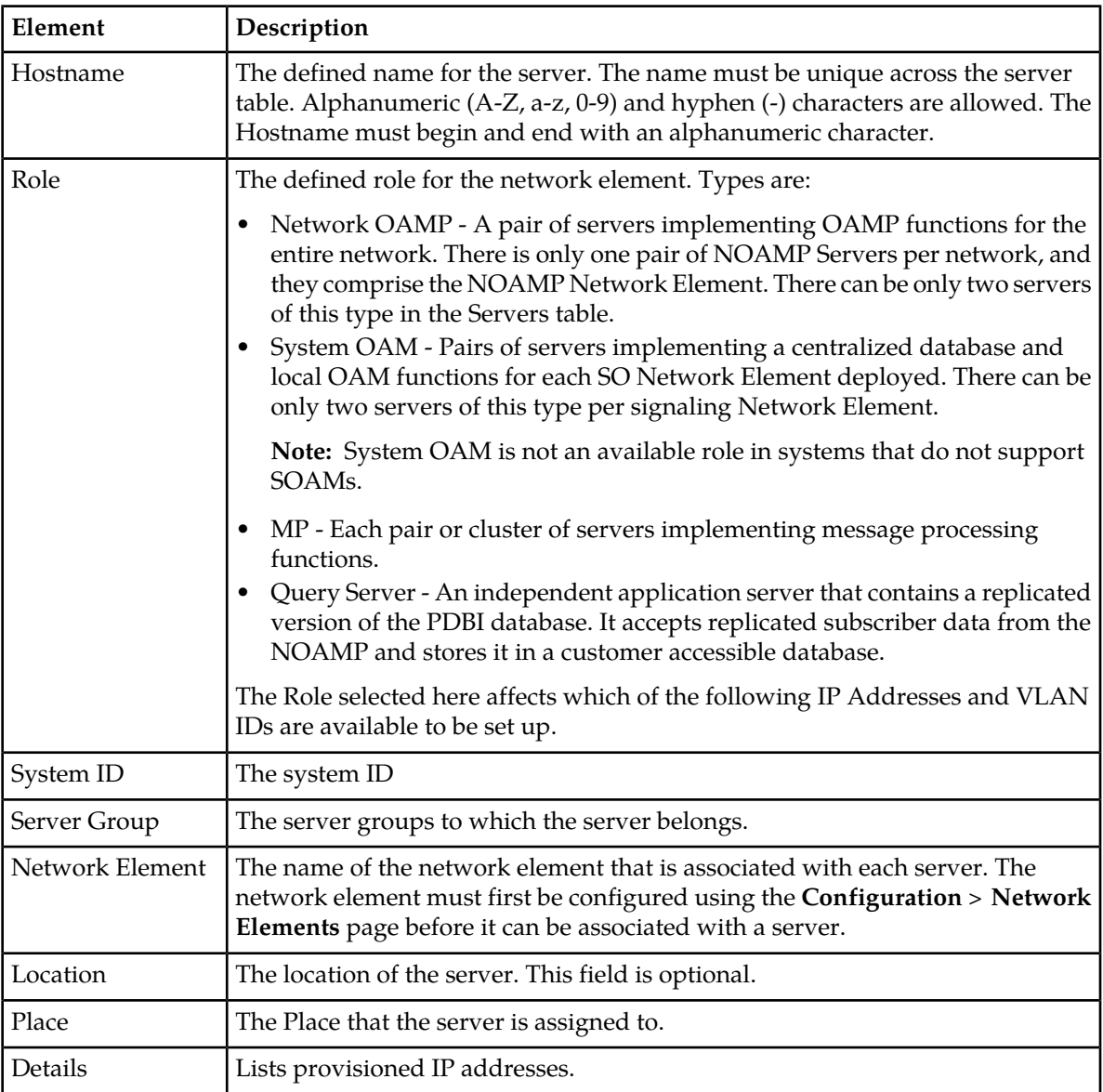

#### **Viewing Servers**

Use this procedure to view servers:

Select **Configuration** > **Servers**.

The Servers Configuration page appears.

#### **Editing a Server**

Servers that are currently in-service can be edited but the fields available for edit are limited and vary depending on the role. All servers, regardless of service state, can be edited to add, remove, or change NTP settings. Additionally, on OAM servers, System ID can be changed.

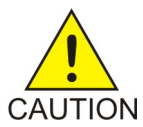

**Caution:** Operations, such as NTP sync, should be planned. Critical processes are temporarily shutdown in order to complete the action. This, or any other in-service operation, should only be run as directed by Oracle support personnel using documentation specific to your application and release.

Use this procedure to edit a server:

- **1.** Select **Configuration** > **Servers**. The **Servers** page appears.
- **2.** Click to select the server you want to edit.
- **3.** Click **Edit**. The **Servers [Edit]** form appears.
- **4.** Make the desired changes.
- **5.** Click **OK** to save the changes and return to the **Servers** page. Click **Apply** to submit the changes and remain on the **Servers [Edit]** form to make additional changes or click **Cancel** to undo the changes and return the values to the previously saved values.

The server edits are submitted to the database.

#### **Deleting a Server**

Before a server can be deleted the following conditions must be true:

- The server is not part of a server group.
- The server is not configured as a server pair.

Use this procedure to delete a server:

- **1.** Select **Configuration** > **Servers**.
- **2.** Click to select the server you want to delete.
- **3.** Click **Delete**.

Click **Yes** to confirm.

#### **Exporting a Server**

The server **Export** button generates an installation script file used for hardware configuration. Use this procedure to export a single server. For information about how to export multiple servers at once, see *[Exporting Multiple Servers](#page-123-0)*.

- **1.** Select **Configuration** > **Servers**.
- **2.** Click to select a server to export.
- **3.** Click **Export**.

The server data is exported to an SH file.

- **4.** Click Info.
- **5.** Click the **download** link to download the file.

#### <span id="page-123-0"></span>**Exporting Multiple Servers**

The server **Export** button generates an installation script file used for hardware configuration. Use this procedure to export more than one server.

- **1.** Select **Configuration** > **Servers**.
- **2.** Press and hold **Ctrl** as you click to select multiple servers.
- **3.** Click **Export**.

Data for the selected servers is exported to individual SH files located on the **Status and Manage** > **Files** page.

- **4.** Click **Info.**
- **5.** Click the **Status and Manage** > **Files** link. The SH files for the server data exported in this procedure is located on the **Status and Manage** > **Files** page.

#### **Generating a Server Report**

Use this procedure to generate a server report:

- **1.** Select **Configuration** > **Servers**.
- **2.** Click to select the server for which you want to create a report.

**Note:** To select multiple server groups, press and hold **Ctrl** as you click to select specific rows. Alternatively, if no servers are selected then all server groups appear in the report.

- **3.** Click **Report**.
- **4.** Click **Print** to print the report, or click **Save** to save a text file of the report.

#### **Server Groups**

The Server Groups feature allows the user to assign a function, parent relationships, and levels to a group of servers that share the same role, such as OAMP, SOAM, and MP servers. The Server Groups feature also enables users to create new groups, add servers to existing groups, edit groups, delete servers and server groups, and generate reports that contain server group data.

The Server Group parent selection can now be modified for C-Level servers, dependent upon application allowing the change.

#### <span id="page-124-0"></span>**Server Groups Insert Elements**

This table describes the elements of the **Insert Server Groups** page.

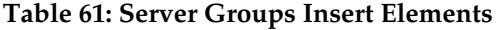

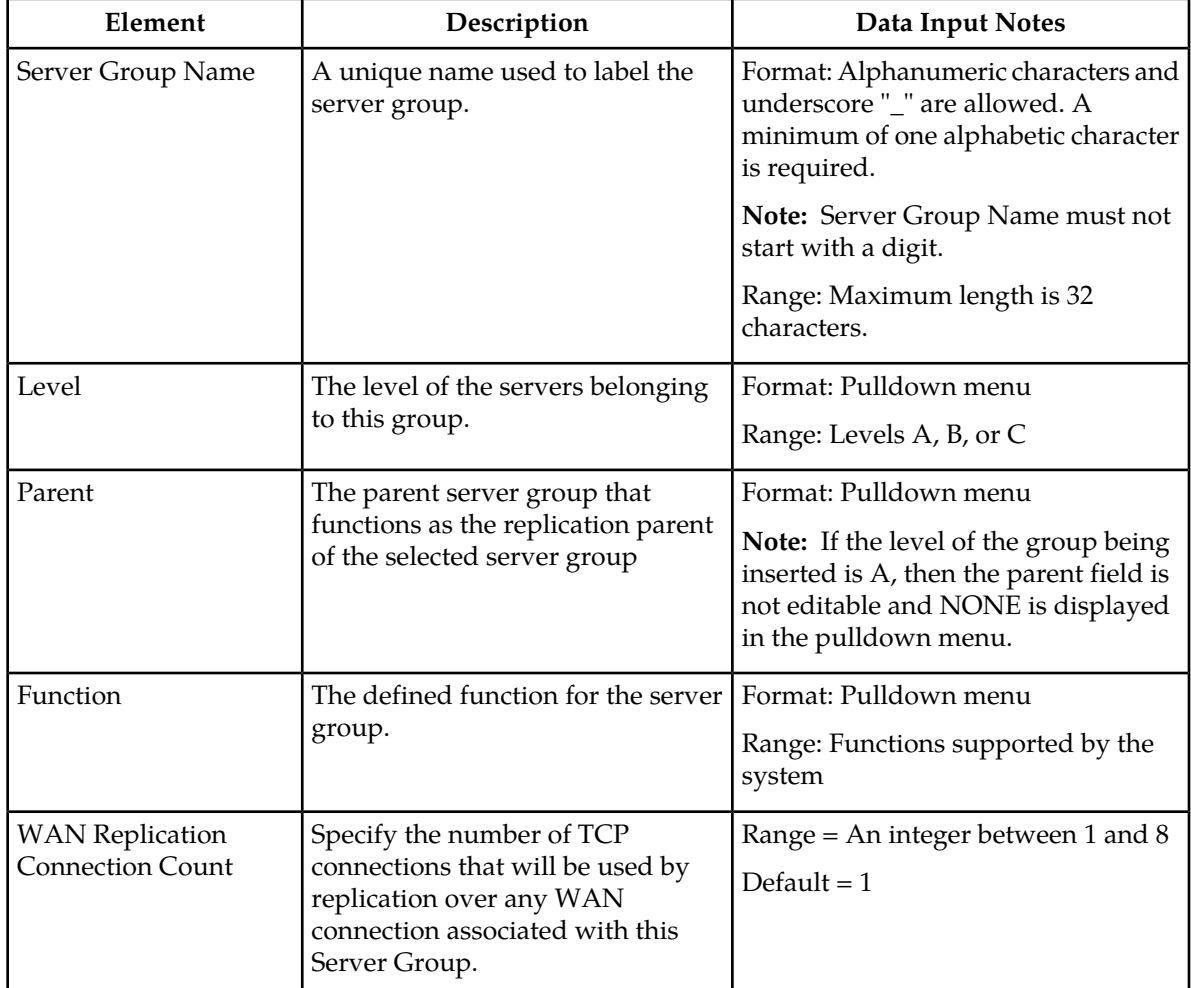

#### **Inserting a Server Group**

Use this procedure to configure a server group:

- **1.** Select **Configuration** > **Server Groups**.
- **2.** Click **Insert**. The **Insert Server Groups** page appears.

#### **Operations Administration and Maintenance (OAM) Configuration**

**3.** Enter the **Server Group Name.**

For more information about **Server Group Name**, or any of the fields on this page, see *[Server Groups](#page-124-0) [Insert Elements](#page-124-0)*.

- **4.** Select a **Level** from the pulldown menu.
- **5.** Select a **Parent** from the pulldown menu.
- **6.** Select a **Function** from the pulldown menu.
- **7.** Enter a **WAN Replication Connection Count.**
- **8.** Click **OK** to submit the information and return to the Server Groups page, or click **Apply** to submit the information and continue adding additional data.

#### **Server Groups Configuration Elements**

The **Server Groups Configuration** screen lists all server groups. The following information is displayed.

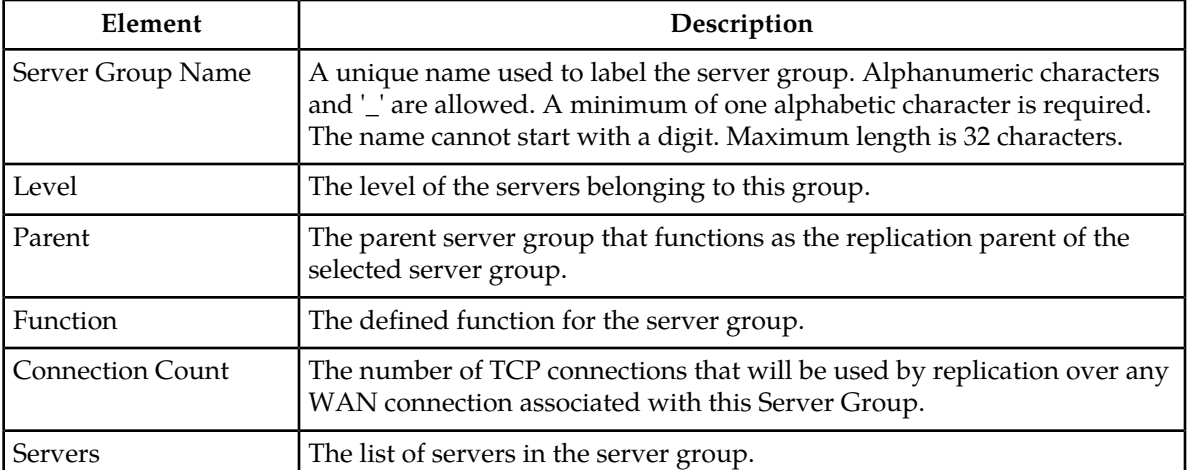

#### **Table 62: Server Groups Configuration Elements**

#### <span id="page-125-0"></span>**Server Groups Edit Elements**

The **Edit Server Groups** page allows you to edit existing server groups. This table describes the elements of the **Edit Server Groups** page.

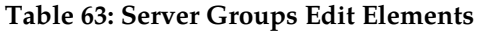

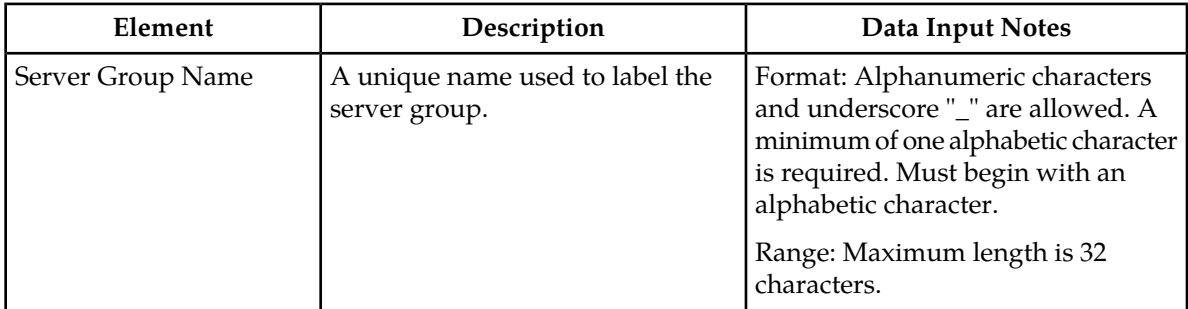

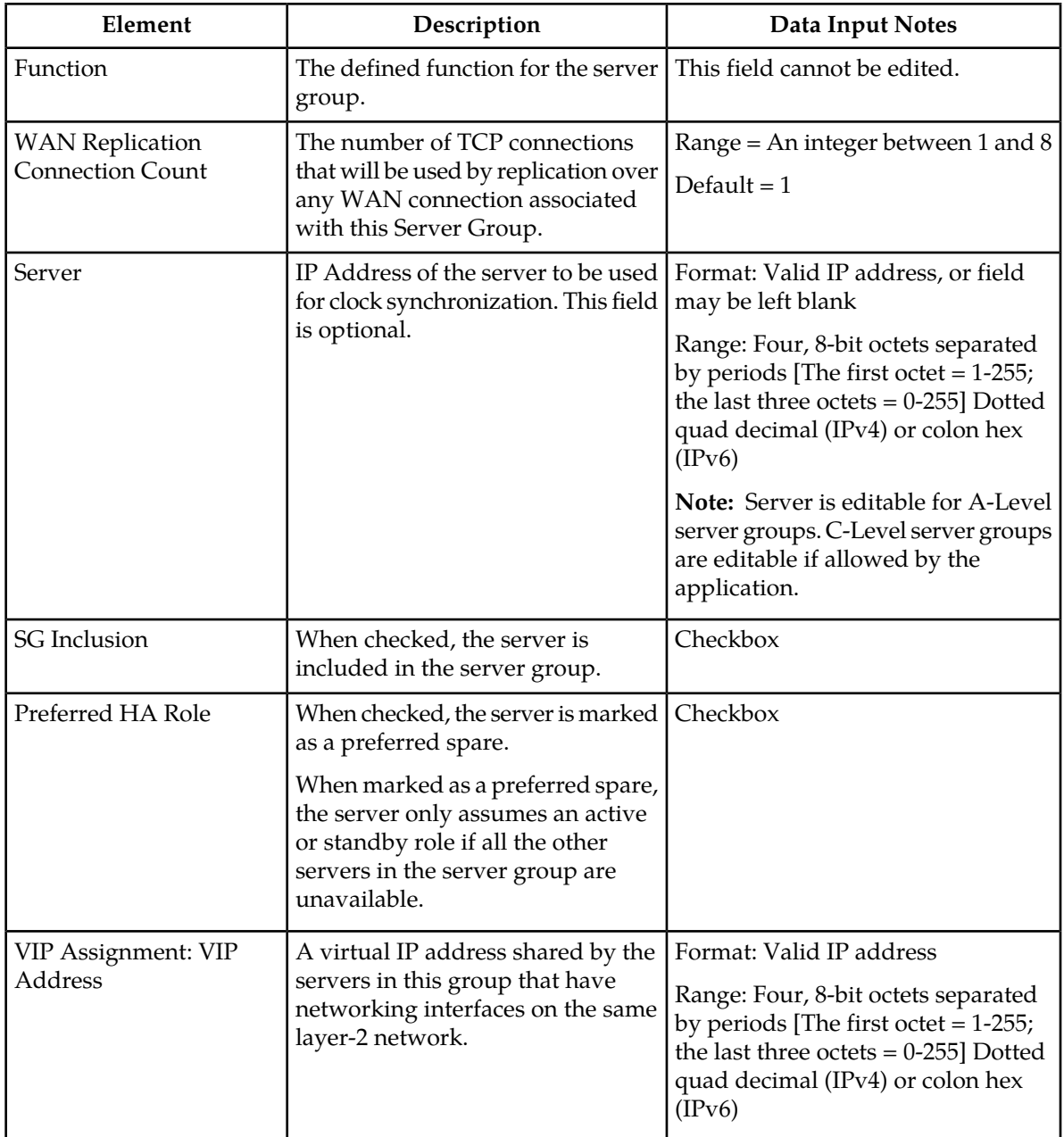

#### **Editing a Server Group**

Once a server group is created, certain values can be edited, and available servers can be added to or deleted from the server group. Use this procedure to edit a server group:

- **1.** Select **Configuration** > **Server Groups**.
- **2.** From the table, click to select the server group you want to edit.
- **3.** Click **Edit**.

The **Edit Server Groups** page appears.

**4.** Edit the values you want to change.

Fields that cannot be edited will be grayed out. For more information about these fields, or any of the fields in this procedure, see *[Server Groups Edit Elements](#page-125-0)*.

**5.** Click **OK** to submit the information and return to the **Server Groups** page, or click **Apply** to submit the information and continue adding additional data.

#### **Adding a server to a server group**

Once a server group is created, servers can be added. Use this procedure to add a server to a server group:

- **1.** Select **Configuration > Server Groups**.
- **2.** From the table, click to select the server group you want to edit.
- **3.** Click **Edit**. The **Edit Server Groups** page appears. The Edit Server Groups page displays the servers in the network element that are possible candidates for inclusion in the server group.
- **4.** To add a server to the server group, select the checkbox for **SG Inclusion**.When checked, the server will be included in the server group.
- **5.** To add a virtual IP address, select **Add** in the **VIP Assignment** section and enter the virtual IP address.
- <span id="page-127-0"></span>**6.** Click **OK** to submit the information and return to the **Server Groups** page, or click **Apply** to submit the information and continue adding additional data.

#### **Deleting a server from a server group**

Use this procedure to delete a server from a server group:

- **1.** Select **Configuration** > **Server Groups**.
- **2.** From the table, click to select the server group you want to edit.
- **3.** Click **Edit**.

The **Edit Server Groups** page appears.

- **4.** To delete a server from the server group, select the checkbox for **SG Inclusion**. When checked, the server will be included in the server group.
- **5.** Click **OK** to submit the information and return to the **Server Groups** page.

#### **Assigning a VIP to a server group**

Use this procedure to assign a VIP to a server group.

**Note:** This procedure is optional and is only supported if the system supports VIP.

- **1.** Select **Configuration** > **Server Groups**.
- **2.** From the table, click to select the server group you want to edit.
- **3.** Click **Edit**. The **Edit Server Groups** page appears.
- **4.** Click **Add** to add a new VIP address to the server group.

**Note:** Multiple VIP addresses can be added.

- **5.** Insert the **VIP address**.
- **6.** Click **OK** to submit the information and return to the **Server Groups** page, or click **Apply** to submit the information and continue adding additional data.

#### **Removing a VIP from a server group**

Use this procedure to remove a VIP address from a server group:

- **1.** Select **Configuration** > **Server Groups**.
- **2.** From the table, click to select the server group you want to edit.
- **3.** Click **Edit**.

The **Edit Server Groups** page appears.

- **4.** Click to select the VIP you want to remove from the server group.
- **5.** Click **Remove**.

The VIP address is removed from the server group.

**6.** Click **OK** to submit the information and return to the **Server Groups** page, or click **Apply** to submit the information and continue adding additional data.

#### **Deleting a Server Group**

Use this procedure to delete a server group.

**Note:** Only a server group with no existing servers in the group can be deleted. For information about how to delete a server from a server group, see *[Deleting a server from a server group](#page-127-0)*.

- **1.** Select **Configuration** > **Server Groups**.
- **2.** Click to select the server group you want to delete from the table.
- **3.** Click **Delete**.

A delete confirmation message appears in a pop up window.

**4.** Click **OK** to delete the server group.

If you click **Cancel**, the server group will not be deleted, and you will be returned to the Server Groups page.

#### **Server Group Report Elements**

The report is divided into two sections and each section contains subsections.

**Note:** Fields with no data display "n/a" with the exception of Virtual IP Address(es) and NTP Server(s). Virtual IP Address(es) and NTP Servers(s) fields are optional. If no data exists for those fields, then the fields will not display in the report.

#### **Operations Administration and Maintenance (OAM) Configuration**

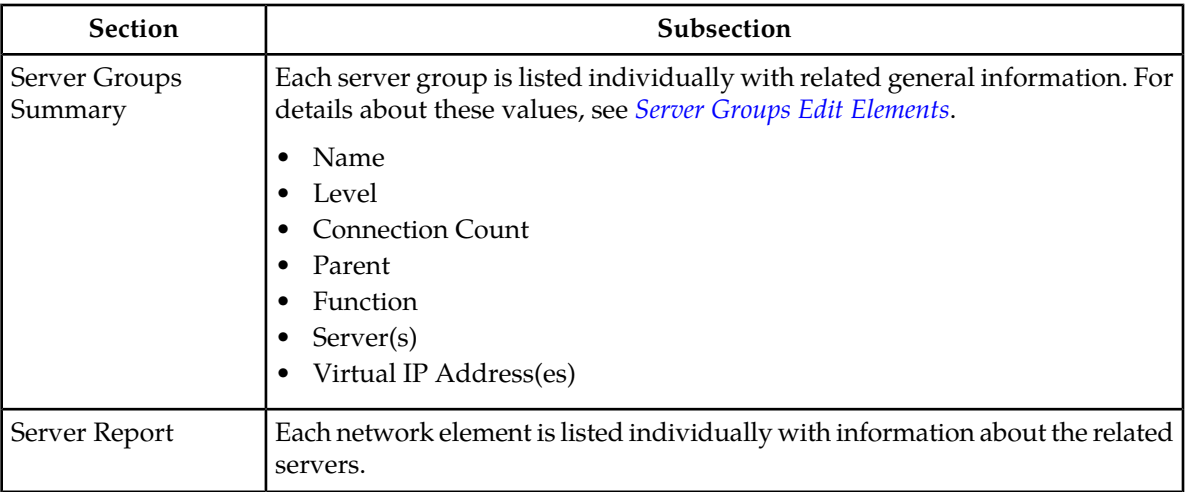

#### **Table 64: Server Group Report Elements**

#### **Generating a Server Group Report**

Use this procedure to generate a server group report:

- **1.** From the main menu select **Configuration** > **Server Groups**.
- **2.** Click to select the server group for which you want to create a report.

**Note:** To select multiple server groups, press and hold **Ctrl** as you click to select specific rows. Alternatively, if no servers are selected then all server groups appear in the report.

**3.** Click **Report**.

The server group report appears.

**4.** Click **Print** to print the report, or click **Save** to save a text file of the report.

#### **Resource Domains**

The Resource Domains function allows you to assign servers to domains.

#### **Add New Resource Domain Elements**

This table describes the elements for adding a resource domain element:

#### **Table 65: Add New Resource Domain Elements**

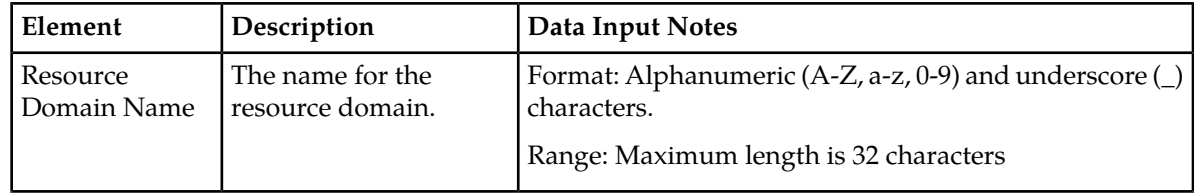

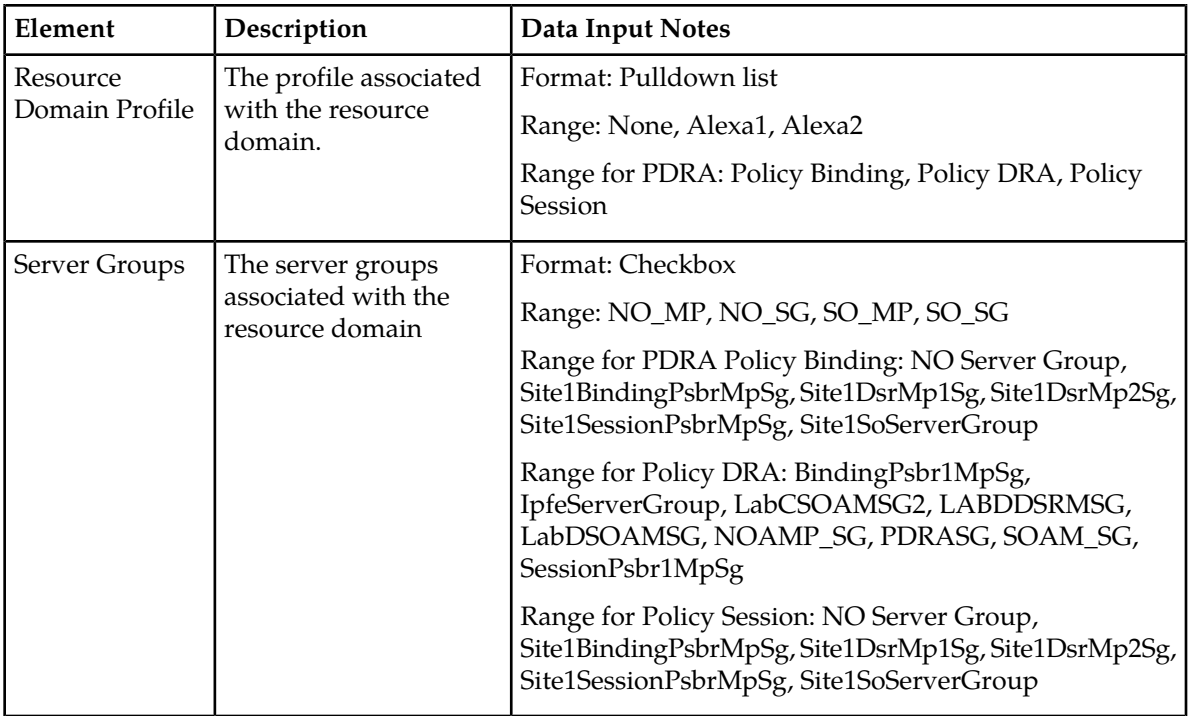

#### **Inserting a Resource Domain**

Use this procedure to insert a resource domain:

- **1.** Select **Configuration** > **Resource Domains**.
- **2.** Click **Insert** at the bottom of the table.
- **3.** Enter a **Resource Domain Name**. This is a user-defined name for the domain. The domain name must be unique.
- **4.** Select a **Resource Domain Profile**.
- **5.** Select a **Server Group**.
- **6.** Click **OK** to submit the information and return to the Resource Domains Configuration page, or click **Apply** to submit the information and continue entering additional data.

The resource domain is added to the network database.

#### **Editing a Resource Domain**

Use this procedure to edit resource domain information

- **1.** Select **Configuration** > **Resource Domains**.
- **2.** Select the resource domain from the listing.
- **3.** Click **Edit** at the bottom of the table.
- **4.** Modify one or more of the resource domain information fields.
- **5.** Click **OK** to submit the information and return to the Resource Domains Configuration page, or click **Apply** to submit the information and continue editing additional data.

The resource domain information is updated in the network database and the changes take effect immediately.

#### **Viewing Resource Domains**

Use this procedure to view resource domains:

```
Select Configuration > Resource Domains.
```
The Resource Domains configuration page appears.

#### **Deleting a Resource Domain**

Use this procedure to delete a resource domain:

- **1.** Select **Configuration** > **Resource Domains**.
- **2.** Click to select the resource domain you want to delete.

**Note:** To prevent large service disruptions, you cannot delete a Resource Domain with a profile type or Policy Binding or Policy Session, unless the Policy DRA feature is deactivated. However, resource domains with a profile type of Policy DRA can be deleted without deactivation of the Policy DRA feature.

**3.** Click **Delete**.

Click **Yes** to confirm.

The resource domain is deleted from the network database table.

#### **Generating a Resource Domains Report**

Use this procedure to generate a resource domains report:

- **1.** Select **Configuration** > **Resource Domains**.
- **2.** Click to select the resource domain for which you want to create a report.

**Note:** To select multiple server groups, press and hold **Ctrl** as you click to select specific rows. Alternatively, if no servers are selected then all server groups appear in the report.

- **3.** Click **Report**.
- **4.** Click **Print** to print the report, or click **Save** to save a text file of the report.

#### **Places**

The Places feature allows you to build associations for groups of servers at a single geographic location. These places can then be grouped into place associations, which create relationships between one or more place.

#### **Places Insert Elements**

This table describes the elements of the Places Insert page.

#### **Table 66: Places Insert Elements**

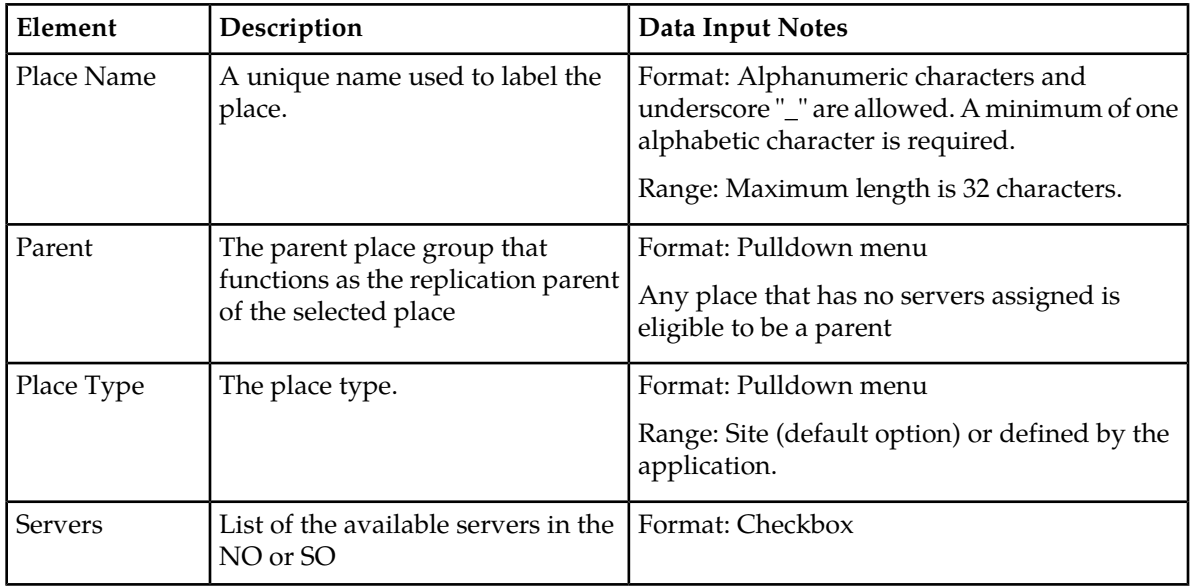

#### **Inserting a Place**

Use this procedure to configure a place:

- **1.** Select **Configuration** > **Places**.
- **2.** Click **Insert**.
- **3.** Enter the **Place Name.**

For more information about **Place Name**, or any of the fields on this page, see Place Insert Elements.

- **4.** Select a **Parent** from the pulldown menu.
- **5.** Select a **Place Type** from the pulldown menu.
- **6.** Select the available **Servers** from the checklist.
- **7.** Click **OK** to submit the information and return to the Places page, or click **Apply** to submit the information and continue adding additional data.

#### **Editing a Place**

Use this procedure to edit place information

- **1.** Select **Configuration** > **Places**.
- **2.** Select the place from the listing.
- **3.** Click **Edit** at the bottom of the table.
- **4.** Modify one or more of the place information fields.

#### **Operations Administration and Maintenance (OAM) Configuration**

**5.** Click **OK** to submit the information and return to the Places page, or click **Apply** to submit the information and continue editing additional data.

The place information is updated in the network database and the changes take effect immediately.

#### **Deleting a Place**

Use this procedure to delete a place.

- **1.** Select **Configuration** > **Places**.
- **2.** Click to select the place you want to delete from the table.

**Note:** A Place cannot be deleted if it includes servers or is a Parent Place. Before deleting, disassociate any servers or remove Parent status.

**3.** Click **Delete**.

A delete confirmation message appears in a pop up window.

**4.** Click **OK** to delete the place. If you click **Cancel**, the place is not deleted, and you are returned to the **Places** page.

#### **Generating a Places Report**

Use this procedure to generate a places report:

- **1.** Select **Configuration** > **Places**.
- **2.** Click to select the place for which you want to create a report.

**Note:** To select multiple server groups, press and hold **Ctrl** as you click to select specific rows. Alternatively, if no servers are selected then all server groups appear in the report.

- **3.** Click **Report**.
- **4.** Click **Print** to print the report, or click **Save** to save a text file of the report.

### **Place Associations**

The Place Association function allows you to create relationships between places. Places are groups of servers at a single geographic location.

#### **Place Association Insert Elements**

This table describes the elements of the Place Association Insert page.

| Element                          | Description                                                | Data Input Notes                                                                                                    |
|----------------------------------|------------------------------------------------------------|----------------------------------------------------------------------------------------------------|
| Place Association<br>Name        | A unique name used to label<br>the place association.      | Format: Alphanumeric characters and<br>underscore "_" are allowed. A minimum of<br>one alphabetic character is required.<br>Range: Maximum length is 32 characters. |
| Place Association<br><b>Type</b> | The type of place association.                             | Format: Pulldown menu<br>Range: defined by the application                                                                                                    |
| Places                           | The places available to be<br>grouped in this association. | Format: Checkbox<br>Range: list of places defined using Places<br>function                                                                                          |

**Table 67: Place Association Insert Elements**

#### **Inserting a Place Association**

Use this procedure to configure a place association:

- **1.** Select **Configuration** > **Place Association**.
- **2.** Click **Insert**.
- **3.** Enter the **Place Association Name.**

For more information about **Place Association Name**, or any of the fields on this page, see Place Association Elements.

- **4.** Select a **Place Association Type** from the pulldown menu.
- **5.** Click **OK** to submit the information and return to the Place Associations page, or click **Apply** to submit the information and continue adding additional data.

#### **Editing a Place Associations**

Use this procedure to edit place associations information

- **1.** Select **Configuration** > **Place Associations**.
- **2.** Select the place association from the listing.
- **3.** Click **Edit** at the bottom of the table.
- **4.** Modify one or more of the place associations information fields.
- **5.** Click **OK** to submit the information and return to the Place Associations Configuration page, or click **Apply** to submit the information and continue editing additional data.

The place association information is updated in the network database and the changes take effect immediately.

#### **Deleting a Place Association**

Use this procedure to delete a place association.

#### **Operations Administration and Maintenance (OAM) Configuration**

- **1.** Select **Configuration** > **Place Associations**.
- **2.** Click to select the place association you want to delete from the table.

**Note:** You cannot delete a Place Association that includes grouped Places. Before deleting the Place Association, disassociate the Places from the Place Association

**3.** Click **Delete**.

A delete confirmation message appears in a pop up window.

**4.** Click **OK** to delete the place association.

If you click **Cancel**, the place association are not deleted, and you are returned to the Place Association page.

#### **Generating a Place Associations Report**

Use this procedure to generate a place associations report:

- **1.** Select **Configuration** > **Place Associations**.
- **2.** Click to select the place associations for which you want to create a report.
- **3.** Click **Report**.
- **4.** Click **Print** to print the report, or click **Save** to save a text file of the report.

#### **DSCP**

Use the he Differentiated Services Code Point (DSCP) pages to configure service point codes. Through the DSCP Configuration page, Interface and Port DSCP information can be inserted and saved to the configuration.

**Note:** Port DSCP works on the destination port, but it is tagged on the source server. Detection occurs on inbound destination ports, but the inbound or outbound source port is changed.

#### **Interface DSCP**

The Interface Differentiated Services Code Point (DSCP) pages allow the user to configure server interfaces for service point codes. Through the Interface DSCP Configuration page, DSCP information can be inserted and saved to the configuration.

#### **Interface DSCP Elements**

This table describes the elements of the **Interface DSCP** insert page.

**Note:** The page tabs and elements reflect your site configuration.

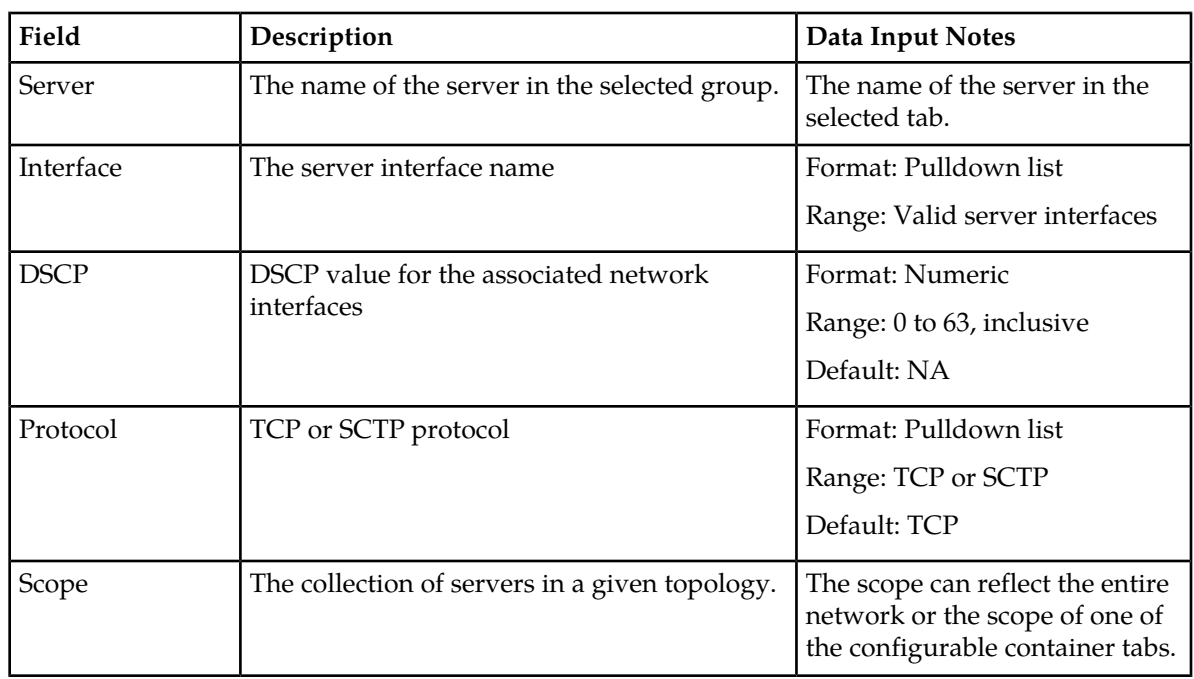

#### **Table 68: Interface DSCP Elements**

#### **Inserting an Interface DSCP**

Use the following procedure for inserting an interface DSCP.

- **1.** Select **Configuration** > **DSCP** > **Interface DSCP**
- **2.** Select the tab for Entire Network, NO\_NE or SO\_NE1.
- **3.** Click **Insert**.
- **4.** Select the **Interface** from the pulldown listing of available server interfaces.
- **5.** Enter a valid **DSCP** value. A valid value is an integer between 0 and 63, inclusive.
- **6.** Select **TCP or SCTP protocol** from the pulldown list.
- **7.** Click **OK** to submit the information and return to the DSCP page, or click **Apply** to submit the information and continue entering additional data.

The new DSCP is added.

#### **Deleting an Interface DSCP**

Use the following procedure for deleting an interface DSCP.

- **1.** Select **Configuration** > **DSCP** > **Interface DSCP**
- **2.** Select the DSCP configuration to be deleted.
- **3.** Click **Delete**. A confirmation box appears.
- **4.** Click **OK** to delete the DSCP

#### **Generating an Interface DSCP Report**

An interface DSCP report provides a summary of the configuration of one or more DSCPs. Reports can be printed or saved to a file.

- **1.** Select **Configuration** > **DSCP** > **Interface DSCP**
- **2.** Click **Report** to generate a report for all DSCPs.
- **3.** Click **Print** to print the report.
- **4.** Click **Save** to save the report to a file.

#### **Port DSCP**

The Port Differentiated Services Code Point (DSCP) pages allow the user to configure server ports for service point codes. Through the Port DSCP Configuration page, DSCP information can be inserted and saved to the configuration.

#### **Port DSCP Elements**

This table describes the elements of the Port DSCP Insert page.

**Note:** The page tabs and elements reflect your site configuration.

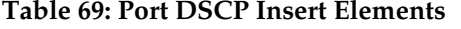

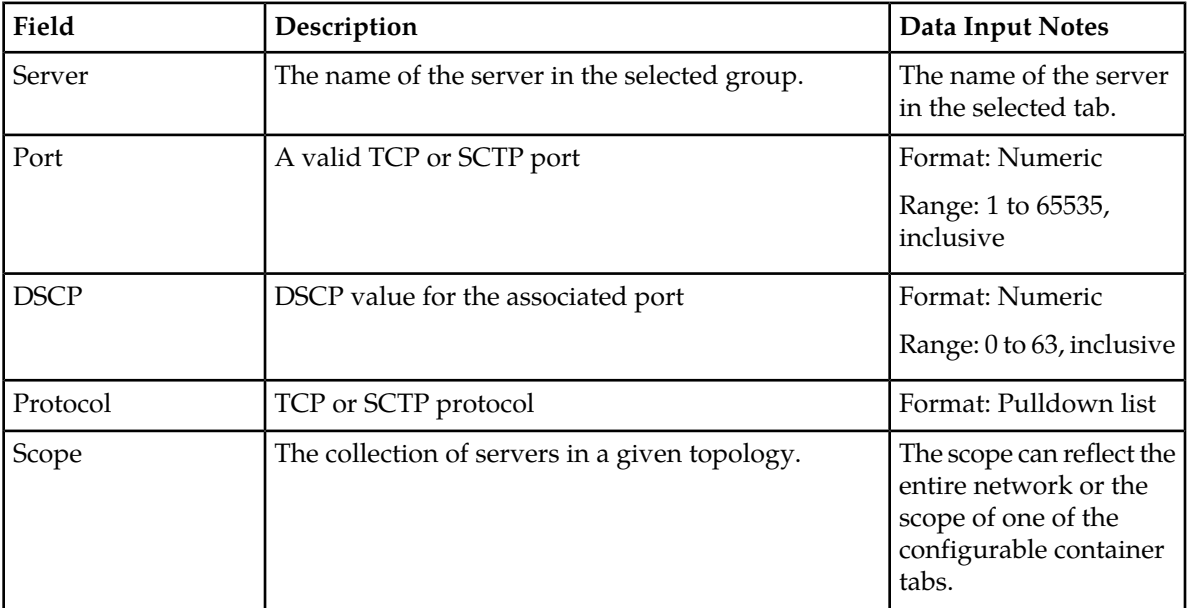

#### **Inserting a Port DSCP**

Use the following procedure for inserting a Port DSCP.

- **1.** Select **Configuration** > **DSCP** > **Port DSCP**
- **2.** Select the tab for Entire Network, NO\_NE or SO\_NE1.
- **3.** Click **Insert**.
- **4.** Enter a valid **Port** value. A valid value is an integer between 1 and 65535, inclusive.
- **5.** Enter a valid **DSCP** value. A valid value is an integer between 0 and 63, inclusive.
- **6.** Select **TCP or SCTP protocol** from the pulldown list.
- **7.** Click **OK** to submit the information and return to the DSCP page, or click **Apply** to submit the information and continue entering additional data.

#### **Deleting a Port DSCP**

Use the following procedure for deleting a Port DSCP.

- **1.** Select **Configuration** > **DSCP** > **Port DSCP**
- **2.** Select the DSCP configuration to be deleted.
- **3.** Click **Delete**. A confirmation box appears.
- **4.** Click **OK** to delete the DSCP

#### **Generating a Port DSCP Report**

A Port DSCP report provides a summary of the configuration of one or more DSCPs. Reports can be printed or saved to a file.

- **1.** Select **Configuration** > **DSCP** > **Port DSCP**
- **2.** Click **Report** to generate a report for all DSCPs.
- **3.** Click **Print** to print the report.
- **4.** Click **Save** to save the report to a file.

# **Chapter 5**

# **Alarms and Events**

#### **Topics:**

- 
- 
- 
- 
- 
- 
- 
- *[Generating a report of active alarms.....148](#page-147-0)* the quality of service.
- 
- 
- 
- 
- 
- 
- [Generating a report of historical alarms and](#page-152-0) visible.
- 
- *[View Trap Log elements.....154](#page-153-1)*
- *[Viewing trap logs.....155](#page-154-0)*
- *[View Trap Log Report elements.....155](#page-154-1)*
- *[Generating a trap log report.....156](#page-155-0)*

This section provides an overview of alarms and events. Application alarms and events are [Alarms and events defined.....141](#page-140-0) **unsolicited messages used in the system for trouble** • *[Alarm and event ID ranges.....142](#page-141-0)* notification and to communicate the status of the • *[Alarm and event types.....143](#page-142-0)* system to Operations Services (OS). The application [Active alarms elements.....145](#page-144-0) **Participal Figure 12.5 Participal Figure 2.1** *Active alarms elements.....***145** informational messages from all servers in a [Viewing active alarms.....145](#page-144-1)<br>Active alarms data export elements.....146<br>Active alarms data export elements.....146 *[Active alarms data export elements.....146](#page-145-0)* enable a network manager to detect faults early and Exporting active alarms.....147 take corrective action to prevent a degradation in

• *[Graphing active alarms.....148](#page-147-1)* Since alarms from each server are merged into one • *[Active alarms quick filter.....149](#page-148-0)* table of alarms at the SOAM and NOAMP servers, • *[Historical alarms and events elements.....150](#page-149-0)* alarms should be viewed at the SOAM or NOAMP • *[Viewing alarm and event history.....151](#page-150-0)* servers. When you log in to the GUI at the SOAM server, only alarms within that Network Element *[Historical events data export elements.....151](#page-150-1)*<br>*Exporting alarm and event history.....152*<br>NOAMP server, if you log in to the GUI at the • *[Exporting alarm and event history.....152](#page-151-0)* NOAMP server, all alarms in the entire system are<br>• *Generating a renort of historical alarms and* visible

*[events.....153](#page-152-0)*<br>View Trap Log.....154 **The Alarms and Events** menu also features a page For view Trap Log.....154 **for viewing and generating reports of SNMP traps.**<br>• *View Trap Log elements* 154 **for viewing and generating reports of SNMP traps.** 

## <span id="page-140-0"></span>**Alarms and events defined**

Alarms provide information pertaining to a system's operational condition that a network manager may need to act upon. An alarm might represent a change in an external condition, for example, a communications link has changed from connected to a disconnected state. Alarms can have these severities:

- Critical
- Major
- Minor
- Cleared An alarm is considered inactive once it has been cleared, and cleared alarms are logged on the **Alarms & Events** > **View History** page.

Events note the occurrence of an expected condition, such as an unsuccessful login attempt by a user. Events have a severity of Info and are logged on the **View History** page.

The following figure shows how alarms and events are organized in the application.

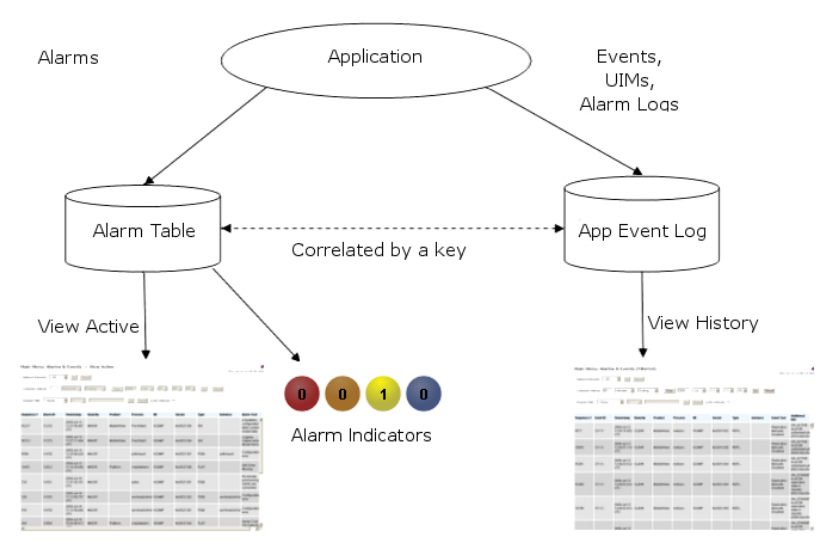

#### **Figure 15: Flow of Alarms**

Alarms and events are recorded in a database log table. Application event logging provides an efficient way to record event instance information in a manageable form, and is used to:

- Record events that represent alarmed conditions
- Record events for later browsing
- Implement an event interface for generating SNMP traps

Alarm indicators, located in the User Interface banner, indicate all critical, major, and minor active alarms. A number and an alarm indicator combined represent the number of active alarms at a specific level of severity. For example, if you see the number six in the orange-colored alarm indicator, that means there are six major active alarms.

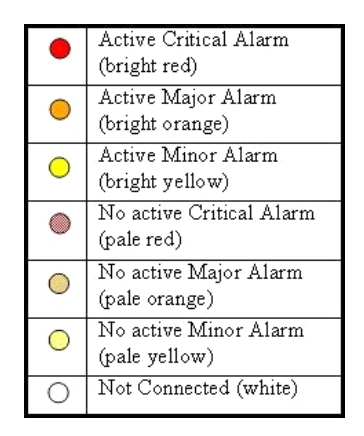

**Figure 16: Alarm Indicators Legend**

| Trap count > 0<br>(bright blue)  |
|----------------------------------|
| $Trap\ count = 0$<br>(pale blue) |

<span id="page-141-0"></span>**Figure 17: Trap Count Indicator Legend**

## **Alarm and event ID ranges**

The **Alarm ID** listed for each alarm falls into one of the following process classifications:

#### **Table 70: Alarm/Event ID Ranges**

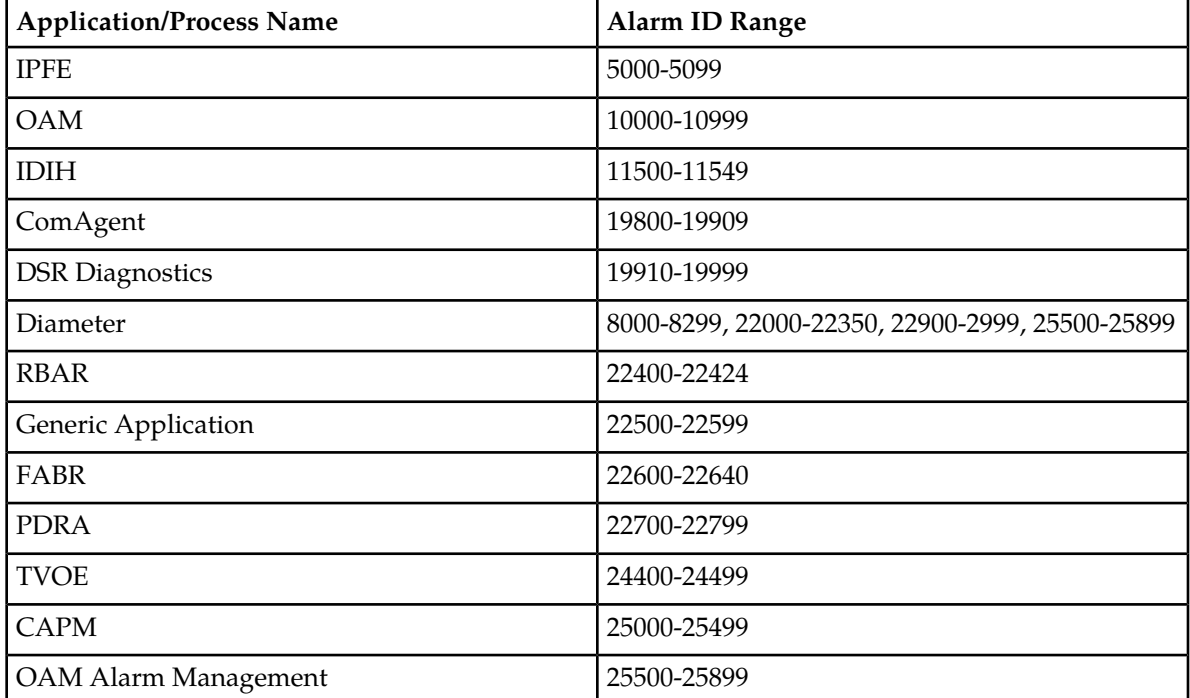

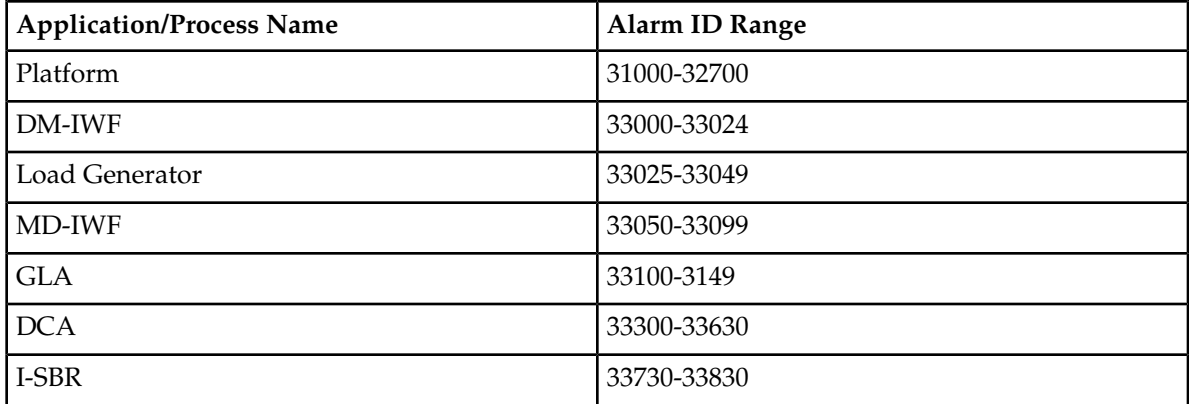

## <span id="page-142-0"></span>**Alarm and event types**

This table describes the possible alarm/event types that can be displayed.

**Note:** Not all applications use all of the alarm types listed.

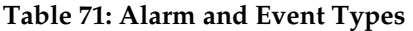

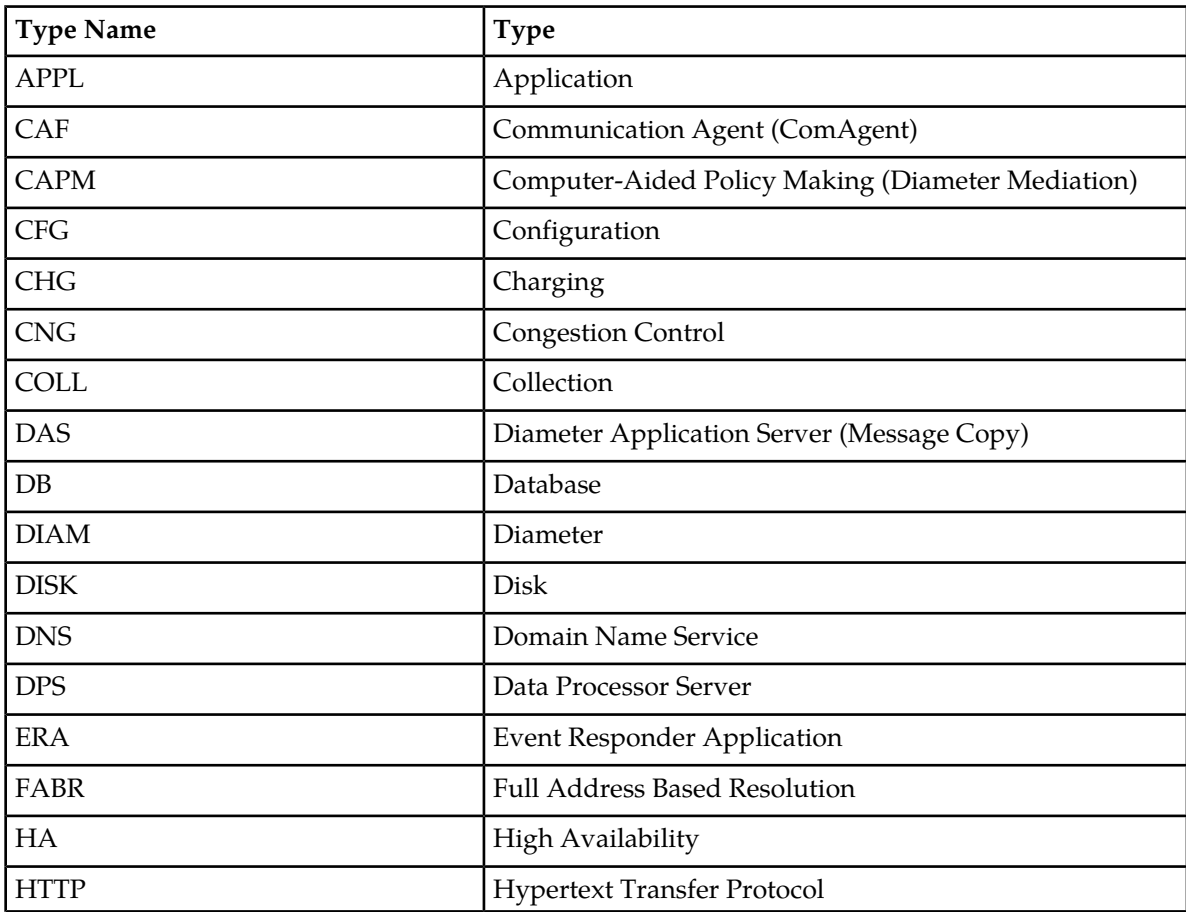

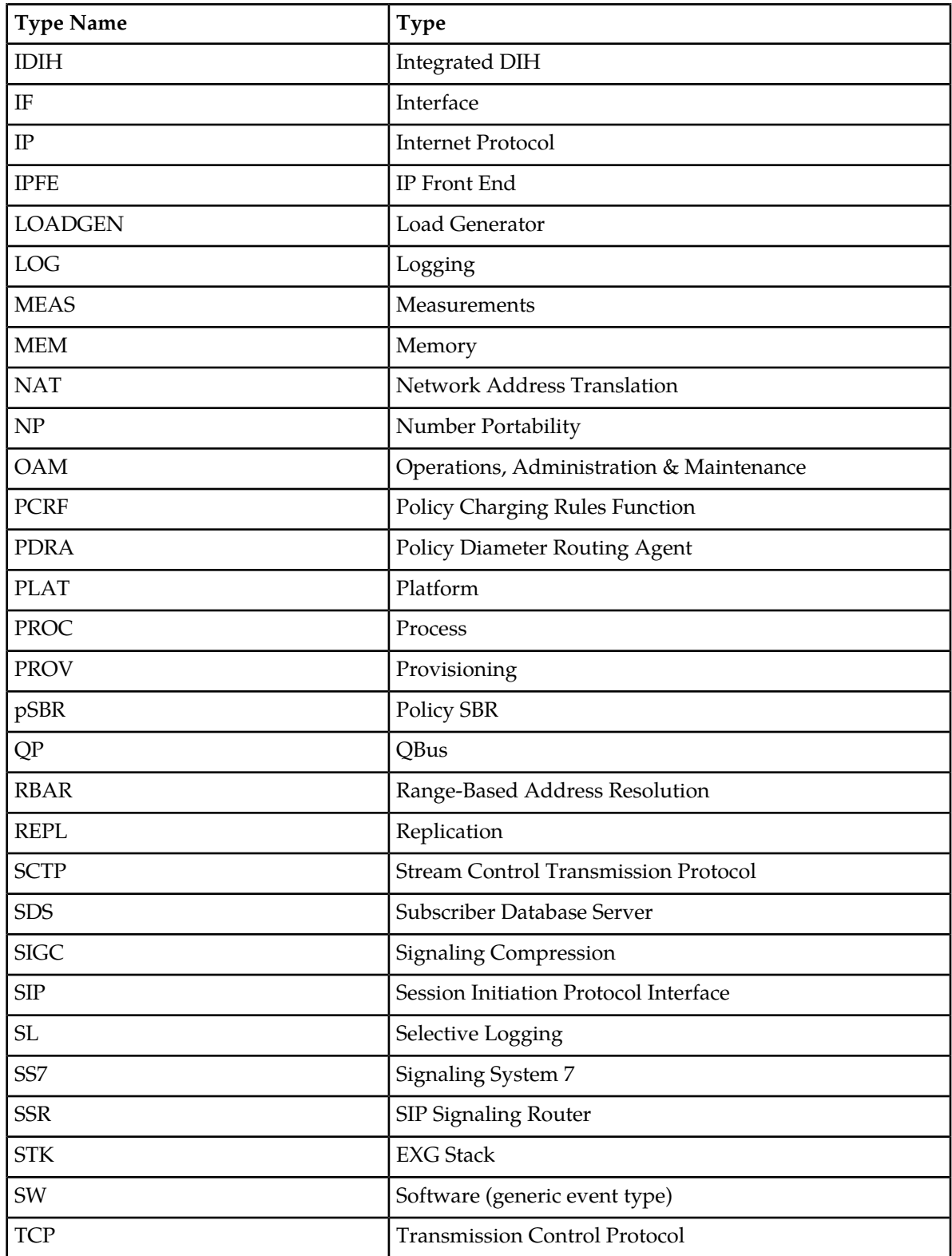
## **Active alarms elements**

This table describes the elements on the **View Active** alarms page.

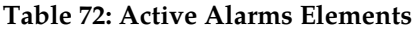

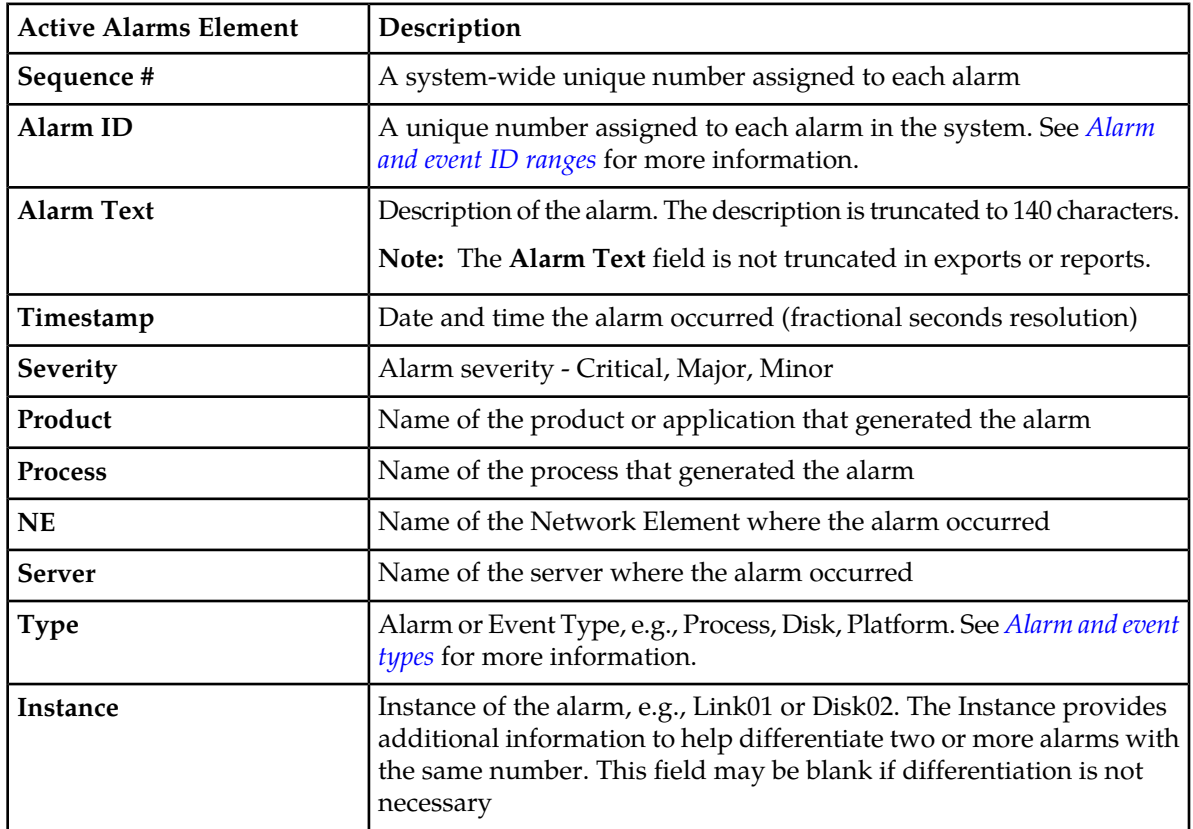

# **Viewing active alarms**

Active alarms are displayed in a scrollable, optionally filterable table. By default, the active alarms are sorted by time stamp with the most recent alarm at the top.

Use this procedure to view active alarms.

**Note:** The alarms and events that appear in **View Active** vary depending on whether you are logged in to an NOAM or SOAM. Alarm collection is handled solely by NOAM servers in systems that do not support SOAMs.

- **1.** Select **Alarms & Events** > **View Active**.
- **2.** If necessary, specify filter criteria and click **Go**. The active alarms are displayed according to the specified criteria.

The active alarms table updates automatically. When new alarms are generated, the table is automatically updated, and the view returns to the top row of the table.

**3.** To suspend automatic updates, click any row in the table. The following message appears: (Alarm updates are suspended.)

If a new alarm is generated while automatic updates are suspended, a new message appears: (Alarm updates are suspended. Available updates pending.)

To resume automatic updates, press and hold **Ctrl** as you click to deselect the selected row.

# <span id="page-145-0"></span>**Active alarms data export elements**

This table describes the elements on the **View Active** > **Export** alarms page.

| Element             | Description                                                                                                    | Data Input Notes                                                                                                    |
|---------------------|----------------------------------------------------------------------------------------------------|----------------------------------------------------------------------------------------------------|
| Task Name           | Name of the scheduled task                                                                                                    | Format: Textbox                                                                                                    |
|                     |                                                                                                    | Range: Maximum length is 40 characters;<br>alphanumeric (a-z, A-Z, and 0-9) and minus sign<br>(-). Task Name must begin and end with an<br>alphanumeric character. |
| Description         | Description of the scheduled<br>task                                                                                                    | Format: Textbox                                                                                                    |
|                     |                                                                                                    | Range: Maximum length is 255 characters;<br>alphanumeric (a-z, A-Z, and 0-9) and minus sign<br>(-). Description must begin with an alphanumeric<br>character.      |
| Export<br>Frequency | Frequency at which the export   Format: Option<br>occurs                                                                                                    |                                                                                                    |
|                     |                                                                                                    | Range: Once, Fifteen Minutes, Hourly, Daily, or<br>Weekly                                                                                                    |
|                     |                                                                                                    | Default: Once                                                                                                    |
| Minute              | If hourly or fifteen minutes is<br>selected for Upload<br>Frequency, this is the minute<br>of each hour when the data is<br>written to the export<br>directory. | Format: Scrolling list                                                                                                    |
|                     |                                                                                                    | Range: 0 to 59                                                                                                    |
|                     |                                                                                                    | Default: 0                                                                                                    |
|                     |                                                                                                    |                                                                                                    |
| Time of Day         | Time of day the export occurs   Format: Time textbox                                                                                                    |                                                                                                    |
|                     |                                                                                                    | Range: 15-minute increments                                                                                                    |
|                     |                                                                                                    | Default: 12:00 AM                                                                                                    |

**Table 73: Schedule Active Alarm Data Export Elements**

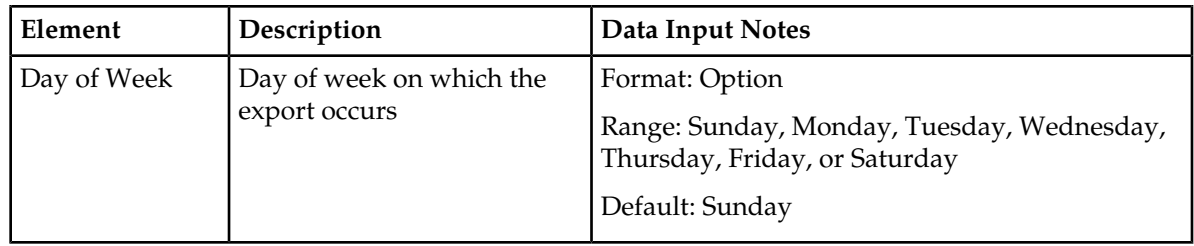

# **Exporting active alarms**

You can schedule periodic exports of alarm data from the **Alarms and Events View Active** page. Active alarm data can be exported immediately, or you can schedule exports to occur daily or weekly. If filtering has been applied in the **View Active** page, only filtered data is exported.

During data export, the system automatically creates a CSV file of the filtered data. The file will be available in the file management area until you manually delete it, or until the file is transfered to an alternate location using the Export Server feature. For more information about using **Export Server**, see *[Data Export](#page-94-0)*.

Alarm details can be exported to a file by clicking the **Export** button on the **View Active** page. The system automatically creates and writes the exported active alarm details to a CSV file in the file management area.

If filtering has been applied in the **View Active** page, only filtered, active alarms are exported.

Use this procedure to export active alarms to a file and to schedule a data export task.

- **1.** Select **Alarms & Events** > **View Active**. The **View Active** page appears.
- **2.** If necessary, specify filter criteria and click **Go**. The active alarms are displayed according to the specified criteria.
- **3.** Click **Export**. The **Schedule Active Alarm Data Export** page appears. For more information about fields on this page, see *[Active alarms data export elements](#page-145-0)*.
- **4.** Enter the **Task Name**.
- **5.** Select the **Export Frequency**.
- **6.** Select the **Time of Day**.

**Note: Time of Day** is not an option if **Export Frequency** equals **Once**.

**7.** Select the **Day of Week**.

**Note: Day of Week** is not an option if **Export Frequency** equals **Once**.

**8.** Click **OK** or **Apply** to initiate the active alarms export task.

From the **Status & Manage** > **Files** page, you can view a list of files available for download, including the file you exported during this procedure. For more information, see *[Viewing the file](#page-194-0) [list](#page-194-0)*.

Scheduled tasks can be viewed, edited, and deleted, and reports of scheduled tasks can be generated from **Status & Manage** > **Tasks**. For more information see:

#### **Operations Administration and Maintenance (OAM) Alarms and Events**

- *[Viewing scheduled tasks](#page-188-0)*
- *[Editing a scheduled task](#page-189-0)*
- *[Deleting a scheduled task](#page-189-1)*
- *[Generating a scheduled task report](#page-189-2)*

#### **9.** Click **Export**.

The file is exported.

**10.** Click the link in the green message box to go directly to the **Status & Manage** > **Files** page.

. The active alarms are now available in Alarms\_20090812\_180627.csv.

From the **Status & Manage** > **Files** page, you can view a list of files available for download, including the active alarms file you exported during this procedure.

# **Generating a report of active alarms**

Use this procedure to generate a report.

- **1.** Select **Alarms & Events** > **View Active**.
- **2.** Specify filter criteria, if necessary, and click **Go**. The active alarms are displayed according to the specified criteria. Alternately, you can select multiple rows and generate a report using those. To select multiple rows, press and hold **Ctrl** as you click to select specific rows.
- **3.** Click **Report**. The View Active Report can be printed or saved to a file.
- **4.** Click **Print** to print the report.
- **5.** Click **Save** to save the report to a file.

# **Graphing active alarms**

The View Active alarm screen includes the ability to produce a set of summary graphs which provide statistical summaries of the active alarms. The active alarms can be graphed based on different topology characteristics or alarm data fields by selecting one or more components from the **Graph** pulldown list. The graphing selections are persistent.

The active alarm graphs display as a series of stacked bar graphs, one bar stack for each server. Each bar stack shows the count of critical, major and minor alarms for the selected items in the **Graph** pulldown list. Multiple graphs display side-by-side for each item selected. The graphs are displayed above the active alarms grid listing.

Use this procedure to graph active alarms:

- **1.** Select **Alarms & Events** > **View Active**.
- **2.** If necessary, specify filter criteria In the **Filter** pulldown list and click **Go**.

The selected Filter criteria are applied to all Server Group tabs. The active alarms that meet the specified criteria display.

**3.** Specify one or more graphical information components from the **Graph** pulldown list. Valid components are:

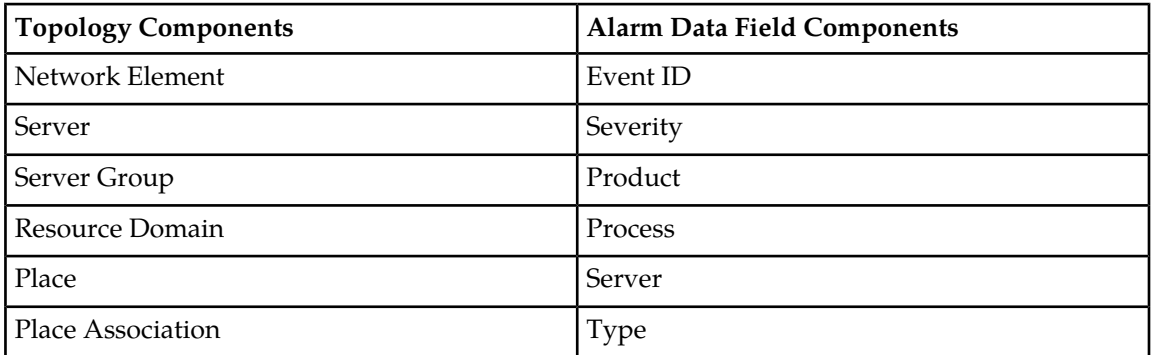

**Note:** Server is both a topology component and a data field in the active alarm data grid display.

The graphs for the selected components display above the tabbed area.

- **4.** To adjust the graph viewing area, click and hold the slider above the graph while adjusting the proportions with the mouse.
- **5.** To remove one or more graphs, de-select the choices from the **Graph** pulldown list. If only some choices are deselected, the deselected graphs disappear. If all choices are deselected, the graph display disappears.

# **Active alarms quick filter**

The individual information in the bar stacks of the active alarm graphs can be used to further filter the alarm information in the current Server Group tab. This allows a more focused, quick look at the alarms. The quick filter selection(s) are not persistent. The quick filter settings are cleared once the user browses away from the **View Active Alarms** page.

Quick filter selections from the graph are applied to the grid and all graphs displayed within the current Server Group tab of the **View Active Alarms** page. For example, if the portion of the stacked bar graph that displays the critical alarms is selected, the grid filters to show critical platform alarms and the summary statistics are recalculated to adjust the graphs. If additional portions of the graphs are selected, both the grid and the graphs continue to be filtered according to the selections.

**Note:** Although the quick filter is applied to the grid display, the quick filter criteria are not applied to generated **Reports** and **Exports** of active alarm data. Use the **Filter** pull down menu in the toolbar to filter the data.

Once active alarms have been graphed, use this procedure to apply a quick filter to active alarms in a server group:

**1.** To add a quick filter, select a portion of the stacked bar graph to filter. The stacked bar displays lists of active alarms by the alarm severity.

**Note:** Alarm severity types are displayed using the following color distinctions:

• Critical - Red

- Major Orange
- Minor Yellow

Upon selection, the filtered graph portion displays green to indicate it is being used as a filter.

- **2.** Repeat the previous step as needed to filter additional portions of the remaining bar graphs.
- **3.** To **remove all** quick filtering selections from the active Server Group tab, click **Clear Selections**. The display grid and all graphs display with no quick filtering.
- **4.** To **remove individual** quick filtering selections from the active Server Group tab, select the portion of the stacked bar graph that is displayed in green. The display grid and all graphs recalculate based on the remaining selections.

# **Historical alarms and events elements**

This table describes the elements on the **View History** alarms and events page.

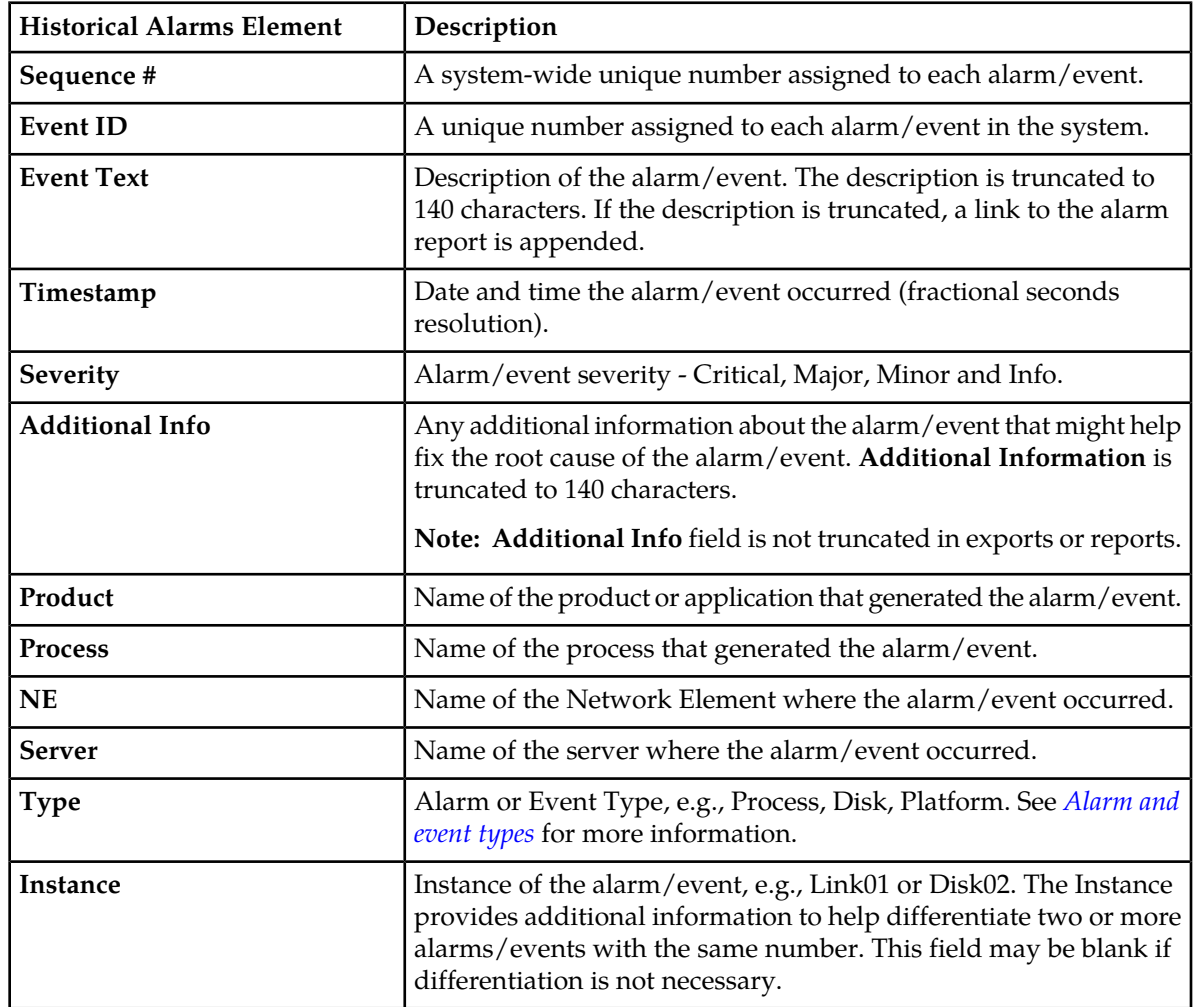

#### **Table 74: Historical Alarms Elements**

# <span id="page-150-1"></span>**Viewing alarm and event history**

All historical alarms and events are displayed in a scrollable, optionally filterable table. The historical alarms and events are sorted, by default, by time stamp with the most recent one at the top. Use this procedure to view alarm and event history.

**Note:** The alarms and events that appear in **View History** vary depending on whether you are logged in to an NOAM or SOAM. Alarm collection is handled solely by NOAM servers in systems that do not support SOAMs.

- **1.** Select **Alarms & Events** > **View History**.
- **2.** If necessary, specify filter criteria and click **Go**.

**Note:** Some fields, such as **Additional Info**, truncate data to a limited number of characters. When this happens, a **More** link appears. Click **More** to view a report that displays all relevant data.

Historical alarms and events are displayed according to the specified criteria.

The historical alarms table updates automatically. When new historical data is available, the table is automatically updated, and the view returns to the top row of the table.

**3.** To suspend automatic updates, click any row in the table. The following message appears: (Alarm updates are suspended.)

If a new alarm is generated while automatic updates are suspended, a new message appears: (Alarm updates are suspended. Available updates pending.)

<span id="page-150-0"></span>To resume automatic updates, press and hold **Ctrl** as you click to deselect the selected row.

# **Historical events data export elements**

This table describes the elements on the **View History** > **Export** page.

#### **Table 75: Schedule Event Data Export Elements**

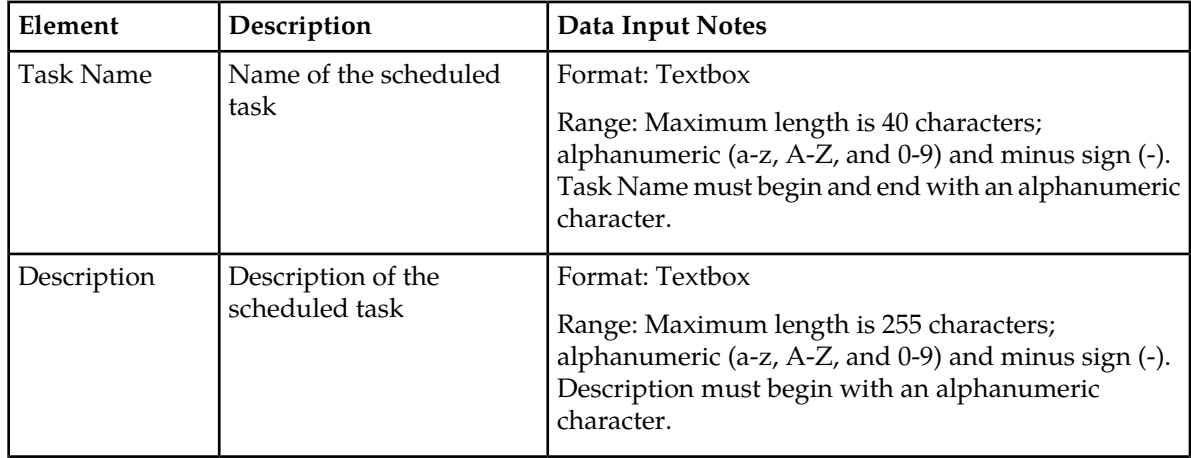

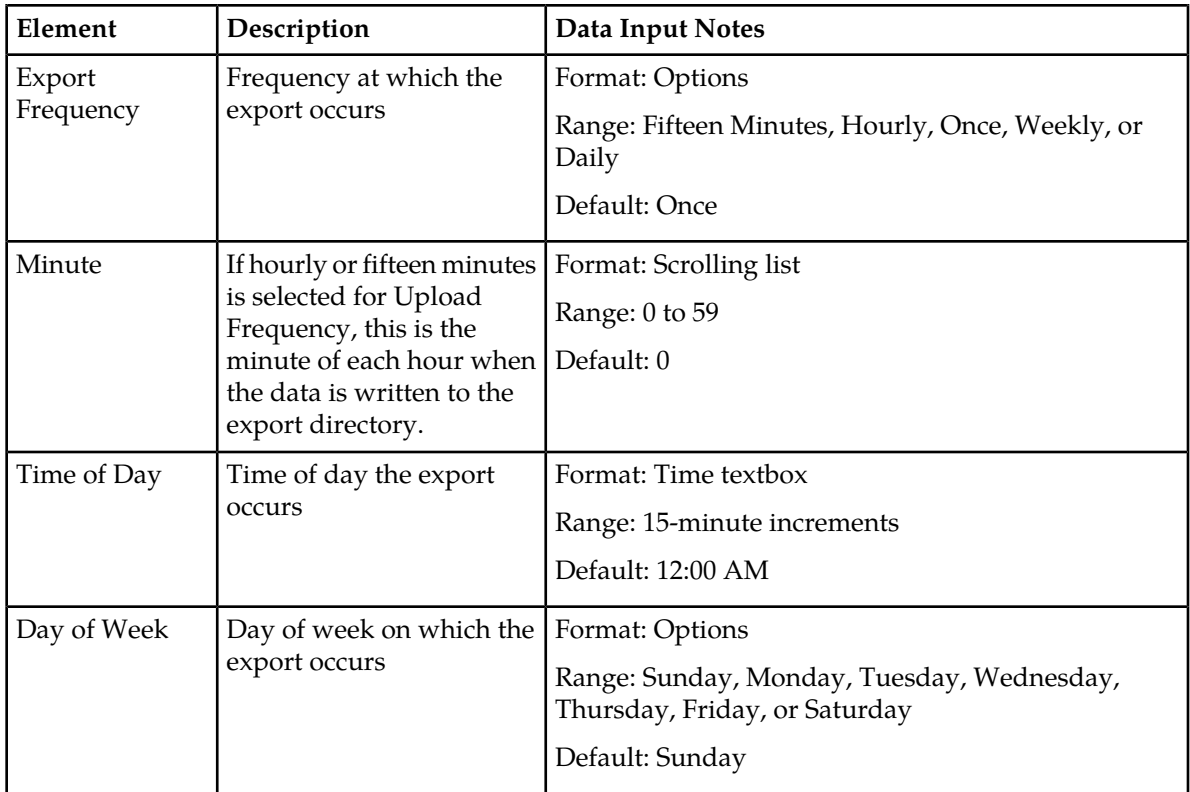

# **Exporting alarm and event history**

You can schedule periodic exports of historical data from the **Alarms and Events View History** page. Historical data can be exported immediately, or you can schedule exports to occur daily or weekly. If filtering has been applied in the **View History** page, only filtered data is exported.

During data export, the system automatically creates a CSV file of the filtered data. The file is available in the file management area until you manually delete it, or until the file is transferred to an alternate location using the Export Server feature. For more information about using **Export Server**, see *[Data](#page-94-0) [Export](#page-94-0)*.

The details of historical alarms and events can be exported to a file by clicking the **Export** button on the **View History** page. The system automatically creates and writes the exported historical alarm details to a CSV file in the file management area.

If filtering has been applied in the **View History** page, only filtered historical alarms and events are exported. Use this procedure to export alarm and event history to a file, and schedule a data export task.

- **1.** Select **Alarms & Events** > **View History**. The **View History** page appears.
- **2.** If necessary, specify filter criteria and click **Go**. The historical alarms and events are displayed according to the specified criteria.
- **3.** Click **Export**.

The **Schedule Event Data Export** page appears.

- **4.** Enter the **Task Name**. For more information about **Task Name**, or any field on this page, see *[Historical events data export](#page-150-0) [elements](#page-150-0)*.
- **5.** Select the **Export Frequency**.
- **6.** If you selected Hourly, specify the **Minutes.**
- **7.** Select the **Time of Day**.

**Note: Time of Day** is not an option if **Export Frequency** equals **Once**.

**8.** Select the **Day of Week**.

**Note: Day of Week** is not an option if **Export Frequency** equals **Once**.

**9.** Click **OK** or **Apply** to initiate the data export task.

The data export task is scheduled. From the **Status & Manage** > **Files** page, you can view a list of files available for download, including the alarm history file you exported during this procedure. For more information, see *[Viewing the file list](#page-194-0)*.

Scheduled tasks can be viewed, edited, and deleted, and reports of scheduled tasks can be generated from **Status & Manage** > **Tasks**. For more information see:

- *[Viewing scheduled tasks](#page-188-0)*
- *[Editing a scheduled task](#page-189-0)*
- *[Deleting a scheduled task](#page-189-1)*
- *[Generating a scheduled task report](#page-189-2)*

#### **10.** Click **Export**.

i

The file is exported.

**11.** Click the link in the green message box to go directly to the **Status & Manage** > **Files** page.

. The alarm and event history is currently being exported to Events\_20090812\_175538.csv.

From the **Status & Manage** > **Files** page, you can view a list of files available for download, including the alarm history file you exported during this procedure.

# **Generating a report of historical alarms and events**

Use this procedure to generate a report.

- **1.** Select **Alarms & Events** > **View History**.
- **2.** Specify filter criteria, if necessary, and click **Go**. The historical alarms and events are displayed according to the specified criteria.
- **3.** Click **Report**. The View History Report can be printed or saved to a file.
- **4.** Click **Print** to print the report.
- **5.** Click **Save** to save the report to a file.

# **View Trap Log**

The **View Trap Log** page allows you to monitor traps from external application equipment, such as switches and enclosures. The purpose of monitoring traps is to gain early warning of possible service impacting conditions. **View Trap Log** provides a visual indicator of active, existing conditions. It also provides a detailed log recording the historical conditions present in the external monitored hardware and important background information for investigating the root cause of the condition.

# <span id="page-153-0"></span>**View Trap Log elements**

This table describes the elements on the **View Trap Log** page.

| Element               | Description                                                                                                    |  |
|-----------------------|----------------------------------------------------------------------------------------------------|--|
| Timestamp             | The timestamp (in UTC) when the trap record was collected on the current<br>system.                                                                                                    |  |
| <b>OID</b>            | The Object Identifier (OID) for the trap.                                                                                                    |  |
| upTime                | The uptime as reported by the monitored external equipment.                                                                                                    |  |
| <b>Trap Collector</b> | The name of the server that first logged the trap.                                                                                                    |  |
| <b>Trap Source</b>    | The external hostname (or IP, if name cannot be resolved) for the trap source.                                                                                                    |  |
| VarBinds              | The OID/value pairs found in the varbind list.                                                                                                    |  |
|                       | Note: Only the first few OID/value pairs display. A link to the report for<br>the record is added if the varbind list is truncated.                                                       |  |
| Acknowledge All       | When Acknowledge All is clicked, up to 2000 traps selected by the filter<br>are cleared. Acknowledged traps are removed from both the trap count<br>indicator and the View Trap Log page. |  |
| Acknowledge           |                                                                                                    |  |
|                       | Note: Acknowledge All is the default setting for this button. When one or<br>more traps are selected, the button toggles to Acknowledge, and only the<br>selected traps are affected.     |  |
| Unacknowledge All     | When Unacknowledge All is clicked, all previously acknowledged traps<br>selected by the filter reappear on the page. Unacknowledged traps are added<br>to the trap count indicator.       |  |
| Unacknowledge         |                                                                                                    |  |
|                       | Note: Unacknowledge All is the default setting for this button. When one<br>or more traps are selected, the button toggles to Unacknowledge, and only<br>the selected traps are affected. |  |

**Table 76: View Trap Log Elements**

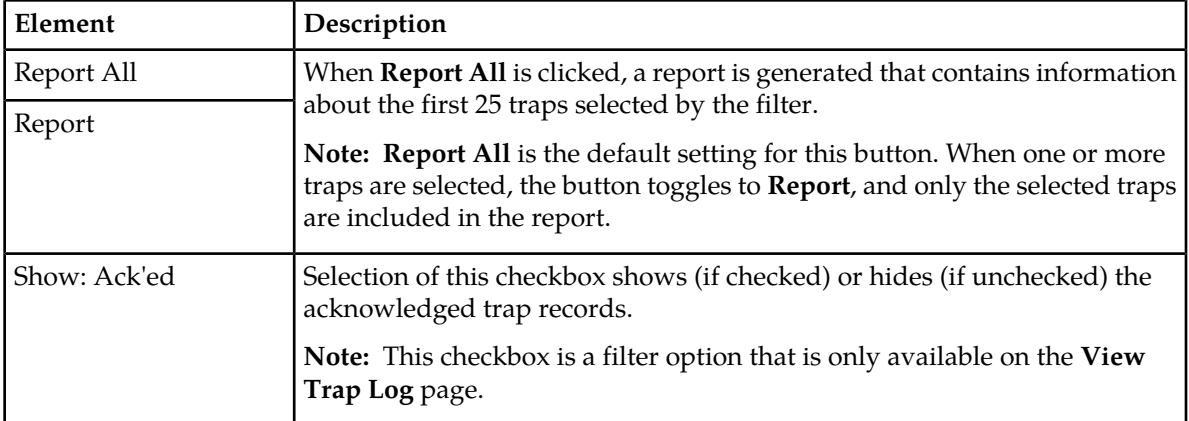

# **Viewing trap logs**

Trap logs are displayed in a scrollable, optionally filterable table.

- **1.** Select **Alarms & Events** > **View Trap Log**.
- **2.** If necessary, specify filter criteria and click **Go**.
- **3.** If necessary, click to select any traps you want to acknowledge.

**Note:** Acknowledging a trap causes the trap to be removed from the table and from the trap count indicator. For more information, see *[View Trap Log elements](#page-153-0)*.

Alternately, click **Acknowledge All** to acknowledge all traps, or click **UnAcknowledge All** to show all traps in the table once again.

The trap log table updates automatically. When new traps are available, the table is automatically updated, and the view returns to the top row of the table.

**4.** To suspend automatic updates, click any row in the table. The following message appears: (SNMP Trap updates are suspended.)

If a new trap is generated while automatic updates are suspended, a new message appears: (SNMP Trap updates are suspended. Available updates pending.)

To resume automatic updates, press and hold **Ctrl** as you click to deselect the selected row.

# **View Trap Log Report elements**

This table describes the elements on the **View Trap Log Report** page.

#### **Table 77: View Trap Log Report Elements**

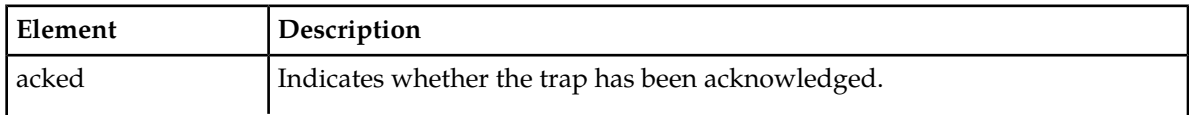

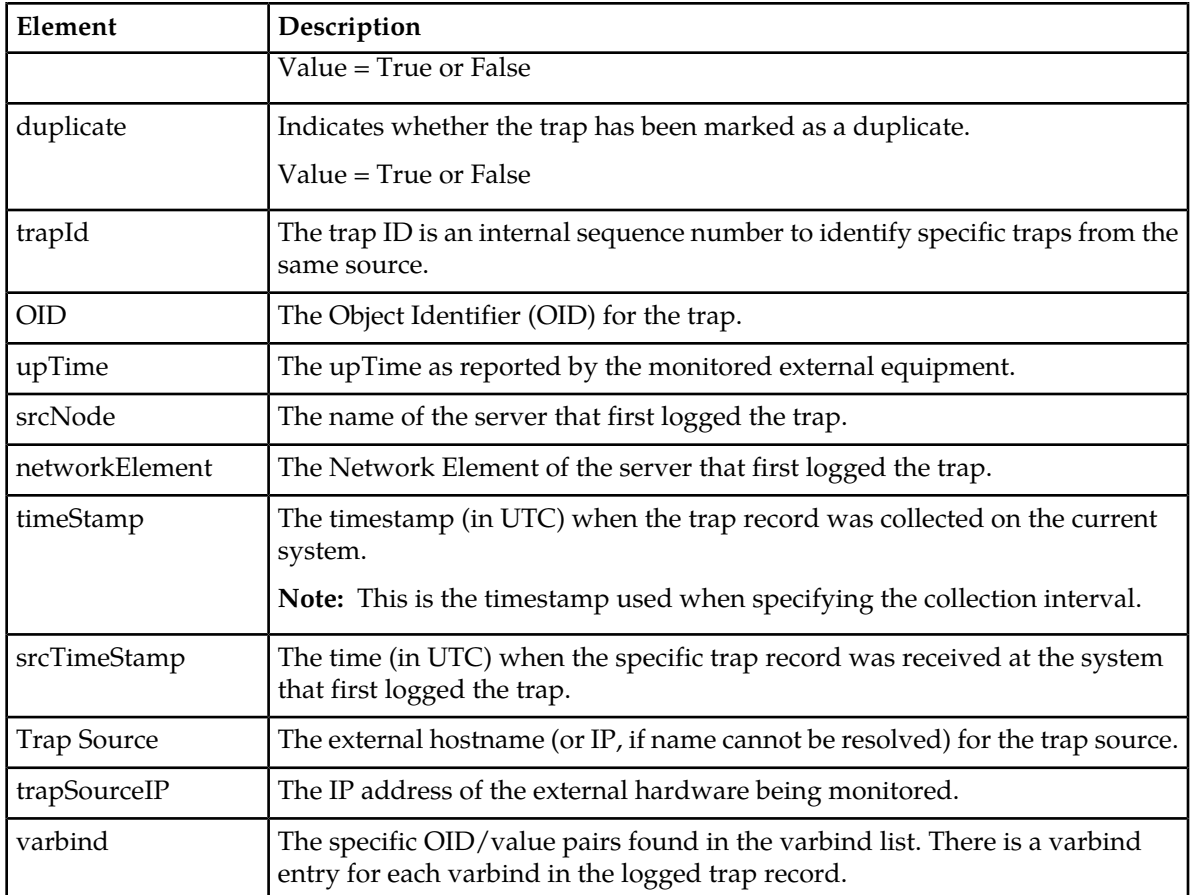

# **Generating a trap log report**

Use this procedure to generate a report..

- **1.** Select **Alarms & Events** > **View Trap Log**.
- **2.** Click to select the trap log for which you want to create a report.

**Note:** If no trap is selected, the report contains data about the first 25 traps selected by the filter. Alternately, you can select multiple rows and generate a report using those. To select multiple rows, press and hold **Ctrl** as you click to select specific rows.

**3.** Click **Report**.

**Note:** When no trap is selected, the button toggles to **Report All**.

**4.** Click **Print** to print the report, or click **Save** to save a text file of the report.

# **Chapter 6**

# **Security Log**

#### **Topics:**

- 
- 
- 
- *[Exporting security log files.....160](#page-159-0)*
- *[Generating a Security Log report.....161](#page-160-0)*

This section provides an overview of security log options. The **Security Log** page allows you to view *[Security Log View History elements.....158](#page-157-0)* the historical security logs from all configured *[Viewing security log files.....158](#page-157-1)* servers. Security logs are displayed in a scrollable, • *[Security log data export elements.....159](#page-158-0)* | optionally filterable table. Security log data can be exported and then retrieved from the **Status & Manage** > **Files** page.

> The **Export** function allows you to export security log files from one or more servers to the file management storage area of the server to which your GUI session is connected. Files in the file management storage area can be viewed from the **Status & Manage** > **Files** page. The logging feature is an OAM function, so you can be connected to either a NOAMP server or an SOAM server (but not an MP server).

> The system automatically creates and writes the exported security log details to a CSV file in the file management area, as the following figure shows. If filtering has been applied in the **View Active** page, only filtered active alarms are exported.

> CSV files can be downloaded from the file management storage area to your computer, such as your client PC, using the **Status & Manage** > **Files** page. See *[Files](#page-190-0)* for steps on how to download files to your computer.

# <span id="page-157-0"></span>**Security Log View History elements**

This table describes the elements of the **Security Log** > **View History** page.

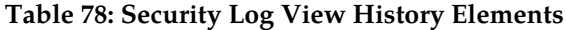

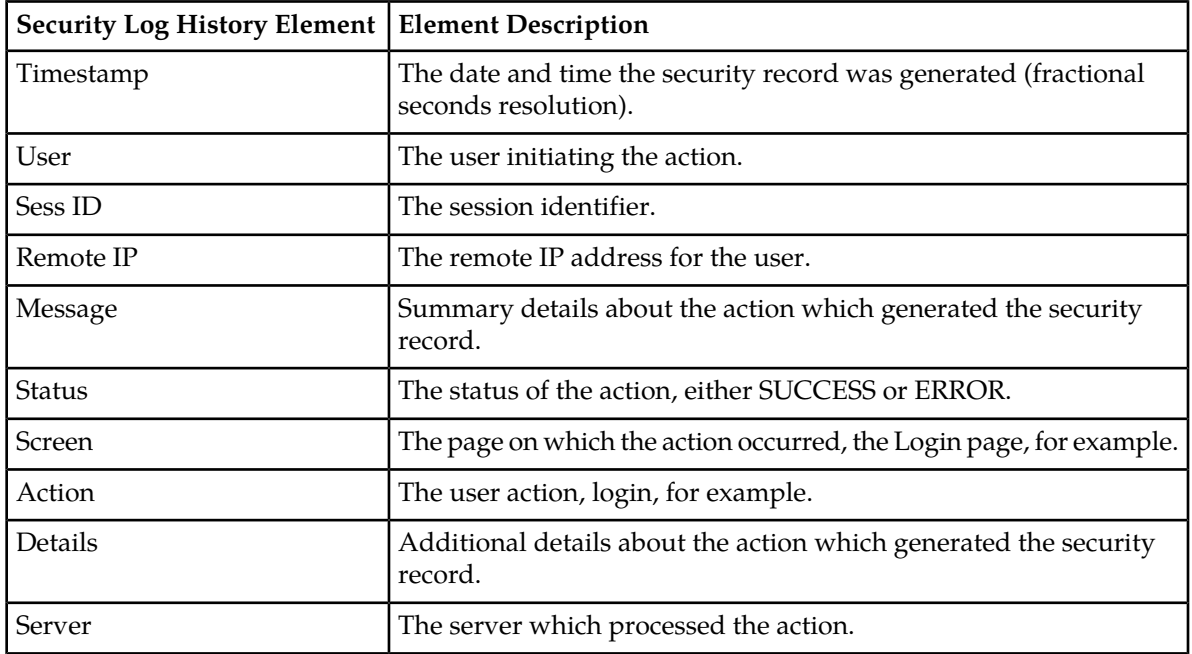

# <span id="page-157-1"></span>**Viewing security log files**

Use this procedure to view security log files.

- **1.** Select **Security Log** > **View History**.
- **2.** Specify the **Collection Interval**.
- **3.** If necessary, specify filter criteria and click **Go**.

**Note:** Some fields, such as **Details**, truncate data to a limited number of characters. When this happens, a **More** link appears. Click **More** to view a report that displays all relevant data.

The security log history displays sorted by collection time stamp.

**Note:** There are two relevant time stamps for the security log: the time stamp of the event and the time stamp for when the record was merged. The time stamps display initially using the source time, which makes the report appear unordered. However, the report is indeed sorted by collection time.

# <span id="page-158-0"></span>**Security log data export elements**

This table describes the elements on the **Security Log** > **View History [Export]** page.

**Table 79: Schedule Security Log Data Export Elements**

| Element          | Description                                                                                                    | Data Input Notes                                                                                                    |
|------------------|----------------------------------------------------------------------------------------------------|----------------------------------------------------------------------------------------------------|
| <b>Task Name</b> | Name of the scheduled task                                                                                                    | Format: Textbox                                                                                                    |
|                  |                                                                                                    | Range: Maximum length is 40 characters;<br>alphanumeric (a-z, A-Z, and 0-9) and minus sign (-).<br>Task Name must begin and end with an<br>alphanumeric character. |
| Description      | Description of the scheduled<br>task                                                                                                    | Format: Textbox                                                                                                    |
|                  |                                                                                                    | Range: Maximum length is 255 characters;<br>alphanumeric (a-z, A-Z, and 0-9) and minus sign (-).<br>Description must begin with an alphanumeric<br>character.      |
| Export           | Frequency at which the<br>export occurs                                                                                                    | Format: Options                                                                                                    |
| Frequency        |                                                                                                    | Range: Fifteen Minutes, Once, Hourly, Weekly, or<br>Daily                                                                                                    |
|                  |                                                                                                    | Default: Once                                                                                                    |
| Minute           | If hourly or fifteen minutes is<br>selected for Export<br>Frequency, this is the minute<br>of each hour when the data<br>is written to the export<br>directory. | Format: Textbox or Scrolling List                                                                                                    |
|                  |                                                                                                    | Range: 0 to 59                                                                                                    |
|                  |                                                                                                    | Default: 0                                                                                                    |
|                  |                                                                                                    |                                                                                                    |
| Time of Day      | Time of day the export occurs                                                                                                    | Format: Scrolling List                                                                                                    |
|                  |                                                                                                    | Range: 15-minute increments                                                                                                    |
|                  |                                                                                                    | Default: 12:00 AM                                                                                                    |
| Day of Week      | Day of week on which the<br>export occurs                                                                                                    | Format: Options                                                                                                    |
|                  |                                                                                                    | Range: Sunday, Monday, Tuesday, Wednesday,<br>Thursday, Friday, or Saturday                                                                                        |
|                  |                                                                                                    | Default: Sunday                                                                                                    |

# <span id="page-159-0"></span>**Exporting security log files**

You can schedule periodic exports of security log data from the **Security Log View History** page. Security log data can be exported immediately, or you can schedule exports to occur daily or weekly. If filtering has been applied in the **View History** page, only filtered data is exported.

During data export, the system automatically creates a CSV file of the filtered data. The file will be available in the file management area until you manually delete it, or until the file is transfered to an alternate location using the Export Server feature. For more information about using **Export Server**, see *[Data Export](#page-94-0)*.

Use this procedure to export security log files and to schedule a data export task.

**1.** Select **Security Log** > **View History**.

The **View History** page appears.

- **2.** If necessary, specify filter criteria and click **Go**. The security log files are displayed according to the specified criteria.
- **3.** Click **Export**. The **Schedule Security Log Data Export** page appears.
- **4.** Enter the **Task Name**. For more information about **Task Name**, or any field on this page, see *[Security log data export](#page-158-0) [elements](#page-158-0)*.
- **5.** Enter a **Description** for the export task.
- **6.** Select the **Export Frequency**.
- **7.** If you selected Hourly as the export frequency, select the **Minute** of each hour for the data export.
- **8.** Select the **Time of Day**.

**Note: Time of Day** is not an option if **Export Frequency** equals **Once**.

**9.** Select the **Day of Week**.

**Note: Day of Week** is not an option if **Export Frequency** equals **Once**.

**10.** Click **OK** or **Apply** to initiate the security log export task.

From the **Status & Manage** > **Files** page, you can view a list of files available for download, including the file you exported during this procedure. For more information, see *[Viewing the file](#page-194-0) [list](#page-194-0)*.

Scheduled tasks can be viewed, edited, and deleted, and reports of scheduled tasks can be generated from **Status & Manage > Tasks**. For more information see:

- *[Viewing scheduled tasks](#page-188-0)*
- *[Editing a scheduled task](#page-189-0)*
- *[Deleting a scheduled task](#page-189-1)*
- *[Generating a scheduled task report](#page-189-2)*

#### **11.** Click **Export**.

The file is exported.

**12.** Click the link in the green message box to go directly to the **Status & Manage** > **Files** page.

From the **Status & Manage** > **Files** page, you can view a list of files available for download, including the security log history you exported during this procedure.

If an export fails for any reason, an error message appears indicating this failure.

**Note:** Only one export operation at a time is supported on a single server. If an export is in progress from another GUI session when you click **Export**, a message is displayed and the export does not start. You must wait until the other export is complete before you can begin your export.

# <span id="page-160-0"></span>**Generating a Security Log report**

Use this procedure to generate a report.

- **1.** Select **Security Log** > **View History**.
- **2.** Specify the **Collection Interval**.
- **3.** Specify the filter criteria, if necessary, and click **Go**.

The security log files are displayed according to the specified criteria. Alternately, you can select multiple rows and generate a report using those. To select multiple rows, press and hold **Ctrl** as you click to select specific rows.

**4.** Click **Report**.

The Security Log Report can be printed or saved to a file.

- **5.** Click **Print** to print the report.
- **6.** Click **Save** to save the report to a file.

# **Chapter 7**

# **Status and Manage**

**Topics:**

- *[Network Elements.....163](#page-162-0)*
- *[Server.....164](#page-163-0)*
- *[HA \(High Availability\).....171](#page-170-0)*
- *[Database.....173](#page-172-0)*
- *[KPIs.....181](#page-180-0)*
- *[Processes.....184](#page-183-0)*
- *[Tasks.....186](#page-185-0)*
- *[Files.....191](#page-190-0)*

This section describes how to view and manage the various types of data generated by the system.

## <span id="page-162-0"></span>**Network Elements**

The Network Elements page provides the status of network elements as well as a location in which you can manage Customer Router Monitoring. Customer Router Monitoring, if enabled, monitors connectivity from the system to customer network gateways.

#### **Network elements status elements**

This table describes the elements of the **Status & Manage** > **Network Elements** page.

#### **Table 80: Network Elements Status Elements**

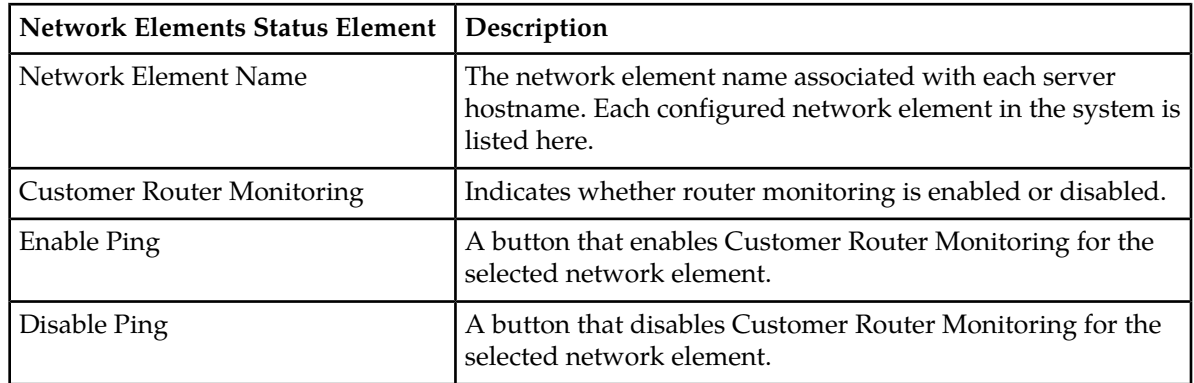

#### **Enabling and disabling ping on Network Elements**

<span id="page-162-1"></span>This procedure describes how to enable or disable Customer Router Monitoring on selected Network Elements.

- **1.** Select **Status & Manage** > **Network Elements**.
- <span id="page-162-2"></span>**2.** Click to select a Network Element.
- **3.** Click **Enable Ping** to enable Customer Router Monitoring, or click **Disable Ping** to disable Customer Router Monitoring.

A confirmation window appears.

**4.** Click **OK** to continue.

A progress bar that displays the message "Please wait..." appears.

A message appears in the **Information** area of the screen to confirm the success of the procedure. The Customer Router Monitoring status has been changed.

If the procedure fails, an error message appears. Repeat steps *[Step 2](#page-162-1)* through *[Step 4](#page-162-2)*. If the problem persists, contact My Oracle Support.

## <span id="page-163-0"></span>**Server**

The **Server** page provides a single point for monitoring collected data, isolating problems, and performing actions required for server maintenance. This page provides roll-up status for six subsystems on each server defined in the network. You can navigate to individual subsystem status pages for more detailed information with a single click on the **Server** page.

#### <span id="page-163-1"></span>**Server status elements**

This table describes the elements on the **Status & Manage** > **Server** page.

#### **Table 81: Server Status Elements**

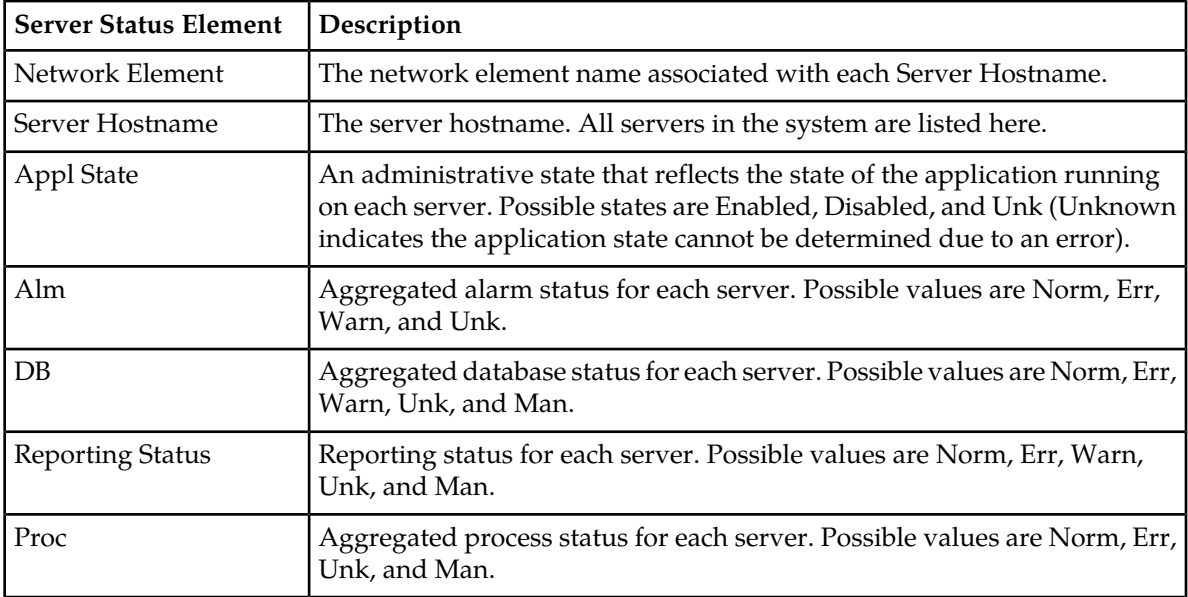

#### **Server Status**

Each server collects performance data and status information for several subsystems. Since the system may consist of hundreds of geographically diverse servers, you need the ability to monitor this data and quickly isolate problems.

There are several aspects to monitoring server status. You can monitor the administrative state of each server in the system, as well as the status of the alarms, replication, collection, high availability, database, and process systems on each server.

The **Application State** field for each server displays the current administrative state of the application running on that server. Stopping application software places it in the Disabled **Application State**. Restarting application software places it in the Enabled **Application State**. Servers that are restarted by clicking **Restart** restart all application processes, regardless of their current state.

**Note:** Enabled and Disabled are administrative states. They do not reflect the current status or running state of the application software.

The Collection subsystem gathers status and alarm information from all other subsystems. Each of these subsystems reports varying degrees and severities of status. The status reported is not the same between subsystems. For this reason, the **Server Status** page provides a common status reporting framework to help identify problems at a server level.

#### **Reporting status framework**

This table describes the reporting framework:

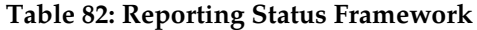

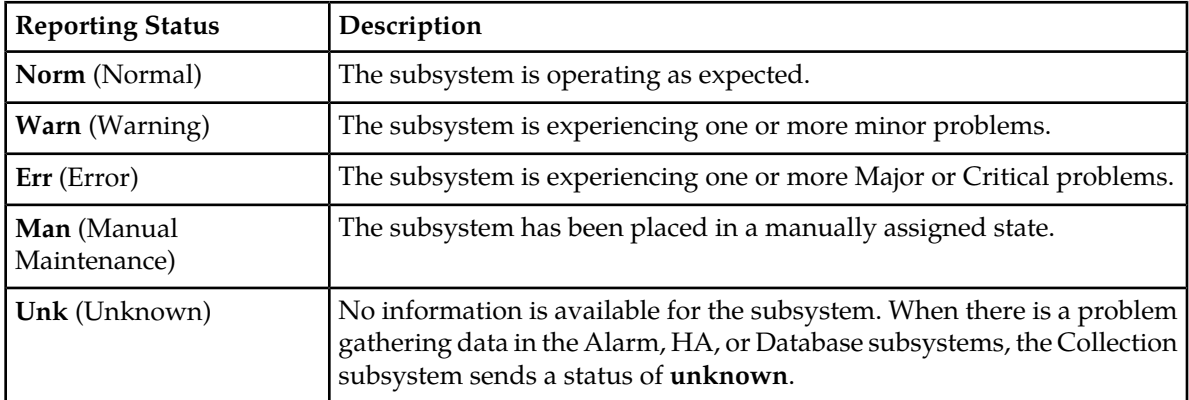

Not all of the subsystems report status per server. The HA Status subsystem shares some status information between two servers. The **Server** page combines status information into a single status per subsystem per server.

How status is reported for each subsystem is explained in more detail in these sections:

- *[Alarm status elements](#page-164-0)*
- *[HA status elements](#page-165-0)*
- <span id="page-164-0"></span>• *[Database status elements](#page-165-1)*
- *[Process status elements](#page-166-0)*

#### **Alarm status elements**

Alarm status is derived from all of the alarms present on a server. For information on the alarms subsystem, see *[Alarms and events defined](#page-140-0)*. This table describes the possible alarm severities and their equivalent reporting statuses on the **Server**page.

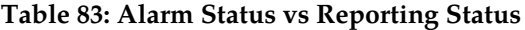

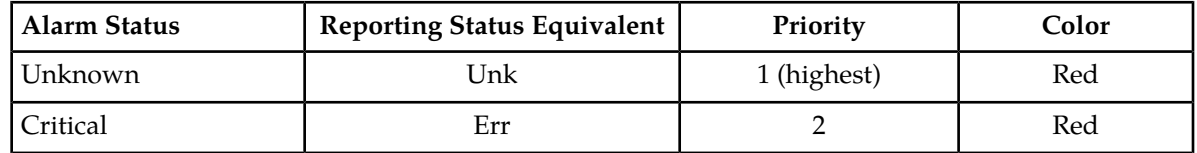

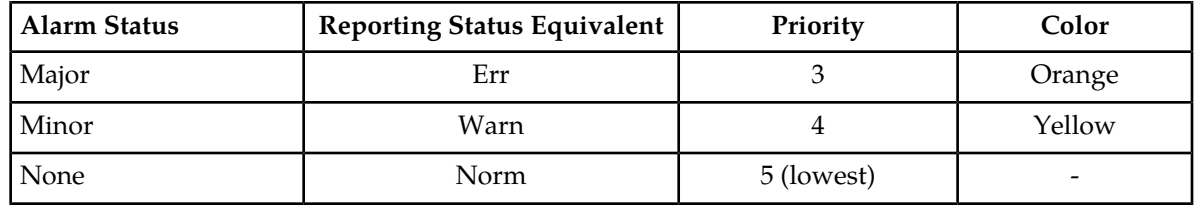

#### <span id="page-165-1"></span>**Database status elements**

The **Server** page combines the individual status, maintenance, and the collection delivery mechanism into a single database status. The highest priority status is the one reported to the **Server** page.

**Note: Unknown** is the status reported when a failure prevents the reporting or the collection of database status.

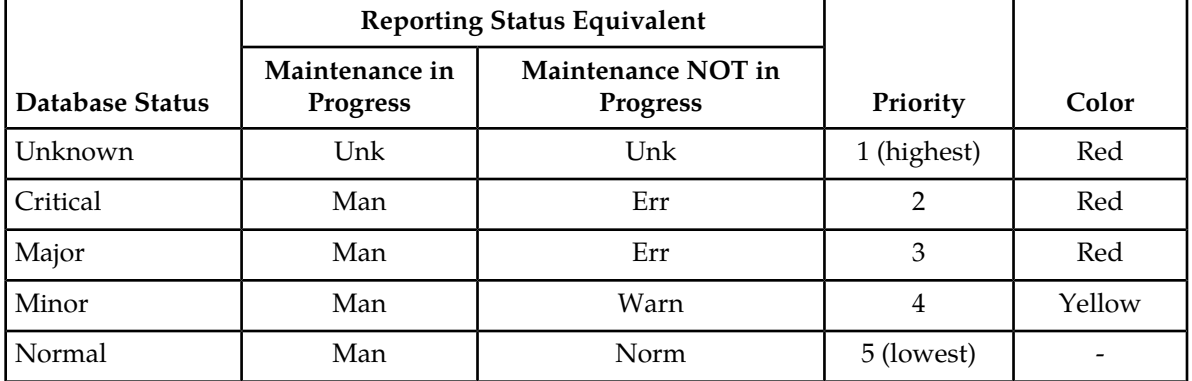

#### **Table 84: Database Status vs Reporting Status**

#### <span id="page-165-0"></span>**HA status elements**

HA Status is derived from the **HA Status** and **HA Availability** fields on the **HA Status** page. The collection mechanism is combined with status and availability but not with the forced standby state.

The **Server** page reports High Availability manual maintenance status (forced standby) differently from other status subsystems. Most manual maintenance statuses are stored on the affected server, collected to the reporting server, and displayed. The forced standby state is replicated rather than collected, and is therefore available directly on the reporting server.

**Note: Unknown** is the status reported when a failure prevents the reporting or the collection of HA availability.

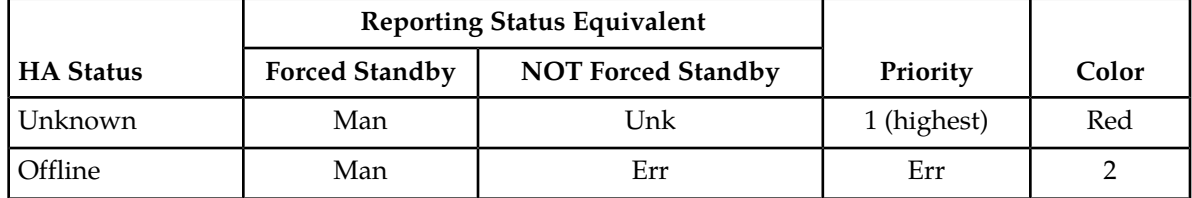

#### **Table 85: HA Status vs Reporting Status**

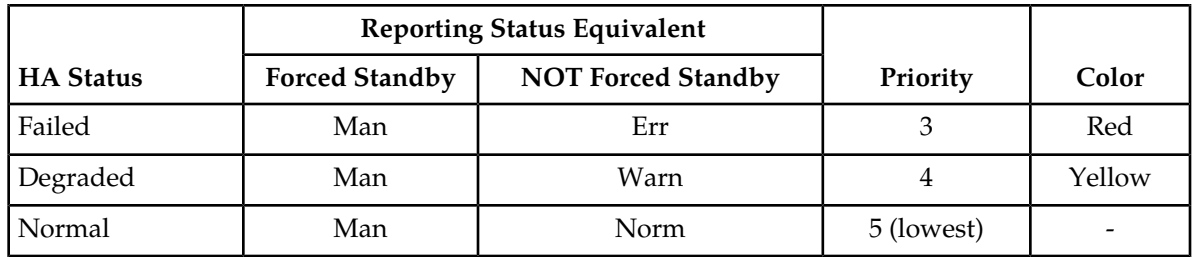

#### <span id="page-166-0"></span>**Process status elements**

The **Server** page combines the individual process status and the collection delivery mechanism into a single process status. The highest priority status is the one reported to the **Status** page. Processes which are intentionally not running on the server do not show up in process status.

**Note: Unknown** is the status reported when a failure prevents the reporting or the collection of process status.

#### **Table 86: Process Status vs Reporting Status**

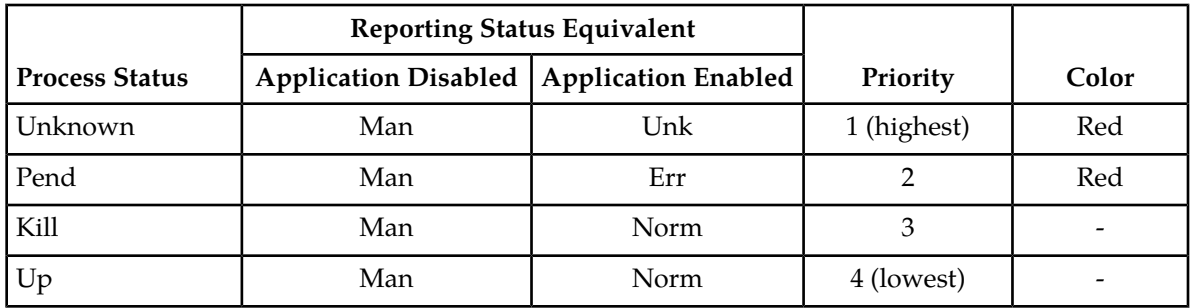

#### **Server errors**

There are three ways to view servers with alarm status other than Normal:

- **Viewing the Server Status page**: All servers appear on this page along with the highest alarm for each subsystem.
- **Mousing over an aggregated server status**: The underlying status reported by the subsystem appears when the cursor moves over that status.
- **Viewing the aggregated server status**: The aggregated status for each subsystem is a link to the selected subsystem's page. The page provides details for the selected server only. Click on the link to view the status for the selected server.

#### **Aggregated server status elements**

Clicking a status link opens the status page that corresponds to the selected column and filters that page by the server corresponding to the selected row.

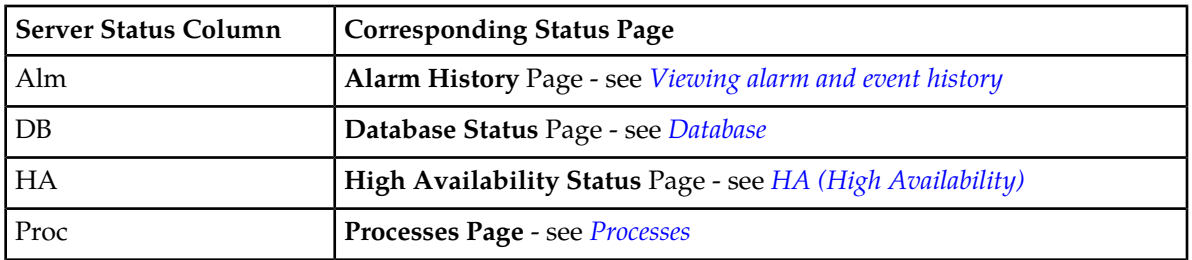

#### **Table 87: Click-Through Status Screen**

#### **Displaying aggregated server status**

Use this procedure to display a corresponding status page:

- **1.** Select **Status & Manage** > **Server**.
- **2.** Click the status field for which you want to view more details.

The related status page appears with only the selected server in the status table.

#### **Stopping the application**

Use this procedure when the application on a server needs to be stopped. Stopping the application software places it in the Disabled Application state. Examples of when to stop the application include times when you need to delete a server, change a server role, or perform a system restore.

GUI sessions are not affected by the stop and restart application software actions. You may continue to use the GUI as these actions progress. You may use GUI sessions connected to servers with stopped application software. GUI provisioning may be affected if the server is the active NOAMP server. Stopping and starting application software may cause a switchover as well; you can observe changes in the status of those servers from the **Server Status** page.

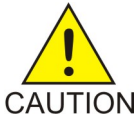

**Caution:** Do not click **Stop** for an application until you have assessed the impact on the system. Stopping the application on a server can adversely affect processes on this server and/or other servers in the network element.

- **1.** Select **Status & Manage** > **Server**.
- **2.** Click to select the server you want to stop.

To select multiple rows, press and hold **Ctrl** as you click to select specific rows.

**3.** Click **Stop**.

A warning message appears:

#### **Are you sure you wish to stop application software on the following server(s)? <server name>**

**4.** Click **OK** to continue.

Application processes are disabled on this server. Stopping the application or restarting running software influences the High Availability subsystem by raising an alarm. Stopping application software affects server processing in the following ways:

- Servers continue to emit alarms and collect measurements.
- NOAMP and SOAM servers continue to publish replicated data and accept GUI connections.
- SOAM and Message processing servers continue to subscribe to replicated data.
- NOAMP servers do not accept provisioning/configuration changes.
- MP servers do not maintain signaling connections nor process messages.

#### **Restarting the application**

If the **Application State** displays Disabled, **Restart** starts the software. If the **Application State** displays Enabled, **Restart** stops and then starts the software. Restarting the software places it in the enabled state.

A Restart can be used:

- To restart a newly created server, which has software in the disabled state.
- When a server is removed and re-added to topology and has software in the disabled state.

GUI sessions are not affected by the restart application software action. You may continue to use the GUI as these actions progress. You may use GUI sessions connected to servers with application software being restarted. GUI provisioning may be affected if the server is the active NOAMP server. Stopping and starting application software may cause a switchover as well; you can observe changes in the status of these servers from the **Server Status** page.

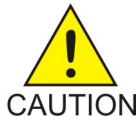

**Caution:** Do not click **Restart** for an application until you have assessed the impact on the system. Restarting the application on a server can adversely affect processes on this server and/or other servers in the network element.

Use this procedure to restart the application on a server:

**1.** Select **Status & Manage** > **Server**.

The Server Status page appears.

**2.** Click to select the server you want to restart.

Alternately, you can select multiple servers to restart. To select multiple rows, press and hold **Ctrl** as you click to select specific rows.

**3.** Click **Restart**

A warning message appears:

#### **Are you sure you wish to restart application software on the following server(s)? <server name>**

**4.** Click **OK** to continue.

Application processes are restarted on this server. Restarting running software influences the High Availability subsystem by raising an alarm. If the software is running when the Restart is selected, the stopping of the software affects server processing in the following ways:

- Servers continue to emit alarms and collect measurements.
- NOAMP and SOAM servers continue to publish replicated data and accept GUI connections.
- SOAM and Message processing servers continue to subscribe to replicated data.
- NOAMP servers do not accept provisioning/configuration changes.
- Message Processing servers do not maintain signaling connections nor process messages.

#### **Rebooting a server**

A server should not be rebooted until you have assessed the full impact on the system. This list describes what happens when servers of different roles are rebooted:

- **OAM Server controlling GUI session:** Reboot of OAM Servers ends all GUI sessions controlled by that server. Note that the reboot may reboot the server controlling your GUI session. After the reboot sequence completes, you can re-establish a GUI session with the rebooted server. You are presented with a login screen and need to re-authenticate to create a new session.
- **Active OAM Server:** Stopping and starting application software may cause a switchover. You have different capabilities on Active vs. Standby OAM servers, depending on the feature. For example, provisioning is only allowed from the Active NOAMP server.
- **Other Servers:** Rebooting Message Processing servers and Standby OAM servers without GUI sessions has no direct GUI impact. You can observe changes in the status of these servers. A BR tag was used here in the original source.

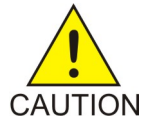

**Caution:** Do not click **Reboot** for a server until you have assessed the impact on the system. **Reboot** temporarily halts all services on the designated server; do not perform a Reboot unless other servers within the network element can take over the traffic load.

Use this procedure to reboot a server:

- **1.** Select **Status & Manage** > **Server**.
- **2.** Click to select the server you want to reboot.

Alternately, you can select multiple servers to reboot. To select multiple rows, press and hold **Ctrl** as you click to select specific rows.

**3.** Click **Reboot**.

A warning message appears:

#### **Are you sure you wish to reboot the following server(s)? <server name>**

**4.** Click **OK** to continue.

The specified server is rebooted. Rebooting the server influences the High Availability subsystem. The rebooted server's mate no longer detects HA heartbeats and raises an alarm.

#### **NTP Sync**

Periodically a user has the need to sync or resync one or more servers to the preferred NTP source. This might be required for various reasons including a network change, a new NTP server has been added, or a disaster recovery of an existing NTP server has taken place. Capabilities differ depending on the application. For example, The DSR Network OAM presents a broader scope of eligible servers than the DSR System OAM but the functionality remains the same.

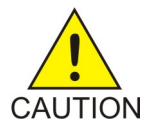

**Caution:** This operation should be planned. Critical processes are temporarily shutdown in order to complete the action. The user should understand the concepts of the High Availability (HA) subsystem related to **Max Allowed HA Role**. Reference *[HA \(High](#page-170-0) [Availability\)](#page-170-0)*.

**Note: NTP Sync** can only be performed on a server that currently reflects a **Max Allowed HA Role** of Standby, Spare, or Observer.

Use this procedure to perform an **NTP Sync** on one or more servers.

- **1.** Select **Status and Manage** > **HA**.
- **2.** Identify the target server(s) on which you want to perform the **NTP Sync** action. Confirm that all target servers reflect a **Max Allowed HA Role** of either Standby, Spare or Observer.
- **3.** Select **Status and Manage** > **Server**.
- **4.** Select one or more targets servers and click **NTP Sync**.

A warning message appears:

#### **Are you sure you wish to force an NTP Sync on the following server(s)?**

**5.** Click **OK** to continue.

The NTP sync action is invoked on the target server(s). A message is displayed at the top of the work area informing the user of the status of the operation.

#### **Generating a server status report**

Use this procedure to generate a server status report on one or more servers . This report differs from the server configuration report in that it presents server status information as defined in the server status elements table. Reference *[Server status elements](#page-163-1)*.

- **1.** Select **Status & Manage** > **Server**.
- **2.** Select one or more servers.

**Note:** If no servers are selected then all servers appear in the status report.

- **3.** Click **Report**.
- <span id="page-170-0"></span>**4.** Click **Print** to print the report, or click **Save** to save a text file of the report to your local workstation.

# **HA (High Availability)**

HA Status provides the status of the HA relationships for OAM and MP servers, which are configured to run as either active-standby server pairs or individual servers. The internal status fields are used to map to a Derived HA Status. The Derived HA Status is displayed as the HA Status.

The Availability state of a server is used by HA to determine when a switchover is necessary. Availability is ranked with a score. A lower score is better and means the server is in better health. The decision to switchover is based on this score. The switchover only occurs if a Standby server is deemed to be in better health (has a lower score) than an Active server. If the Standby's score is equal to or higher than the Active's score, then a switchover does not occur. In the HA Status screen, the server taking over shows its HA Status going to Active and HA Role going to Providing Service. The mate shows its unhealthier status.

Availability states are driven from conditions or events which have occurred on a server. As events and conditions change on a server, its Availability status can change. Depending on the set of conditions on an Active-Standby server pair, a switchover may occur.

#### **HA status elements**

The **HA** page displays detailed status of how HA is working in the entire network in tabular form. This table describes the details displayed for all servers:

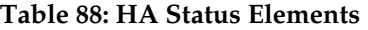

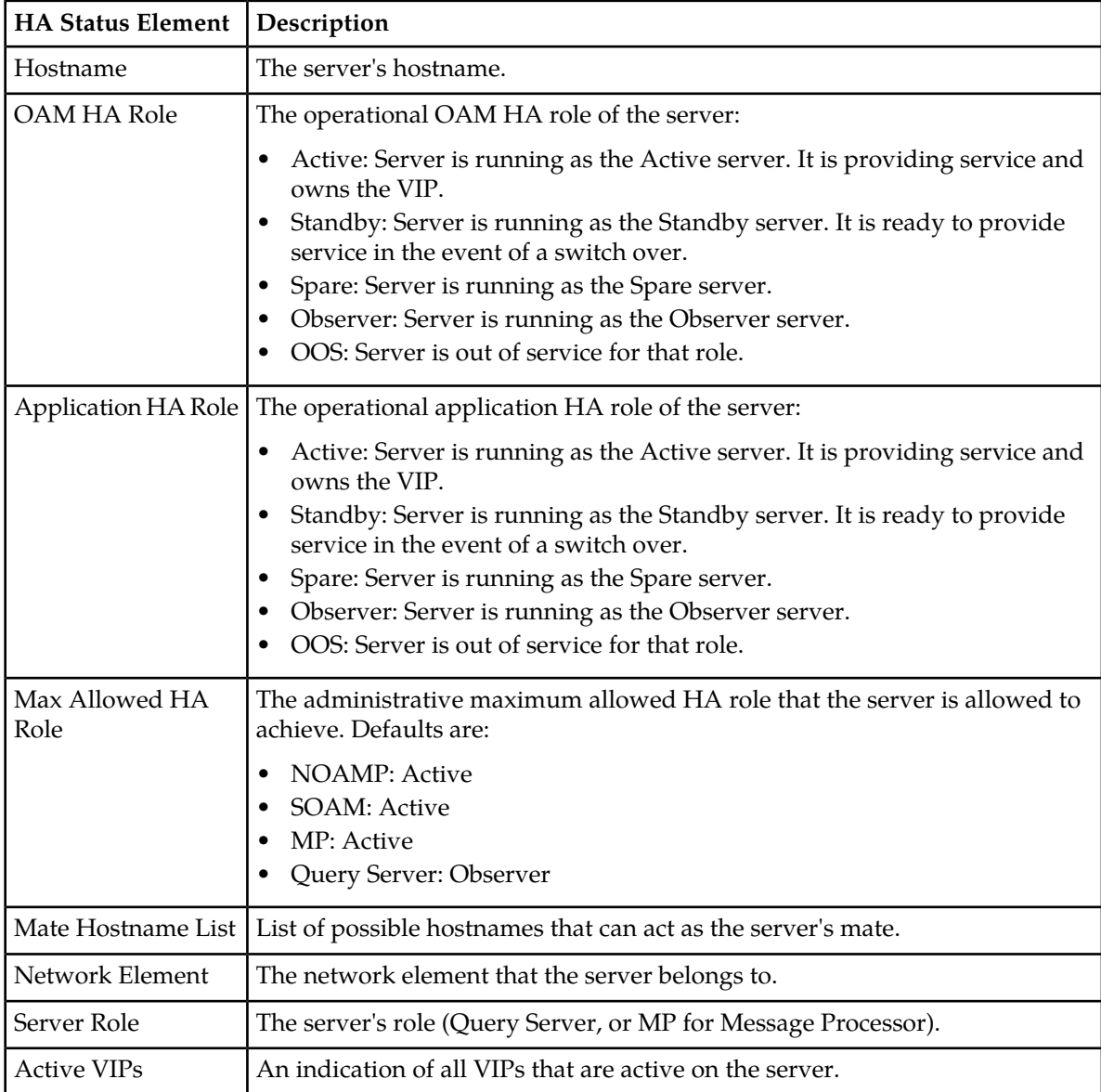

#### **Viewing HA status data**

Use this procedure to view HA status data:

Select **Status & Manage** > **HA**.

The **HA Status** page appears.

#### **Modifying the HA Status**

Use this procedure to modify the HA status:

- **1.** Select **Status & Manage** > **HA**.
- **2.** Click **Edit**.
- **3.** Change the **Max Allowed HA Role** for any hostname on the list.

**Note:** At least one NOAMP must remain active on the network.

**4.** Click **OK** to save the changes.

The modifications are written to the database. The change takes effect immediately.

#### **Sorting HA status data**

HA status data is not displayed in a particular default order. To sort the HA status data, click on any of the column headers in the HA status table to sort the table by that column. Clicking again on the same column header reverses the direction of the sort (ascending or descending). To return to the table's original ordering, click **Status & Manage** > **HA**.

# <span id="page-172-0"></span>**Database**

The **Database** page provides:

- The ability to disable and enable provisioning system-wide on the active NOAM and site-wide on the active SOAM.
- Database status information for each server in the network. The system tracks alarms associated with a database and displays this information on the **Database** page.
- Access to several database functions. These functions include: disabling and enabling provisioning; displaying a database status report; inhibiting and allowing replication; backing up and restoring database and/or provisioning information; comparing the current database version to a backup to ensure schema compatibility; initiate a manual audit and suspend an automated audit. With the exceptions of restore and replication, these functions affect a single OAM or MP server only.
- The status of database backups.
- The durability status.

#### **Database status elements**

The **Database** page displays status information and functions on a per server basis. This table describes the elements on the **Status & Manage Database** page.

**Note:** At the top of the Database Status and Manage screen is an **Info** display. Database maintenance operations, for example, automatic and manual backups, or restore messages, are listed in this information display. While not technically a status table element, this display provides important information and should be viewed periodically.

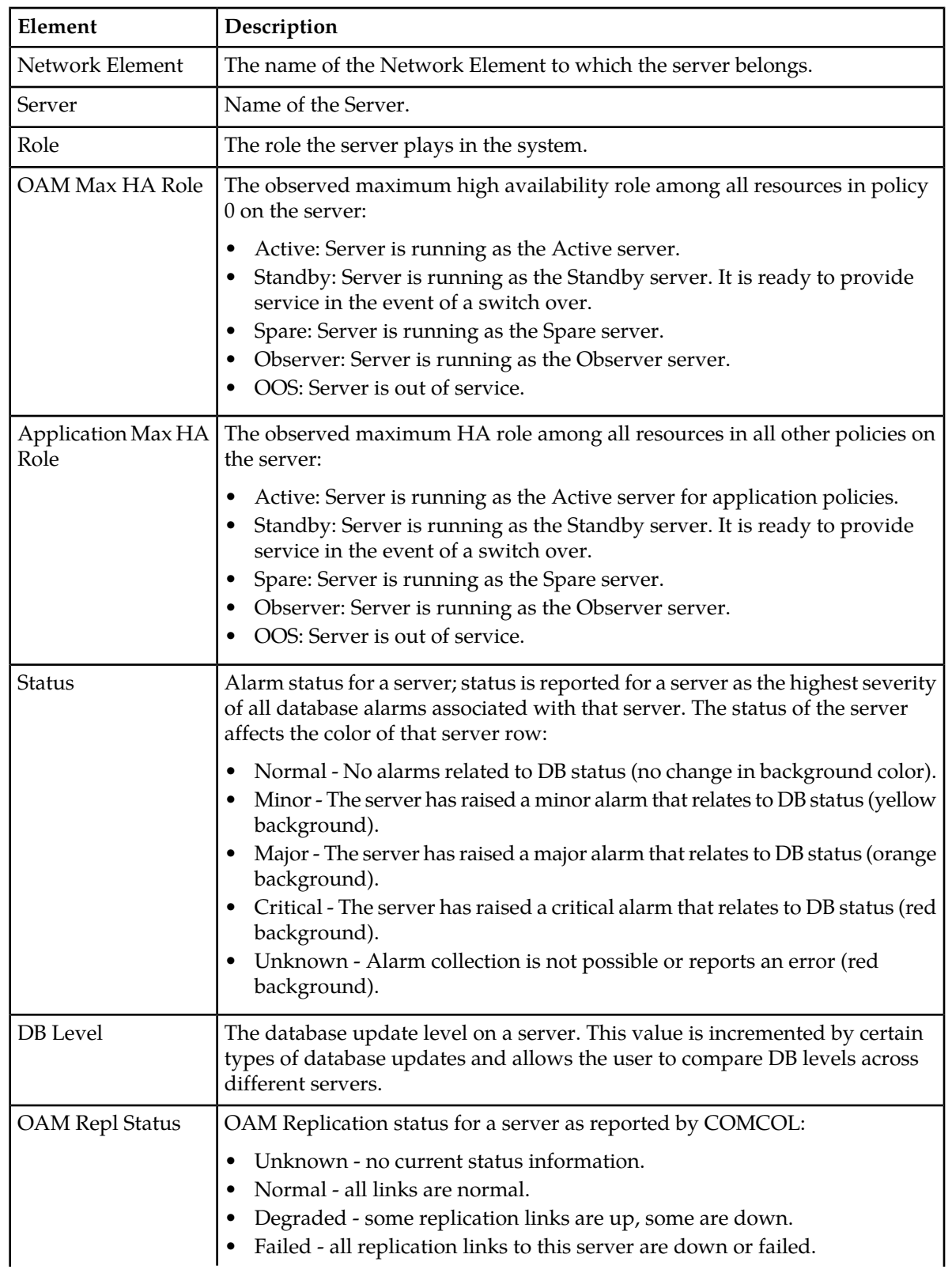

#### **Table 89: Database Status Elements**

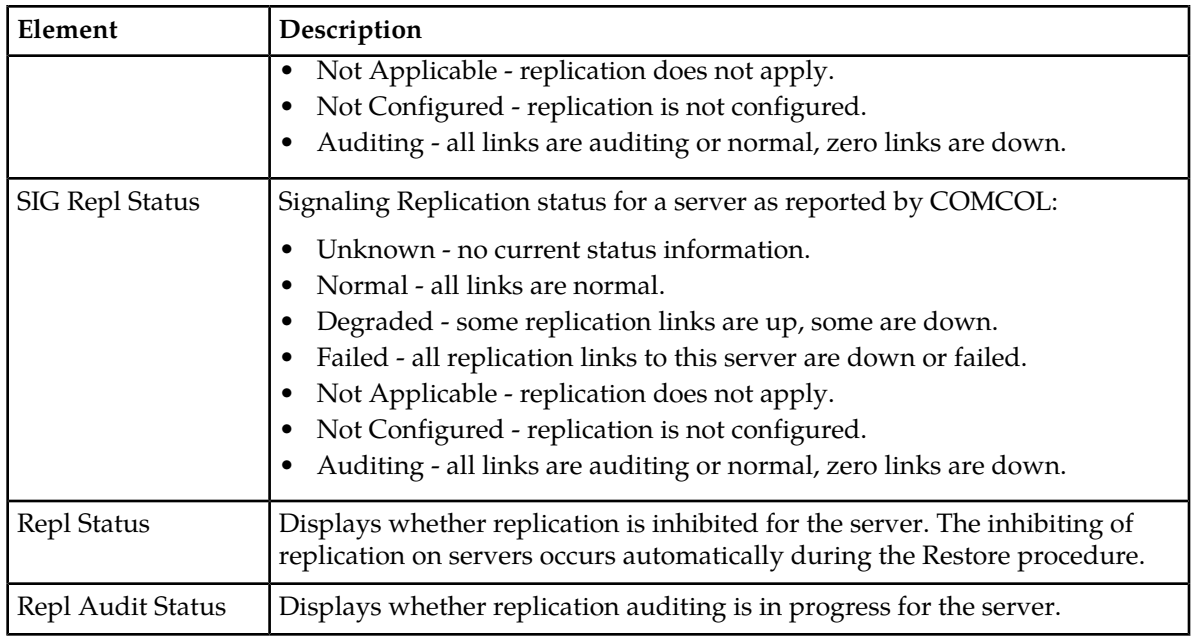

#### **Viewing database status**

The **Database Status** page displays a table of all servers and their associated database status. To identify servers that require attention, information for each database is condensed into a single status, which is shown in the **Status** column. The database alarm status indicates the severity of the most severe database-related alarm on each server. This status affects the color of the background for the server status cell. For more details on the **Status** element and a description of the background colors, see the **Status** description in the table in the previous section, *[Database status elements](#page-165-1)*.

Use the following procedure to view the database status for servers:

```
Select Status & Manage > Database.
```
#### **Sorting database data**

Database data is not displayed in a particular default order. To sort the database data, click on any of the column headers in the Database status table to sort the table by that column. Clicking again on the same column header reverses the direction of the sort (ascending or descending).

#### **Generating the server database report**

The Server Database Report provides detailed information about a selected server, such as:

- Name of the server on which the report is generated
- Any associated database alarms
- Any associated database maintenance in progress
- Current database disk and memory utilization
- Other service information of use to My Oracle Support personnel when diagnosing a problem

Use this procedure to generate a server database report:

- **1.** Select **Status & Manage** > **Database**.
- **2.** Click to select the server for which you want to generate a report.
- **3.** Click **Report**.
- **4.** Click **Print** to print the report.
- **5.** Click **Save** to save the report to a file.

#### **Inhibiting/Allowing replication of data**

The **Database Status** page provides manual control for inhibiting and re-allowing database replication on servers.

**Note:** The inhibiting of replication on servers occurs automatically during the Restore procedure. For information on this process, see *[Restoring data to the active NOAMP server](#page-177-0)*.

Use this procedure to inhibit replication on a server:

- **1.** Select **Status & Manage** > **Database**.
- **2.** Click to select the server for which you want to inhibit replication.
- **3.** Click **Inhibit Replication**.

A confirmation box displays the message, **Inhibit replication to server <servername>. Are you sure?**

**4.** Click **OK**.

Replication for the selected server is inhibited. The text on the button changes from **Inhibit Replication** to **Allow Replication** for the selected server, and **Inhibited** appears in the last column in the selected server's row. When you are ready to allow replication on this server again, click **Allow Replication**.

#### **Backing up data**

Backup allows you to capture and archive data configured and/or provisioned on a specific NOAMP or SOAM server. All files that are part of the backup are archived into a single file in the file management storage area. For information on file storage and file name format conventions, see *[Files](#page-190-0)*.

A backup of configuration and/or provisioning data on the NOAMP or on an SOAM server can be initiated or terminated from the **Database Status** page. The status of a backup can viewed from the **Backup and Archive** page.

**Note:** You must be logged into the active server to backup data for that server. For example, to perform a backup of NOAMP configuration or provisioning data, you must be logged into the active NOAMP. To perform a backup of SOAM configuration data, you must be logged into the active SOAM. Data backup is handled solely by NOAMP servers in systems that do not support SOAMs.

**Note:** Depending on the application, the Provisioning button may not be functional. For example, on the active DSR NOAMP, the Provisioning button is presented but disabled. The active UDR NOAMP presents the button as functional and the user may toggle the selection as desired.

**Note:** Only Configuration data can be backed up on SOAM. The Provisioning button is not functional on SOAM and cannot be checked. Only the Configuration button is active.

Use this procedure to backup data for a server.

**1.** Select **Status & Manage** > **Database**.

**2.** Click **Disable Provisioning**, then click **OK**.

Provisioning and configuration updates are disabled for all servers, and the **Disable Provisioning** button changes to **Enable Provisioning**.

**Note:** On an NOAMP, this means provisioning and configuration are disabled system-wide. On an SOAM, configuration is disabled only on the SO level.

- **3.** Click to select the Active server in the Network Element that contains the data you want to backup.
- **4.** Click **Backup**.
- **5.** Select the data to be backed up, either **Provisioning**, **Configuration**, or both.

**Note:** Only Configuration data can be backed up on SOAM. The Provisioning button is not functional on SOAM and cannot be checked. Only the Configuration button is active.

**6.** Select the backup archive compression algorithm, either gzip, bzip2, or none.

**Note:** When backing up a database above 300M for SDS provisioning, it is recommended that you do not use bzip2.

**7.** Enter a comment in the **Comment** field to identify the backup file.

This information is stored as part of the backup file and is displayed before a restore of the file occurs.

- **8.** Change the **Archive Filename**, if desired.
- **9.** Click **OK**.

The backup begins. When the backup begins, the Tasks box is displayed with the long running task which is managing the backup. You can follow the progress of the backup from the Tasks box. After refreshing the page, the status of the backup appears in the Information message box with a message similar to this:

Backup on <server\_name> status MAINT\_IN\_PROGRESS.

The only action that can be taken for this server while a backup is in progress is **Report**. The backup is complete when the status message changes to:

Backup on <server\_name> status MAINT\_CMD\_SUCCESS. Success

**10.** Click **Enable Provisioning**, then click **OK**.

**Note:** You do not have to wait until the backup is complete to re-enable provisioning and configuration updates.

Provisioning and configuration updates are enabled for all servers, and the **Enable Provisioning** button changes to **Disable Provisioning**.

The backed up data is stored in a compressed file and copied to the file management storage area of the server that was backed up. Use the **Status & Manage** > **Files** option to access this file. To transfer the file off-site, use the procedure, *[Uploading a file to an alternate location](#page-195-0)*.

#### **Database Archive Compare elements**

The **Database Archive Compare** page displays a database report for the selected server. The databases and topologies are compared and the results displayed. This table describes the elements of the **Database Archive Compare** page.

#### **Table 90: Database Status Elements**

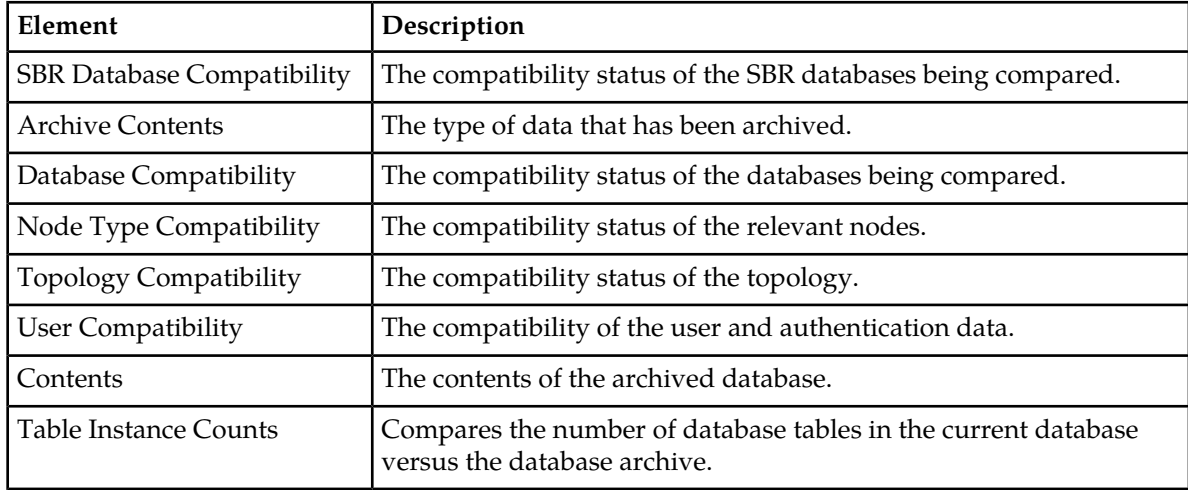

#### **Comparing a backup file to an active database**

The **Compare** page allows you to select a backup file in the file management storage area to compare and authenticate to the current database on the selected server. You must have at least one backup file in order to do a comparison.

Use this procedure to compare a backed up file with an active database:

- **1.** Select **Status & Manage** > **Database**.
- **2.** Click to select the server whose data you want to compare to a backup.
- **3.** Click **Compare**.
- **4.** Click an option to select the backup to compare.
- **5.** Click **OK**.

The **Database Archive Compare** page appears displaying a database report for the selected server. The databases and topologies are compared and the results displayed.

- <span id="page-177-0"></span>**6.** Click **Print** to print the report.
- **7.** Click **Save** to save the report to a file.

#### **Restoring data to the active NOAMP server**

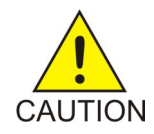

**Caution:** This information is provided for informational purposes only and does not grant permission to the customer to enact these procedures. The database restore operation is a service affecting procedure and careful consideration needs to be taken before executing database restore. All restore procedures shall be performed by Oracle Communications or its authorized representatives using the product specific Disaster Recovery guide.

Restore allows you to select and re-apply previously stored data across all components. Restorations can only be performed from the active NOAMP server.

**Note:** Restoration to any server other than the active NOAMP prevents proper provisioning and replication control within the network.

Restoration causes HA activity to switch from the targeted NOAMP server at the start to the mate of the target server, and back again on completion.

During restoration, the target server's database is stopped so that the database tables may be replaced with those contained in the Backup and Archive file. No alarms, events, measurements, or other stateful or collected data is archived by the target server for that time period. The target server begins recollecting that data once restoration is complete.

Restoration automatically enacts replication control on all application servers. This isolates the changes to the server being restored and allows the remainder of the network to operate without impact. Restoration automatically disables provisioning using the provisioning control subsystem. This stabilizes the database contents for the duration of the restoration procedure.

Several procedures are used during the restore process. The order in which they are performed varies depending on the number of servers and the setup of your system. Before data restoration can occur, the archived file being restored must be transferred to the file storage area. For more information, see *[Uploading a local file](#page-195-1)*.

The documentation that came with your application provides a detailed list of all steps to perform during a restore, as well as the order in which to perform them. However, this information is provided for informational purposes only and does not grant permission to the customer to enact these procedures. Contact My Oracle Support for more information about restoring data.

#### **Confirming a restore procedure on the active NOAMP server**

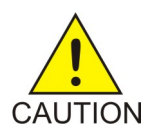

**Caution:** This information is provided for informational purposes only and does not grant permission to the customer to enact these procedures. The database restore operation is a service affecting procedure and careful consideration needs to be taken before executing database restore. All restore procedures shall be performed by Oracle Communications or its authorized representatives using the product specific Disaster Recovery guide.

After the restore procedure is initiated, the **Database Restore Confirm** page appears. This page contains information about the compatibility status of the server and the selected archive.

The documentation that came with your application provides a detailed list of all steps to perform during a restore, as well as the order in which to perform them. However, this information is provided for informational purposes only and does not grant permission to the customer to enact these procedures. Contact My Oracle Support for more information.

#### **Replicating restored data to an SOAM server**

When data is restored to the NOAMP, the data must be replicated to one SOAM server in each signaling network element, if the system supports SOAMs.

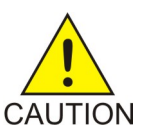

**Caution:** This information is provided for informational purposes only and does not grant permission to the customer to enact these procedures. All restore procedures shall be performed by Oracle Communications or its authorized representatives.

This procedure describes the process used to replicate restored data to an SOAM server:

- **1.** Select **Status & Manage** > **Database**.
- **2.** Locate all standby SOAM servers in the server table.
- **3.** Click **Allow Replication** for each of these servers.

**Allow Replication** displays for servers that are currently inhibited from receiving replicated database updates. This action enables replication for the selected servers. (For servers currently allowed to receive replicated database updates, the word **Inhibit Replication** displays here instead).

- **4.** Select **Status and Manage** > **Replication**.
- **5.** Verify that Auto Refresh is turned on.

When the replication audit starts for a specific server, the Replication Status for that server displays **Not Replicating**, and Replication Channel Status displays **Audit**.

- **6.** When the replication audit is complete, Replication Status returns to **Replicating** and Replication Channel Status returns to **Active**.
- **7.** Select **Status & Manage** > **HA**.
- **8.** Switch over the high availability state of the standby SOAM servers.

For more information about setting the high availability state, see *[HA \(High Availability\)](#page-170-0)*.

<span id="page-179-0"></span>Replication is restored, and standby SOAM servers are updated with data from the restored backup. See *[Replicating restored data to an MP server](#page-179-0)*, for information about how to manually turn replication back on for MP servers.

#### **Replicating restored data to an MP server**

When data is restored to SOAM servers, the data must be replicated to each MP server.

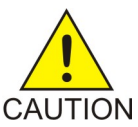

**Caution:** This information is provided for informational purposes only and does not grant permission to the customer to enact these procedures. All restore procedures shall be performed by Oracle Communications or its authorized representatives.

Use this procedure to replicate restored data to an MP server:

- **1.** Select **Status & Manage** > **Database**.
- **2.** Locate all MP servers.
- **3.** Click **Allow Replication** for each of these servers. Replication resumes for each of these servers.
- **4.** Select **Status & Manage** > **Replication**.
- **5.** Verify that Auto Refresh is turned on.
- **6.** When the replication audit starts for a specific server, the Replication Status for that server displays **Not Replicating**, and Replication Channel Status displays **Audit**.
- **7.** When the replication audit is complete, Replication Status returns to **Replicating** and Replication Channel Status returns to **Active**.
- **8.** Select **Status & Manage** > **HA**.
- **9.** Switch over the high availability state of the standby MP servers.

For more information about setting the high availability state, see *[HA \(High Availability\)](#page-170-0)*.

Replication is restored on the selected servers, and the servers are updated with data from the restored backup.

# **Enabling and disabling provisioning on the active NOAMP server**

Use this procedure to enable or disable provisioning updates on the active NOAMP server:

- **1.** Select **Status & Manage** > **Database**.
- **2.** Click **Enable Provisioning**. Provisioning and configuration updates are enabled on all active NOAMP servers in the system. The **Enable Provisioning** button switches to **Disable Provisioning**.
- **3.** To disable provisioning on a NOAMP GUI, click **Disable Provisioning**.

# **Enabling and disabling provisioning on the active SOAM server**

Use this procedure to enable or disable provisioning updates on the active SOAM server:

- **1.** Select **Status & Manage** > **Database**.
- **2.** Click **Enable Site Provisioning**. Provisioning and configuration updates are enabled on all active SOAMs at the SO level. The **Enable Site Provisioning** button switches to **Disable Site Provisioning**.
- **3.** To disable provisioning on a SOAM GUI, click **Disable Site Provisioning**.

# **KPIs**

The **Status & Manage** > **KPIs** page displays KPIs for the entire system. KPIs for the server and its applications are displayed on separate tabs. The application KPIs displayed may vary according to whether you are logged in to an NOAM server or an SOAM server.

# **KPIs server elements**

#### **Table 91: KPIs Server Elements**

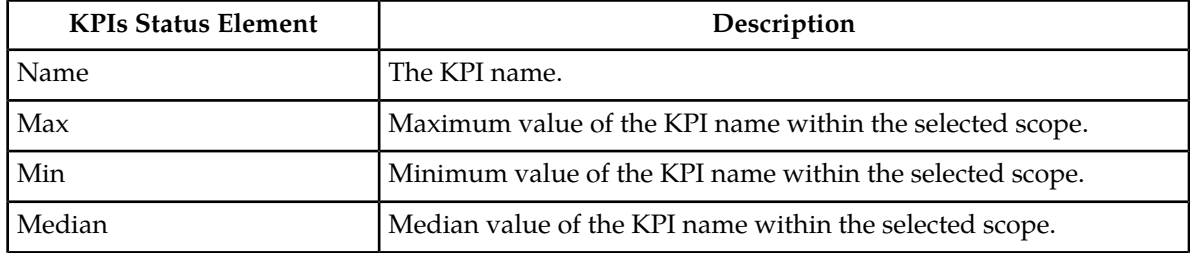

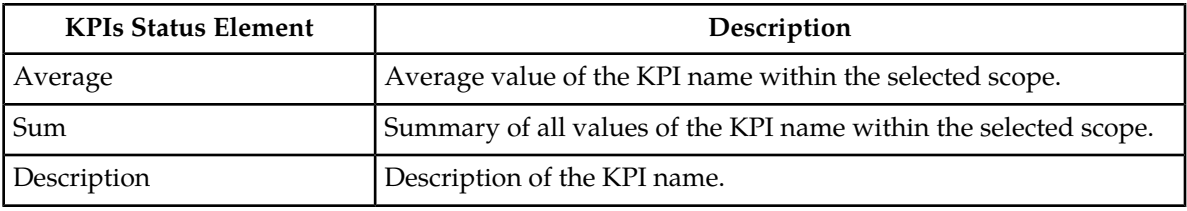

# **Viewing KPIs**

Use this procedure to view KPI data.

**1.** Select **Status & Manage** > **KPIs**.

The **Status & Manage > KPIs** page appears with the **Server** tab displayed. For details about the KPIs displayed on this page, see the application documentation.

- **2.** Click the **KPI Filter** button and specify filter options using the drop-down menus to see KPI data relevant to an application.
- **3.** Click to select an application tab to see KPI data relevant to the application.**Go** to filter on the selection.

**Note:** The application KPIs displayed may vary according to whether you are logged in to an NOAM server or an SOAM server. Collection of KPI data is handled solely by NOAM servers in systems that do not support SOAMs.

## <span id="page-181-0"></span>**KPIs data export elements**

This table describes the elements on the **KPIs > Export** page.

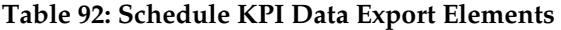

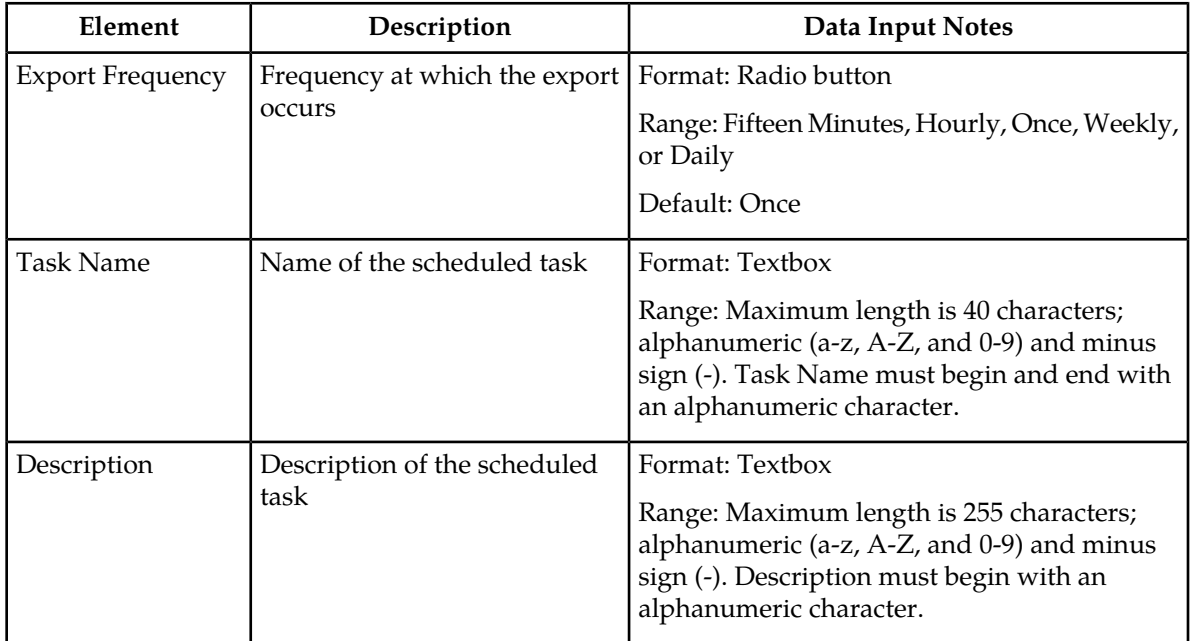

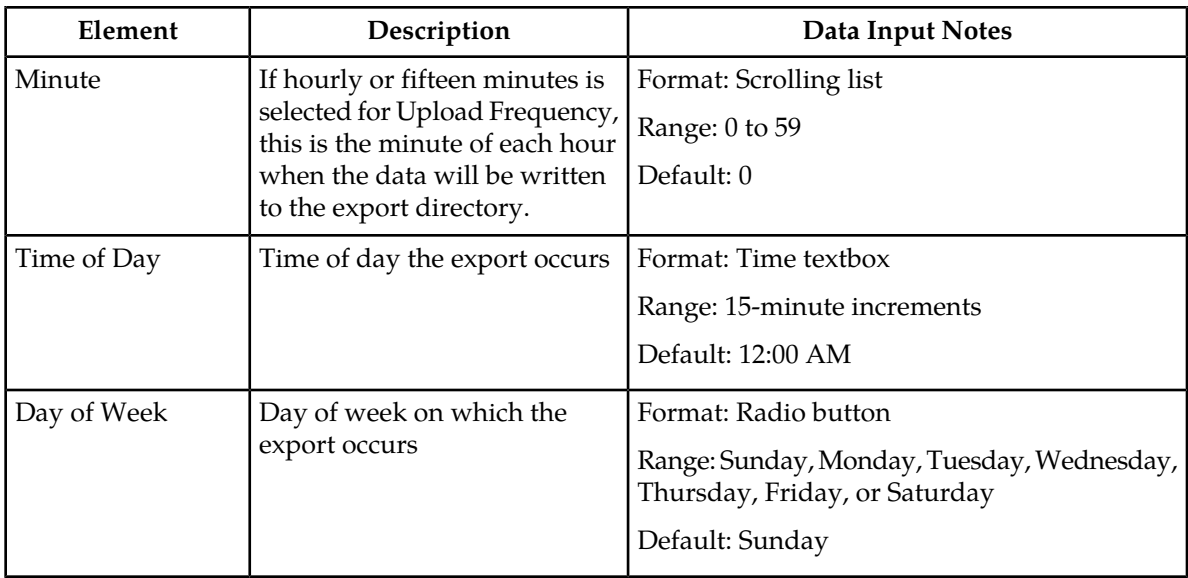

# <span id="page-182-0"></span>**Exporting KPIs**

You can schedule periodic exports of security log data from the **KPIs** page. KPI data can be exported immediately, or you can schedule exports to occur daily or weekly. If filtering has been applied in the **KPIs** page, only filtered data is exported.

During data export, the system automatically creates a CSV file of the filtered data. The file will be available in the file management area until you manually delete it, or until the file is transfered to an alternate location using the Export Server feature. For more information about using **Export Server**, see *[Data Export](#page-94-0)*.

Use this procedure to schedule a data export task.

**1.** Select **Status & Manage** > **KPIs**.

The **KPIs** page appears.

- **2.** If necessary, specify filter criteria and click **Go**. The KPIs are displayed according to the specified criteria.
- **3.** Click **Export**. The **KPIs [Export]** page appears.
- **4.** Enter the **Task Name**. For more information about **Task Name**, or any field on this page, see *[KPIs data export elements](#page-181-0)*.
- **5.** Select the **Export Frequency**.
- **6.** If you selected Hourly, specify the **Minutes**.
- **7.** Select the **Time of Day**.

**Note: Time of Day** is not an option for frequencies other than Daily or Weekly.

**8.** Select the **Day of Week**.

**Note: Day of Week** is not an option for frequencies other Weekly.

**9.** Click **OK** to initiate the KPI export task.

From the **Status & Manage** > **Files** page, you can view a list of files available for download, including the file you exported during this procedure. For more information, see *[Viewing the file](#page-194-0) [list](#page-194-0)*.

Scheduled tasks can be viewed, edited, and deleted, and reports of scheduled tasks can be generated from **Status & Manage** > **Tasks**. For more information see:

- *[Viewing scheduled tasks](#page-188-0)*
- *[Editing a scheduled task](#page-189-0)*
- *[Deleting a scheduled task](#page-189-1)*
- *[Generating a scheduled task report](#page-189-2)*

#### **Graphing KPIs**

The graphing function allows for an easy visual display of KPI information over time by network and server. The graph displays below the KPI grid listing, with the key to the right of the graph.

Use this procedure to graph KPIs:

**1.** Select **Status & Manage** > **KPIs**.

The **KPIs** page appears.

- **2.** If necessary, specify filter criteria using the **Filter** pull down menu and click **Go**. The KPIs are displayed according to the specified criteria.
- **3.** Select either the **Entire Network** tab or the desired server tab, then select the desired KPI group from the listing below the tab.

The KPIs for the selected group display.

**4.** Select one or more KPIs.

**Note:** Press **Ctrl** to individually select KPIs. Press **Shift** to select a range of KPIs.

- **5.** Click **Graph**. The graph displays below the grid.
- **6.** To adjust the graph viewing area, click and hold the slider above the graph while adjusting the proportions with the mouse.
- **7.** To remove the graphing, select all the KPIs currently being graphed and click **Graph**. The graph display will disappear.

**Note:** If only some KPIs being graphed are selected for removal, or if different KPIs are selected, the new selection of KPIs will be graphed.

# **Processes**

The **Processes** page displays process status and other process information on a per-process basis for all servers in the system. Processes are controlled at the server level using the Stop, Restart, and Reboot options on the Servers page. See *[Server](#page-163-0)* for more on Stop, Restart, and Reboot.

#### <span id="page-184-0"></span>**Process status elements**

This table describes elements on the **Status & Manage Processes** page.

#### **Table 93: Process Status Elements**

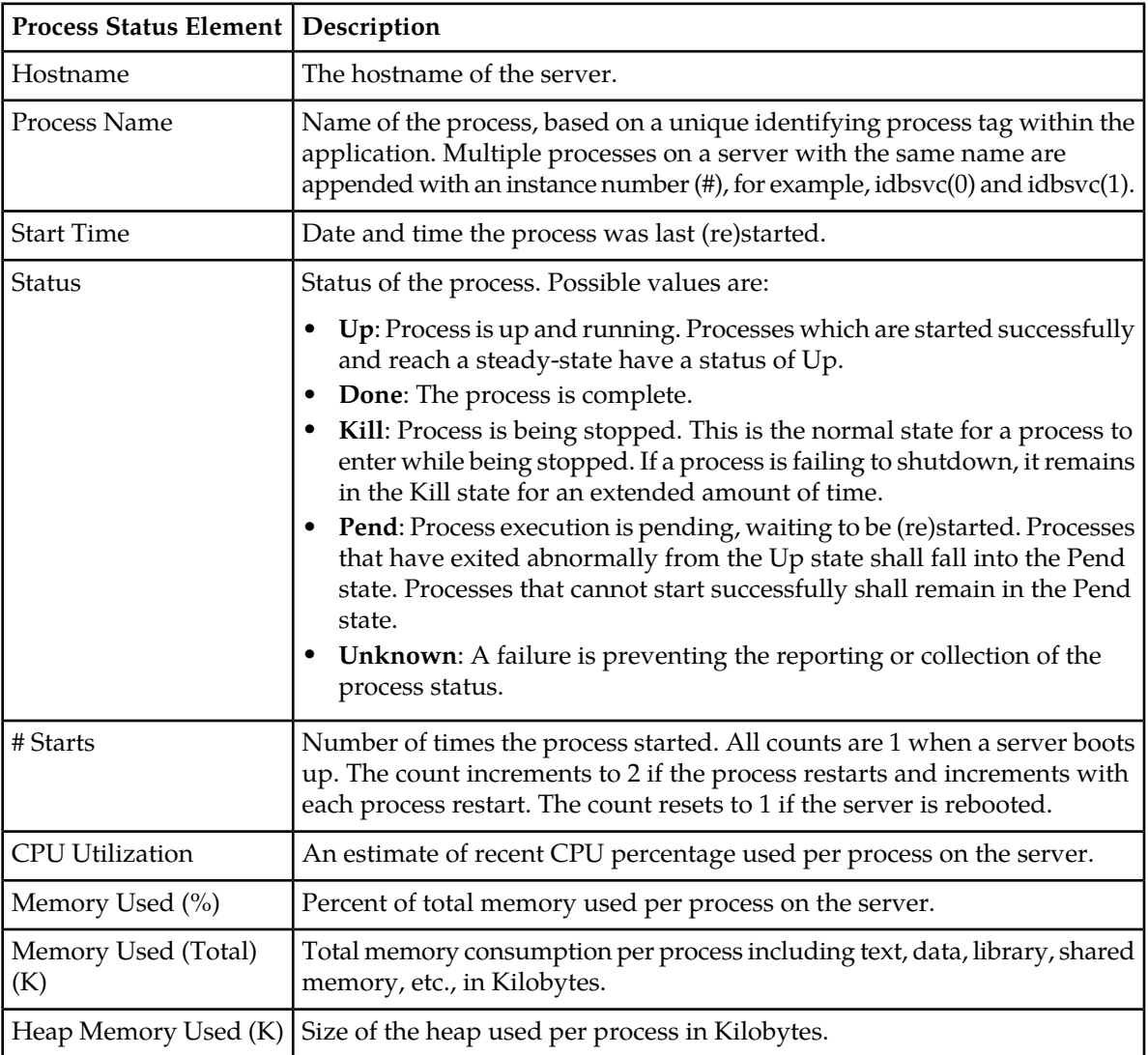

# **Viewing Processes**

Use this procedure to view all processes running on application servers:

#### Select **Status & Manage** > **Processes**.

The **Processes status** page appears. For more information about the fields displayed on the **Status & Manage** > **Processes** page, see *[Process status elements](#page-184-0)*.

# **Tasks**

The **Tasks** pages display the active, long running tasks and scheduled tasks on a selected server. The **Active Tasks** page provides information such as status, start time, progress, and results for long running tasks, while the **Scheduled Task**s page provides a location to view, edit, and delete tasks that are scheduled to occur.

# **Active Tasks**

The **Active Tasks** page displays the long running tasks on a selected server. The **Active Tasks** page provides information such as status, start time, progress, and results, all of which can be generated into a report. Additionally, you can pause, restart, or delete tasks from this page.

# **Viewing active tasks**

Use this procedure to view the active tasks.

**1.** Select **Status & Manage** > **Tasks** > **Active Tasks**.

The **Active Tasks** page appears.

**2.** Select a server.

**Note:** Hovering the mouse over any tab displays the name of the server.

All active tasks on the selected server are displayed.

# **Active Tasks elements**

The **Active Tasks** page displays information in a tabular format where each tab represents a unique server. By default, the current server's tab is selected when the page is loaded. This table describes elements on the **Active Tasks** page.

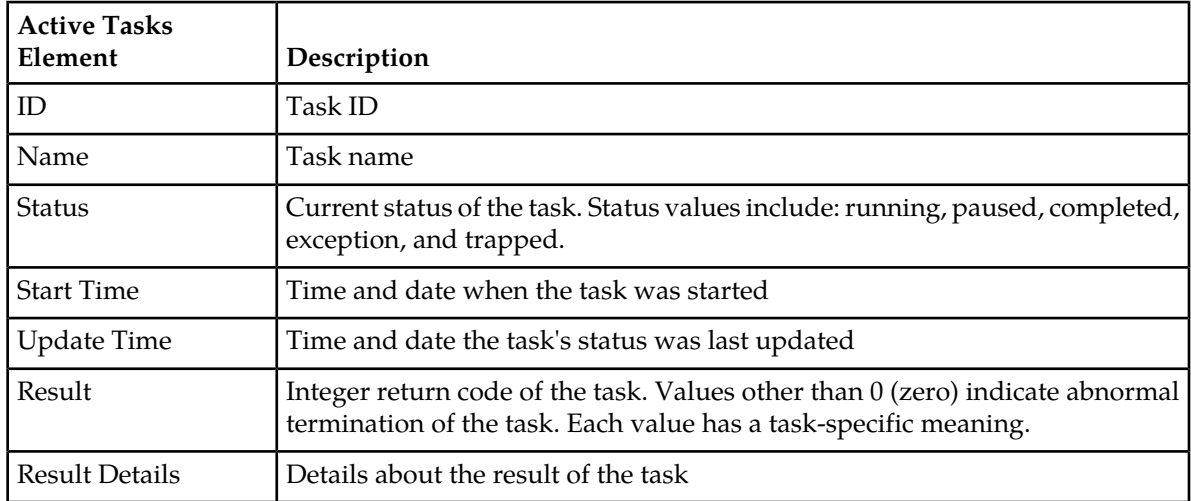

#### **Table 94: Active Tasks Elements**

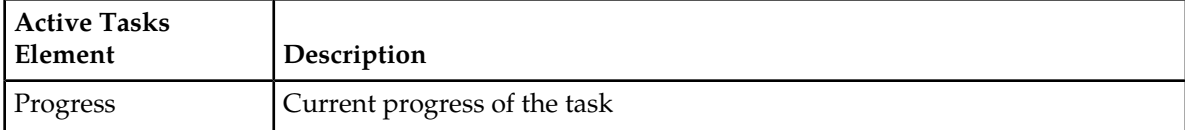

#### **Deleting a task**

Use this procedure to delete one or more tasks.

- **1.** Select **Status & Manage** > **Tasks** > **Active Tasks**.
- **2.** Select a server.

**Note:** Hovering the cursor over any tab displays the name of the server.

All active tasks on the selected server are displayed.

**3.** Select one or more tasks.

**Note:** To delete a single task or multiple tasks, the status of each task selected must be one of the following: completed, exception, or trapped.

**Note:** You can select multiple rows to delete at one time. To select multiple rows, press and hold Ctrl as you click to select specific rows.

- **4.** Click **Delete**.
- **5.** Click **OK** to delete the selected task(s).

#### **Deleting all completed tasks**

Use this procedure to delete all completed tasks.

- **1.** Select **Status & Manage** > **Tasks** > **Active Tasks**.
- **2.** Select a server.

**Note:** Hovering the cursor over any tab displays the name of the server.

All active tasks on the selected server are displayed.

- **3.** Click **Delete all Completed**.
- **4.** Click **OK** to delete all completed tasks.

#### **Cancelling a running or paused task**

Use this procedure to cancel a task that is running or paused.

- **1.** Select **Status & Manage** > **Tasks** > **Active Tasks**.
- **2.** Select a server.

**Note:** Hovering the cursor over any tab displays the name of the server.

All active tasks on the selected server are displayed.

- **3.** Select a task.
- **4.** Click **Cancel**.
- **5.** Click **OK** to cancel the selected task.

# **Pausing a task**

Use this procedure to pause a task.

- **1.** Select **Status & Manage** > **Tasks** > **Active Tasks**.
- **2.** Select a server.

**Note:** Hovering the mouse over any tab displays the name of the server.

All active tasks on the selected server are displayed.

**3.** Select a task.

**Note:** A task may be paused only if the status of the task is running.

- **4.** Click **Pause**. A confirmation box appears.
- <span id="page-187-0"></span>**5.** Click **OK** to pause the selected task. For information about restarting a paused task, see *[Restarting a task](#page-187-0)*.

# **Restarting a task**

Use this procedure to restart a task.

- **1.** Select **Status & Manage** > **Tasks** > **Active Tasks**.
- **2.** Select a server.

**Note:** Hovering the mouse over any tab displays the name of the server.

All active tasks on the selected server are displayed.

**3.** Select a paused task.

**Note:** A task may be restarted only if the status of the task is paused.

- **4.** Click **Restart**. A confirmation box appears.
- **5.** Click **OK** to restart the selected task. The selected task is restarted.

# **Active Tasks report elements**

The **Active Tasks [Report]** page displays report data for selected tasks. This table describes elements on the **Active Tasks [Report]** page.

#### **Table 95: Active Tasks Report Elements**

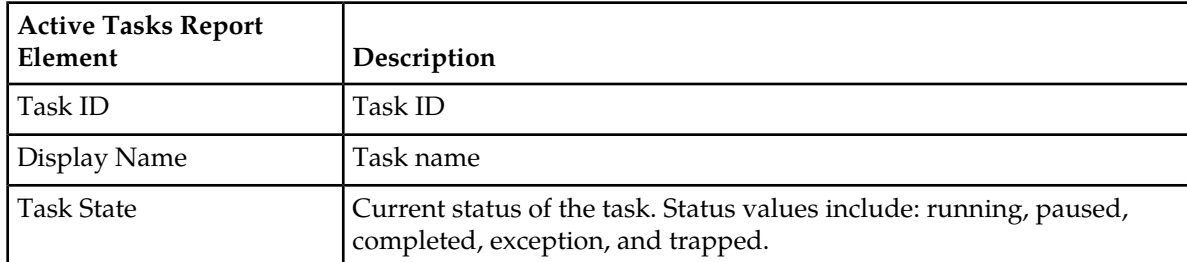

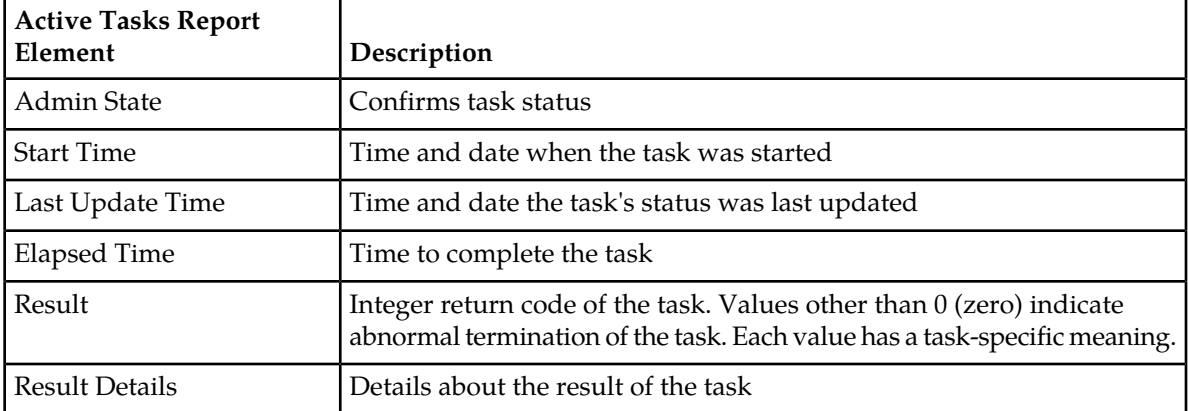

#### **Generating an active task report**

Use this procedure to generate an active task report.

- **1.** Select **Status & Manage** > **Tasks** > **Active Tasks**.
- **2.** Select a server.

**Note:** Hovering the mouse over any tab displays the name of the server.

All active tasks on the selected server are displayed.

**3.** Select one or more tasks.

**Note:** If no tasks are selected, all tasks matching the current filter criteria is included in the report.

- **4.** Click **Report**.
- **5.** Click **Print** to print the report.
- **6.** Click **Save** to save the report.

#### **Scheduled Tasks**

The periodic export of certain data can be scheduled through the GUI. The **Scheduled Tasks** page provides you with a location to view, edit, delete, and generate reports of these scheduled tasks. For more information about the types of data that can be exported, see:

- *[Exporting active alarms](#page-146-0)*
- *[Exporting alarm and event history](#page-151-0)*
- <span id="page-188-0"></span>• *[Exporting security log files](#page-159-0)*
- *[Exporting KPIs](#page-182-0)*
- *[Exporting measurements reports](#page-202-0)*

#### **Viewing scheduled tasks**

Use this procedure to view the scheduled tasks.

Select **Status & Manage** > **Tasks** > **Scheduled Tasks**.

The **Scheduled Tasks** page appears, and all scheduled tasks are displayed.

# <span id="page-189-3"></span>**Scheduled Tasks elements**

The **Scheduled Tasks** page displays information in a tabular format where each tab represents a unique server. By default, the current server's tab is selected when the page is loaded. This table describes elements on the **Scheduled Tasks** page.

#### **Table 96: Scheduled Tasks Elements**

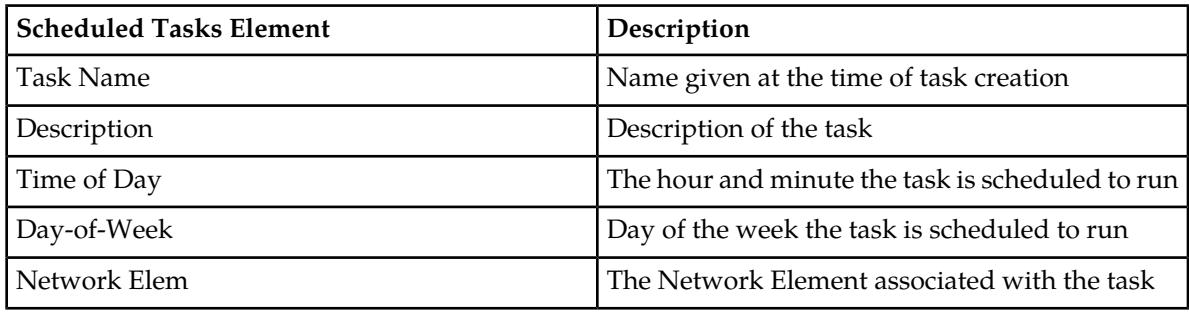

# <span id="page-189-0"></span>**Editing a scheduled task**

Use this procedure to edit a scheduled task.

**1.** Select **Status & Manage** > **Tasks** > **Scheduled Tasks**.

All scheduled tasks are displayed on the **Scheduled Tasks** page.

- **2.** Select a task.
- **3.** Click **Edit**.

The **Data Export** page for the selected task appears.

- <span id="page-189-1"></span>**4.** Edit the available fields as necessary. See *[Scheduled Tasks elements](#page-189-3)* for details about the fields that appear on this page.
- **5.** Click **OK** or **Apply** to submit the changes and return to the **Scheduled Tasks** page.

# **Deleting a scheduled task**

Use this procedure to delete one or more scheduled tasks.

- **1.** Select **Status & Manage** > **Tasks** > **Scheduled Tasks**. All scheduled tasks are displayed on the **Scheduled Tasks** page.
- <span id="page-189-2"></span>**2.** Select one or more tasks.
- **3.** Click **Delete**.
- **4.** Click **OK** to delete the selected task(s).

# **Generating a scheduled task report**

Use this procedure to generate a scheduled task report.

**1.** Select **Status & Manage** > **Tasks** > **Scheduled Tasks**.

All scheduled tasks are displayed on the **Scheduled Tasks** page.

**2.** Select one or more tasks.

**Note:** If no tasks are selected, all tasks matching the current filter criteria is included in the report.

- **3.** Click **Report**.
- **4.** Click **Print** to print the report.
- **5.** Click **Save** to save the report.

# **Files**

The **Files** page provides access to the file management storage area of all servers configured on the system. This area is used to store and manage files generated by OAM server operations such as backup data and measurement processes. In addition to viewing and deleting files, you can also use the **Files** page to download existing files to an alternate location and upload new files.

#### **File status elements**

The **Files** page displays information in a tabular format where each tab represents a unique server. By default, the current server's tab is selected when the page is loaded. This table describes the elements on the **Files** page.

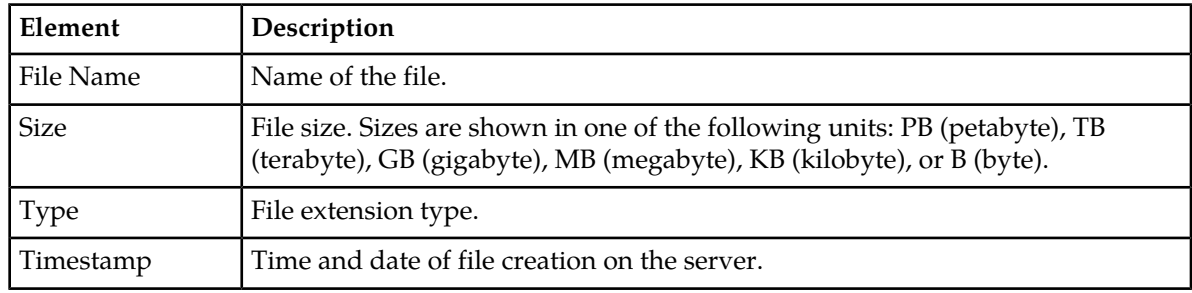

#### **Table 97: File Elements**

#### <span id="page-190-0"></span>**File name formats APDE**

This table describes the file content types and file name formats for files written to the file management storage area using the Automated Performance Data Export (APDE) framework. APDE defines a common process by which various performance indicators are exported to the file management storage area. These are Alarms, Events, KPIs, Measurements, and Security Logs.

**Note:** This section describes the system generated file names only.

In general, APDE generates files with a file name format of:

<directory path>/<name><suffix><ext>

Using an example of the type **Events** a file name might look like:

export/myserver/Events/Events\_20159030-112016-EDT\_13.csv.gz.

In this example the **<directory path>** includes export/<hostname>/<export type>/. The **<name>** includes <export type>\_<date-time-tz>\_<task id>. The **<suffix>** is csv and the **<ext>** is gz.

There are five **export type** categories differentiating the directory paths. We used **Events** in the example but the full list includes:

- Alarms
- Events
- KPI
- Seculog
- Measurements

**Note:** The measurements export type is only under the **Measurements** export type directory. The supported types vary according to the measurements offered by the application.

Following the export type in the **<directory path>** comes the **<name>**. With the exception of measurement export file names, the first part of the **<name>** typically begins with the **export type**. Names vary per export type but are similar to:

- Alarms\_<date-time-tz>\_<task id>
- Events <date-time-tz> <task id>
- KPI\_<date-time-tz>\_<task id>
- Seculog\_<date-time-tz>\_<task id>
- <Measurements> have varying name formats which include (but not limited to):
	- MeasSimple\_<date-time-tz>\_<task id>
	- MeasSimple\_<date-time-tz>\_<measurement group>\_<task id>
	- MeasArrayed\_<date-time-tz>\_<task id>
	- MeasArrayed\_<date-time-tz>\_<measurement group>\_<task id>
	- <type name>\_<date-time-tz>\_<task id>
	- <type name>\_<date-time-tz>\_<measurement group>\_<task id>

**Note:** Task ID uniquely identifies an individual export task and can be correlated to an active task under **Status & Manage** > **Tasks** > **Active Tasks**.

By default the <suffix> is **csv** (comma-separated value).

The file <ext> dictates the compression used and is user defined. The default is gzip. See *[Data Export](#page-94-0)* for details on choosing file compression.

#### **Table 98: File Name Formats Exports**

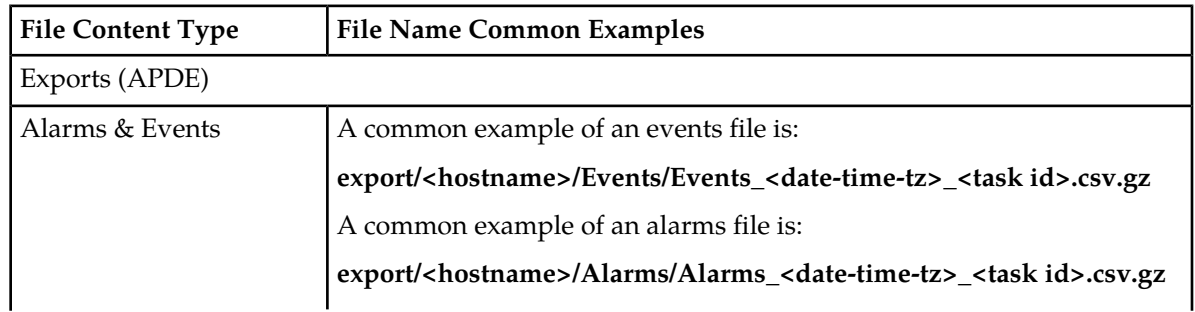

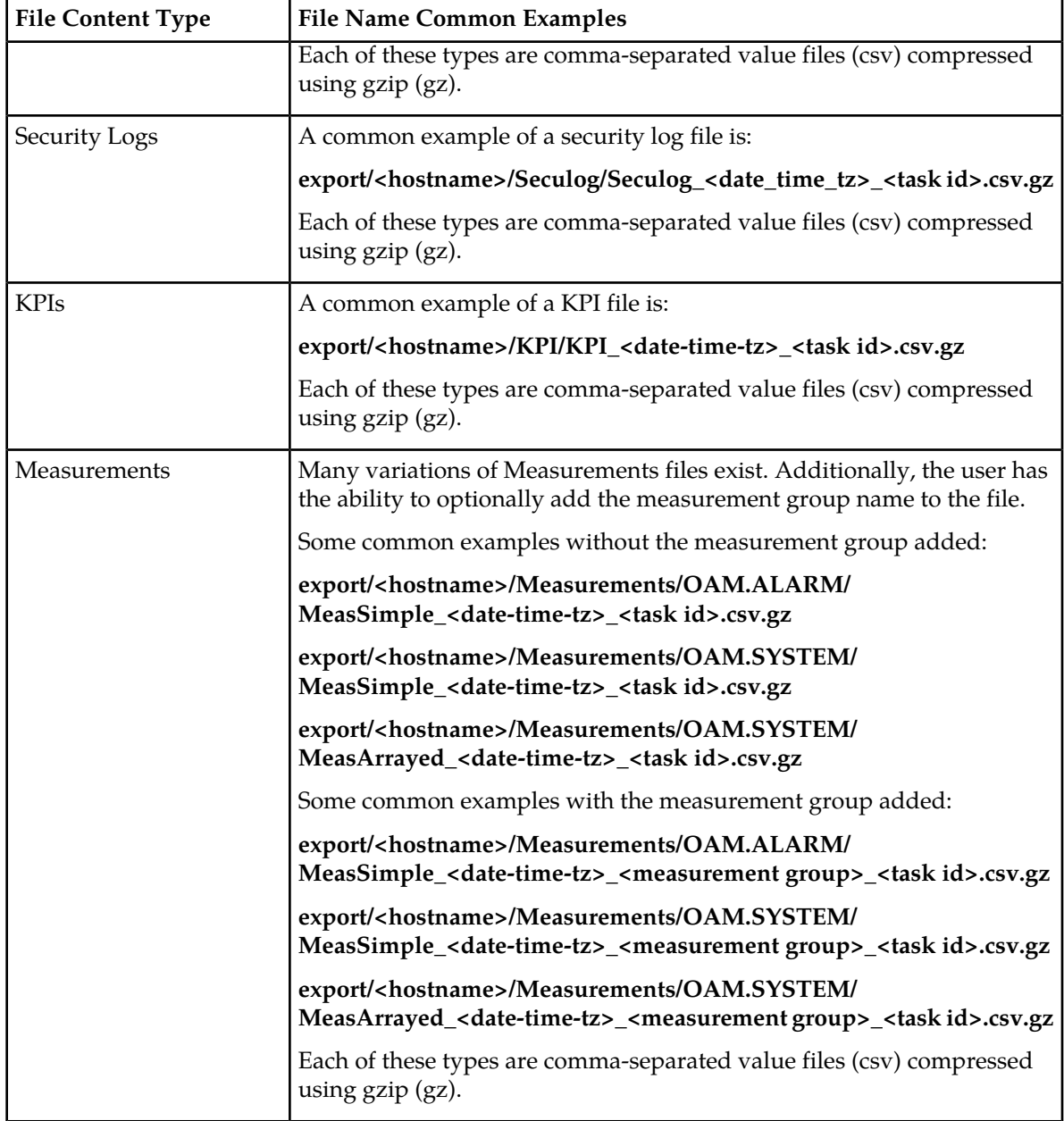

**Note:** It is recommended that policies be developed to prevent overuse of the storage area. These might include a procedure to delete files after transferring them to an alternate location using the data export feature. See *[Data Export](#page-94-0)* for details of the feature.

# **File name formats**

This table describes the file content types and file name formats for files written to the file management storage area by processes not using the Automated Performance Data Export (APDE) framework for exporting files. For exports using APDE see *[File name formats APDE](#page-190-0)* for details of those file names.

**Note:** Files appearing in the storage area are put there by various automated and manual processes. In some cases the user has the ability to modify the system generated file name. This section describes the system generated file names only.

The file types addressed in this section include:

- **Backup** (Upgrade). This differs from the database backup and is a manual process.
- **Backup** (Database). This differs from the upgrade backup and can be manually or automatically generated.
- **Checkup** (Health Check). These are manually generated files.
- **ISO**. Manually uploaded and system managed.
- **Logs**. These are manually generated files.
- **Servers** (Configuration). These are manually generated files.

The following variables are commonly used in file naming:

- <server name> or <hostname> is the server hostname from which the file is generated.
- **<checkup type>** is the upgrade health check type. These are EarlyUpgrade, PreUpgrade, or PostUpgrade.
- **<checkup scope>** specifies whether the health check was run on a server group or network element basis.
- **<application name>** is the name of the application.
- **<group name>** is the type of data stored in the backup file.
- <node type> specifies whether the backup was generated on an NOAMP or SOAM.
- <date time tz> is the date, time and time zone that a file was created. This format can vary from file to file. Some may use hyphens while others use underscores. Some files may not include the time zone. The data and time format is generally YYYYMMDD\_HHMMSS.
- **<task id>** Task ID uniquely identifies an individual export task and can be correlated to an active task under **Status & Manage** > **Tasks**.
- **(AUTO | MAN)** indicates whether the backup was automatically or manually generated.

The various file extensions used are:

- **bz2** is a compressed archive file created by bzip2. This type of file must be uncompressed to access the content inside.
- **gz** is a compressed archive file created by gzip. This type of file must be uncompressed to access the content inside.
- **log** is a flat file type that can be read by a text reader.
- **sh** is a self-extracting archive commonly used in linux systems for scripting.
- **tar** is an archive container and must be unpacked to access the content inside.
- **txt** is a flat file type that can be read by a text reader.

**Note:** The file types listed here are among the most commonly seen in the file management storage area. The list, however, is not exhaustive and other file types may appear in the storage area.

#### **Table 99: File Name Formats**

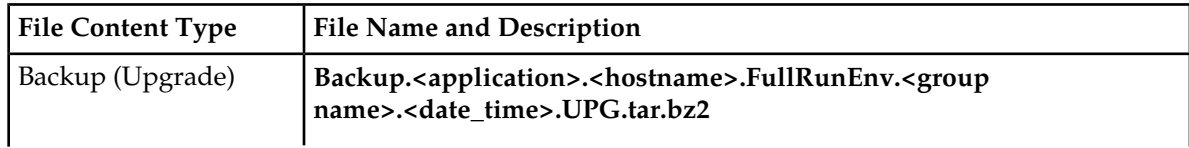

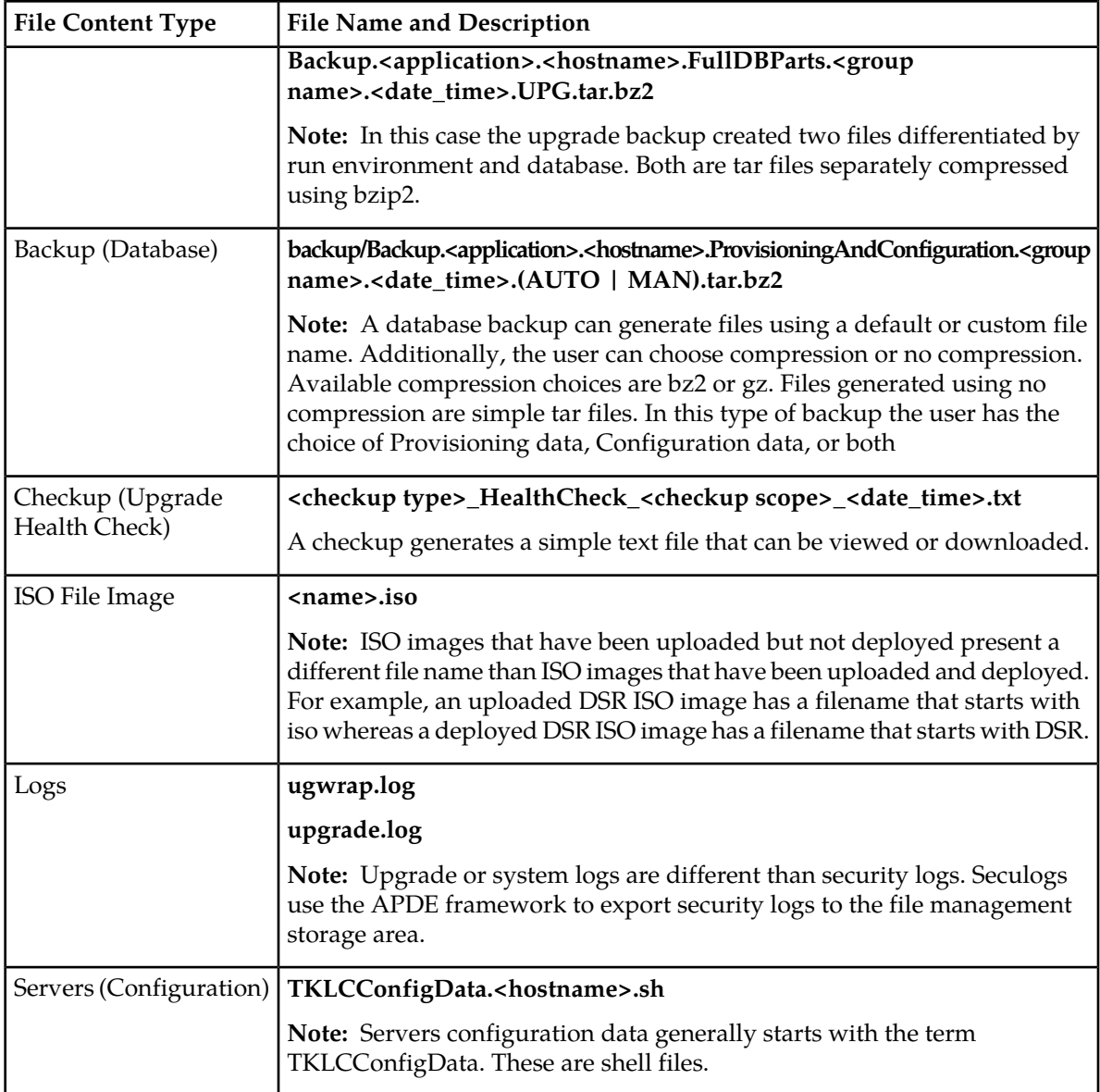

<span id="page-194-0"></span>Note: It is recommended that policies be developed to prevent overuse of the storage area. These might include a procedure to delete files after transferring them to an alternate location using the data export feature. See *[Data Export](#page-94-0)* for details of the feature.

# **Viewing the file list**

Use this procedure to view the list of files located in the file management storage area of a server. The amount of storage space currently in use can also be viewed on the **Files** page.

- **1.** From the Main menu, select **Status & Manage** > **Files**.
- **2.** Select a server.
	- All files stored on the selected server are displayed.

## **Viewing a file**

Use this procedure to view, print, or save the contents of a file in the file management storage area.

- **1.** Select **Status & Manage** > **Files**.
- **2.** Select a server. All files stored on the selected server are displayed.
- **3.** Select the file you want to view.

**Note:** The **View** button is disabled when the contents of the file cannot be viewed from the GUI. For example, if a tar file is selected, the **View** button is disabled, because the contents of tar files cannot be viewed from the GUI.

- **4.** Click **View**.
- **5.** Click **Print** to print the file contents, or click **Save** to save the file.

#### **Uploading a file to an alternate location**

Use this procedure to move a file from the file management storage area to an alternate location.

- **1.** Select **Status & Manage** > **Files**.
- **2.** Select a server.
	- All files stored on the selected server are displayed.
- **3.** Click **Download**. Your browser's file download window appears.
- **4.** Click **Save**.

You browser's **Save As** window appears.

- **5.** Navigate to the drive and folder where you want to save the file.
- **6.** Click **Save**.

# **Uploading a local file**

This procedure allows you to transfer a file from your local computer to the file management storage area of any server in the topology. A file up to 2 GB in size can be uploaded to the file management storage area.

**Note:** This product currently only supports file uploads and transfers for files less than 2 GB in size. To upload or transfer files greater than 2 GB in size, contact My Oracle Support for assistance.

Use this procedure when you want to transfer a local file to the file management storage area:

- **1.** Select **Status & Manage** > **Files**.
- **2.** Select a server.

All files stored on the selected server are displayed.

- **3.** Click **Upload**. A dialog box appears.
- **4.** Click **Browse** to select the file to upload.

The **Choose File** window appears allowing you to select a file to upload.

**5.** Select the file and click **Open**.

The selected file and its path display in the file upload field.

**Note:** Before proceeding, verify the selected file is uniquely named to avoid unintentionally overwriting another file.

**6.** Click **Upload**.

A progress bar shows the status of the upload. When the upload is complete, an **Upload Complete** message appears.

**Note:** Do not close the **Status & Manage Files** page during the upload. If you attempt to navigate away from the **Status & Manage Files** page during the upload, a dialog appears to confirm the action. If the page is closed before upload completes, the transfer of data is stopped.

The file is now stored in the selected server's file management storage area.

#### **Deleting files from the file management storage area**

If a Minor or Major Alarm is raised indicating either a minimum of 80% or 90% of file management space is used, old backup files can be deleted to clear space on that server.

Use this procedure remove one or more files from the file management storage area.

- **1.** Select **Status & Manage** > **Files**.
- **2.** Select a server. All files stored on the selected server are displayed.
- **3.** Select the file you want to delete.
- **4.** Click **Delete**.

A **deletion confirmation** window appears.

**5.** Click **OK**.

The file is deleted and space is cleared on the server.

**6.** Repeat this procedure for each file to be removed.

The deleted files are cleared from the server and space becomes available in the file management storage area.

#### **Deploying an ISO file**

Use this procedure deploy an ISO file:

- **1.** Select **Status & Manage** > **Files**.
- **2.** Select the ISO file.
- **3.** Select **Deploy ISO**.

The ISO deploys to the server and is made available for upgrade on the server and all subtending servers. You can view the current deployment status using the **Tasks** pulldown at the top left of the screen.

# **Undeploying an ISO file**

Use this procedure to undeploy an ISO file:

- **1.** Select **Status & Manage** > **Files**.
- **2.** Highlight the ISO to be undeployed.
- **3.** Click **Undeploy ISO**. A confirmation message displays.
- **4.** Click on the confirmation message. The ISO is recalled and is unavailable for upgrade.

# **Validating an ISO file**

Use this procedure to validate an ISO file:

- **1.** Select **Status & Manage** > **Files**.
- **2.** Highlight the ISO to be validated.
- **3.** Click **Validate ISO**. The ISO is validated. If an ISO image fails validation, it is renamed. An invalid ISO image cannot be deployed.

# **Chapter 8**

# **Measurements**

#### **Topics:**

- 
- 
- 
- 
- 

This section provides an overview of the options on the **Measurements** page. All components of the • *[Measurements.....200](#page-199-0)* system measure the amount and type of messages *[Measurement elements.....200](#page-199-1)* sent and received. Measurement data collected from • *[Generating a measurements report](#page-200-0)* .... 201 all components of the system can be used for • *[Measurements data export elements.....202](#page-201-0)* multiple purposes, including discerning traffic patterns and user behavior, traffic modeling, size • *[Exporting measurements reports.....203](#page-202-0)* Traffic sensitive resources, and troubleshooting. This section provides an overview of measurements, describes how to generate and export a measurements report, and provides a list of register types.

# <span id="page-199-0"></span>**Measurements**

The measurements framework allows applications to define, update, and produce reports for various measurements.

- Measurements are ordinary counters that count occurrences of different events within the system, for example, the number of messages received. Measurement counters are also called pegs. Additional measurement types provided by the Platform framework are not used in this release.
- Applications simply peg (increment) measurements upon the occurrence of the event that needs to be measured.
- Measurements are collected and merged at the SOAM and NOAM servers as appropriate.
- The GUI allows reports to be generated from measurements.

Measurements that are being pegged locally are collected from shared memory and stored in a disk-backed database table every 5 minutes on all servers in the network. Measurements are collected every 5 minutes on a 5 minute boundary, i.e. at HH:00, HH:05, HH:10, HH:15, and so on. The collection frequency is set to 5 minutes to minimize the loss of measurement data in case of a server failure, and also to minimize the impact of measurements collection on system performance.

All servers in the network (NOAM, SOAM, and MP servers) store a minimum of 8 hours of local measurements data. More than 5 minutes of local measurements data is retained on each server to minimize loss of measurements data in case of a network connection failure to the server merging measurements.

Measurements data older than the required retention period are deleted by the measurements framework.

Measurements are reported in groups. A measurements report group is a collection of measurement IDs. Each measurement report contains one measurement group. A measurement can be assigned to one or more existing or new measurement groups so that it is included in a measurement report. Assigning a measurement ID to a report group ensures that when you select a report group the same set of measurements is always included in the measurements report.

<span id="page-199-1"></span>**Note:** Measurements from a server may be missing in a report if the server is down; the server is in overload; something in the Platform merging framework is not working; or the report is generated before data is available from the last collection period (there is a 25 to 30 second lag time in availability).

# **Measurement elements**

This table describes the elements on the **Measurements** > **Report** page.

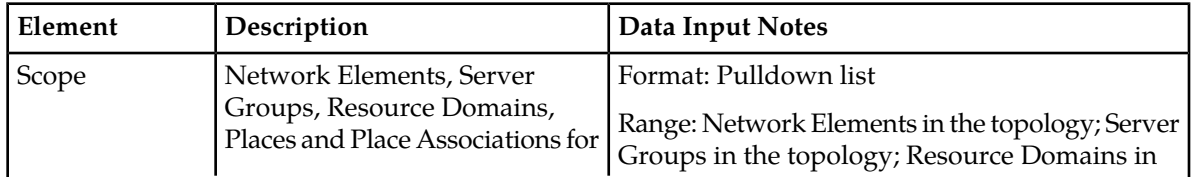

**Table 100: Measurements Elements**

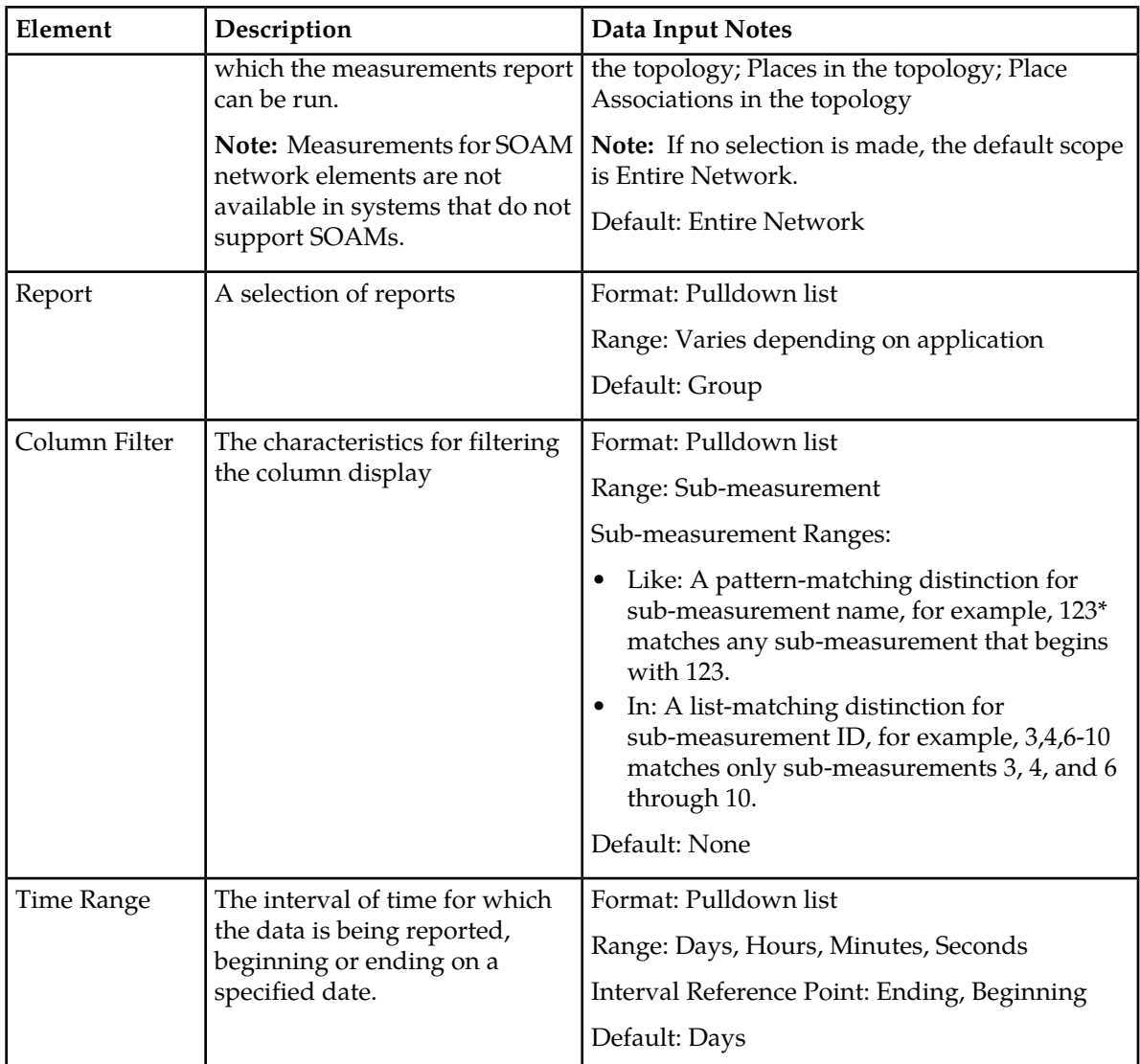

# <span id="page-200-0"></span>**Generating a measurements report**

Use this procedure to generate and view a measurements report.

- **1.** Select **Measurements** > **Report**.
- **2.** Select the **Scope**.

For details about this field, or any field on the **Measurements** > **Report** page, see *[Measurement](#page-199-1) [elements](#page-199-1)*.

- **3.** Select the **Report**.
- **4.** Select the **Interval**.
- **5.** Select the **Time Range**.
- **6.** Select **Beginning** or **Ending** as the **Time Range** interval reference point.
- **7.** Select the **Beginning** or **Ending** date.
- **8.** Click **Go**.

**Note:** Data for the selected scope is displayed in the primary report page. Data for any available sub-scopes are displayed in tabs. For example, if the selected scope is Entire Network, report data for the entire network appears in the primary report page. The individual network entities within the entire network are considered sub-scopes.

**9.** To view report data for a specific sub-scope, click on the tab for that sub-scope.

# <span id="page-201-0"></span>**Measurements data export elements**

This table describes the elements on the **Measurements** > **Report [Export]** page.

#### **Table 101: Schedule Measurement Data Export Elements**

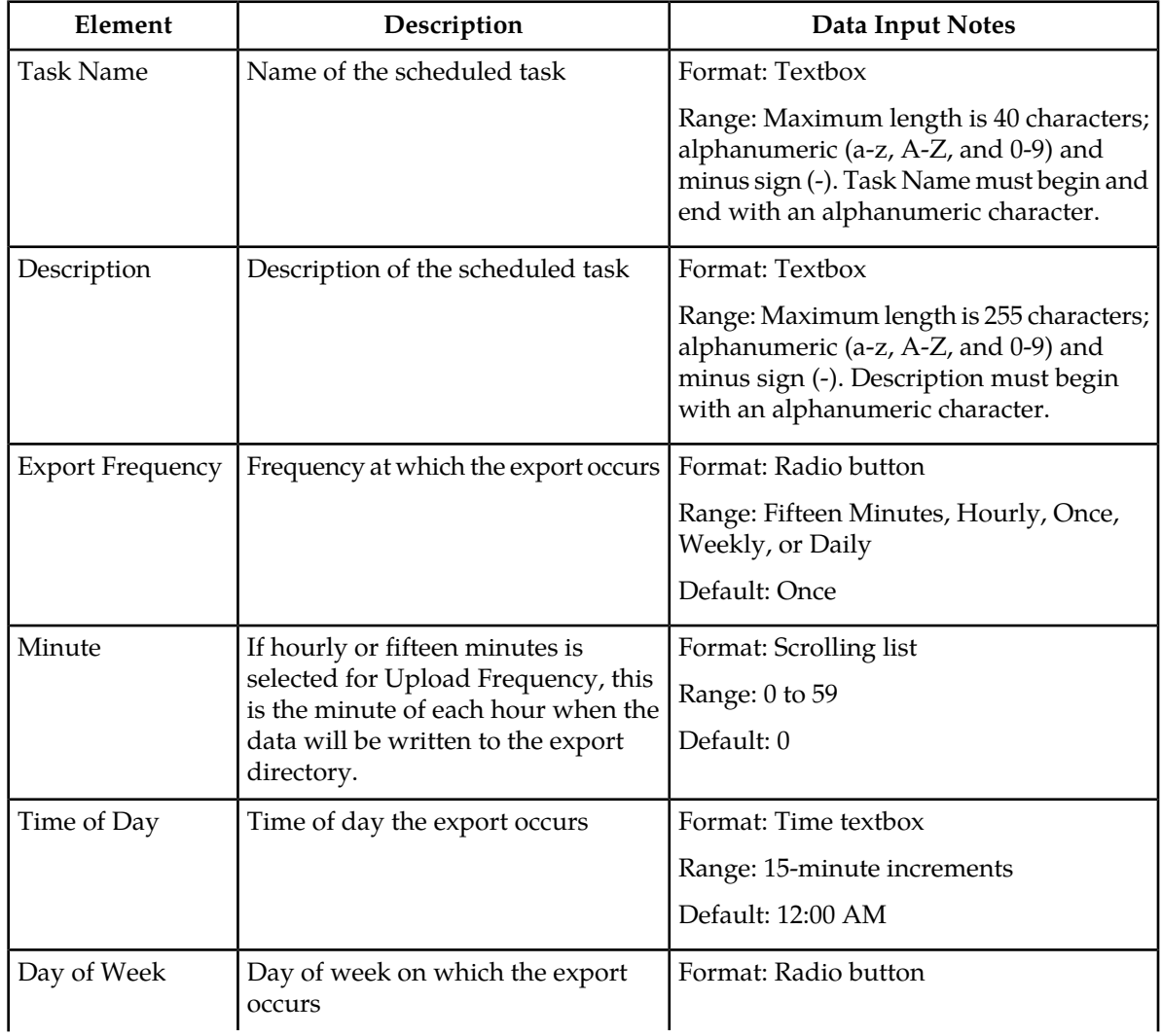

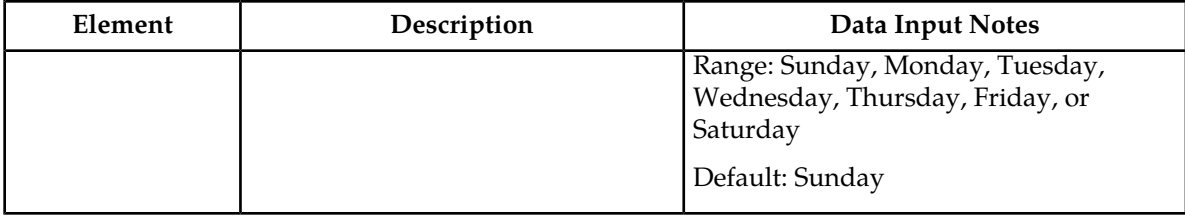

# <span id="page-202-0"></span>**Exporting measurements reports**

You can schedule periodic exports of data from the **Measurements Report** page. Measurements data can be exported immediately, or you can schedule exports to occur daily or weekly. If filtering has been applied on the **Measurements Report** page, only filtered data is exported.

During data export, the system automatically creates a CSV file of the filtered data. The file will be available in the file management area until you manually delete it, or until the file is transferred to an alternate location using the Export Server feature. For more information about using **Export Server**, see *[Data Export](#page-94-0)*.

Use this procedure to save a measurements report to the file management storage area and to schedule a data export task.

#### **1.** Select **Measurements** > **Report**.

The **Measurements Report** page appears. For a description of each field, see *[Measurement elements](#page-199-1)*.

**2.** Generate a measurements report.

For information about how to generate a measurements report, see *[Generating a measurements report](#page-200-0)*.

- **3.** Click to select the scope or sub-scope measurement report that you want to export.
- **4.** Click **Export**.

The measurement report is exported to a CSV file. Click the link at the top of the page to go directly to the **Status & Manage** > **Files** page. From the **Status & Manage** page, you can view a list of files available for download, including the measurements report you exported during this procedure. The **Schedule Measurement Log Data Export** page appears.

**5.** Check the **Report Groups** boxes corresponding to any additional measurement reports to be exported.

**Note:** This step is optional, but is available to allow the export of multiple measurement group reports simultaneously.

**6.** Select the **Export Frequency**.

**Note:** If the selected **Export Frequency** is **Fifteen Minutes** or **Hourly**, specify the **Minutes**.

**7.** Enter the **Task Name**.

For more information about Task Name, or any field on this page, see *[Measurements data export](#page-201-0) [elements](#page-201-0)*.

**Note: Task Name** is not an option if **Export Frequency** equals **Once**.

**8.** Select the **Time of Day**.

**Note: Time of Day** is only an option if **Export Frequency** equals **Daily** or **Weekly**.

**9.** Select the **Day of Week**.

**Note: Day of Week** is only an option if **Export Frequency** equals **Weekly**.

**10.** Click **OK** or **Apply** to initiate the data export task.

The data export task is scheduled. From the **Status & Manage** > **Tasks** page, you can view a list of files available for download, including the file you exported during this procedure. For more information, see *[Viewing the file list](#page-194-0)*.

Scheduled tasks can be viewed, edited, and deleted, and reports of scheduled tasks can be generated from **Status & Manage** > **Tasks**. For more information see:

- *[Viewing scheduled tasks](#page-188-0)*
- *[Editing a scheduled task](#page-189-0)*
- *[Deleting a scheduled task](#page-189-1)*
- *[Generating a scheduled task report](#page-189-2)*

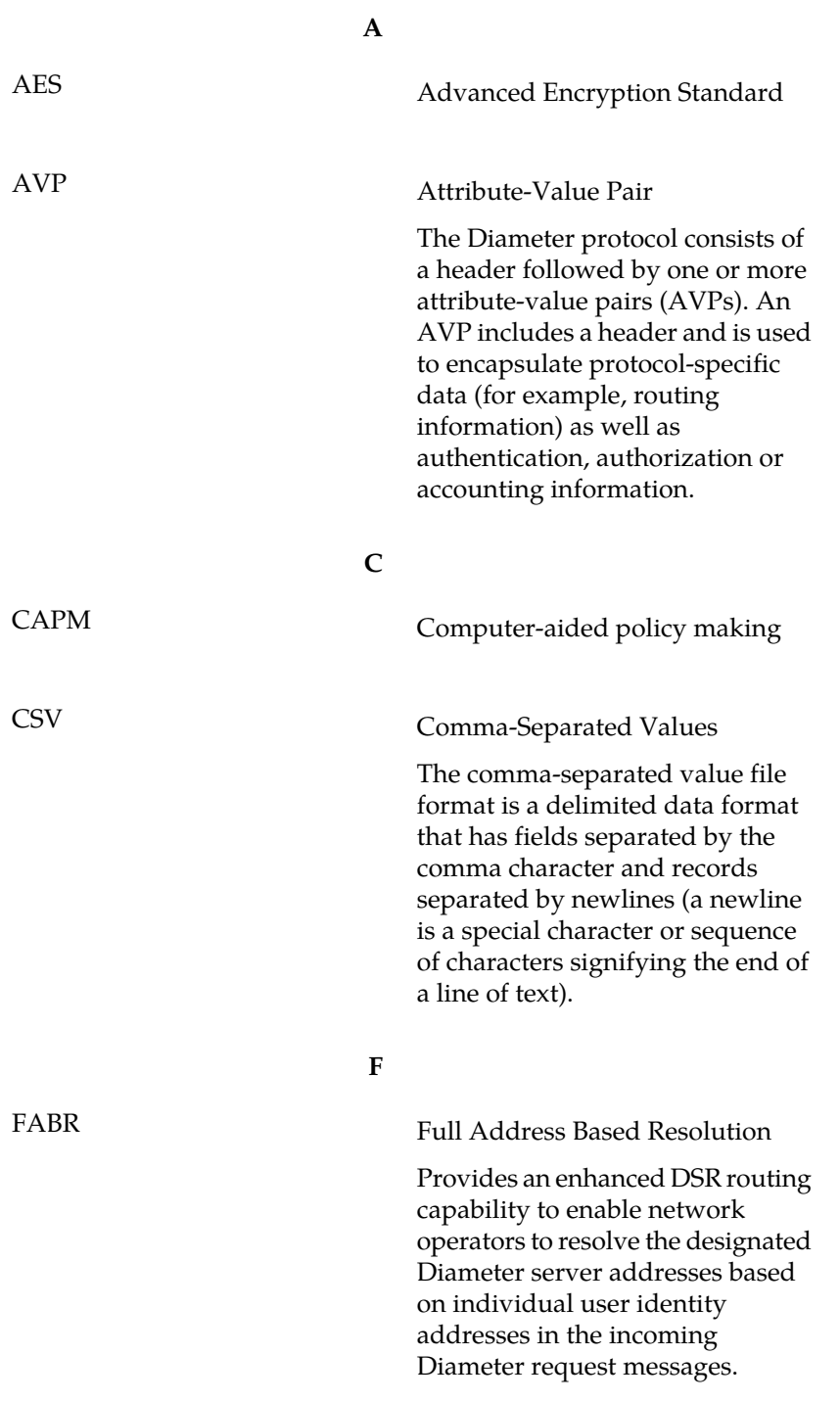

**F**

**G**

**I**

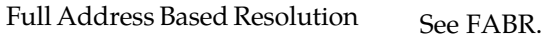

GLA

Gateway Location Application A DSR Application that provides a Diameter interface to subscriber data stored in the DSR's Policy Session Binding Repository (pSBR). Subscriber data concerning binding and session information is populated in the pSBR-B by the Policy Diameter Routing Agent (Policy DRA). GLA provides methods for a Diameter node to query binding information stored in the pSBR-B. The query can be by either IMSI or MSISDN. GLA processes Diameter Requests and generates Diameter Answers. GUI Graphical User Interface The term given to that set of items and facilities which provides you with a graphic means for

manipulating screen data rather than being limited to character based commands.

Internet Protocol - IP specifies the format of packets, also called datagrams, and the addressing scheme. The network layer for the TCP/IP protocol suite widely used on Ethernet networks, defined in STD 5, RFC 791. IP is a connectionless, best-effort packet switching protocol. It provides packet routing, fragmentation and re-assembly through the data link layer.

IP

IPFE IP Front End

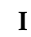

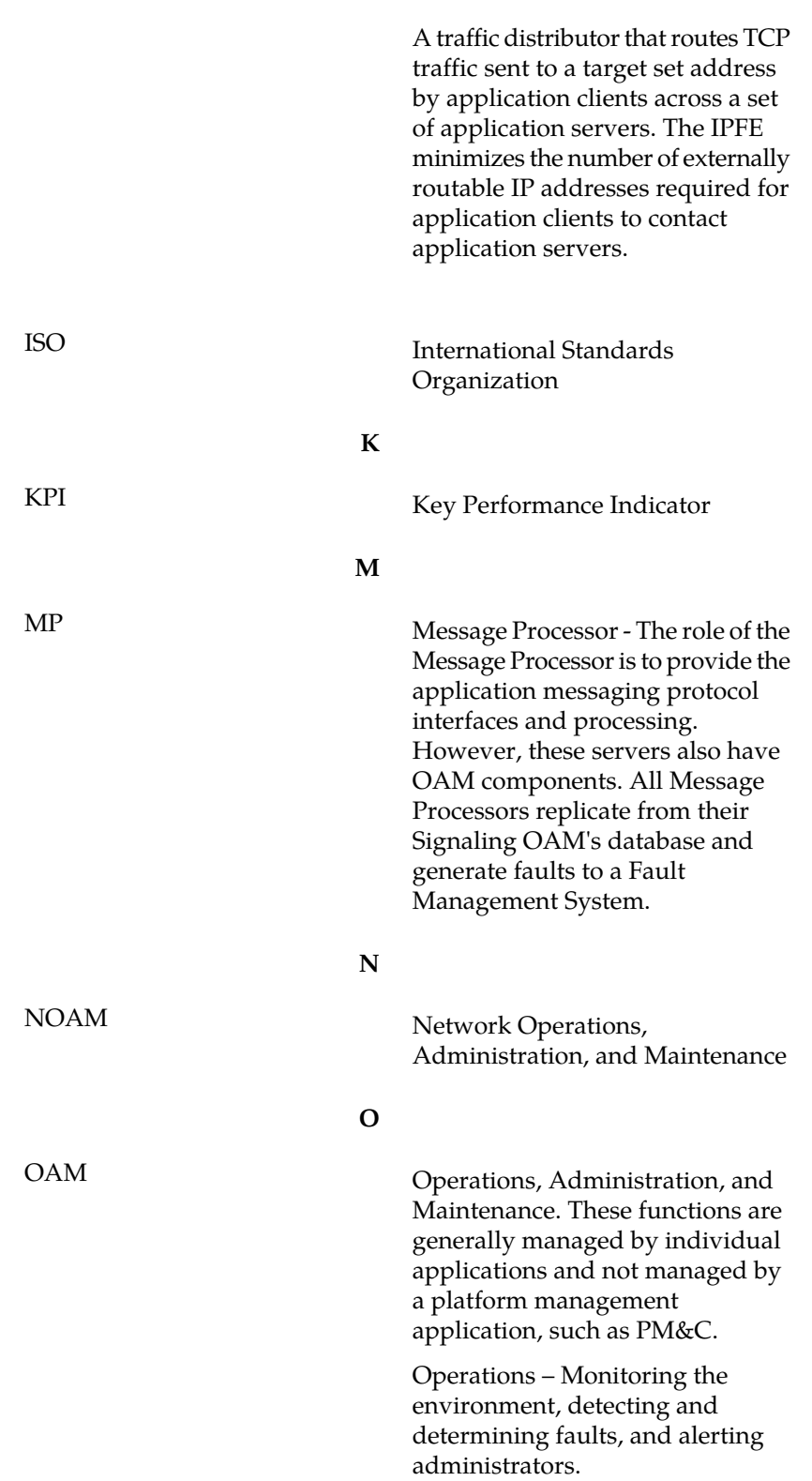

**O**

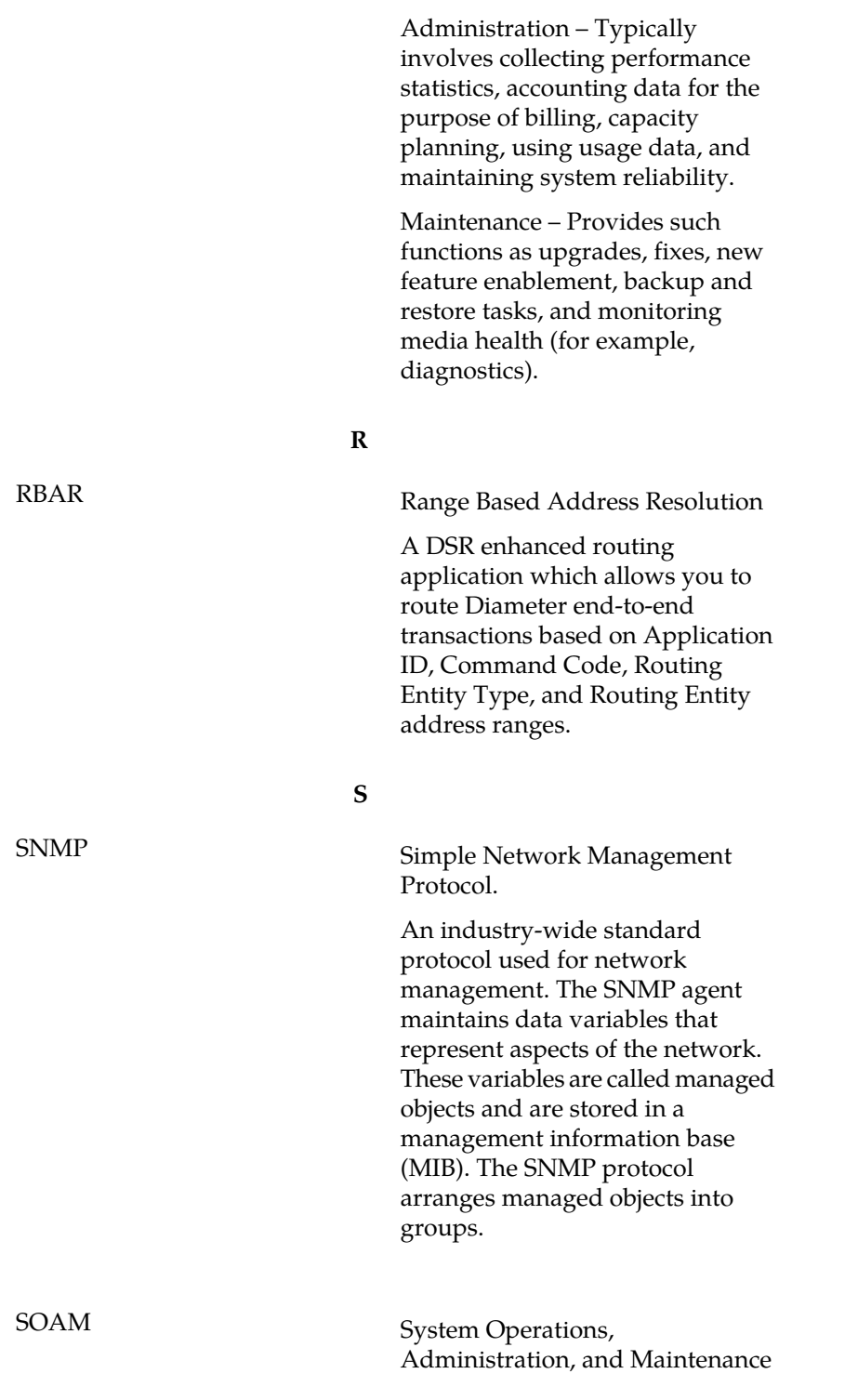

TSA Target Set Address

**T**

An externally routable IP address that the IPFE presents to application clients. The IPFE distributes traffic sent to a target set address across a set of application servers.